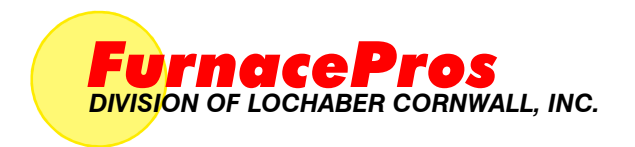

# *CONTINUOUS BELT IR FURNACE Model LA-309*

*Owner's Manual Revision 3* 

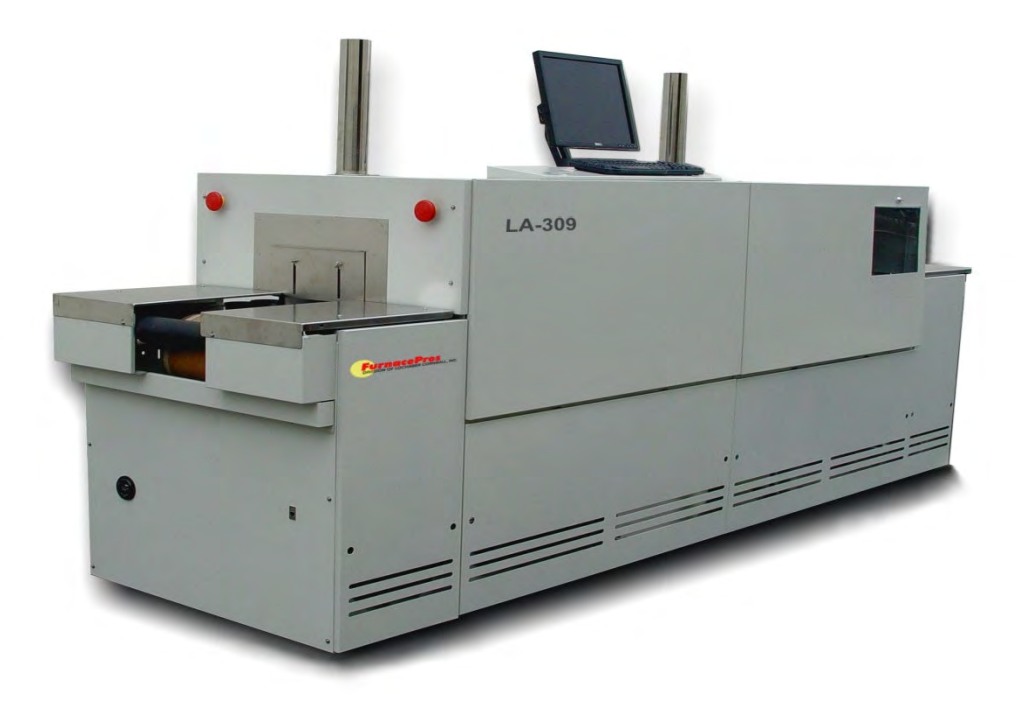

MODEL: LA-309 SERIAL NUMBER: 1303091001 FACTORY ORDER NUMBER: 10-004

> LCI FurnacePros 30025 Alicia Pkwy, #417 Laguna Niguel, CA 92677 USA +1 (949) 218-4996 Email: service@furnacepros.com

# **Continuous Belt IR Furnace**

Owner's Manual Rev. 3

Part No. 10-004 - 676-110000-01 CD Part No. 10-004 - 676-110000-02 Loose Leaf

Edited by: J. Clark, S. Barber, C. Roode Published by: FurnacePros Division of Lochaber Cornwall, Inc. 675 North Eckhoff Street, Bldg D Orange, California 92868 USA

949.218.4996 www.furnacepros.com service@furnacepros.com

©2010-2019 by Lochaber Cornwall, Inc., Laguna Niguel, California, USA. All rights reserved.

Manufactured in the United States of America.

Limit of Liability/Disclaimer of Warranty. The information in this document is subject to change without notice. The statements, configurations, technical data and recommendations in this document are believed to be accurate and reliable, but are presented without express or implied warranty. The publisher and author make no representation or warranties with respect to the accuracy or completeness of the contents of this work and specifically disclaim all warranties including without limitation warranties of fitness for a particular purpose. No warranty may be created or extended by sales or promotional materials. The advice and strategies contained herein may not be suitable for every situation. If professional assistance is required, the services of a competent professional should be sought. Neither the publisher nor the author shall be liable for damages arising herefrom. Warranties for FurnacePros or Lochaber Cornwall, Inc. products and services shall be limited to those are set forth in the express warranty statements accompanying such products and services. Nothing herein should be construed as constituting an additional warranty. THERE ARE NO OTHER WARRANTIES, EXPRESS, STATUTORY OR IMPLIED, INCLUDING THOSE OF MERCHANTABILITY AND OF FITNESS FOR PARTICULAR PURPOSE, NOR ANY AFFIRMATION OF FACT NOR REPRESENTATION WHICH EXTENDS BEYOND THE DESCRIPTION OF THE FACE HEREOF.

Users must take full responsibility for their application of any products, recommendations, processes or procedures mentioned in this document. Lochaber Cornwall shall not be liable for technical or editorial errors or omissions contained herein. The information in this document is proprietary to Lochaber Cornwall, Inc.

No part of this publication may be reproduced or transmitted in any form or by any means, electronic or mechanical without express written permission from the publisher.

Trademarks. Microsoft, Windows and WindowsXP are trademarks of Microsoft Corporation. All other trademarks are the property of their respective owners.

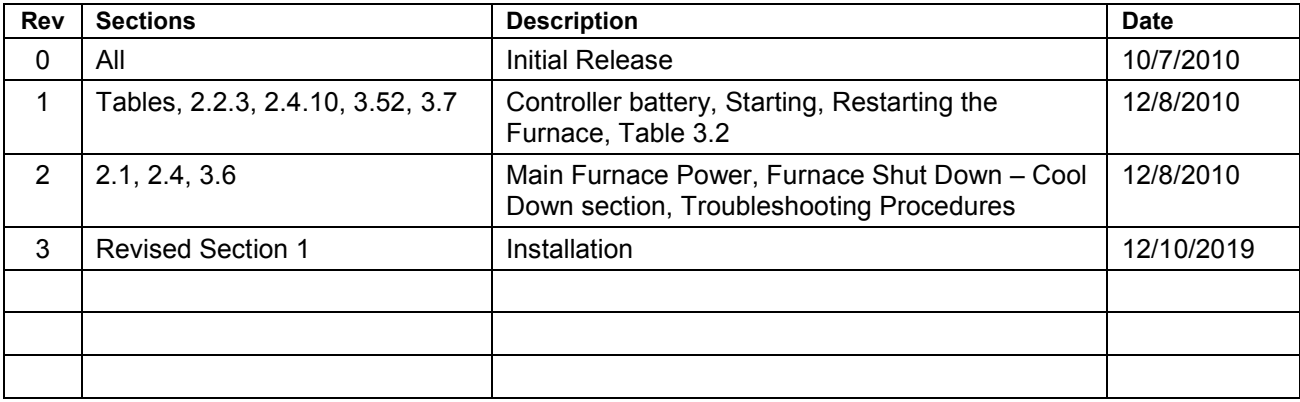

TABLE OF REVISIONS

# **WHAT IS IN THIS MANUAL**

This Owner's Manual contains your product information and warranty as well as installation, startup, operating instructions specific to the equipment purchased. The Owner's Manual is to be used in conjunction with the Continuous Belt IR Furnace Reference Manual and Dell Computer Product Information Guide to assure the equipment is installed and operated according to manufacturer's instructions.

*Note that throughout this Owner's Manual and the furnace Reference Manual the equipment is generally referred to as a furnace. A dryer is a furnace with only the top lamp elements installed.* 

# **EQUIPMENT LIST**

Verify that the following equipment was received.

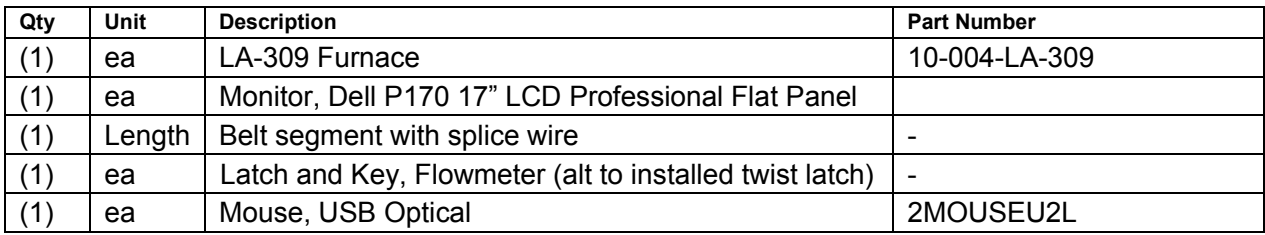

In addition verify that you received the following, shipped separately.

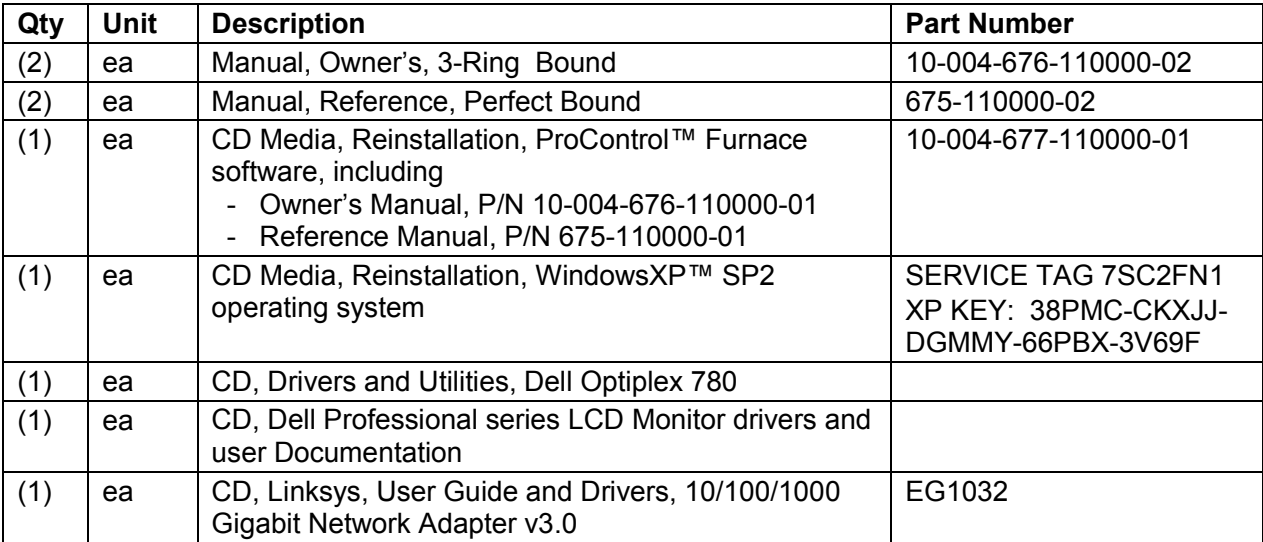

# **GENERAL SAFETY GUIDELINES**

The following set of guidelines is intended to create awareness of potential health and safety hazards.

#### Normal Good Laboratory Practice

Normal good laboratory practices apply to the operation of IR furnaces. Do not use the space above the furnace as storage. Do not block the cabinet doors preventing the cooling of the electronic equipment inside. Do not operate with side covers off as this will prevent normal cooling of the electronic equipment thus voiding the warranty. Tuck electrical cords out of the way. Do not store flammables in the vicinity of the furnace and especially while operating the furnace with an oxygen atmosphere.

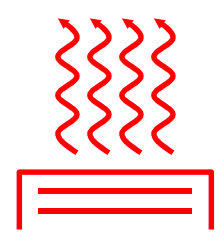

HIGH TEMPERATURES. In general, the operation of any furnace may expose operators or maintenance technicians to the risk of burns. After being processed in a FurnacePros furnace, customer product may still be dangerous to handle. Each owner is responsible for providing a safe work environment and proper training in the handling of material being processed in a furnace.

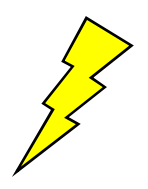

ELECTRICAL SHOCK HAZARD. IR furnaces operate at high voltages. Operation with side covers off constitutes a safety hazard. Ensure that main power is off while side covers are removed.

Electrical shock hazards exist for those technicians who service the furnace. High voltages are required to operate the furnace and precautions must be taken to reduce the exposure to these elements. Again, it is the responsibility of the furnace owner to assure that only properly trained service technicians, familiar with high voltage operations be allowed to service the equipment

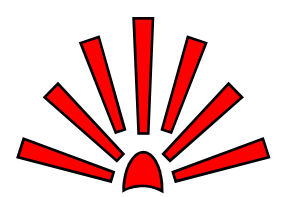

EXPLOSION Explosive dangers may exist in the high temperature process environment of the furnace. If the furnace operates with process gas containing hydrogen, measures must be taken to avoid the dangers of explosion. Furthermore, improper gas flow balance may draw oxygen rich air into the furnace, mixing with effluent gases and material from products, also creating a hazardous environment.

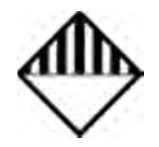

HAZARDOUS MATERIALS. Persons performing maintenance tasks such as replacement of lamps may become exposed to silica fiber compounds. Such tasks should be performed by qualified persons wearing gloves, eye protection and a facemask to prevent inhalation of particulates.

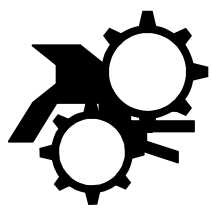

ROTATING EQUIPMENT. Roller dangers exist when working around the conveyor belt of the furnace. Care should be taken not to place hands on or near the belt drive mechanisms when the conveyor system is operating as roller crush may occur. Operators should avoid walking near the open ends of the conveyor belt. Those who must be near the moving parts should wear close fitting clothing.

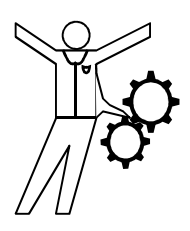

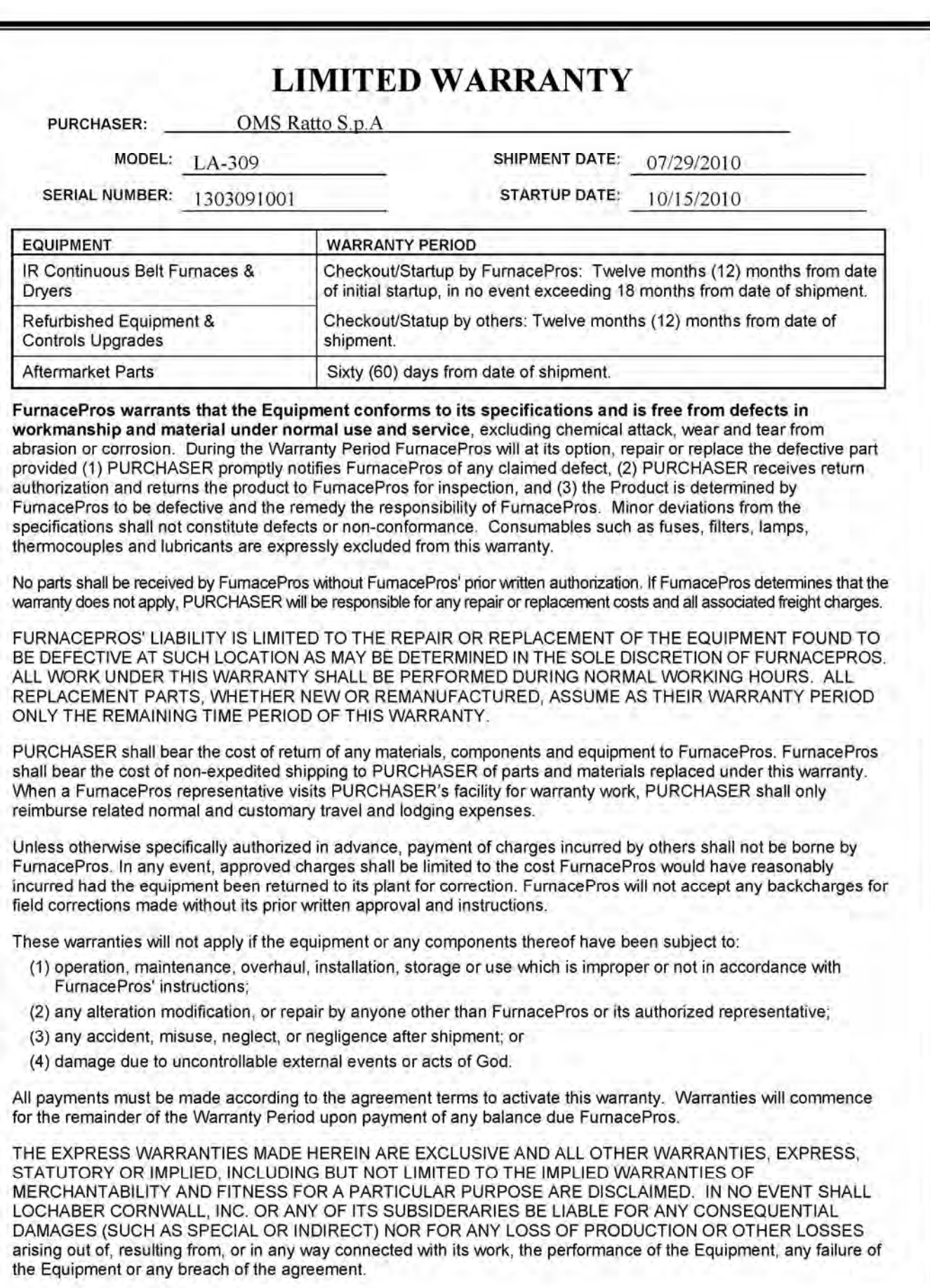

# **CONTENTS**

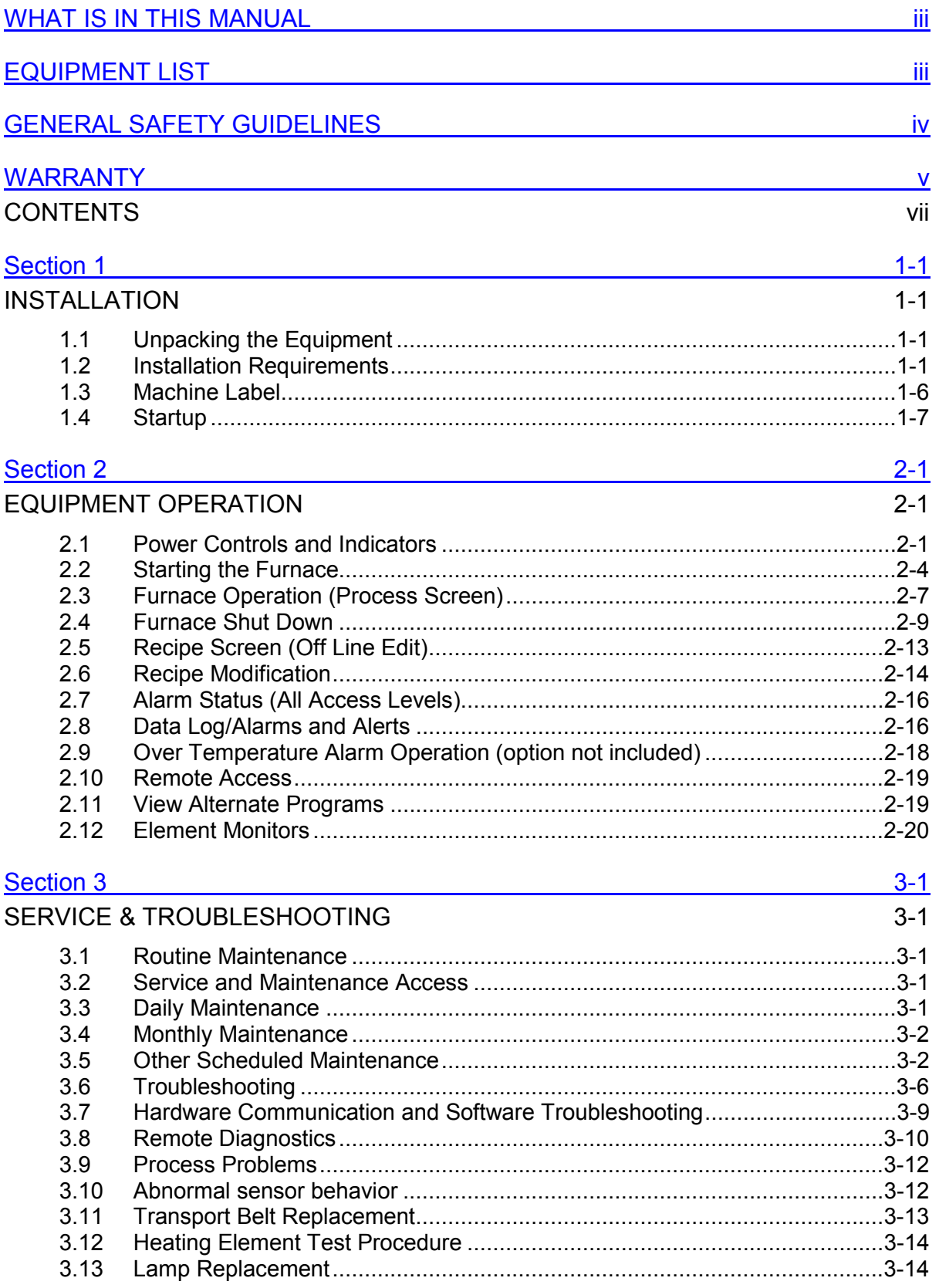

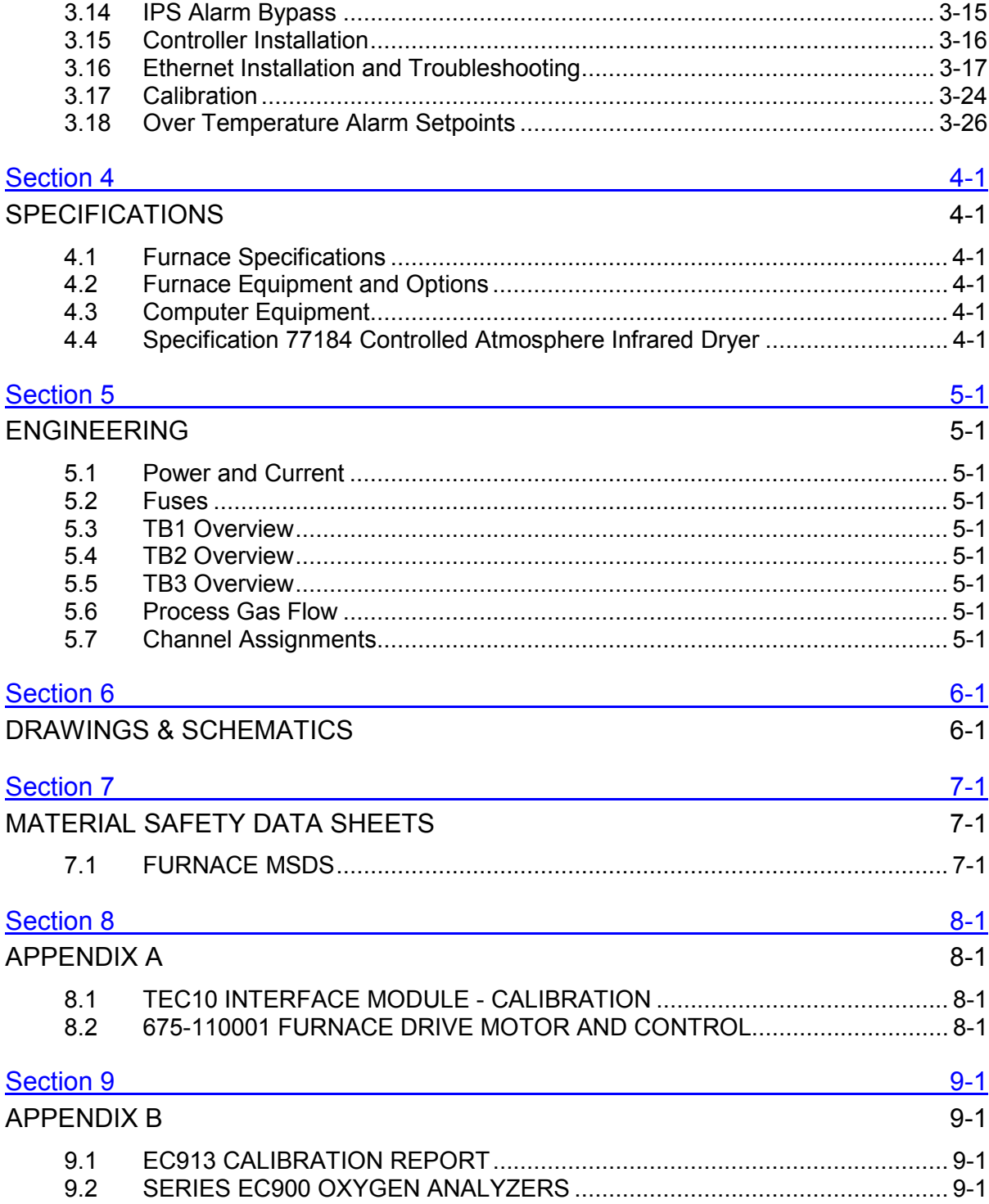

# FIGURES

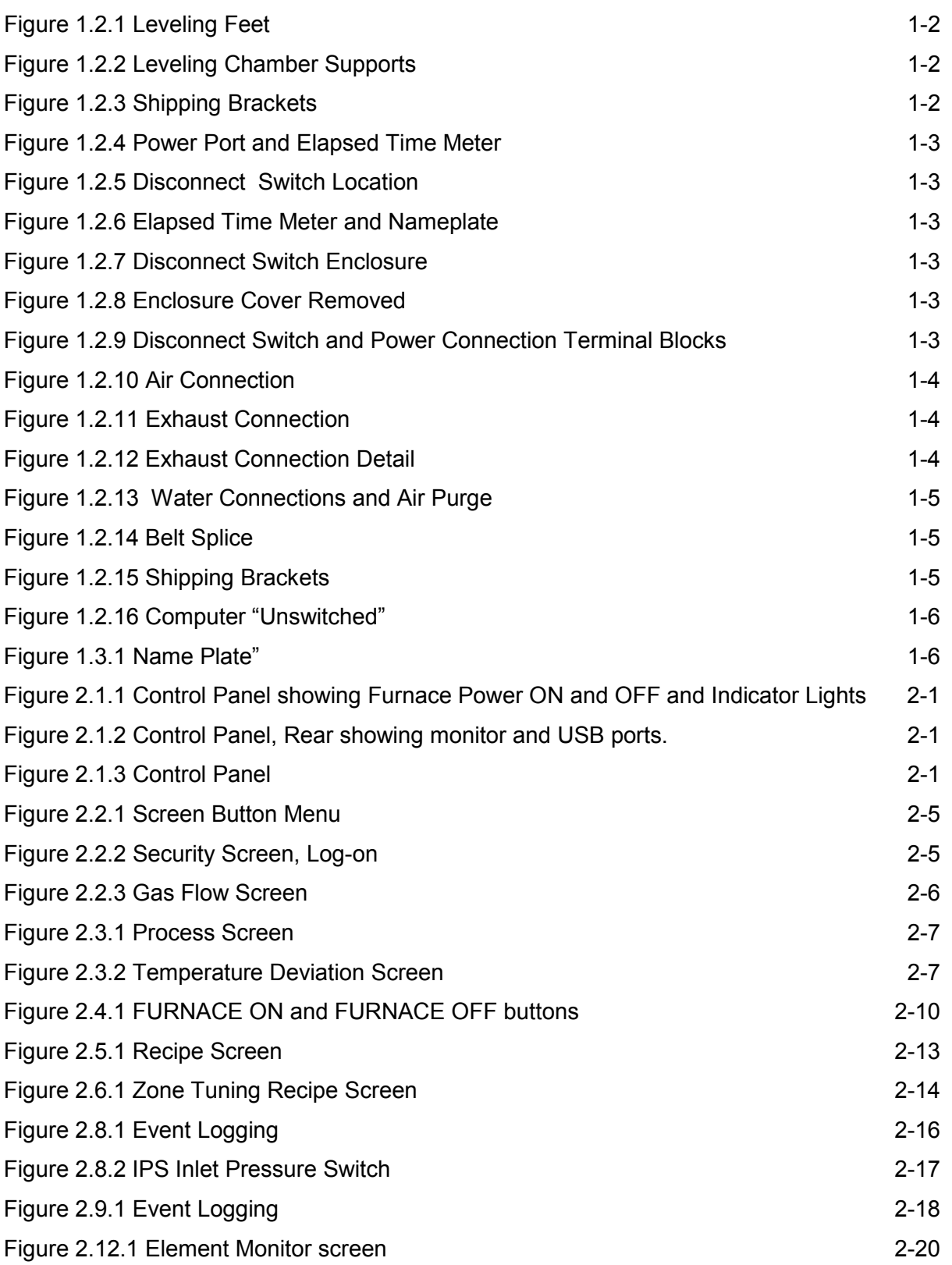

# **Contents**

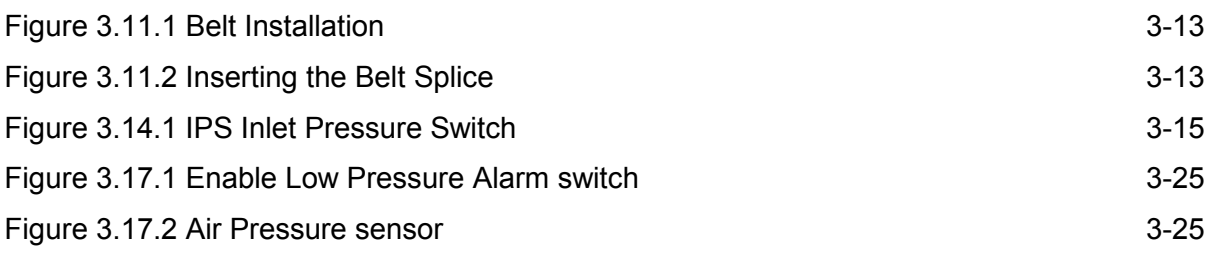

# TABLES

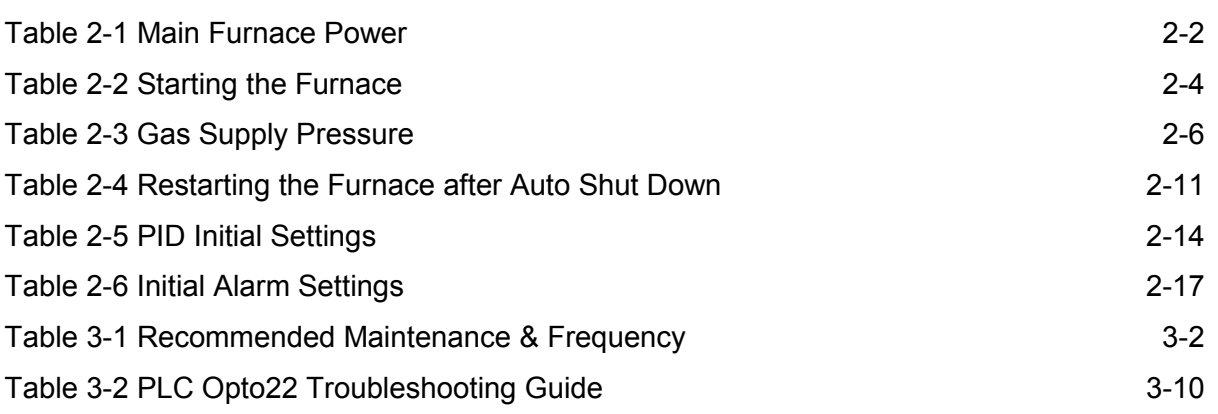

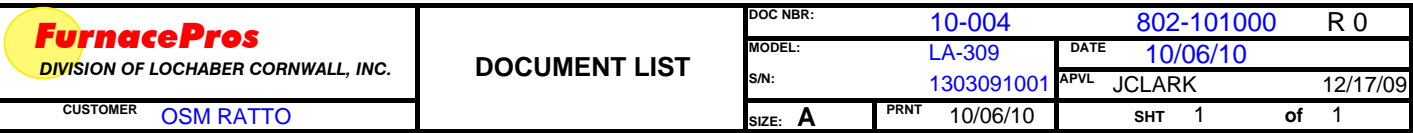

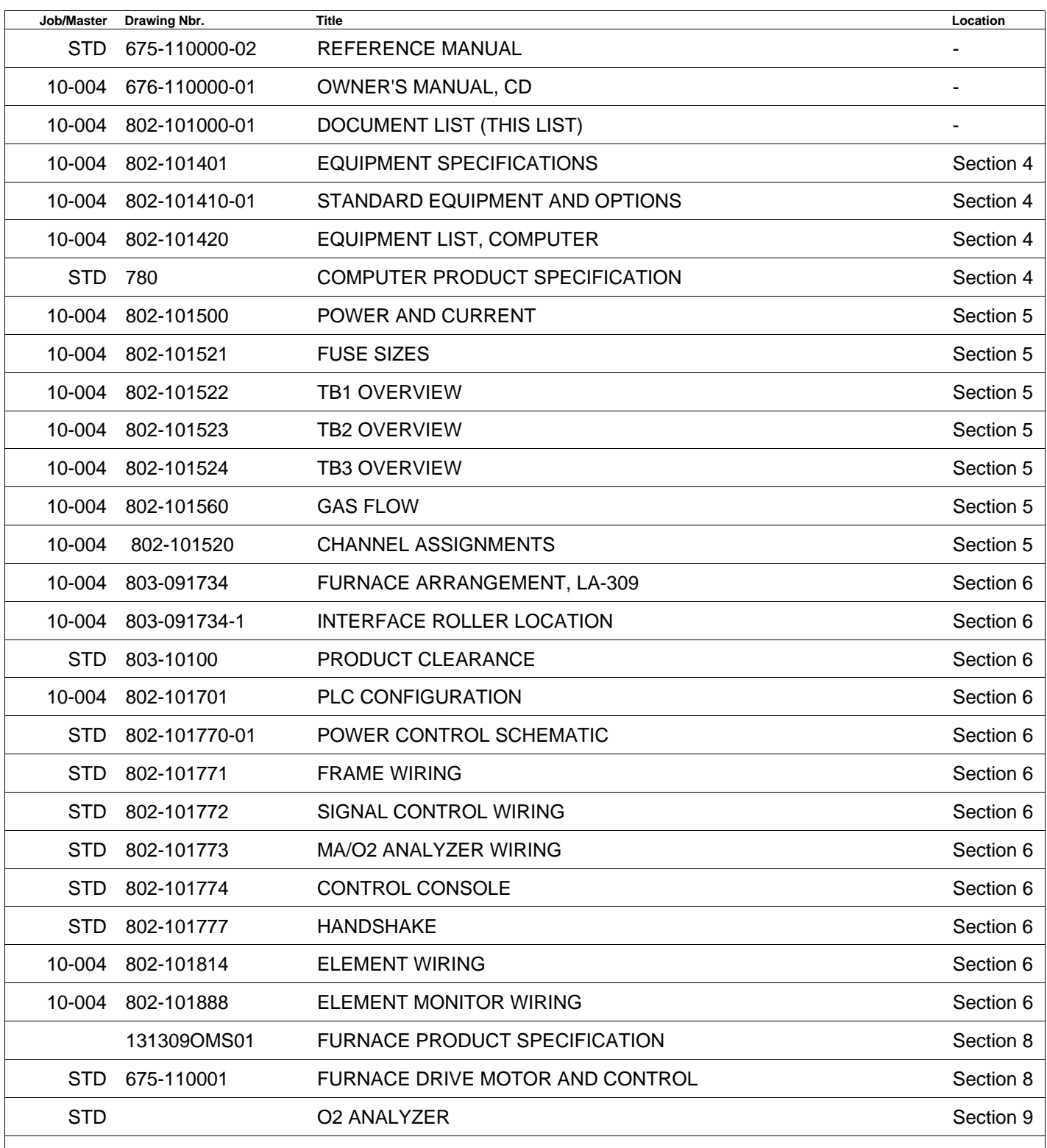

Detailed steps for successful installation of an IR furnace. Includes both standard and optional equipment.

# **1.1 Unpacking the Equipment**

#### **1.1.1 Un-banding and Verification**

Remove the banding from the shipping container and carefully disassemble. Refer to the Equipment List in this manual and verify the model of your furnace system and good receipt of all options, accessories, and special configurations, which were ordered according to the original purchase order or specification. If any item listed is unaccounted for, immediately notify the carrier and the LCI FurnacePros Technical Support.

#### **1.1.2 Furnace Cabinet Enclosure Considerations**

The furnace enclosure helps provide control of the furnace process environment. However, it is not a structural enclosure.

WARNING: Do not step or stand on the furnace top covers or on Load stations. All connections to the furnace shall be self-supporting and shall not impose an additional load on the furnace enclosure.

# **1.1.3 Machine Inspection**

**.**

Remove the upper and lower side covers from both sides of the machine. Inspect all lamp connections for soundness and for loose hardware that may have become dislodged during shipment. Inspect the lower electrical compartment for shipping damage, loose connections, or components. Finally, inspect the furnace interior, checking for broken lamps, foreign objects, or any components that may have come loose during shipment. Report any shipping damage immediately to the FurnacePros Technical Support Department.

# **1.2 Installation Requirements**

#### **1.2.1 Machine Location**

**Furnace Environment Considerations.** Location of the machine is important. The furnace environment should be clean and dry, especially if the furnace is to be used for to create low oxygen or other controlled environment. The lower the moisture levels in the room where the furnace is located, the easier it will be to achieve low oxygen and moisture levels in the furnace.

Locate furnace away from fans, blowers or other equipment or drafts that can influence atmospheric conditions inside the furnace.

**Installing Through a Wall.** If installing the furnace through a wall between two rooms, make sure that the room pressures are equalized to avoid influencing the furnace atmosphere.

# **1.2.2 Lifting and Machine Placement**

Locate the machine on an unyielding floor in the final installation position so that the access panels along the length of the furnace can be removed for calibration, servicing and maintenance. Lift the machine at the approximate locations shown on the installation drawing (see Documentation Section), and slide the shipment skid out from under the machine. Do not attempt to lift the machine at one point or at points other than recommended; failure to follow these instructions invites frame damage and will void the warranty.

NOTE: The lifting device must extend under the machine and support both sides of the frame structure. Ref. drawing 803-091734 Furnace Arrangement for location.

Remove the base covers and adjust the leveling screws to level the frame within 0.06 inch overall. Each of the leveling screws should support an equal amount of weight.

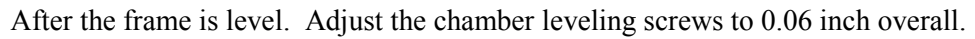

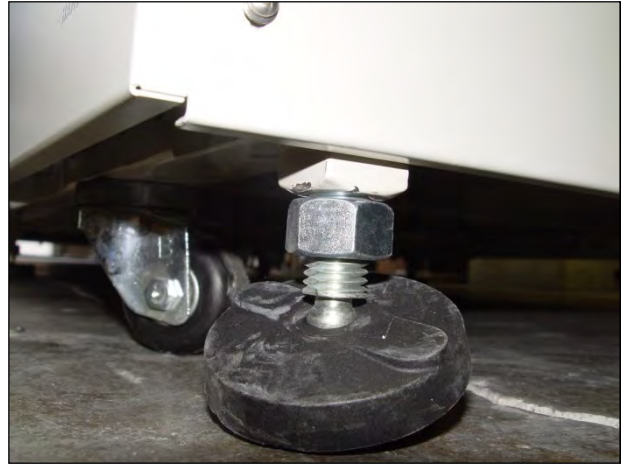

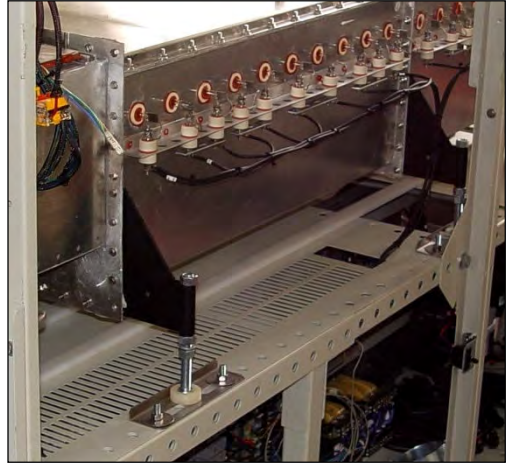

**Figure 1.2.1 Leveling Feet Figure 1.2.2 Leveling Chamber Supports** 

# **1.2.3 Removal of Shipping Restraint Screws**

Large furnaces operating at high temperatures experience considerable growth from thermal expansion. All models are equipped with support slides which allow stress free expansion to take place. To secure the process chamber during shipment, restraining brackets (labeled SHIPPING BRACKET) attach directly between the chamber and frame.

Before operating the furnace first remove the top hex nuts and washers which secure each bracket to the frame. Then remove the bracket and discard.

WARNING: Failure to remove the top bracket invites structural damage and will void the warranty.

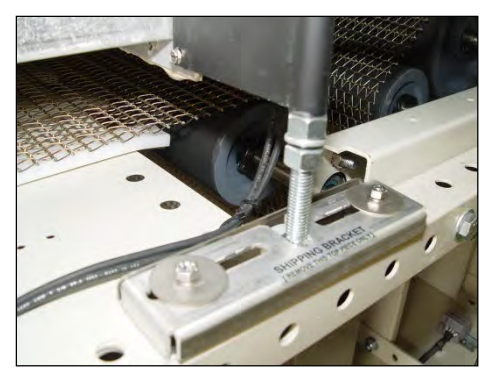

**Figure 1.2.3 Shipping Brackets** 

# **1.2.4 Providing Power**

Theses machines are shipped wired for the voltage specified on the nameplate. The nameplate is located either:

 $\bm{\mathbf{\Xi}}$  A Adjacent to the power entrance hole in the lower electrical compartment. Electrical power, matching the specifications on the nameplate shall be connected to the contactor or circuit breaker located directly above the entrance hole. Connect electrical power through the Power Port shown on the Furnace Arrangement drawing (ref drawing 803-091734) to the main contactor, ref drawing 802-101770 POWER CONTROL SCHEMATIC.

 $\square$  B On top of the furnace behind the Over Temperature Monitor enclosure.

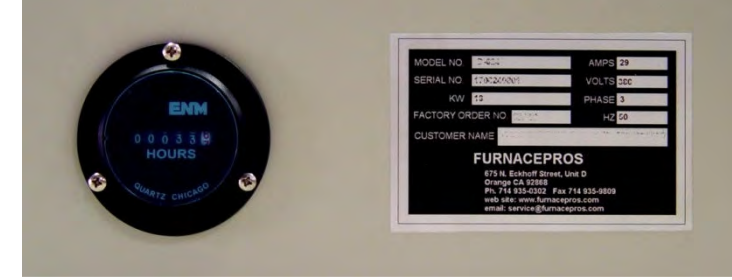

**Figure 1.2.6 Elapsed Time Meter and Nameplate** 

# **1.2.5 3-Phase Disconnect Switch (included option).**

Equipment furnished with an interlock 3-phase disconnect requires connection to the terminal block in the provided disconnect enclosure.

Remove the upper and lower panels, numbers 4 and 11 (ref 802-101401-01 PANEL LAYOUT). The disconnect switch must be turned to OFF to remove the lower panel.

Locate the disconnect enclosure behind the lower panel and remove its cover by loosening the two screws. Remove one of the knockouts in the top of the enclosure [use center 1" opening for four (4) #8 AWG wires or larger 1-1/4" knockout for up to four (4) #4 wires]. Pass the 3-phase power lines through the Power Port in the top of the furnace and into the disconnect box.

Connect three phase power lines to the provided terminal blocks. Replace the cover and the panels, making sure to properly engage the disconnect switch with the protruding switch shaft. Startup technician will make final connection at the contactor.

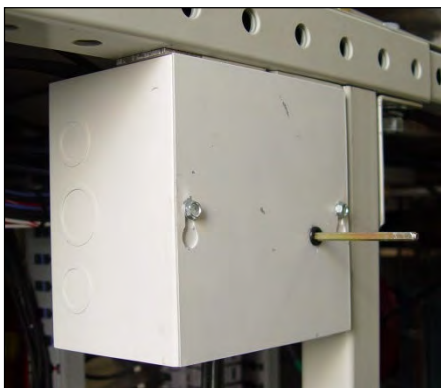

**Figure 1.2.7 Disconnect Switch Enclosure Figure 1.2.8 Enclosure Cover Removed Figure 1.2.9 Disconnect Switch and** 

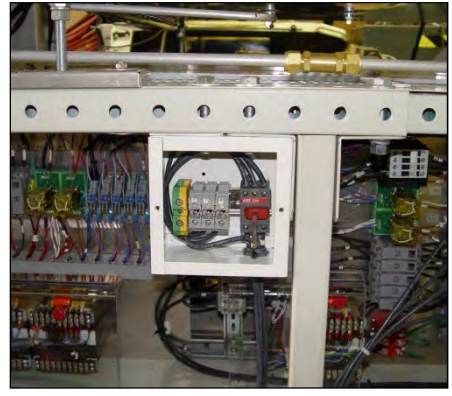

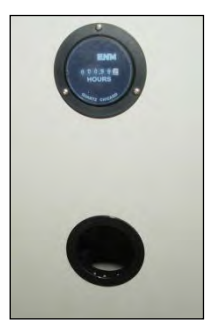

**Figure 1.2.4 Power Port and Elapsed Time Meter**

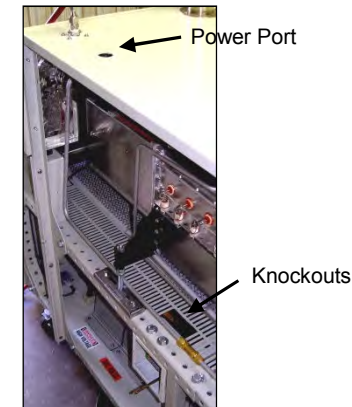

**Figure 1.2.5 Disconnect Switch Location** 

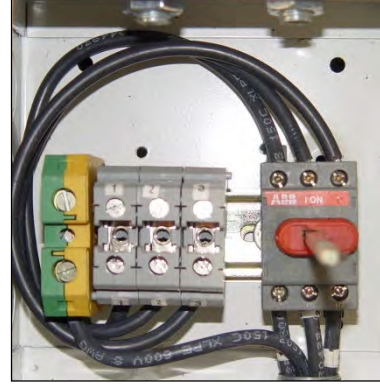

**Power Connection Terminal Blocks** 

A ground terminal is provided for a safety ground. All city and local codes should be followed when wiring this system for power. See Facilities drawing 803-091734 and Engineering and Specifications sections of this manual for power requirements.

# **1.2.6 Providing Gas and Air**

Oil-free dry nitrogen and shop air, at a maximum recommended dew point of 15°C (59°F), shall be brought to the machine through a customer supplied lines with a minimum inside diameter of 3/4 inch. Supply pressure shall not exceed 175 psig.

In addition to a supply line filters and condensate traps, regulators to reduce supply pressure to 70 psig must be installed on the supply line before entering the furnace. The supply temperature of both gas and air should be above the dew point of the room air to prevent condensation from forming on the feed lines and dripping into the furnace.

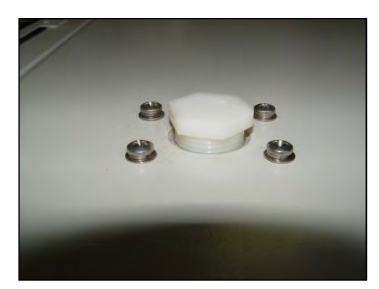

**Figure 1.2.10 Air Connection** 

WARNING: The flowmeters on these furnaces are rated at 70 psi maximum. Operating above 70 psi exposes the operator to possible injury

#### **1.2.7 Process Exhaust Requirements**

In most applications, process exhaust and heat should be vented to the outside atmosphere. It is the customer's responsibility to review the process, local laws, and facility in deciding on an exhaust system. Insulated exhaust tubing and a collector hood with a 4 inch inside diameter, or larger, is routinely used. Do not make any direct connections to the chamber exhaust stacks. A minimum 8.0 inch clearance between the exhaust stacks and venting device is required. See Figure 1.2.11 Exhaust Connection and Figure 1.2.12 Exhaust Connection Detail for typical exhaust connections.

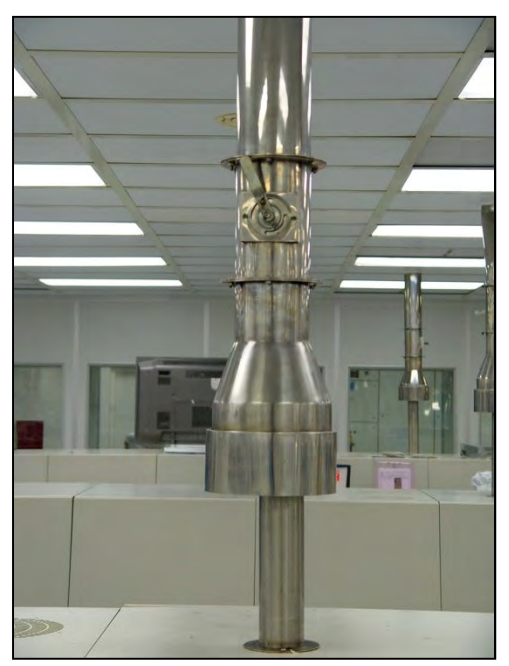

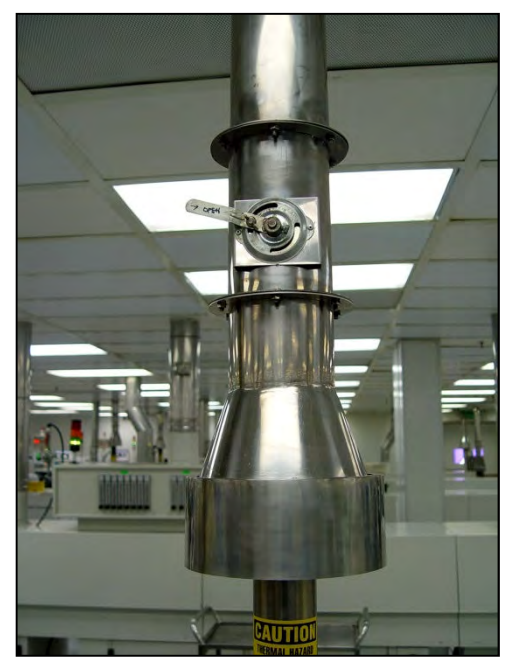

**Figure 1.2.11 Exhaust Connection Figure 1.2.12 Exhaust Connection Detail** 

# **1.2.8 Water Supply and Drain Connections (option, not applicable)**

Clean water supply line shall be provided for Ultrasonic Cleaner Dryer (UCD) system. The water filter installed in the furnace as shipped is new, except for use in factory testing. The furnace is shipped with a spare water filter to be installed during startup, or as required.

Pipe water connection through rectangular opening in lower panel Figure 1.2.13 Water Connections and Air Purge. Supply pressure shall not exceed 100 psig.

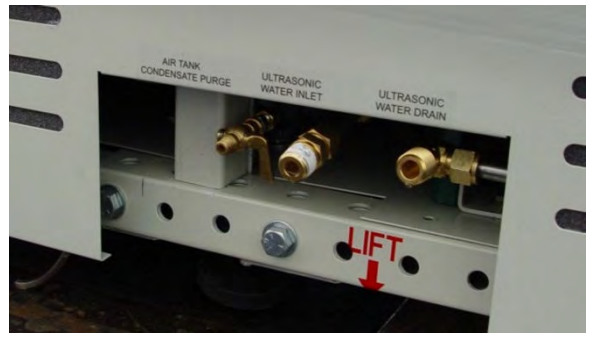

**Figure 1.2.13 Water Connections and Air Purge** 

Connect UCD drain line to accommodate maximum flow of water at 12 gpm at 40 psig.

Owner may wish to connect the condensate air purge to drain. Condensate purge may not release much water if the air supply is sufficiently dry and the system is purged at frequent enough intervals.

See 803-091734 for connection locations and sizes.

# **1.2.9 Installation of the Transport Belt (applies to split chambers only – not applicable)**

A portion of the transport belt which goes through the furnace chamber was intentionally left uninstalled to protect the furnace interior during shipment. When installing the belt, it will be helpful to have an assistant available to help guide the belt into the furnace

entrance.

The portion of the belt which goes through the furnace is rolled up and secured at the entrance end of the furnace. Unroll the belt and attach it securely to the pull wire that was left in the furnace chamber.

Pull the belt through the chamber from the exit end of the furnace, while an assistant guides the belt into the entrance.

Once the belt has been pulled completely through the chamber, remove and discard the pull wire. Splice as shown in Figure 1.2.14 Belt Splice.

# **1.2.10 Removal of Shipping Restraint Screws**

Large furnaces operating at high temperatures experience considerable growth from thermal expansion. All models are equipped with support slides which allow stress free expansion to take place. To secure the process chamber during shipment, restraining brackets (labeled SHIPPING BRACKET) attach directly between the chamber and frame.

Before operating the furnace first remove the top hex nuts and washers which secure each bracket to the frame. Then remove the bracket and discard.

WARNING: Failure to remove the top bracket invites **Figure 1.2.15 Shipping Brackets** structural damage and will void the warranty.

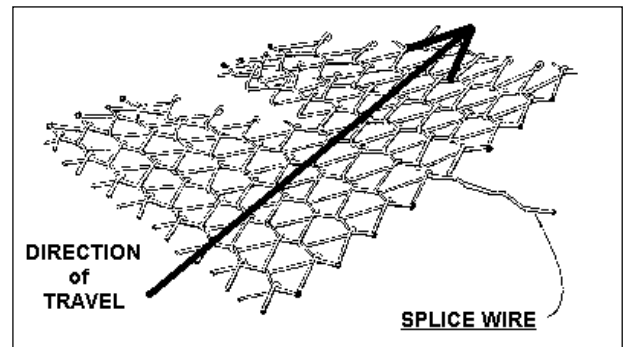

**Figure 1.2.14 Belt Splice** 

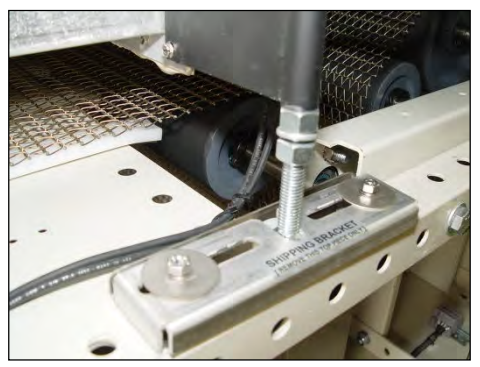

### **1.2.11 Computer Power Options**

The furnace is shipped with the computer powered through an unswitched connection labeled **Computer Unswitched**. In this mode the computer is prevented from inadvertent power down when the Furnace Power OFF button is pressed. However, if the computer has been powered down, Operator must open computer access door and start the computer just before restart of the furnace.

# **1.2.12 Installation of Owner Supplied UPS**

If desired a uninterruptable power supply (UPS) can be installed by FurnacePros, or the Owner. See Sections 4 and 5 for information on computer power requirements necessary for sizing the UPS.

To install the UPS, locate the lower access panel located near the entrance of the furnace on the side opposite the Control Console. Install the UPS in this area on the furnace floor panel so that it is well supported. Provide power to the UPS through the standard 117 Vac socket labeled "COMPUTER UNSWITCHED". Plug the UPS serial or USB connector into the rear panel of the computer tower.

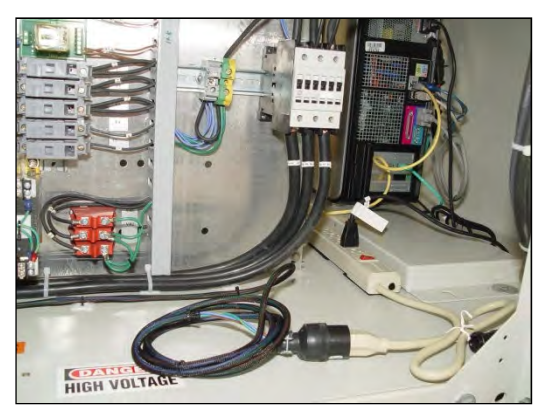

**Figure 1.2.16 Computer "Unswitched"** 

To install the manufacturer's software, insert the UPS Installation Disk in the optical drive accessed through the computer access opening below and left of the control console. Follow UPS manufacturer's instructions for proper installation and configuration of the UPS to allow normal computer system shutdown in the event power is removed from the furnace system.

To install the UPS in WindowsXP, start the computer and insert the UPS Installation Disk in the computer optical drive accessed through the computer access door below and to the right of the Control Console.

To setup the UPS in WindowsXP:

- **1)** Click on Start/Control Panel
- **2)** Select Power Options
- **3)** Select the UPS tab.
- **4)** Select manufacture and model buttons and enter preferences to allow normal computer system

shutdown in the event power is removed from the furnace system.

# **1.3 Machine Label**

The furnace label shall generally appear as in Figure 1.3.1 and indicate the maximum power and current draw. Actual operation values are much lower and can be found in Section 4 Specifications.

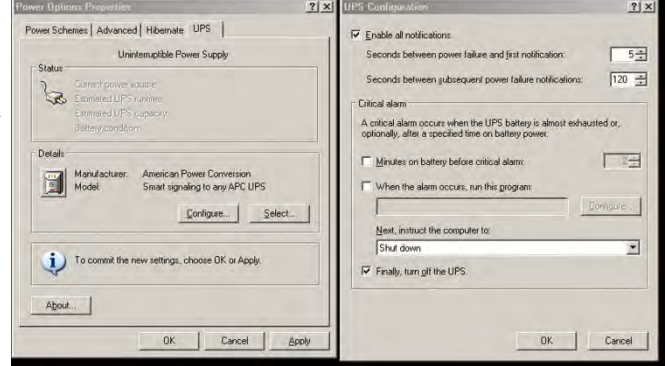

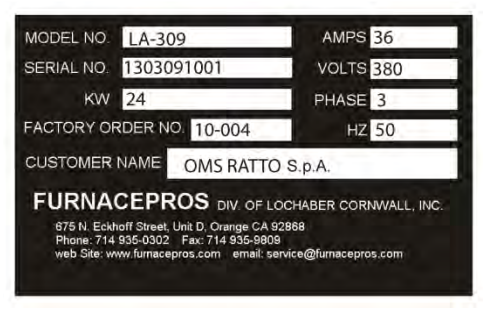

**Figure 1.3.1 Name Plate"** 

# **1.4 Startup**

# **1.4.1 Owner's Responsibility**

Prior to Startup, it is the Owner's responsibility to accomplish the Installation tasks described in sections 0 Detailed steps for successful installation of an IR furnace. Includes both standard and optional equipment.

Unpacking the Equipment through 1.2.8 Water Supply and Drain Connections and 1.2.12 Installation of Owner Supplied U, as applicable. When the FurnacePros Technical Support or Service technician visits the user's plant, the technician will require the help of at least one customer representative who will be responsible for the operation and maintenance of the furnace system.

# **1.4.2 Startup Tasks**

Tasks typically performed during startup by the FurnacePros Field Service representatives include:

- Checkout before first operation.
	- o Remove shipping restraint screws
	- o Verify transformer settings for customer supply power. Connect disconnect switch to main contactor for customer supply power.
	- o Verify air and water hookup and regulator settings.
- Apply power, run through the installation checkout and test procedure.
	- o Check/confirm voltages.
	- o Re-calibrate all SCR's
	- o Re-calibrate belt. Verify tracking.
	- o Check operation of Ultrasonic Cleaner Dryer system
		- Verify valve and equipment sequencing, water pressure
		- **Leak check water system**
		- Verify timer settings for UCD clock start and drain
	- o Check operation of Over Temperature system. Adjust as necessary.
	- o Purge air tank. Leak check air system.
- Cycle machine to a fully operational state.
- Report to the customer any deficiencies noted in the installation of the machine.
- Instruct the appropriate personnel in the customer's plant how to operate the furnace system.
- If training has been included, a manufacturer's representative shall train the appropriate personnel in the customer's plant on furnace operation and necessary preventive maintenance.
- Owner preferences:
	- o Install furnished spare water filter during startup?
	- o Computer operation preference (switched/unswitched?).
	- o Verify timer settings for UCD clock start and drain.
	- o Furnace profile default settings.
- Replace Covers. Before operation for production, install any covers that were removed during the functional checkout.

NOTE: All functions must operate properly before proceeding. Refer to the Service Information section and correct any malfunctions before completion.

• Turn over the machine and documentation to the customer.

# **Section 2 EQUIPMENT OPERATION**

# **2.1 Power Controls and Indicators**

# **2.1.1 Power Status Indicators**

#### MAIN POWER ON - White Indicator

This lamp burns continuously whenever power is available to the furnace. The 3-phase disconnect switch (optional) and main circuit breaker (optional) must be turned on.

#### FURNACE POWER ON - Green Indicator

This lamp burns continuously when the control circuits are energized, and indicates that power is available to actuate the control circuits.

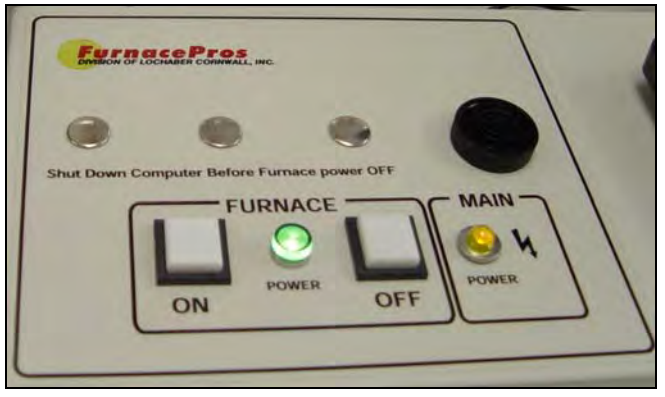

**Figure 2.1.1 Control Panel showing Furnace Power ON and OFF and Indicator Lights** 

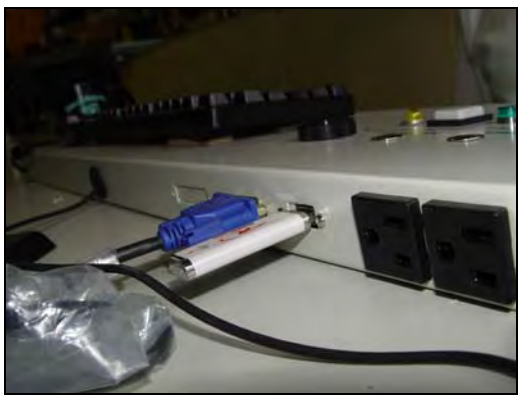

**Figure 2.1.2 Control Panel, Rear showing monitor and USB ports.** 

#### ALARM HORN -Black Audible Alarm

This horn provides audible feedback for furnace system alarm conditions.

#### UCD - Fill, Run & Drain Indicating Lamps – (option not included)

Lamps light to indicate status of Ultrasonic Cleaner Dry system. See logic table on drawing 802-101787.

# **2.1.2 Controls**

**Figure 2.1.3 Control Panel** 

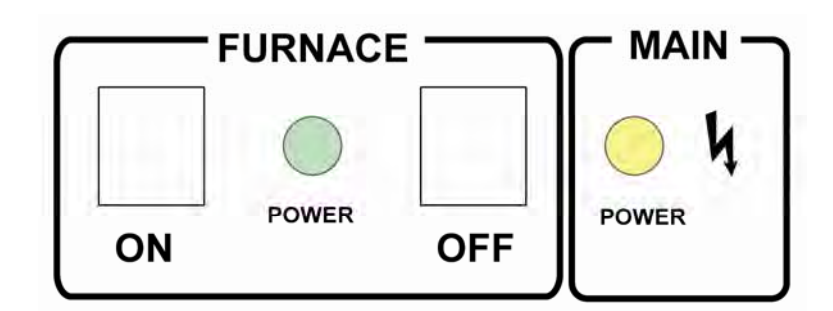

# MAIN FURNACE POWER

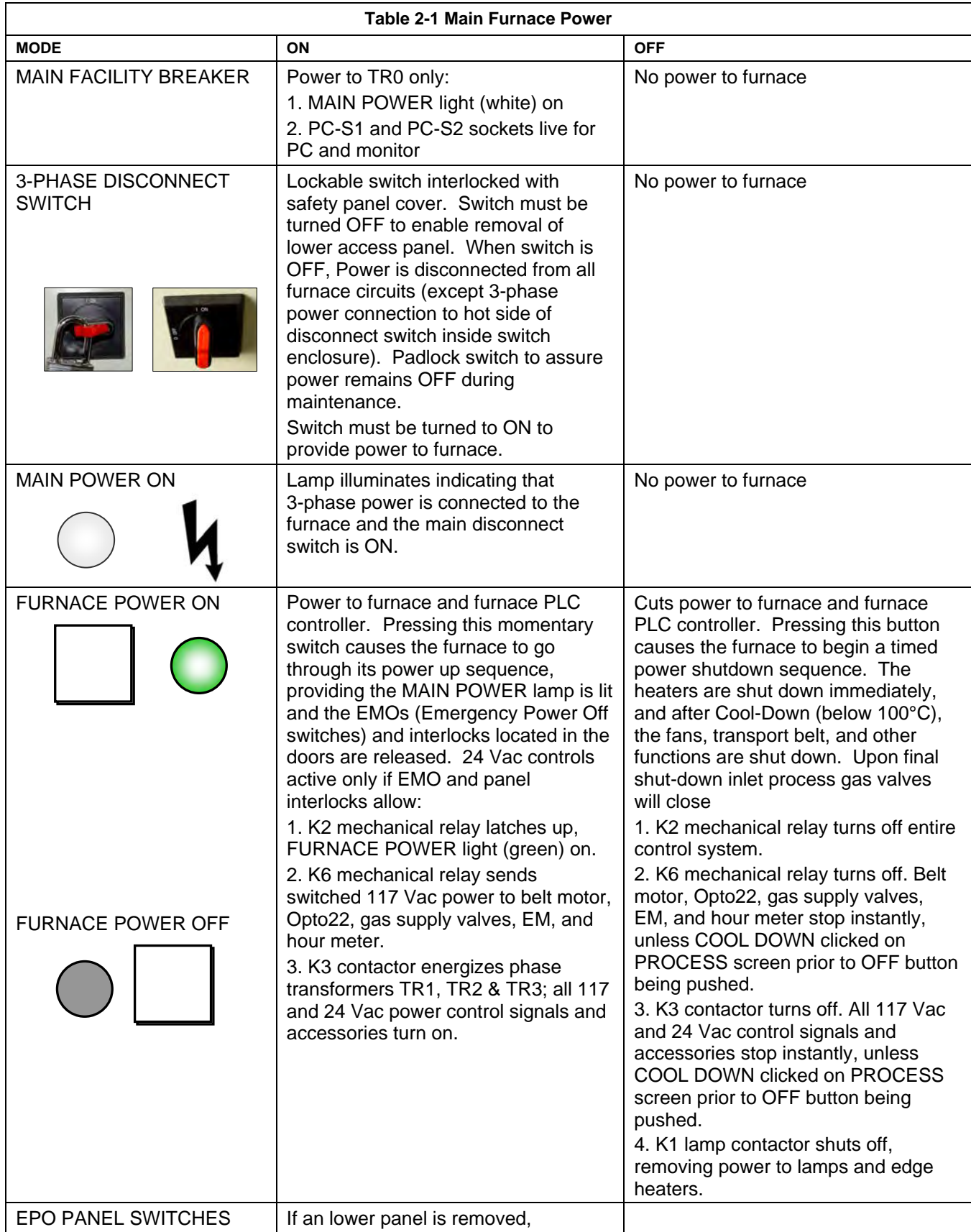

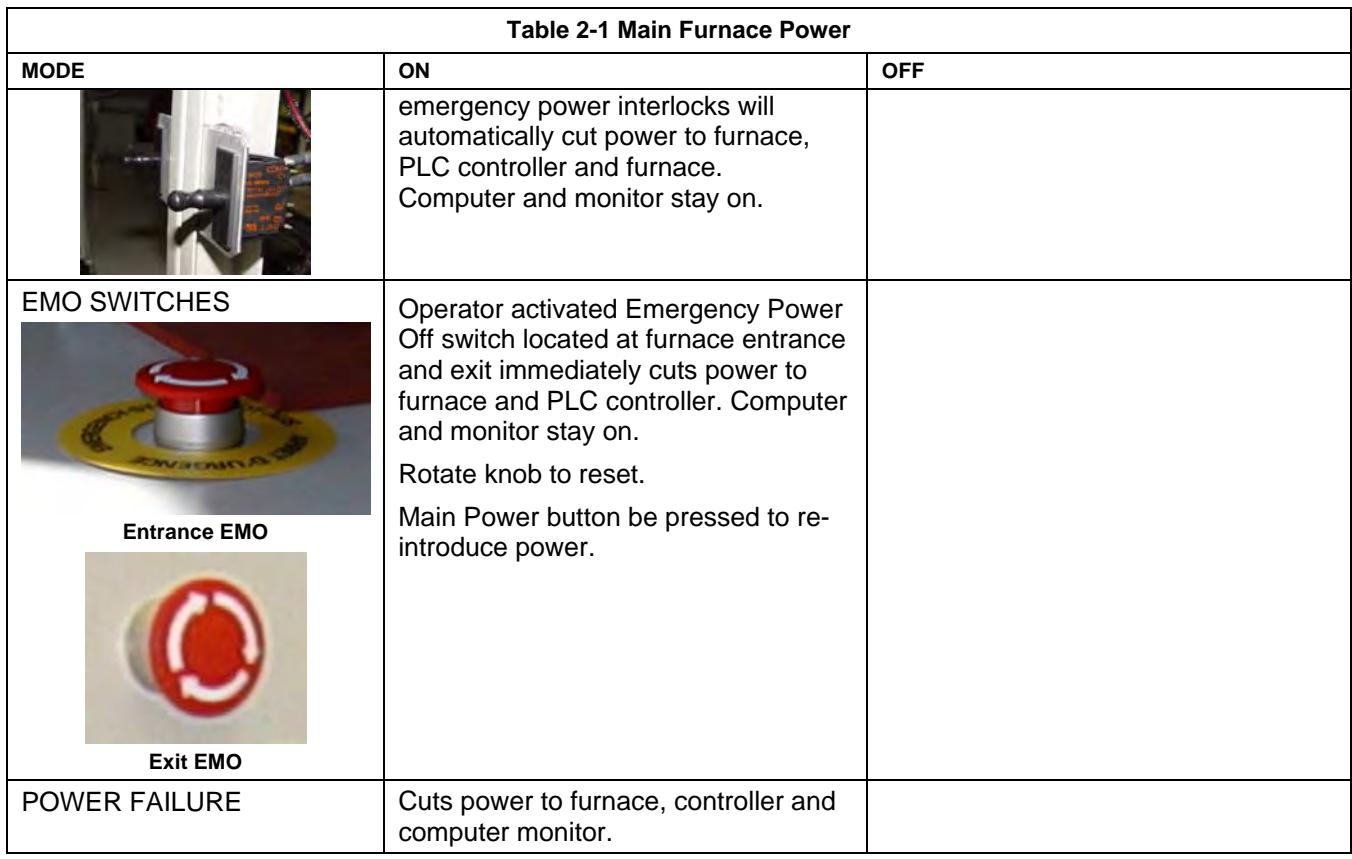

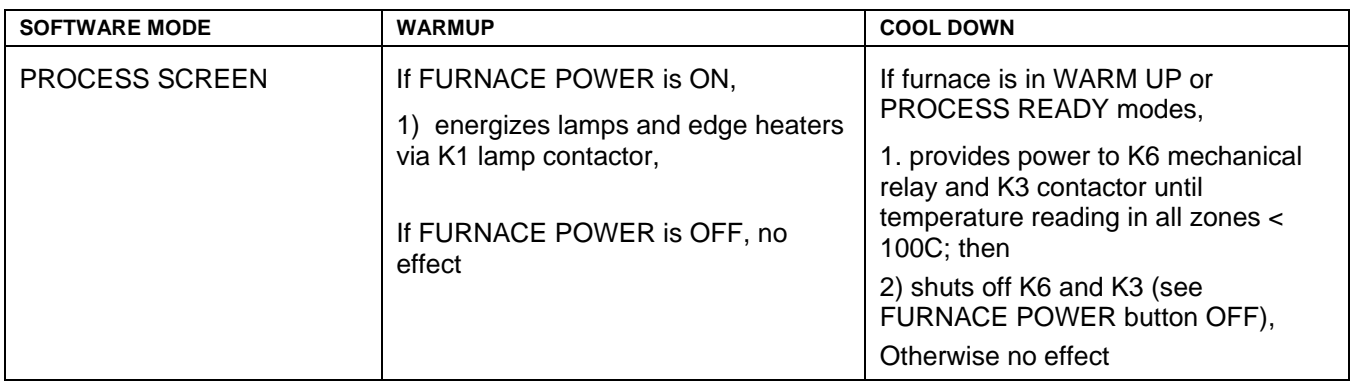

#### COMPUTER POWER

The computer has been wired to be powered from an un-switched power source.

COMPUTER UNSWITCHED (Default). As delivered the computer and monitor are wired to remain ON unless either is individually shut down at the computer or monitor or if main power is removed from the furnace. This mode offers the best protection for the computer operating system, files and hard drives. Power to the computer is supplied when power is supplied to the furnace. The momentary power button on the front of the computer must be pressed to start the computer.

Note: Pressing FURNACE POWER OFF on the Furnace Console will not cut power to the computer or monitor.

# **2.2 Starting the Furnace**

#### **2.2.1 Main Power Indicator**

The MAIN indicator must be lit before pressing the MAIN POWER ON button.

# **2.2.2 Process Gas Pressure**

Assure that clean dry compressed process gas is supplied to the furnace at a minimum of 70 psig. Compressed gas must be delivered to the furnace walls, exit stack venturi and belt tensioners for proper operation of the furnace. If furnace is supplied with Auto Gas Shutoff feature, process gas will flow when Furnace Power ON is pressed.

# **2.2.3 Power On/Startup**

Follow the steps per the STARTUP table to start the furnace. See section [2.4.10 i](#page-31-0)f restarting from Auto Shutdown

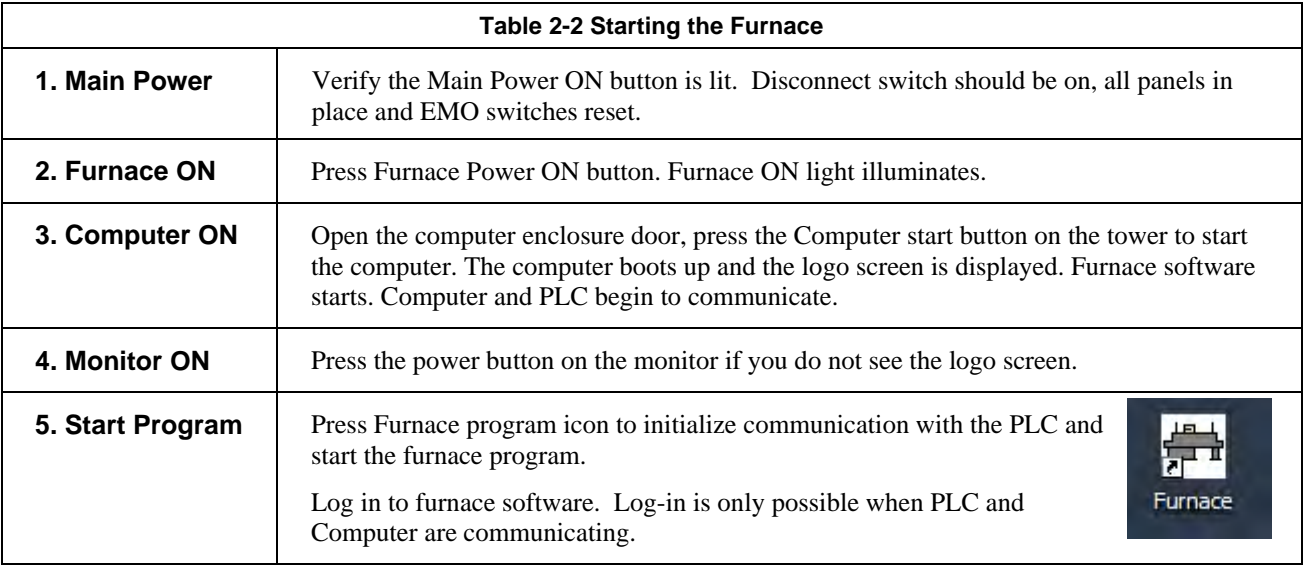

CAUTION: Dangerous voltages are now present throughout the electrical systems of the furnace. Make sure that any probes in the furnace are placed on the belt surface only. Probes extending over the sides of the belt may contact high voltage terminals!

# **2.2.4 Fans**

Check that the control enclosure fans, the cabinet cooling exhaust fans, and the turbulent product cooling fans are turning. If the exhaust for the furnace is located on the bottom of the machine, it is important to have the bottom fan at greater than or equal to the power of the top fan. If this is not done the cooling system will not work properly.

# **2.2.5 Screen Menu Bar (located at bottom of screen)**

The Screen Menu Bar allows operator to select the desired screen by moving the cursor and clicking on the chosen screen button. Note: Menu bar will vary according to furnace features.

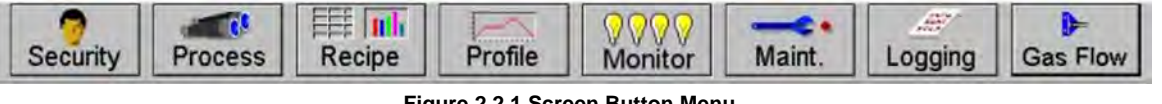

**Figure 2.2.1 Screen Button Menu** 

#### **2.2.6 Furnace Log-on and Initial Operation**

Select "Security" button to access the "Security and User Information" screen.

#### 1) Security and User Information

The Security and User Information screen allows the operator to select access level, log-on or log-off, add or delete users, and modify password and access codes.

#### 2) Access Level

Select Access Level by clicking on the User List, click Log-On and enter the appropriate password and select Ok.

The system is shipped with three (3) access levels, each with its own password. See the Furnace Reference Manual, Chapter 5 Software, for information on managing users and passwords.

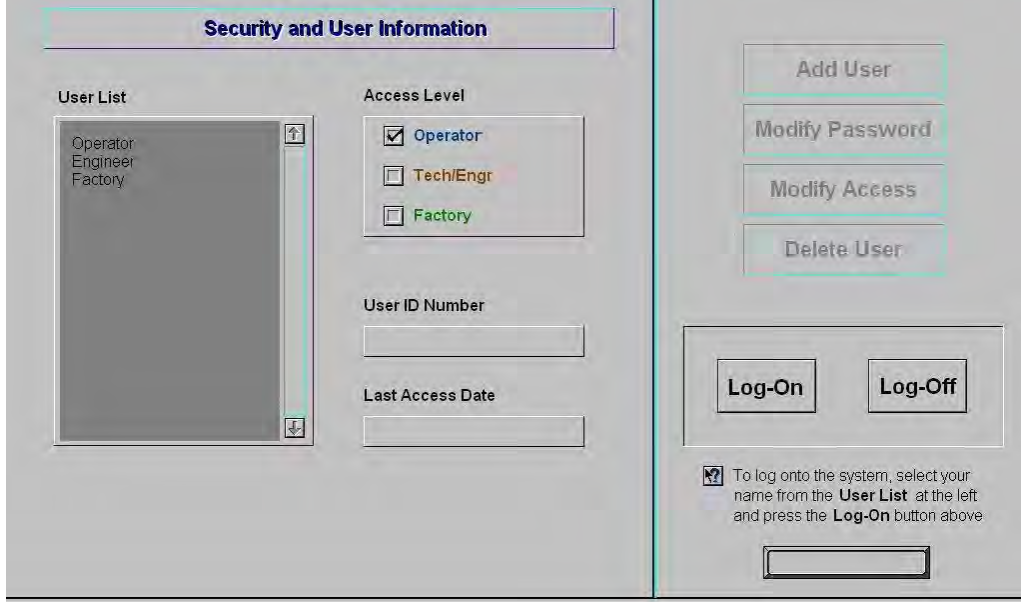

**Figure 2.2.2 Security Screen, Log-on** 

| Access Level 1 password: | 1. Operator level, and allows the operator to load and run a recipe<br>and initiate a process. (Initial password is set to "1".)                                                                                              |
|--------------------------|----------------------------------------------------------------------------------------------------|
| Access Level 2 password: | 2. Tech/Engr level. It allows the Technician or Engineer to do all<br>of the above, as well as changing parameters such as temperature<br>setpoints, power distribution, and belt speed. (Initial password is<br>set to "2".) |
| Access Level 3           | restricted to Manufacturer's personnel only.                                                                                                    |

NOTE: Before turning off furnace computer, you must "Log-Off" through the Security screen and Shutdown Windows.

# <span id="page-25-0"></span>**2.2.7 Atmosphere Supply Gas - CDA**

# FURNACE PROCESS GAS SYSTEM

Plant supply process gas must be filtered and regulated to 70 psi before the furnace to assure consistent clean dry process gas is supplied during furnace operation. An internal gas reservoir with check valve further regulates gas pressure to 15 psi for the belt tensioners.

If the furnace air pressure drops below the set point during operation, the operator should put the furnace into Cool Down. The operator can reset the system to Warm Up when air pressure is again over 70 psig.

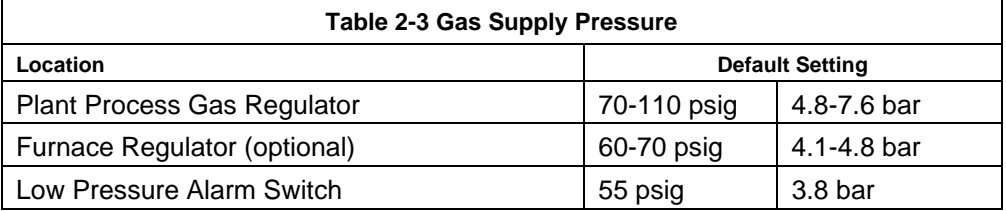

See Section 3 for information calibration and service of the pressurized gas  $(N_2/CDA)$  system.

WARNING: The flowmeters on these furnaces are rated at 70 psi maximum. Operating above 70 psi exposes the operator to possible injury.

#### Flow Meter Default Settings

Select the Gas Flow button. The Gas Flow screen will be shown. Open the furnace flowmeter access panel and adjust the gas flow to the default flows indicated on the screen or per process recipe requirements. See Owner's Manual, Engineering section for default settings. See Reference Manual, Chapter 9, Balancing Gas Flow for information on setting the flow meters to balance the system gas flow.

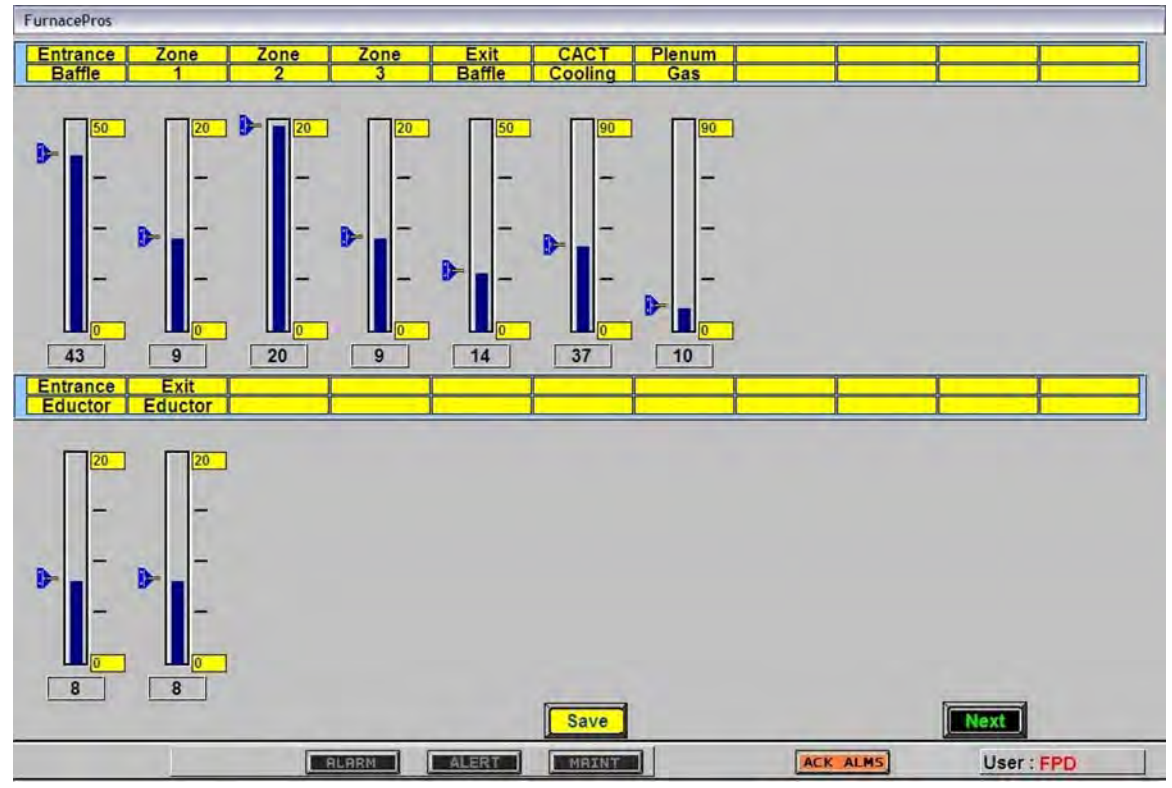

**Figure 2.2.3 Gas Flow Screen** 

# <span id="page-26-0"></span>**2.3 Furnace Operation (Process Screen)**

The Process Monitor Screen displays the setpoint temperature, the current recipe, process state and status, transport speed, and other information such as percentage of power to elements and edge heaters. Alarm and alert dialog box also is displayed here along with event status.

**1)** Select the Process button on the menu bar view the process screen.

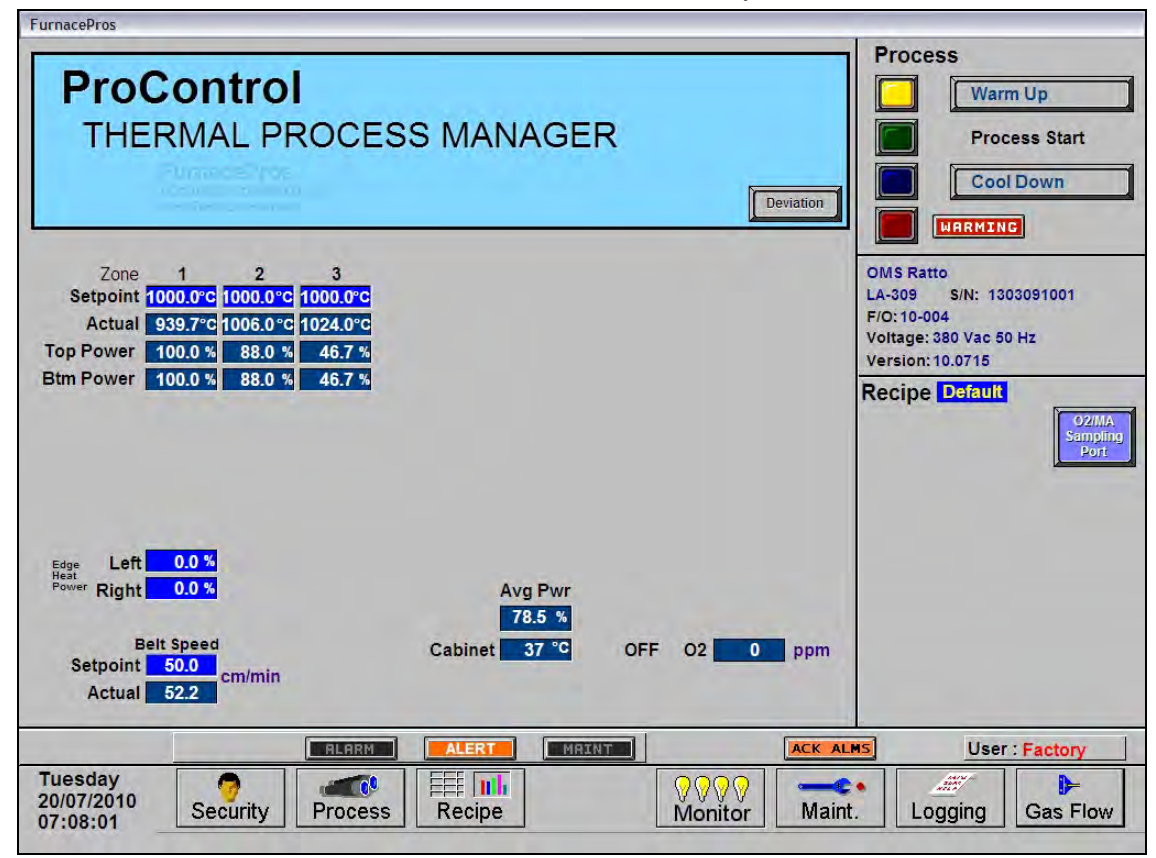

**Figure 2.3.1 Process Screen** 

# **2)** View Temperature Deviation Screen.

When on the Process Screen, the user can activate the Deviation screen by clicking on the Deviation button. The screen will show the deviation of measured temperature from set point for each zone. The vertical bars are green for process ready conditions by zone, and change color independently as the deviation in a given zone changes.

The user can drag the Deviation screen to another location on the Process Screen or close the screen at any time.

#### **3)** Check to assure that there are no active alarms or alerts.

If appropriate, move cursor to and click on "ACK ALMS" to clear or silence an alarm/alert in order to proceed with

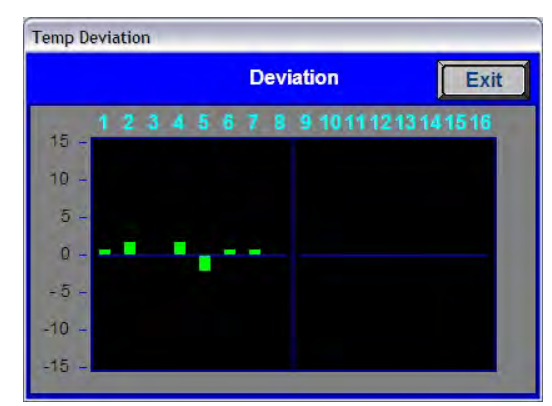

 **Figure 2.3.2 Temperature Deviation Screen**

furnace operation. If alarm/alert does not clear, see Troubleshooting in Section 3.

#### **4)** Verify correct recipe is loaded.

Verify correct recipe is loaded. If not, click on RECIPE button for "Recipe" screen or enter the zone set point temperatures and belt speed by clicking on respective the blue fields and typing the correct number.

#### **5)** In Process field, select "WARM UP" to initiate the process selected.

In the "WARM UP" mode, the heating elements will come on. After 10 minutes, check the system for instability or cycling, and correct if necessary.

While the machine is heating, check for alarms and listen for the alarm buzzer. In particular, check for any exhaust fan failure alarms. Check for failed elements. The effect of an element failure is generally minimal unless two failed elements are adjacent to each other.

NOTE: Allow the system to stabilize and to enter the PROCESS READY or PROCESS START mode as indicated by a green light on the screen before processing any product.

You must be in "Process Off" condition to exit (indicated by a red light).

#### **2.3.1 Power Saving Feature**

The actual power number reflects the actual power being used by the machine. This number is based on the % power applied to the zone and the lamp power of the zone. This number can be limited by the "Maximum power" value set up in the SCR Calibration screen. If this value is set at 0, no power is calculated and no limit is set on the power used by the machine. Any non-zero value will cause the system to calculate the power and limit it to this value.

Default maximum power is set to 50%

NOTE: Edge heaters are not part of the calculation.

The total power will then always stay below the number set by the user.

WARNING: A low power limit may prevent the machine from reaching the Process Ready state, since the user value may not be high enough to reach the desired temperature. For example, setting a maximum of 30 kW will most likely not be enough to reach a steady state in a high temperature furnace when trying to go to 900 degrees C. In this case, the machine will just stay in the warm-up mode.

# **2.3.2 Transport Speed**

Move the cursor to the Belt Speed field. Enter the desired transport speed. Vary the conveyor speed from minimum to maximum, checking for smooth operation at all speeds. To check for belt speed accuracy, set the speed at its midrange setting. Place a coin or metal ruler on the moving belt and time through two fixed points while the furnace is in the off or COOL DOWN mode.

# **2.4 Furnace Shut Down**

#### **2.4.1 Shut Down Modes**

There are five basic levels of shut down on the furnace:

- 1. EMO Emergency Off
- 2. Control System Off
- 3. Standby
- 4. Auto Shut Down
- 5. Complete Shut Down

# **2.4.2 EMO Shut Down**

For immediate shut down of the furnace:

- 1) EMO Press any of the Emergency OFF (EMO) Buttons.
- 2) All system will immediately shutdown, except for furnace computer and monitor.

# **2.4.3 Furnace Control System Shut Down**

To shut down the furnace control system:

- 1) Press FURNACE POWER OFF Button .
- 2) Power to heating elements will turn off immediately. Rest of systems remain energized until all zones are below 100°C.
- 3) After all zones reach 100°C, all systems shut down except furnace computer and monitor.

# <span id="page-28-1"></span>**2.4.4 Cool Down**

To place the furnace in "standby" mode for quick restart (to load and run new recipe):

- 1) Using PC mouse, click the COOL DOWN button on the PROCESS screen to remove power from the heating elements. The heating elements turn off immediately. You will hear the K1 lamp power contactor release with a click. The furnace control system will continue to run the belt, cabinet cooling fans, product cooling fans, and keep process gas flowing during COOL DOWN.
- 2) When all zones are below  $100^{\circ}$ C, COOL DOWN is complete. The furnace may be left in this condition with belt running and process gas flowing indefinitely. You may manually turn off the process gas flow at this point without causing harm to the furnace, although you must remember to turn it back on prior to restarting the furnace.
- 3) To restart the furnace (after loading a new recipe or to run the current recipe again), click the WARM UP button on the Process screen, referring to section [2.3,](#page-26-0) item 5) Furnace warmup.

# <span id="page-28-0"></span>**2.4.5 Auto Shut Down (Included option)**

Auto Shut Down allows an operator to initiate the shutdown sequence and not have to be present when the furnace completes COOL DOWN to complete the sequence. After Auto Shut Down is complete, the furnace computer remains running and prepared for quick WARM UP.

To initiate the Auto Shut Down sequence while in PROCESS START or WARM UP mode on the PROCESS screen follow steps 1 and 2. If all furnace zones are below 100°C, go to step 2:

- 1. Click COOL DOWN on Process screen
- 2. Press FURNACE OFF button
- 1) COOL DOWN. Using the PC mouse, click the COOL DOWN button on the PROCESS screen to remove power from the heating elements. The heating elements turn off immediately. You will hear the

K1 lamp power contactor release with a click. The furnace control system will continue to run the belt, cabinet cooling fans, product cooling fans, and keep process gas flowing during COOL DOWN.

You may move to Step 2) at any time after clicking COOL DOWN, or the furnace can be left in this condition without problem. However, until FURNACE OFF is pressed, the belt and auxiliary systems will continue to run even after COOL DOWN is through.

<span id="page-29-2"></span>2) FURNACE OFF. Press the FURNACE OFF button on the control console.

While still in COOL DOWN, the MAIN POWER panel in "ON" and FURNACE POWER lights is "OFF". All controls and accessories (belt motor, fans, light tower, etc.) are still "ON" and just the heating elements on the furnace are "OFF". When all zones are below 100°C, COOL DOWN is complete and the control system will stop the belt automatically and shut off any other automatic systems.

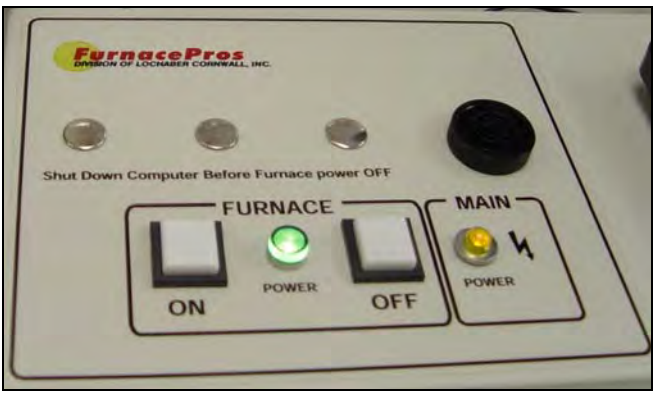

**Figure 2.4.1 FURNACE ON and FURNACE OFF buttons** 

When both steps 1 and 2 are complete, the furnace will be shut down. In this state, the computer remains ON and power is still supplied to the furnace electricals. If the furnace is not equipped with Auto Shutdown, the process gas will still be flowing to the furnace until the valve is manually closed. The furnace can be left in this state for considerable time without harm to the furnace. For complete shutdown of the furnace see [2.4.6](#page-29-0)  [Complete Shut Down.](#page-29-0) 

# <span id="page-29-0"></span>**2.4.6 Complete Shut Down**

For complete shutdown of all systems and power to the furnace follow steps 1-5:

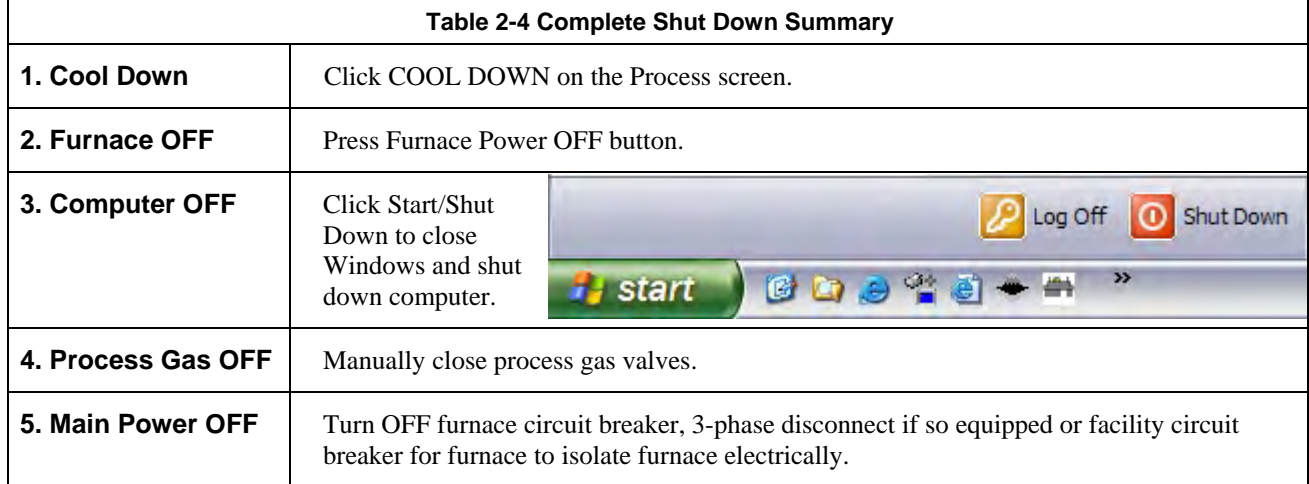

#### Complete Shutdown Detail

- 1) COOL DOWN. See section [2.4.5,](#page-28-0) subsection [1\)](#page-29-1).
- 2) FURNACE OFF. See section [2.4.5](#page-28-0) , subsection [2\)](#page-29-2).
- <span id="page-29-1"></span>3) COMPUTER SYSTEM. The computer system is normally left ON between short periods of furnace shut down. However, after COOL DOWN is finished, for Complete Shutdown, exit the Furnace program from the Process or Security screen. Then, click on Windows Start/Shut Down to turn the computer OFF. The computer will Power OFF after the operating system closes all files are closed.
- 4) PROCESS GAS. For furnaces equipped with the Auto Gas Shutoff feature, the process gas valves will close after COOL DOWN is finished. For complete shutdown, manually close process gas supply valves, but only after COOL DOWN is complete.
- 5) MAIN POWER. The main power is not automatically disconnected from the furnace. If you wish to disconnect the main power to the furnace, wait until steps 1-3 are complete before throwing the facility power breaker.

# **2.4.7 Turn Off Furnace PC and Monitor**

Shutdown of Windows XP or Windows 7 and the furnace computer is only required if you are disconnecting facility power to the furnace.

- 1) LOG OFF. Using the PC mouse, go to the Security screen. Click your user name in the User List and click Log-Off. Clicking on the Exit button will take you out of furnace operation mode when all zones are below 100°C and the belt has stopped.
- 2) SHUT DOWN. From the Windows Desktop, select start, then select Shut Down. The computer will Power OFF after the operating system closes all files.

# **2.4.8 Exit Furnace Program**

- 1) EXIT FROZEN PROGRAM. Using the PC keyboard, press ALT-F4 to exit the active program.
- 2) This method of closing the furnace program should only be used to exit a frozen program. It will not affect the program running in the PLC. If still in Cool Down, the furnace will continue to run until the Cool Down sequence is complete.

Note: If communication is lost to the PLC LCM4 controller, the furnace program will freeze. To exit any frozen Windows® program, Press Alt-F4 on the keyboard.

# **2.4.9 Shut Down Considerations**

The furnace should be shut down when more than an hour or two will elapse between production runs. A shutdown conserves energy and prolongs the life of the furnace and elements. Follow the steps in sections [2.4.4 Cool Down o](#page-28-1)r [2.4.5](#page-28-0) [Complete Shut Down f](#page-29-0)or short duration shutdowns.

The furnace computer is often left running if the furnace is to be down for less than 2-3 days. Leaving the computer on for longer period will not harm the system.

# **2.4.10 Restarting the Furnace after Auto Shut Down**

Auto shutdown turns off process gas and the Opto22 PLC after Cool Down. Since the computer remains on, the PLC must be re-initialized. Follow the steps per the RESTART table to start the furnace after Auto shutdown.

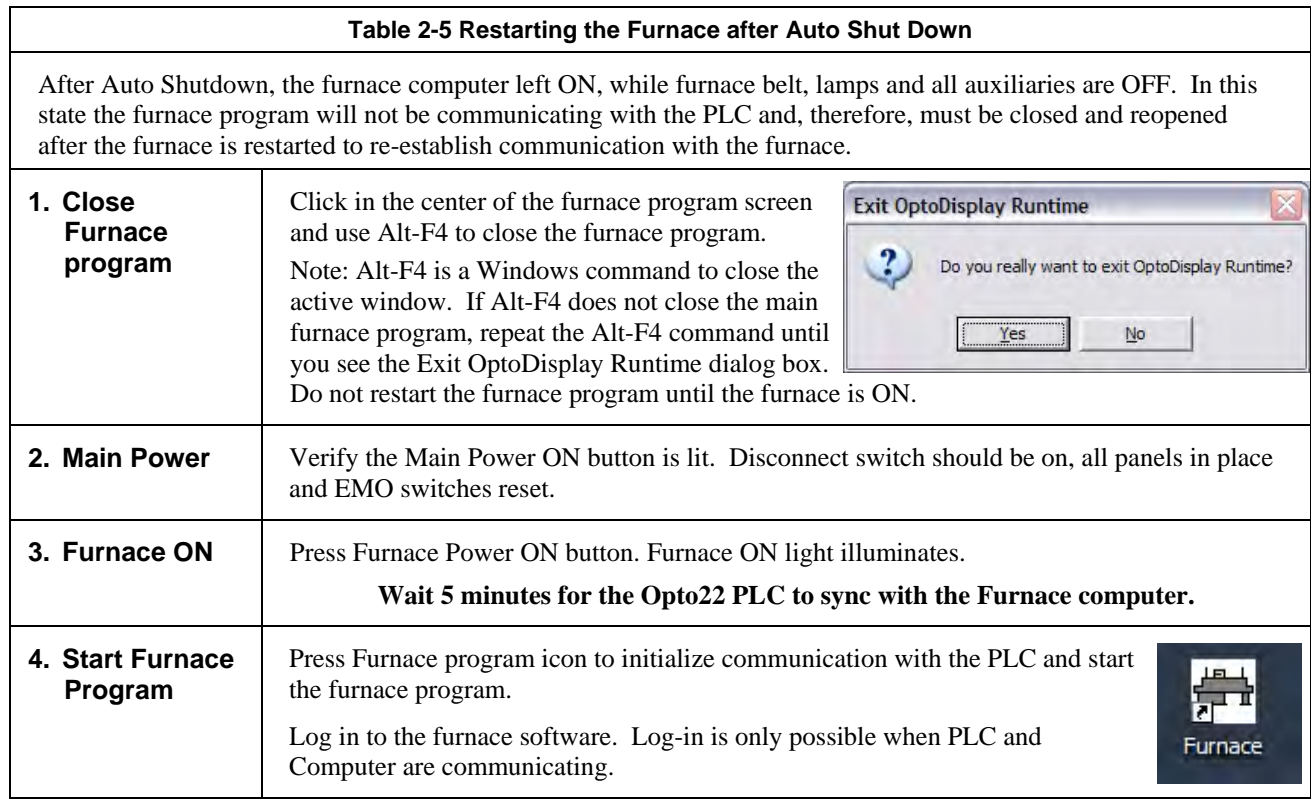

<span id="page-31-0"></span>CAUTION: Dangerous voltages are now present throughout the electrical systems of the furnace. Make sure that any probes in the furnace are placed on the belt surface only. Probes extending over the sides of the belt may contact high voltage terminals!

# **2.5 Recipe Screen (Off Line Edit)**

#### 1) Go to Recipe Screen

NOTE: When editing this screen the process is not changed.

Level 1 access will allow the operator to inquire, select, and run preset parameters and recipes. Level 2 access will allow the operator to edit and save recipe data.

When initializing the "Load & Run" field, the process screen is updated and the Recipe Setup screen is changed to On Line Edit.

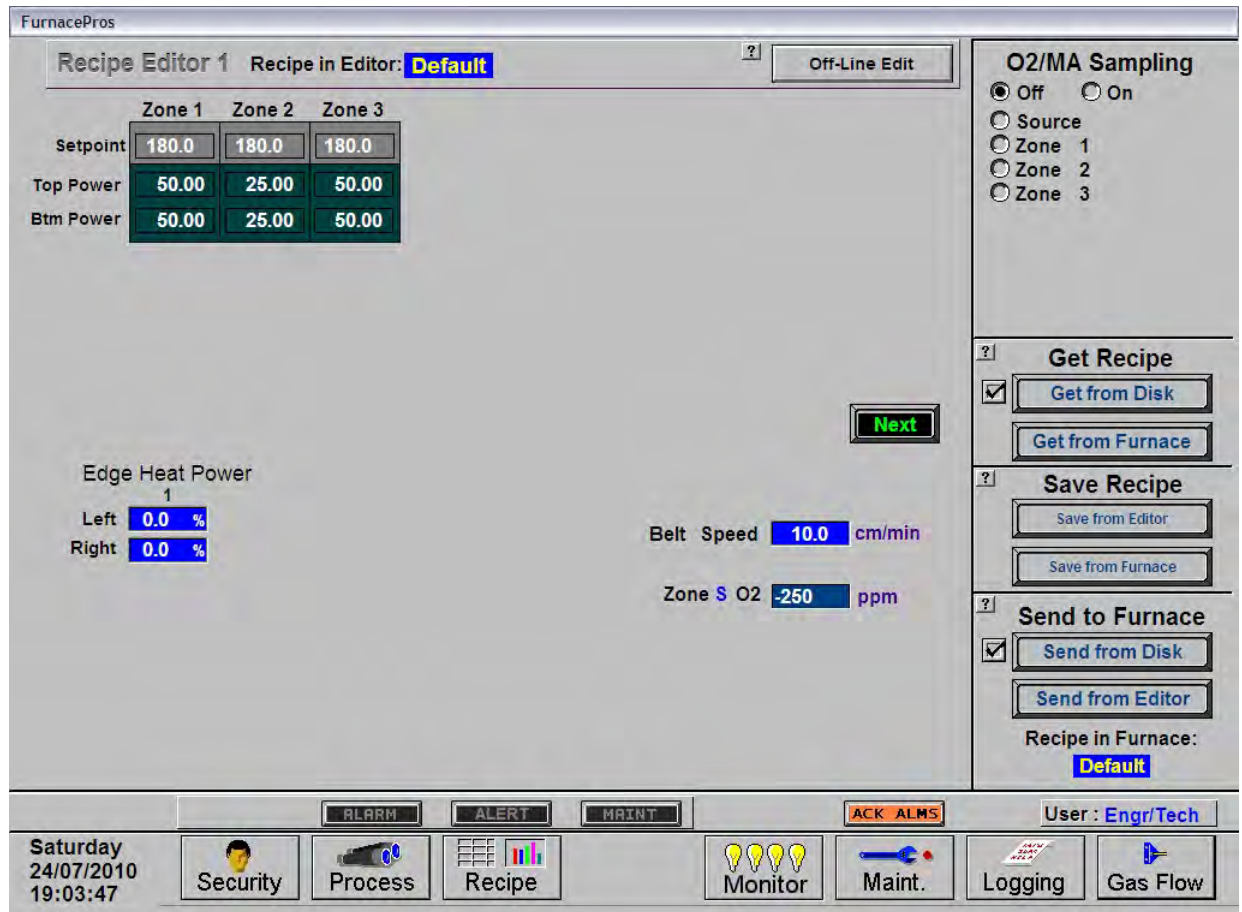

**Figure 2.5.1 Recipe Screen** 

- 2) Load Recipe (Access Levels 1 and 2)
- 3) Delete Recipe (Access Level 2)
- 4) Edit Stored Recipe, Save Stored Recipe (Access Level 2)

**NOTE: Do not use this feature on the current recipe while in ready mode and while processing parts.** 

# **2.6 Recipe Modification**

# **2.6.1 Set point Modification (Access Level 2)**

#### 1) Change Temperature (Access Level 2)

Place the cursor on the temperature setting to be modified. Type the new setting and press enter from the keyboard.

NOTE: Temperature display is in degrees Celsius.

#### 2) Change Power Distribution (Access Level 2)

#### a) Heating Element Power distribution

Default value is 50% top and bottom.

Place the cursor on the power distribution setting to be changed. Type in the new setting and press enter from the keyboard. This can be between 0% and 100%.

Power distribution is a scaled percentage of maximum power output to the top and bottom heating elements.

The maximum power is typically set at 1.5 times the actual percentage of power used when the furnace is in the "Ready" mode.

#### b) Edge Heater Power Distribution (Access Level 2)

The edge heaters are located at the outer edges of the belt and run the entire length of the heated chamber. They can be used to improve the temperature uniformity across the width of the belt. Click on the blue cell to modify the percentage on. The range is 0-100% and can be set in increments of 1%. See the Reference Manual for more on using the edge heaters.

# **2.6.2 PID Zone Tuning (Access Level 2)**

On the recipe screen, click on the desired "Edit Zone PID Setting" pushbutton. A Zone Tuning dialog box will appear with default values for proportional gain, integral, and derivative, if not already shown on the screen. Place the cursor on the value to be modified and click. Type the new setting and press enter from the keyboard. See Reference Manual, Chapter 9 for Process Engineering considerations in establishing PID parameters.

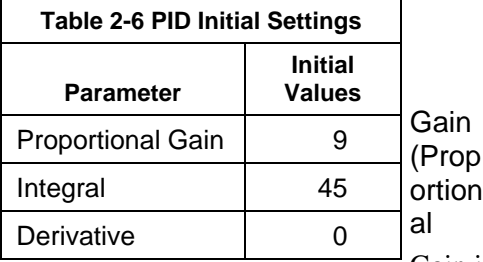

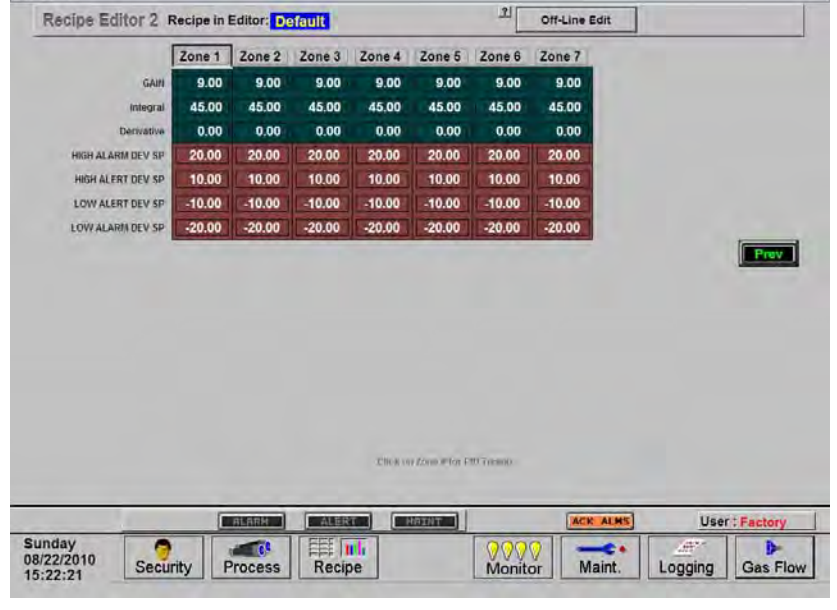

**Figure 2.6.1 Zone Tuning Recipe Screen** 

Gain influences the proportional response of the PID by amplifying the error between set point and actual temperature to establish an output level. The proportional band, in degrees

Celsius, is defined as 100 divided by the gain. An increase in the gain reduces the amount of temperature deviation required to turn the heating elements on at full distributed power or decrease it. Too small a value will cause the system to be sluggish in response. Too high a value will cause the system to overshoot and be unstable.

#### **Integral**

The integral (or Reset) function corrects temperature offset.

#### **Derivative**

Derivative is a rate function that clamps temperature overshoot/oscillation. The maximum set point for the derivative function should be ¼ of the integral value.

#### **2.6.3 Change Transport Speed (Access Level 2)**

Place the cursor on the Belt Speed field, click, type in the new value and press enter from the keyboard.

NOTE: Transport speed is displayed in inches per minute.

# **2.6.4 Change Gas Flow Settings**

This screen represents flowmeter settings stored for selected recipe. The flowmeters must be manually adjusted for the desired flow. Click on each respective cell to record new values for the recipe being edited. See section [2.2.7](#page-25-0) for more information.

# **2.7 Alarm Status (All Access Levels)**

This is a display only feature. Any existing alarm conditions, such as transport speed error, are highlighted on the Process screen. To clear or silence an alarm/alert, move the cursor to and click on "Acknowledge Events." See [Section 3](#page-40-0) [SERVICE & TROUBLESHOOTING f](#page-40-1)or further information.

# **2.8 Data Log/Alarms and Alerts**

# **2.8.1 Occurrence and Timed Logging Control (Access Levels 1 and 2)**

Move the cursor to and click on "Logging" to see any occurrence.

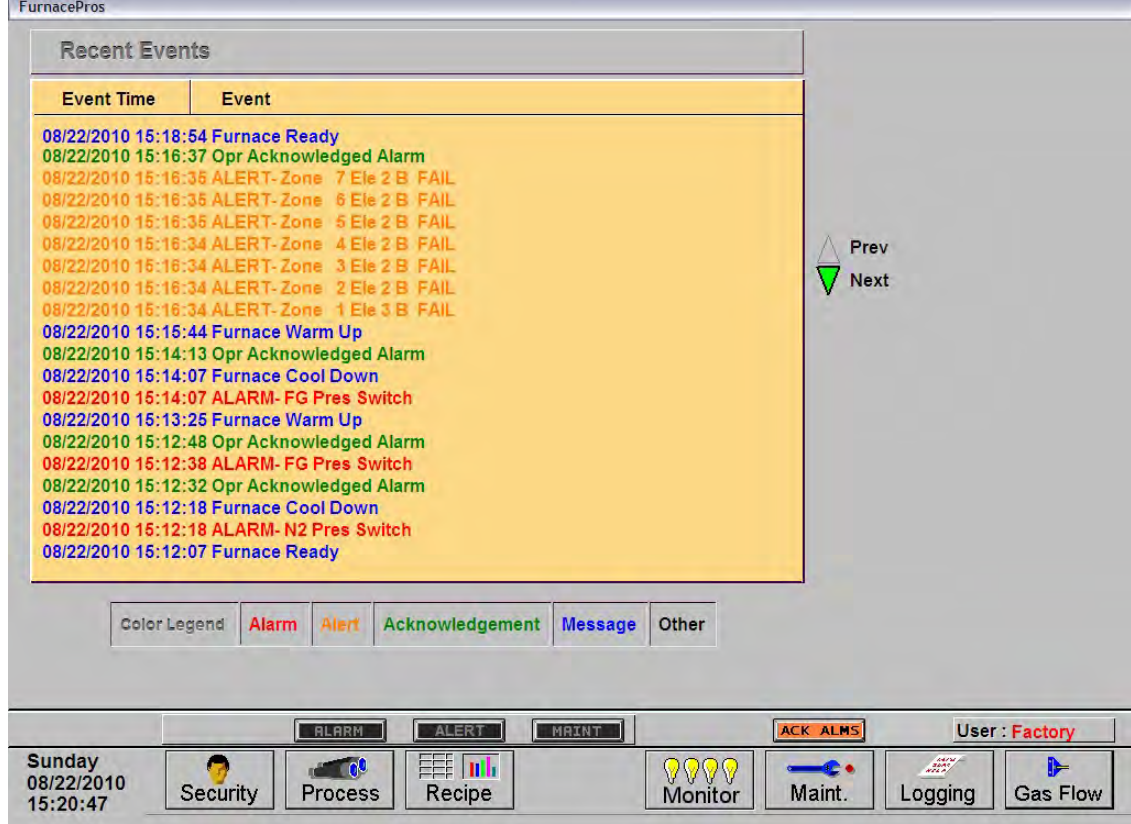

**Figure 2.8.1 Event Logging**
# **2.8.2 IPS Alarms**

Inlet Pressure Switches are installed on the process gas manifolds. These switches are normally open. They close when proper pressure is present in the process gas supply lines.

**Table 2-7 Initial Alarm Settings**

The current switches are set to open when pressure falls below set points in the following table:

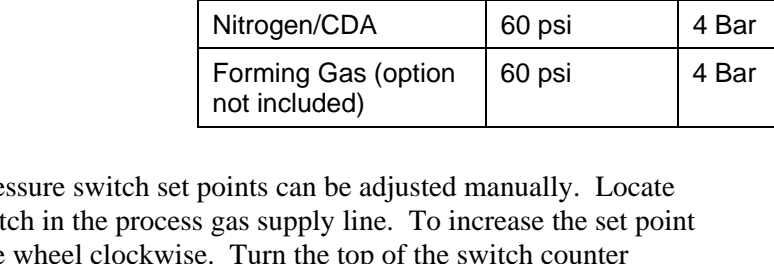

**Manifold Pressure** 

The pre the switch in the process gas supply line. To increase the set point turn the wheel clockwise. Turn the top of the switch counter clockwise to decrease the pressure set point so the alarm will not occur until the pressure drops to a lower point.

#### **Figure 2.8.2 IPS Inlet Pressure Switch**

This furnace may be equipped with Auto Gas Shutoff. The Auto

Gas Shutoff feature consists of solenoid valves on the process gas supply lines integrated with the furnace. These valves open and allow Process Gas to flow when Furnace ON is pressed. This feature is designed to conserve process gas. To shutdown the furnace the operator need only put the system into Cool Down and press Furnace OFF. When all furnace zones reach 100°C or lower for at least one minute, the furnace shuts down and the process gas valves close.

The Auto Gas Shutoff valves fail in the closed position.

**2.8.3 Auto Gas Shutoff (Included option)** 

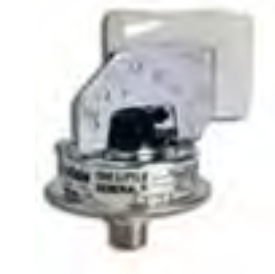

# **2.9 Over Temperature Alarm Operation (option not included)**

The Over Temperature Alarm system consists of redundant zone thermocouples, a scanner/annunciator and digital panel meter hardware integrated into the furnace software. The scanner/annunciator and digital panel meter are mounted on top of the furnace near the flowmeter controls.

NORMAL OPERATION. The system scans each zone and passes a temperature signal to the digital panel meter. The operator can view the temperature on the panel meter and the respective zone being monitored will be indicated on the scanner

ALARM. If the temperature in any zone reaches the alarm set point, an alarm will sound in the scanner/annunciator and the furnace will go into Cool Down, the heating elements will be shut off by the controller. To silence the alarm, press ACK on the scanner/annunciator. The furnace cannot be restarted until the zone temperature drops below the alarm set point.

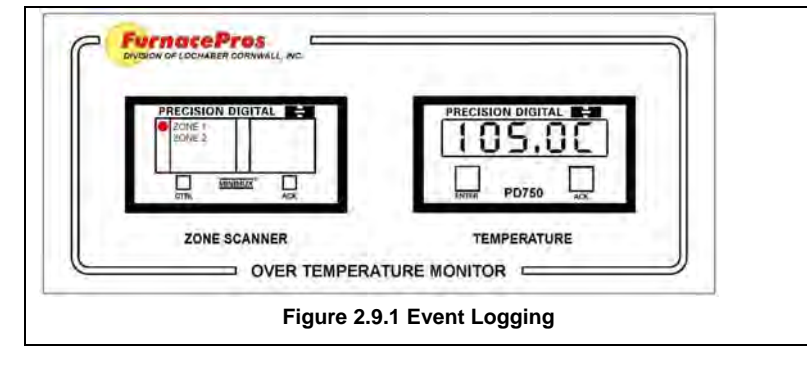

# <span id="page-38-0"></span>**2.10 Remote Access**

In order to allow for remote diagnostics of in-process furnace operations, a  $2<sup>nd</sup>$  network interface card (NIC) is provided as well as a modem with communication software. The remote operator, in conjunction with onsite personnel, can simultaneously view the Process screen and have access to input and control features.

Remote access can be accomplished as follows:

• Broadband connection via internet access

#### **2.10.1 Network Connection**

To connect furnace to the network:

Wired: Connect a Cat5 or higher TCP/P Cable to the RJ45 port below the entrance of the furnace. Set LAN Connection 2 to receive network signals.

Note LAN Connection 1 must be reserved for the furnace control system.

Wireless: Connect a USB wireless transmitter such as D-Link DWA-140 RangeBooster Wireless-N network adapter to the control console USB port (behind the keyboard). Setup connections to receive network signal.

### **2.10.2 LogMeIn**

The preferred method for factory diagnostics is to use the LogMeIn.com internet service for remote diagnostics:

If the computer is LogMeIn enabled:

Make sure there is an internet connection to the local network connection 2 port

Click on the blue LogMeIn icon in the menu or next to clock on desktop menu bar.

Click Overview

Click TURN ON button.

Note: When TURN OFF button is shown, the system is already enabled for LogMeIn.

notify the factory the that system is enabled for LogMeIn and on-line.

If the computer is not LogMeIn enabled, contact FurnacePros for installation instructions.

#### **2.10.3 Remote Desktop**

To use WindowsXP in desktop mode, verify furnace computer is enabled for remote connection. On remote WindowsXP computer use Remote Desktop Connection to interface with the furnace.

# **2.11 View Alternate Programs**

To switch the viewing window between ProControl™ Furnace Process Software and another application (the WinKIC or DataPaq Windows Applications) press and hold down the ALT key, and then press TAB repeatedly. When the title of the desired Windows Application appears, release ALT. The new application will appear in the foreground. Repeat the procedure to return ProControl™ Furnace Process Software to the active window.

# **2.12 Element Monitors**

The Element Monitoring system consists of a panel of 6-channel circuit boards which detect the location of a failed heating element. The circuit boards monitor the current to the lamps and activate an audible alarm and visible alarm upon sensing an element failure. The display shows the specific location of the lamp or lamp string (multiple lamps wired in series make up a string) containing the failed lamp. The audible alarm alerts the operator immediately if a lamp fails and allows him to discern its location and determine if process results will be appreciably affected.

Access the Monitor screen in the software to view the status of the heating element strings. Click on the Serial EM Test button to determine if all boards are communicating properly with the PLC controller. Each board contains a dip switch which determines the digital address of a given board and the software checks each board in sequence. Boards are addressed from 0 to nn. Communication failure or individual lamp failure of itself will not shut down the process. The process will only shut down if a lamp failure adversely impacts the furnace ability to maintain set point temperatures.

| <b>FurnacePros</b>                      |      |                |                        |                              |                    |       |                 |                        |                        |                      |
|-----------------------------------------|------|----------------|------------------------|------------------------------|--------------------|-------|-----------------|------------------------|------------------------|----------------------|
| <b>Furnace Element Monitor</b>          |      |                |                        |                              |                    |       |                 | <b>Serial EM Test</b>  |                        | $---$ = Not tested   |
| Addr                                    |      | Description    | Status                 |                              |                    |       |                 |                        |                        |                      |
| 0                                       | Zone | 1 Ele 1 T      | $- - - -$              |                              |                    |       |                 |                        |                        |                      |
| 0                                       | Zone | 1 Ele 2 T      | $-- - -$               |                              |                    |       |                 |                        |                        |                      |
| 0                                       | Zone | 1 Ele 3 T      | -----                  |                              |                    |       |                 |                        |                        |                      |
| 0                                       | Zone | 1 Ele 1 B      | $- - - -$              |                              |                    |       |                 |                        |                        |                      |
| 1                                       | Zone | 1 Ele 2 B      | $- - - -$              |                              |                    |       |                 |                        |                        |                      |
| 1                                       | Zone | 1 Ele 3 B      | $--- -$                |                              |                    |       |                 |                        |                        |                      |
| 1                                       | Zone | 2 Ele 1 T      | ----                   |                              |                    |       |                 |                        |                        |                      |
|                                         | Zone | 2 Ele 2 T      |                        |                              |                    |       |                 |                        |                        |                      |
| $\frac{1}{2}$                           | Zone | 2 Ele 1 B      | $- - - - -$            |                              |                    |       |                 |                        |                        |                      |
| $\sqrt{2}$                              | Zone | 2 Ele 2 B      | $- - - -$              |                              |                    |       |                 |                        |                        |                      |
|                                         | Zone | 3 Ele 1 T      |                        |                              |                    |       |                 |                        |                        |                      |
|                                         | Zone | 3 Ele 2 T      |                        |                              |                    |       |                 |                        |                        |                      |
| $\frac{2}{3}$                           | Zone | 3 Ele 1 B      | $--- -$                |                              |                    |       |                 |                        |                        |                      |
| 3                                       | Zone | 3 Ele 2 B      |                        |                              |                    |       |                 |                        |                        |                      |
| 3                                       | Zone | 4 Ele 1 T      | $----$                 |                              |                    |       |                 |                        |                        |                      |
| 3                                       | Zone | $4$ Ele 2 T    | $----$                 |                              |                    |       |                 |                        |                        |                      |
|                                         |      |                |                        |                              |                    |       |                 |                        |                        |                      |
| $\frac{4}{3}$                           | Zone | $4$ Ele $1$ B  | $- - - - -$            |                              |                    |       |                 |                        |                        |                      |
| 4                                       | Zone | 4 Ele 2 B      | $----$                 |                              |                    |       |                 |                        |                        |                      |
| $\frac{4}{3}$                           | Zone | 5 Ele 1 T      |                        |                              |                    |       |                 |                        |                        |                      |
| $\frac{4}{3}$                           | Zone | 5 Ele 2 T      |                        |                              |                    |       |                 |                        |                        |                      |
| 5                                       | Zone | 5 Ele 1 B      |                        |                              |                    |       |                 |                        |                        |                      |
| 5                                       | Zone | 5 Ele 2 B      | $- - - - -$            |                              |                    |       |                 |                        |                        |                      |
| 5                                       | Zone | 6 Ele 1 T      |                        |                              |                    |       |                 |                        |                        |                      |
| 5                                       | Zone | 6 Ele 2 T      | $- - - -$              |                              |                    |       |                 |                        |                        |                      |
| 6                                       | Zone | 6 Ele 1 B      | $\cdots \cdots \cdots$ |                              |                    |       |                 |                        |                        |                      |
| 6                                       | Zone | 6 Ele 2 B      | $- - - -$              |                              |                    |       |                 |                        |                        |                      |
| 6                                       | Zone | 7 Ele 1 T      | $- - - -$              |                              |                    |       |                 |                        |                        |                      |
| $\epsilon$                              | Zone | 7 Ele 2 T      | $----$                 |                              |                    |       |                 |                        |                        |                      |
| 7                                       | Zone | 7 Ele 1 B      |                        |                              |                    |       |                 |                        |                        |                      |
| 7                                       | Zone | 7 Ele 2 B      | $----$                 |                              |                    |       |                 |                        |                        |                      |
| 7                                       |      | Edge 1 Ele 1 L |                        |                              |                    |       |                 |                        |                        |                      |
| 7                                       |      | Edge 1 Ele 1 R | $-- - -$               |                              |                    |       |                 |                        |                        |                      |
|                                         |      |                |                        |                              |                    |       |                 |                        |                        |                      |
|                                         |      |                |                        | <b>RLARM</b>                 | ALERT              | MRINT |                 | <b>ACK ALMS</b>        |                        | <b>User: Factory</b> |
| <b>Sunday</b><br>08/22/2010<br>15:25:10 |      |                | Security               | $\blacksquare$ 00<br>Process | 麗<br> ub<br>Recipe |       | 0000<br>Monitor | <b>BC 0.</b><br>Maint. | <b>SONS</b><br>Logging | ┣<br><b>Gas Flow</b> |

**Figure 2.12.1 Element Monitor screen** 

## **3.1 Routine Maintenance**

### **3.1.1 General**

Generally external cleaning is all that is required. The chambers are not to be touched or removed. If chamber cleaning is required, contact FurnacePros.

WARNING. DO NOT ATTEMPT TO OPEN OR MANUALLY CLEAN THE CHAMBERS OR THE FURNACE MAY BE INOPERABLE DUE TO DAMAGE TO THE INSULATION. Contact the manufacturer if cleaning is required.

# **3.2 Service and Maintenance Access**

Observe extreme caution when the furnace power is engaged while the access panels are removed. Dangerous levels of AC and DC voltages will be present.

LOWER PANELS. Gain access to the lower sections of the furnace by turning the quick release screws and removing the panels. For convenience, lower panels can be hung from the slots in the upper panels during service.

Make sure the EPO switches on lower electrical panels are pulled out if the furnace is to be energized while these lower panels are off.

When the panel that houses the 3-Phase Disconnect Switch is removed, turn the switch to off to disengage the switch and allow removal of the panel. Hang the lower panel from upper panel.

UPPER PANELS. Once the lower panels have been removed. The upper panels can be lifted and removed. When replacing the upper panels carefully lower the top of the panel into the slot provided and insert the bottom of the panel so it is resting on the stainless steel shoulder screws.

COMPUTER ENCLOSURE PANELS. The panels located on either side of the furnace near the entrance and are not interlocked. Open hinged panel to access computer. Remove opposite panel to gain access to the rear computer enclosure. Remove rear adjacent to service an owner-installed UPS (if so equipped).

FURNACE DRIVE ENLOSURE. Remove side panels at exit to adjust the belt tracking.

UCD AND CDA FILTERS & REGULATORS. Remove side lower panels to access the Ultrasonic Cleaner Dryer tank heater, solenoids, water regulator and CDA filter and regulators if so equipped. Remove middle lower electrical panel to access SCR Panel and Ultrasonic Generator (if so equipped).

HEATING ELEMENTS. Remove upper side panels to access lamp elements.

RECIRCULATING PUMP. Remove rear lower side panel to access UCD Pump (if so equipped).

# **3.3 Daily Maintenance**

Daily maintenance consists of a simple series of functional checks that will alert maintenance personnel to any signs of developing problems. The importance of regularly checking the machine cannot be over stressed to prevent not only damage to the machine, but also loss of productive time and product. Whenever the furnace is started up the failure alarms should be checked for signs of trouble. An intermittent exhaust failure indicates that something is wrong and that the alarm mechanism, system exhaust fan, and possibly exhaust ductwork must be checked and corrected as necessary. Other alarm functions should be monitored, such as the lamp failure indicator, to see if corrective action is required. As the machine is being started, each control and switch should be briefly checked to ensure that all functions are working properly. Any controls that do not respond as expected, or alarms that do not clear should be checked out and corrected before putting the machine into operation.

# **3.4 Monthly Maintenance**

Monthly maintenance, in general, means four weeks of operation for one eight-hour shift per day. This period of operation is not an absolute number, and it is possible that some of the tasks are needed more or leas often. Experience with the machine and process being performed should dictate the need.

#### **Run a temperature profile, no less often than monthly, on machines that are used for sensitive processes.**

On machines that are used for a variety of products, it is advisable to set up a profiling schedule so that each process can be checked periodically. The most sensitive profiles should be checked at least monthly, while less sensitive profiles could be checked every 2-6 months.

# **3.5 Other Scheduled Maintenance**

### **3.5.1 Preventive Maintenance Screen**

The Preventive Maintenance Screen is used to list maintenance and their preferred frequency of occurrence. Consult the Reference Manual, Chapter 7 for a description of the use of this screen.

The Remaining Time Status Bar on the Maintenance Screen will provide a graphical representation of the time remaining before maintenance is required. When any Maintenance Item has timed out/reached the maintenance required date, the MAINT status box on the Process Screen will Flash.

As Maintenance Items are completed, click on the appropriate "Completed" pushbutton the Maintenance Screen in order to set a new maintenance required date that is based upon the #days field.

<span id="page-41-0"></span>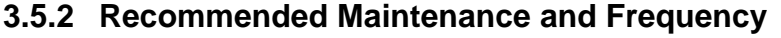

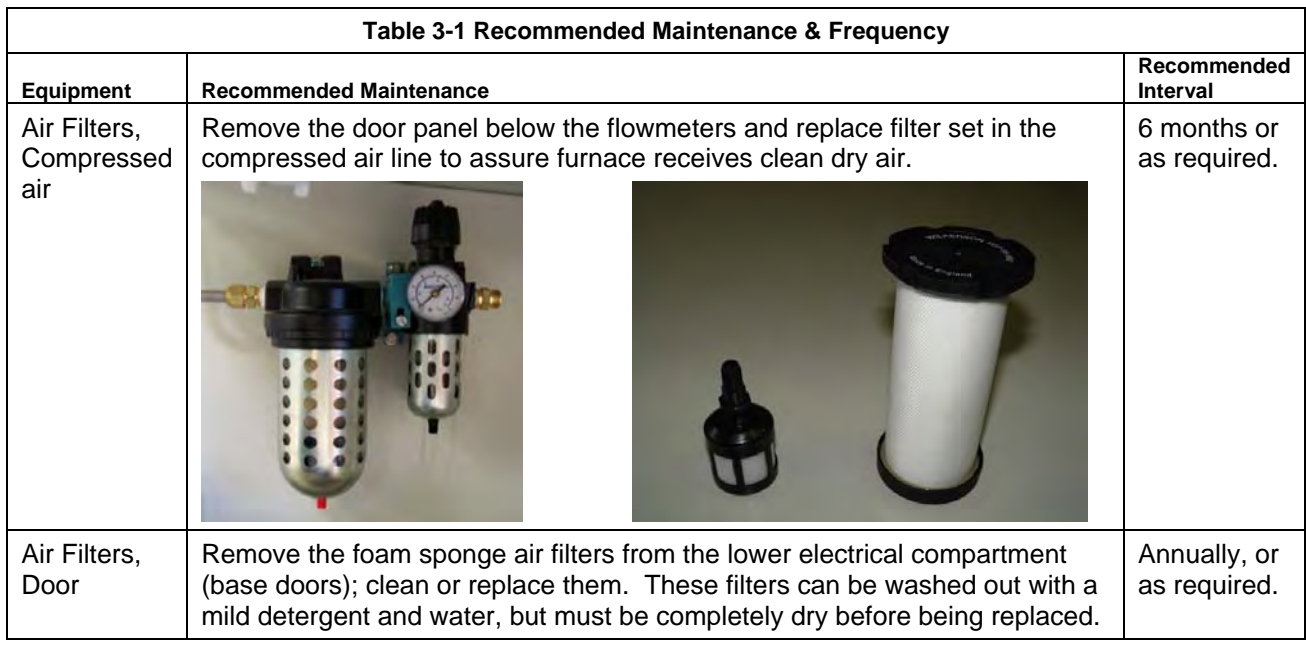

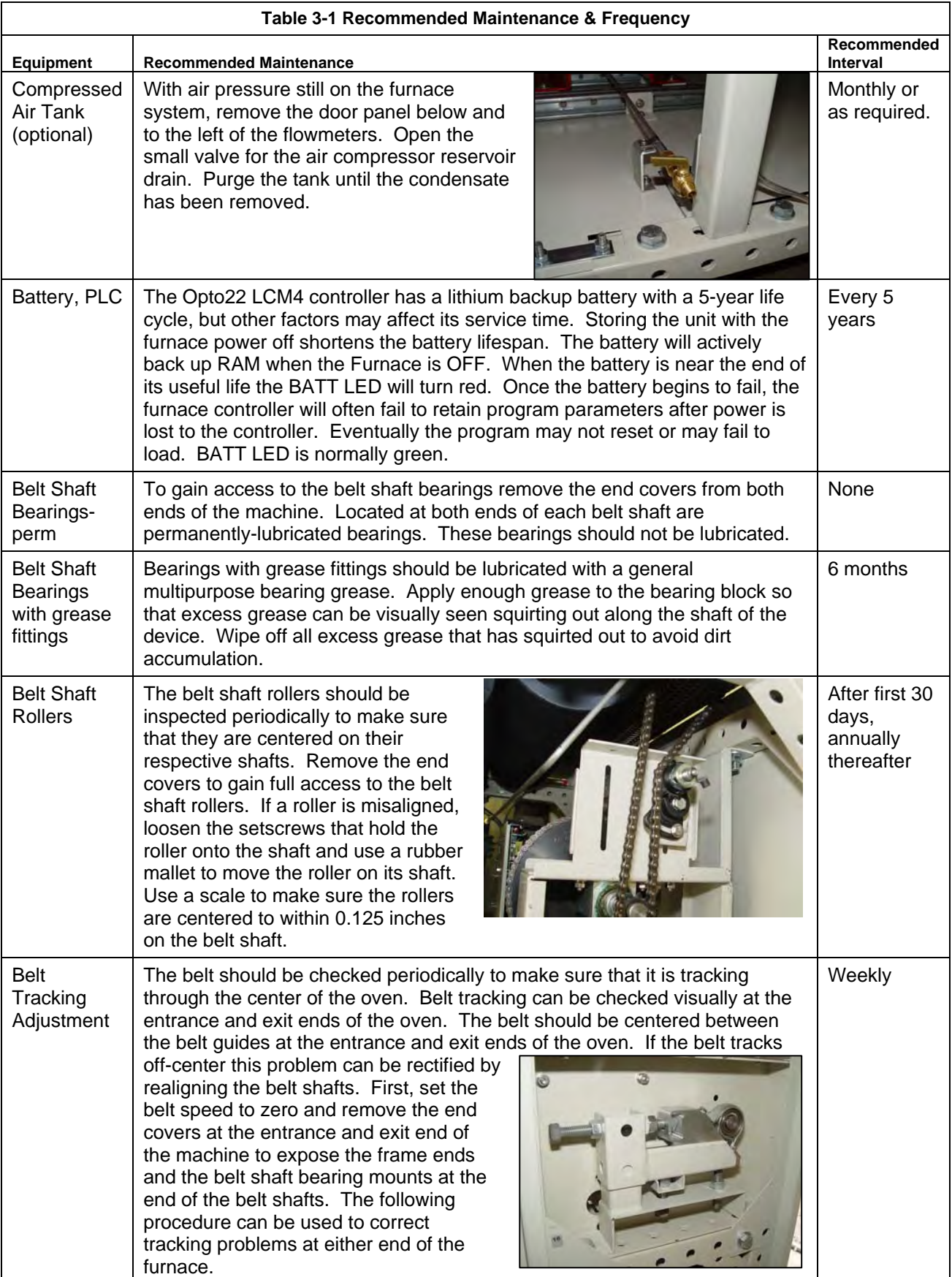

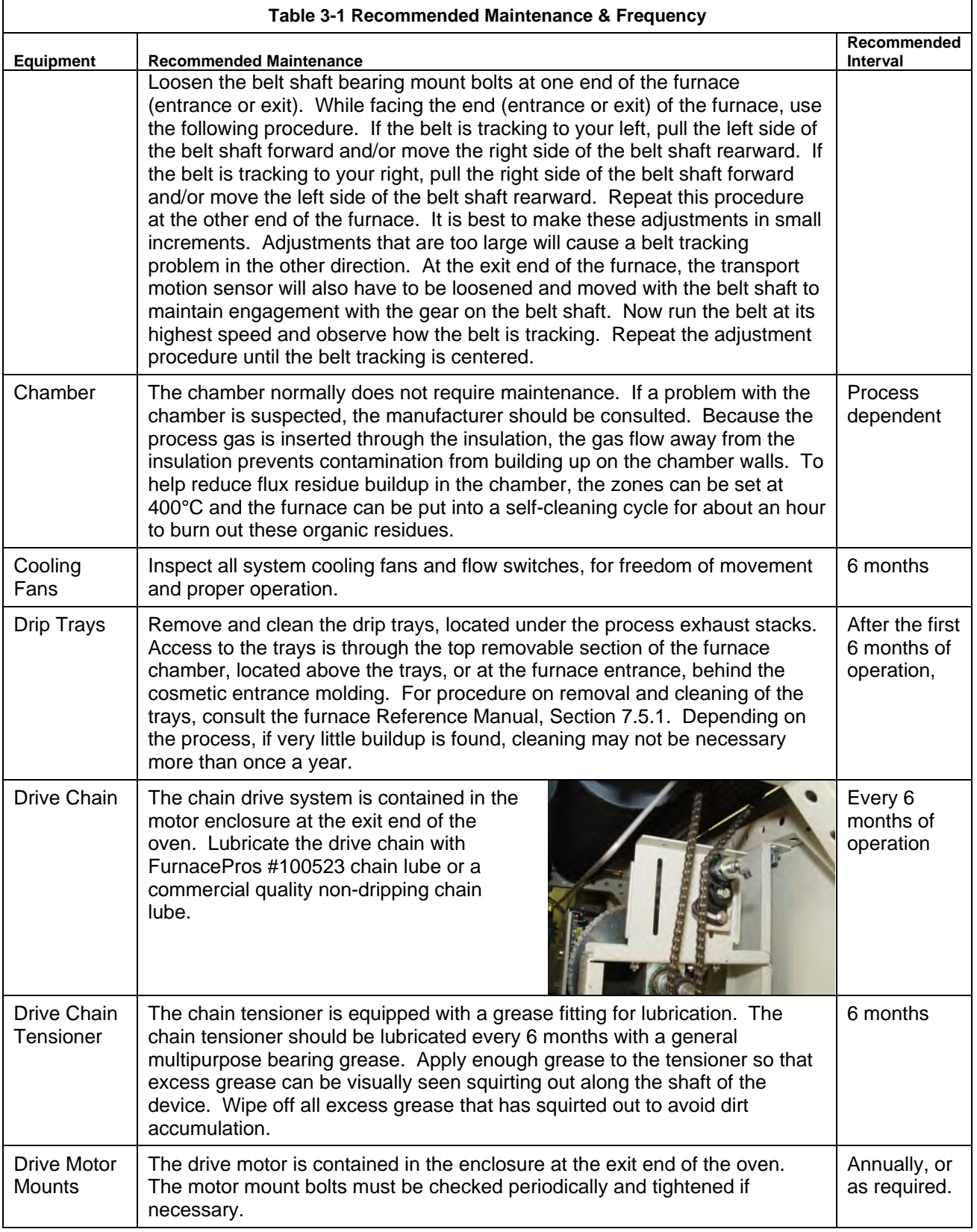

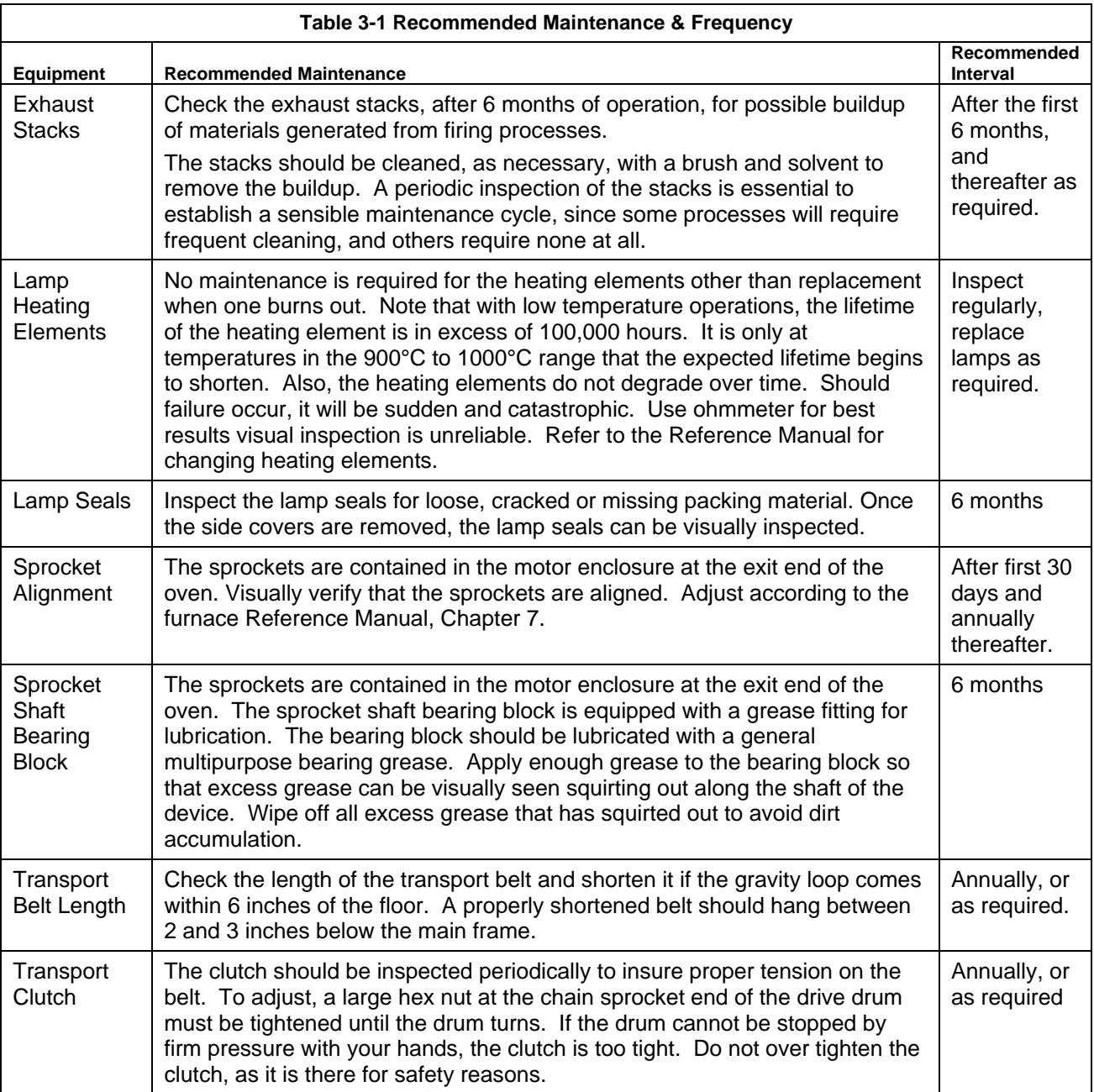

# **3.6 Troubleshooting**

#### **3.6.1 Temperature**

1) The furnace has been in "WARM UP" mode for more than 15 minutes.

On the Process screen, the zone temperature does not change. Perform the following procedures sequentially to determine cause.

- a) Check K1 lamp contactor (located on Safety Enclosure panel) to be sure it is operational: on the Process screen, click on Cool Down and then click on Warm Up. You should easily hear the "snap" of the contactor points opening and then closing. If not, check:
	- Relay K5 (located on Safety Enclosure panel per 802-101770 Power Control schematic) light "on" when Warm Up mode selected. If not "on", check fuse FD (neon light if blown), then check fuses F6 and F7 on Power Distribution panel. If K5 is "on" and the fuses are okay, check:
	- K7 Lamp\_Power\_Cntl relay located on Opto22 panel (Ref: Channel Assignments 802-101570 in Section 5 and PLC Configuration 802-101710 in Section 6) looking for an illuminated LED, indicating an active output.

NOTE: K7 has diagnostic circuitry by allowing the user to manually control the status of the output

Set @ 3: Automatic (Factory set) Set @ 2: Off (Bypass) Set @ 1: Manual On/Off

2) The heat is in a runaway condition and cannot be shut off by changing the setpoint to a lower value.

a) The SCR needs calibration. See Maintenance ("Maint") screen for details. (Ref: Reference Manual) b) The SCR has failed and shorted. Replace SCR.

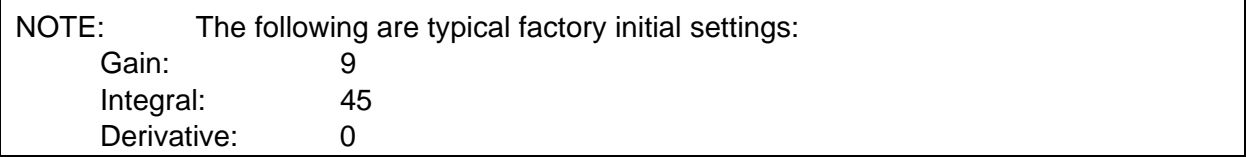

#### **3.6.2 Zone temperature fluctuates.**

- 1) The SCR needs calibration
- 2) Improper flowmeter setting(s)
- 3) Adjacent zone temperature differentials are too large
- 4) Improper PID setting(s)

### **3.6.3 Conveyor System**

- <span id="page-46-0"></span>1) A Transport Speed Error occurred.
	- a) Check K6 (located on Safety Enclosure panel per 802-101770 Power Control schematic) relay light "on".
	- b) Check that PLC has power.
	- c) Check fuses MA, MB, MC (neon light if blown) on Motor Control panel and on-board motor fuse on Motor Speed controller per 802-101771 Frame Wiring schematic.
	- d) Inspect clutch for slippage.
	- e) Visually inspect for belt jam or snag.
	- f) Check the input signal on Motor Speed controller board (located in motor box); S1 is common, S2 is speed control. At maximum speed the voltage is approximately 10 Vdc.

#### 2) Transport Motion Fault has occurred.

In addition to Section [0,](#page-46-0) the following items should be checked:

- a) Check for wear and tear on the small gear present on the transport motion sensor, and the gear located on the drive shaft at the exit end of the furnace.
- b) The optical coupler mounted on the sensor must be kept clean and positioned properly. The timing wheel must be adjusted so the edge of the wheel and the face of the wheel have the same spacing, with respect to the optical coupler.

### **3.6.4 Jerking or vibrating of transport system**

See Recommended Maintenance and Frequency table [3.5.2 f](#page-41-0)or transport system alignment and maintenance.

# **3.7 Hardware Communication and Software Troubleshooting**

#### **3.7.1 Controller Communication**

The most often seen problem is no communication between the computer and the controller and is characterized by pound signs "######" on the screen where you should have temperature or the date or any type of data.

Check the following things in this order:

Log Event Viewer: Any event happening between the computer and the controller is logged on this screen. You can access it by "ALT-TAB". The following are messages that are displayed:

- the normal message is "Attaching to Scanner"
- then a file download, such as the default recipe file.
- if a message relating to the Ethernet card, make sure the coaxial cable is plugged in, and the controller IP address is correct.
- if out of memory, switching to low scan mode; there is insufficient memory to run the software. Contact FurnacePros for additional memory.
- if incompatible gml file date/time; the source code has been changed, contact FurnacePros.

PLC LCM4 Hardware: If you have communication, but it looks like some data is frozen, it may be a loss of communication between the PLC controller and the PLC modules. Check the PLC LCM4 controller module to be sure the LED's BATT, LINE AND STAT are green.

- Line "green" indicates 5VDC power status is good.
- BATT "green" indicates CMOS battery status is good.
- STAT "green" indicates the firmware is good.
- The LED's "TX" and "RX" indicate data is communicating between the controller and the modules.

# **3.7.2 PLC LCM4 Troubleshooting:**

Use the following table to troubleshoot Opto22 PLC communication problems:

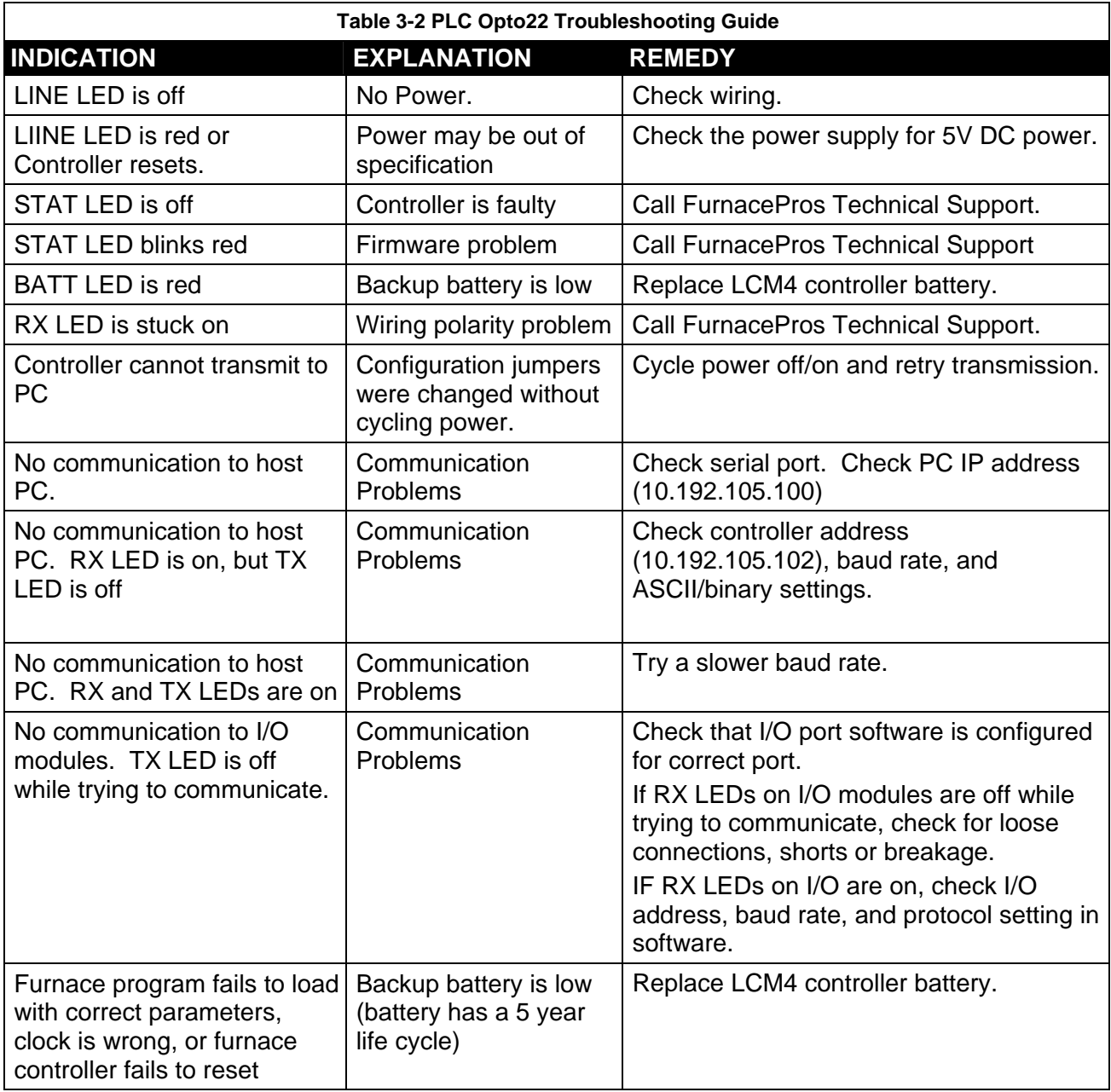

If you have communication, but some variables appear as "###", this means the controller does not know what this particular variable is. Check the Event Log viewer for more details.

#### **3.7.3 Furnace Program Data is Frozen and/or Operator Unable to log on:**

When the PC and the Opto22 PLC are not communicating (as is often the case when the furnace has been shutdown with the PC still running) the furnace program may appear to have data with some of the features appear disabled. However, the data on the screen is not current and the operator must log-in again after communication is established. Common conditions and resolutions are listed below. To troubleshoot, follow all suggestions sequentially to determine cause of problem.

#### **Remember: Always wait 1-2 minutes between each step to allow the PLC, Windows® and the furnace program to properly clear and re-sync.**

#### 1) The PLC control system does not have power

Additional Indications: "A network cable is unplugged" message. Lights on the PLC are all off.

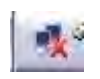

- a. Check fuse "FB" in safety enclosure box. (Ref: Power Control Schematic in Section 6)
- b. Check the Ethernet cable between the PC and the OPTO22 controller at the back of the PC and at the controller. (Ref: Frame Wiring Schematic in Documentation Section)
- c. Check the setup of the installed Ethernet card. (Ref: Section 3)
- d. After any of the above is corrected, start PLC, start Furnace and then start furnace program. If problem persists, proceed to 2)
- 2) The PC is out of sync with the Opto22 PLC control system

Add itional Indications: Event log may indicate Controller Strategy Time/Date Incompatible.

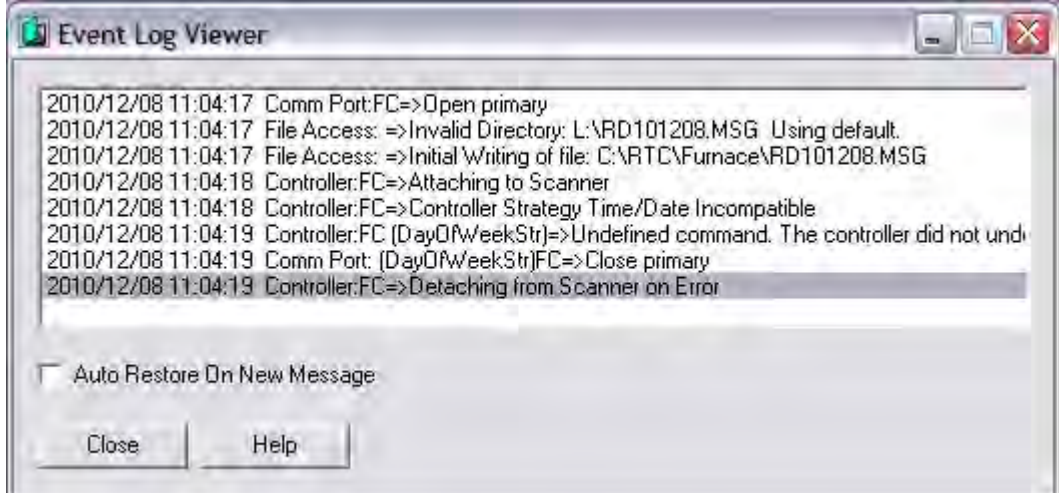

**Figure 3.7.1 Event Log - Time/Date Incompatible Message**

- a) Make sure Furnace Power is ON. Close Furnace program and reopen and wait 2 minutes for the program to re-in itialize.
- b) If the program fails to initialize, close the furnace program again, cycle the Furnace Power OFF and ON (wait 1-2 minutes between states). Reopen the Furnace program and wait 2 minutes for the program to initialize.

#### 3) The PC and Controller Strategy Time/Date are out of sync

Addition al Indications: Event log may indicate Controller Strategy Time/Date Incompatible.

| <b>J</b> Event Log Viewer                                                                                                    |  |
|----------------------------------------------------------------------------------------------------|--|
| 2010/12/08 11:04:17 Comm Port:FC=>Dpen primary<br>2010/12/08 11:04:17 File Access: =>Invalid Directory: L:\RD101208.MSG_Using default.<br>2010/12/08 11:04:17 File Access: =>Initial Writing of file: C:NRTCNFurnaceNRD101208.MSG<br>2010/12/08 11:04:18 Controller:FC=>Attaching to Scanner<br>2010/12/08 11:04:18 Controller:FC=>Controller Strategy Time/Date Incompatible<br>2010/12/08 11:04:19 Controller:FC (DayOfWeekStr)=>Undefined command. The controller did not und<br>2010/12/08 11:04:19 Comm Port: (DayOfWeekStr)FC=>Close primary<br>2010/12/08 11:04:19 Controller:FC=>Detaching from Scanner on Etror |  |
| Auto Restore On New Message                                                                                                    |  |
| Close<br>Help                                                                                                    |  |

**Figure 3.7.2 Event Log - Time/Date Incompatible Message**

a) Close the furnace program, click Download icon on the desktop to download the furnace program to the PLC. Click OK on "Download Completed" dialog box. Reopen the Furnace program and wait 2 minutes for the program to initialize.

#### 4) The PC Ethernet connection to the Opto22 PLC control system

Additional Indications: "A network cable is unplugged" message.

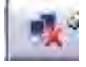

- a) Verify Furnace is ON.
- b) Verify PLC has power.
- c) Ethernet cross-over cable may be bad. Replace cable.
- d) Computer Ethernet connection may be bad. Setup  $2^{nd}$  port for communication with LCM4 and test. Follow instructions in section [3.16.1](#page-56-0) Setup of Windows<sup>®</sup> PC Ethernet Interface except for the IP address, enter the following in the fields:

IP address: 10.192.105.101

Subnet mask: 255.255.255.0

e) Ethernet card in LCM4 may be bad. Replace M4SENET-100 card.

# **3.8 Remote Diagnostics**

To setup the remote control on the furnace for troubleshooting by FurnacePros from the factory, make sure the system is connected to the internet. Use wireless USB port if hard wiring is not feasible.

Do not disconnect the network cable connected to the furnace computer motherboard TCP/IP port. This port is dedicated to communication with the furnace PLC.

Enable LogMeIn by clicking on blue icon on lower right of screen and enable.

Contact factory service tech and indicate system is on-line and available for troubleshooting.

See [2.10 Remote Access](#page-38-0) for more information on how to setup for remote diagnostics.

# **3.9 Process Problems**

### **3.9.1 Belt speed**

Measure the belt speed with a stopwatch. If it differs from the value on the process screen by more than 5% (1 IPM off for each 20 IPM of belt speed), re-calibrate the belt speed. Follow the Belt Speed Calibration procedure in the furnace Reference Manual, Chapter 7.

### **3.9.2 Temperature or large power fluctuation**

If the temperature fluctuates by more than 5 degrees in less than 20 seconds after you reached ready state, it might be a problem with the PID. Go to the PID tuning screen for that particular zone.

If the SCR is out of calibration, most likely it will not be noticeable in the medium range of the temperature. Only at low temperature  $\langle$ <100 $\degree$ C) or near the maximum temperature, will there be deviation from the setpoint. See the SCR Calibration procedure in the Documentation Section.

# **3.10 Abnormal sensor behavior**

There are numerous sensors (standard and optional) on the furnace, from thermocouple to a board counter, gas analyzer, and so on. If one particular sensor seems to behave erratically, you will need to look into the value reported by the control subsystem.

The errors could be

- a temperature with a negative value,
- a gas analyzer readout that never changes value,
- a board counter that doesn't count.

For the digital sensors, first locate the relay module connected to that sensor on the OPTO panel, using the Channel Assignment configuration sheet. The red LED should toggle every time the sensor changes state. If it doesn't, the problem is with the sensor or the wiring. Most unlikely the relay module itself.

If the relay does toggle, make sure the module is talking to the controller; the TX LED should be flashing. The analog inputs cannot be checked visually.

# **3.11 Transport Belt Replacement**

When replacing the transport belt, it will be helpful to have an assistant for the task.

1) Place the rolled up belt at the entrance end of the furnace and orient, as shown in the figure below.

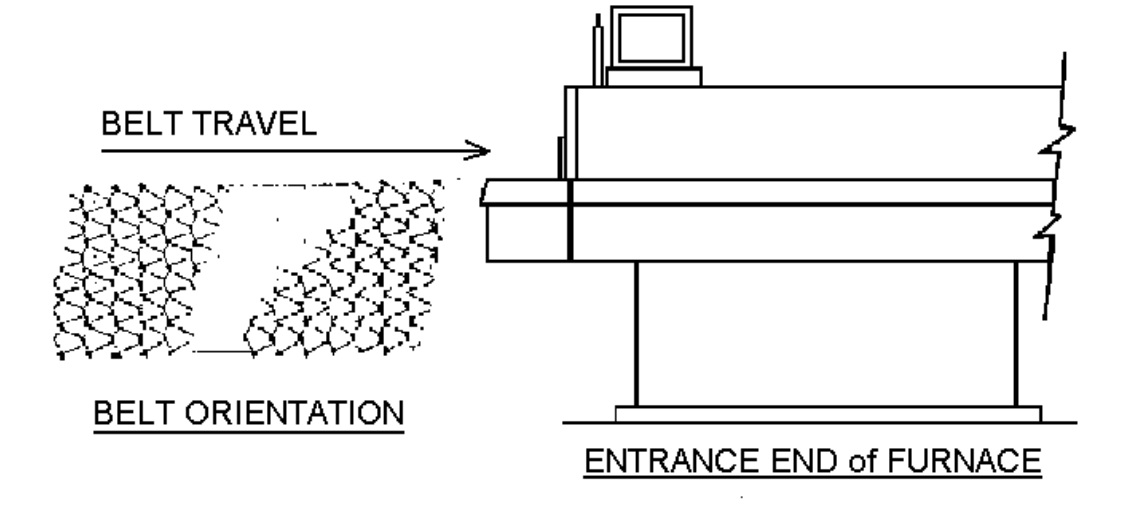

- 2) Extend a long rod or stick through the furnace chamber, being careful not to damage the lamps or insulation. If possible, use the old belt to draw a pull wire through the chamber during its removal. Securely attach the leading edge of the belt to the rod. Carefully pull the belt through the furnace from the exit end, while an assistant unrolls and guides the belt into the furnace.
- 3) When the belt has been pulled through the furnace chamber, remove the rod and thread a pull wire through the rollers and drive drum, as shown below. Attach the wire to the leading edge of the belt and pull the belt through.

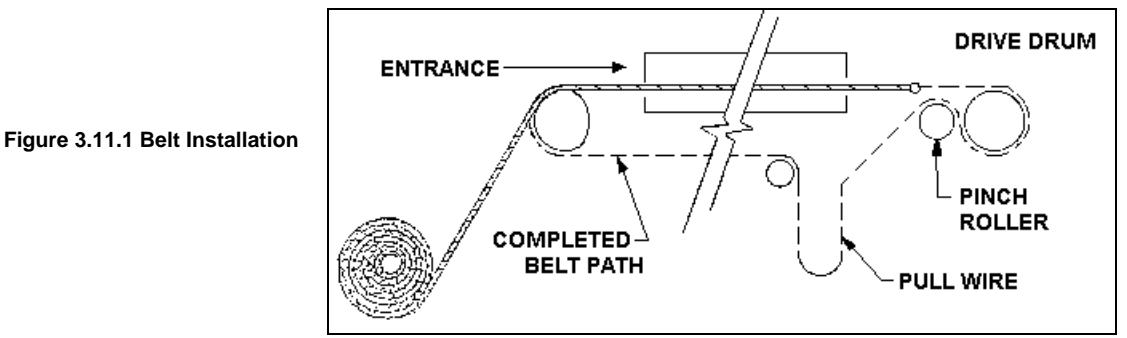

- 4) Continue pulling the belt through the drive system using the wire, and then by hand, until the belt path is complete.
- 5) Splice the belt, as shown below.

#### **Figure 3.11.2 Inserting the Belt Splice**

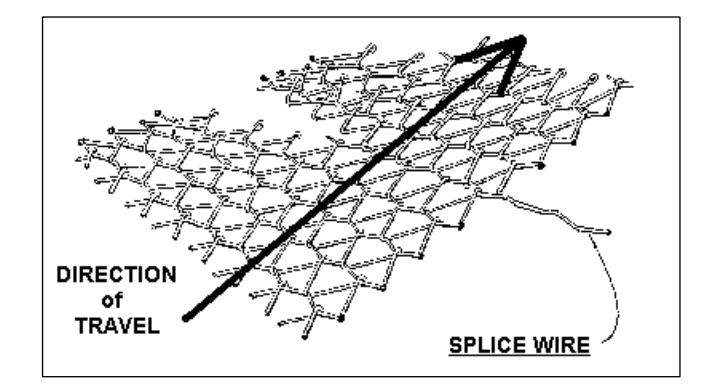

# **3.12 Heating Element Test Procedure**

This procedure is to be used to test for open heating or failed lamp heating elements.

### **3.12.1 Required Equipment**

- 1. Continuity Tester (Ohmmeter preferred)
- 2. 3/8" Box or Open End Wrench
- 3. Control & Element Wiring Schematic

#### **3.12.2 Test Procedure**

Remove all power from the furnace, and if a UPS or EPS is installed, locate and shut off the unit. Remove all side covers, completely exposing all lamp terminations.

Using the schematic as a reference, locate the bus bars linking the elements in each zone. The bus bars are made from aluminum, and are connected to the lamp terminal screws.

Starting at the front of the furnace, remove the bus bars for only zone 1 (top & bottom), taking note of which terminals the bus bars were connected to. Using the multimeter on ohms scale, and a technician on either side of the furnace, check each lamp by measuring the resistance across the terminations of the lamp. If the resistance is less than 10 ohms, the element is good. If resistance is greater, replace the element following the procedure in Section **[Error! Reference source not found.](#page-64-0)** of the manual. Next, check the bottom half of the zone in the same manner. After verifying the top and bottom lamps, replace the bus bars on the proper terminals, and securely tighten all hardware.

Following the same procedure, check the other zones, one at a time, throughout the furnace.

Once the elements have been completely tested, replace the covers on the furnace. Turn on the EPS/UPS (if so equipped) and power to the furnace. Bring the furnace up to temperature, and, next, run a profile verifying that no leaks occurred around the lamps that were replaced.

The procedure is now complete.

# **3.13 Lamp Replacement**

See furnace Reference Manual, Section 7.5.3 Heat Lamp Replacement.

# **3.14 IPS Alarm Bypass**

The furnace is equipped with a manual ALARM BYPASS switch for each process gas pressure sensor. The switches are located on the PLC panel. Switch to Alarm Disable to manually close the pressure switch contact and bypass the alarm.

Caution: in the bypass position the software will no longer detect and alarm for low process gas pressure.

IPS Bypass switches are useful for troubleshooting the system when gas pressure is not available.

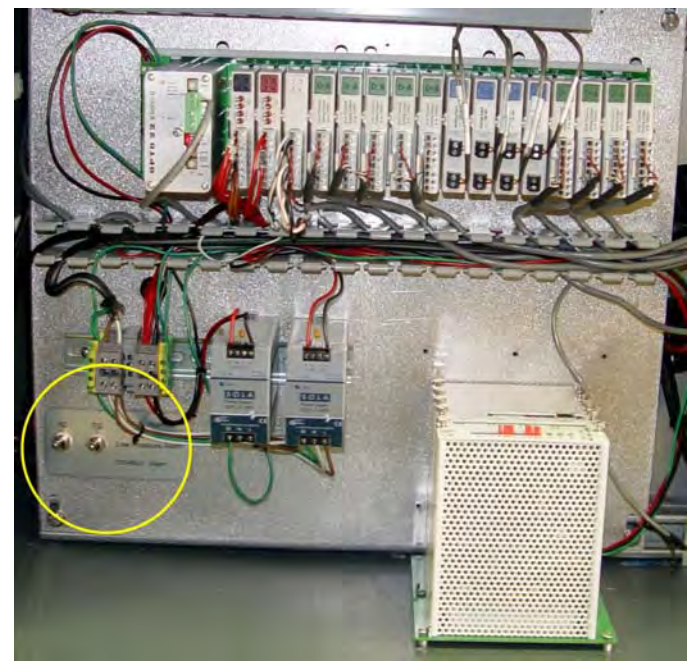

**Figure 3.14.1 IPS Inlet Pressure Switch** 

# **3.15 Controller Software Installation**

Connect the various cables between the modules, the controller and the computer.

INITIALIZE: Turn the computer on. When the WIN XP logo comes up, hold down the shift key to prevent the MMI from starting, since the controller is not ready yet. If it started, exit using ALT +F4.

The first time the controller is turned on, its memory is empty, and the software has to be downloaded. Double click on the download icon in the furnace group in Windows or the furnace icon on the desktop.

FURNACE SOFTWARE. The furnace icon or menu item will download the kernel (the Operation System for the controller) and the furnace ProControl™ software, and start running it.

You can now start the MMI software by double clicking on the Furnace icon. From now on, startup will be automatic.

You should see the correct date and day in the bottom left corner. If not, go to the Ethernet Installation and troubleshooting section.

LOG-IN. Check the log-in dialog box for one of the 3 proposed users: operator, tech and Factory (FPD). Enter appropriate password for the level selected.

# **3.16 Ethernet Installation and Troubleshooting**

#### **3.16.1 Setup of Windows® PC Ethernet Interface**

- <span id="page-56-0"></span>a. Open Windows Control Panel<start\settings\control panel
- b. Double click on the "Network Connections" icon.
- c. Choose "Local Area Connection", right click, "Properties".
- d. Highlight "Internet Protocol (TCP/IP)", make sure the box is checked.
- e. "Client for Microsoft Networks', and "File and Printer Sharing for Microsoft Networks" should be checked.
- f. Click the pushbutton labeled "Properties".

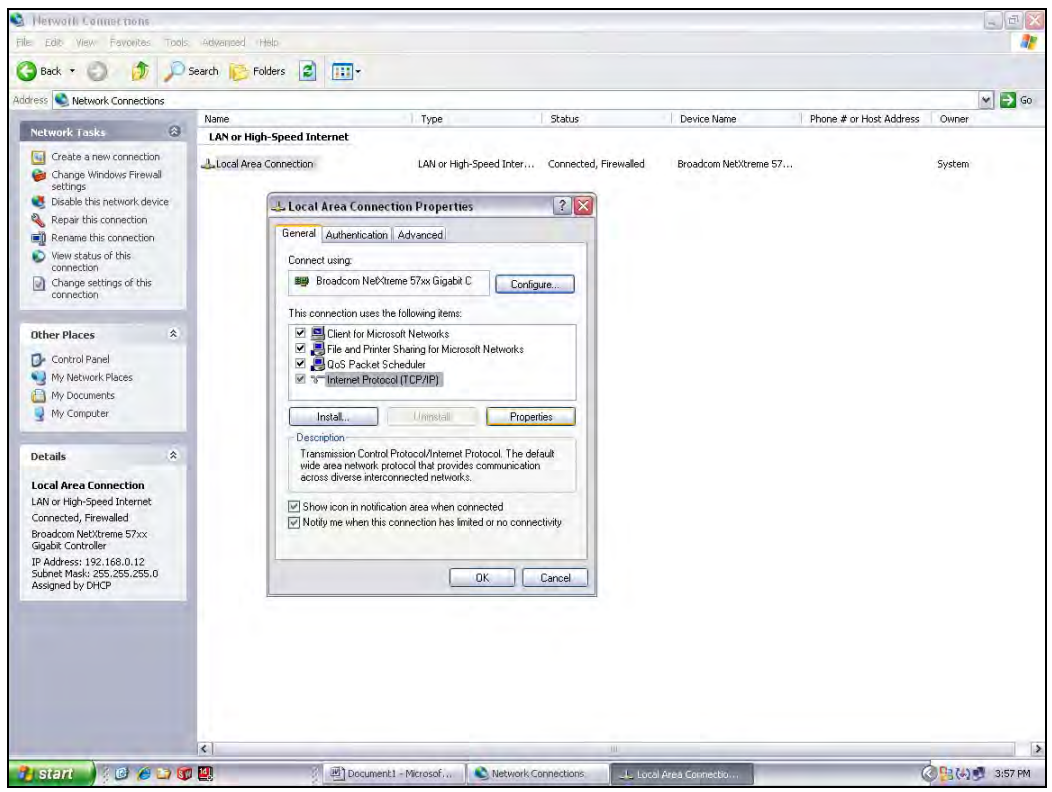

**Figure 3.16.1 LAN Properties**

- g. A dialog box called "Internet Protocol (TCP/IP) Properties" will appear.
- h. On the "General" tab look for the following available two choices:

"Obtain an IP address automatically"

"Use the following IP address:"

# **Section 3**

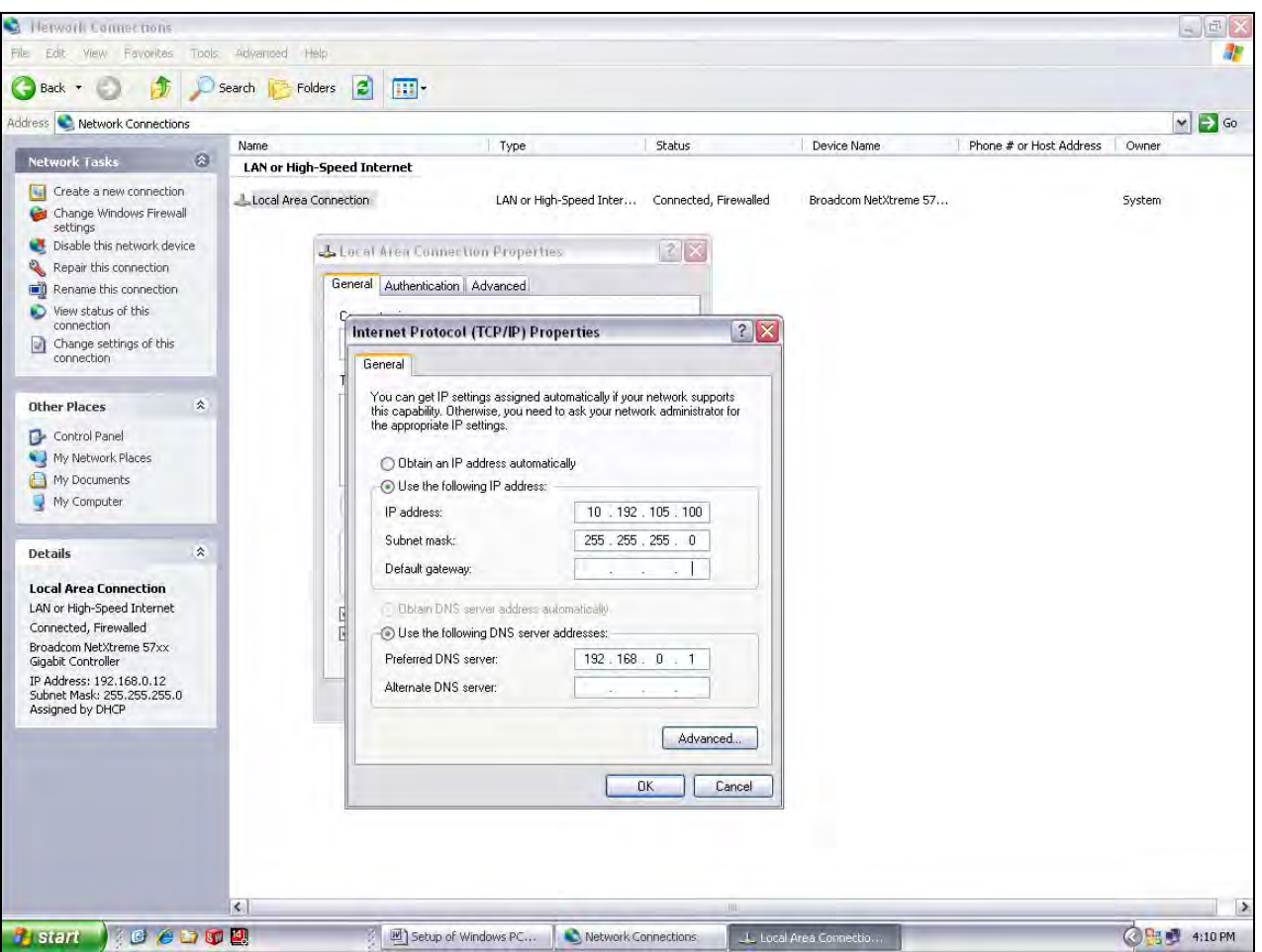

**Figure 3.16.2 IP Addresses**

- i. For the case of setting up the communication link between the PC and the Opto22 Controller use the following information. (Setup of the communication link using the second Ethernet card on the PC will be shown afterward.)
- j. Select "Use the following IP address:"

Enter the following in the fields:

IP address: 10.192.105.100

Subnet mask: 255.255.255.0

Clear the Default gateway: fields, and the DNS server addresses fields.

- k. When the furnace PC computer contains two Ethernet cards, configure the "Local Area Connection2" communication link for the second Ethernet card as done above, however, with the following modification shown below:
- l. Select "Obtain an IP address automatically"; Click "OK", "OK".
- m. Close "Network Connections".

#### **3.16.2 Reset and Assign an IP Address to the Controller's Ethernet Adapter Card.**

- a. Remove power from the controller chassis box.
- b. Remove the controller's Ethernet adapter card from the controller chassis.

#### **Note: Follow standard anti-static dissipative procedures when removing and handling the card.**

- c. Remove Ethernet and RS-232 connectors
- d. Release (4) front panel set screws and (2) covers

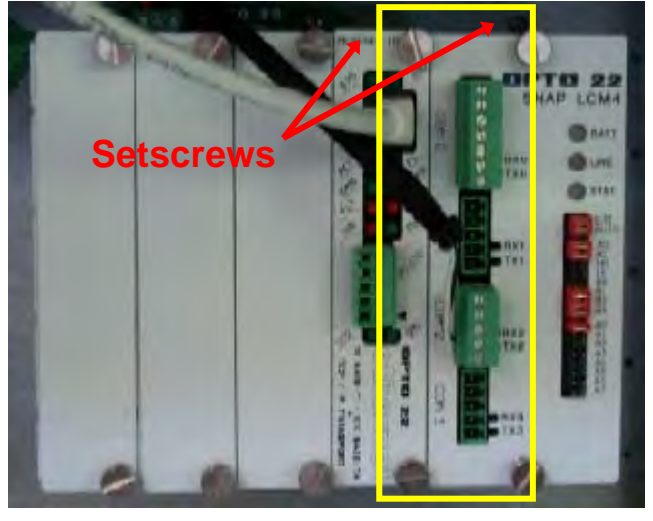

**Figure 3.16.3 Ethernet Card Location in chassis** 

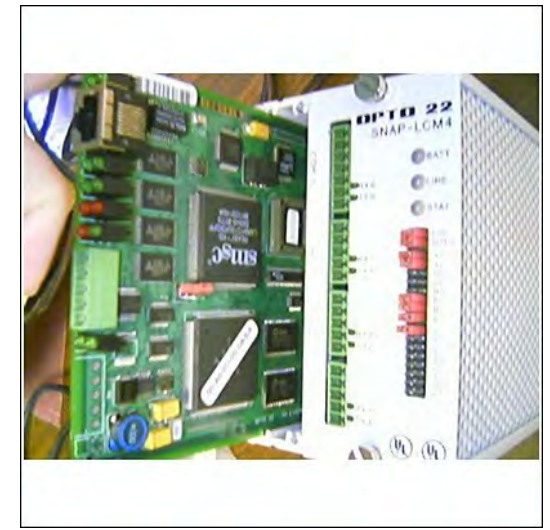

**Figure 3.16.4 Ethernet Card Removal**

f. Move the J7 Jumper to the Module Reset Position as shown in the following pictures.

e. Release (4) front panel set screws and (2) covers

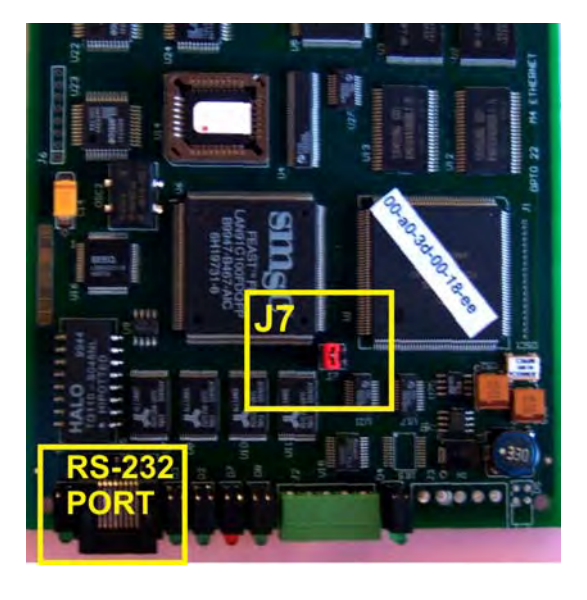

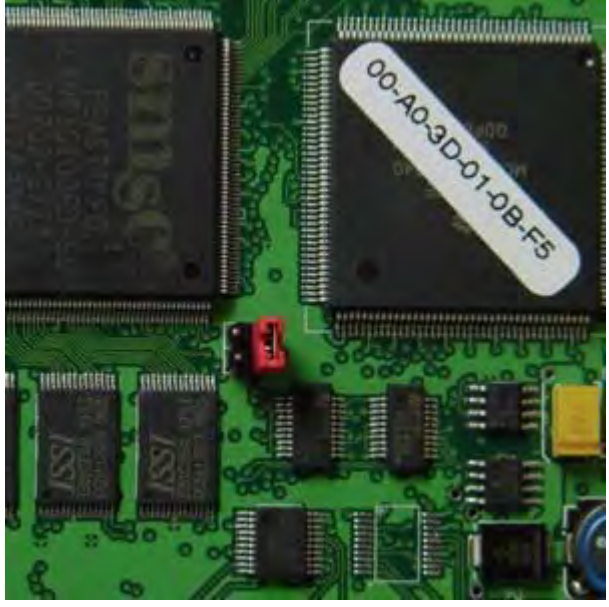

Figure 3.16.5 Location of Port and J7 Jumper Figure 3.16.6 Move J7 Jumper to Module Reset

- g. Reinstall the Ethernet adapter card into the Opto22 controller chassis box.
- h. Wait for the STD LED on the Ethernet adapter card to stop blinking, and then turn off, or remove power from the system.

#### **Note: The power switch on the PC may need to be initialized.**

i. Apply power to the controller system.

**Note: This procedure resets the Ethernet Adapter Card to its factory default settings.** 

j. After removing power from the controller system, again remove the Ethernet Adapter card and restore the J7 Jumper to its original position as shown at right

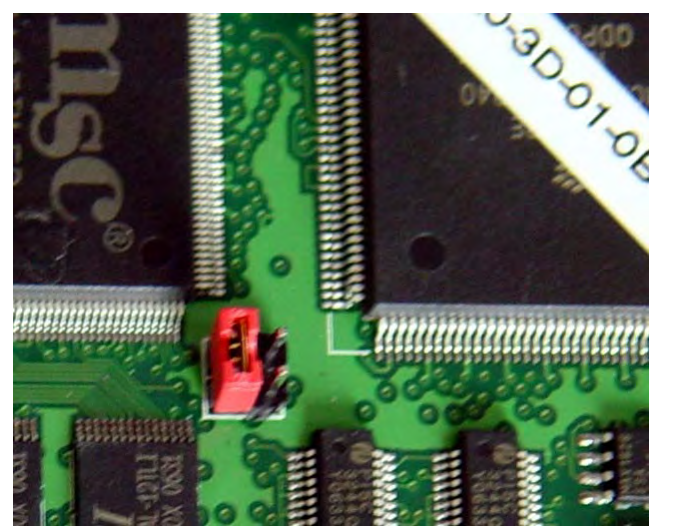

**Figure 3.16.7 Original J7 Position**

k. Reinstall the Ethernet Adapter card into the Opto22 controller chassis box making sure the covers and set screws are in place

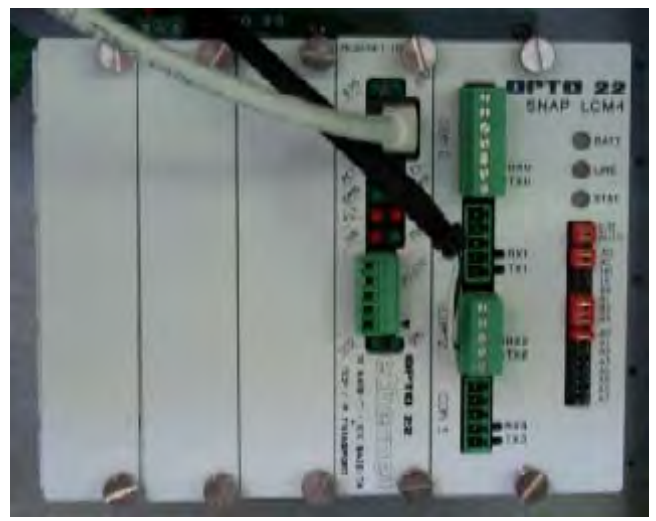

 **Figure 3.16.8 Ethernet Card in Chassis** 

l.

m. From the Windows© Toolbar, Select <Start/Programs\Opto22\OptoUtil\OptoBootP Utility

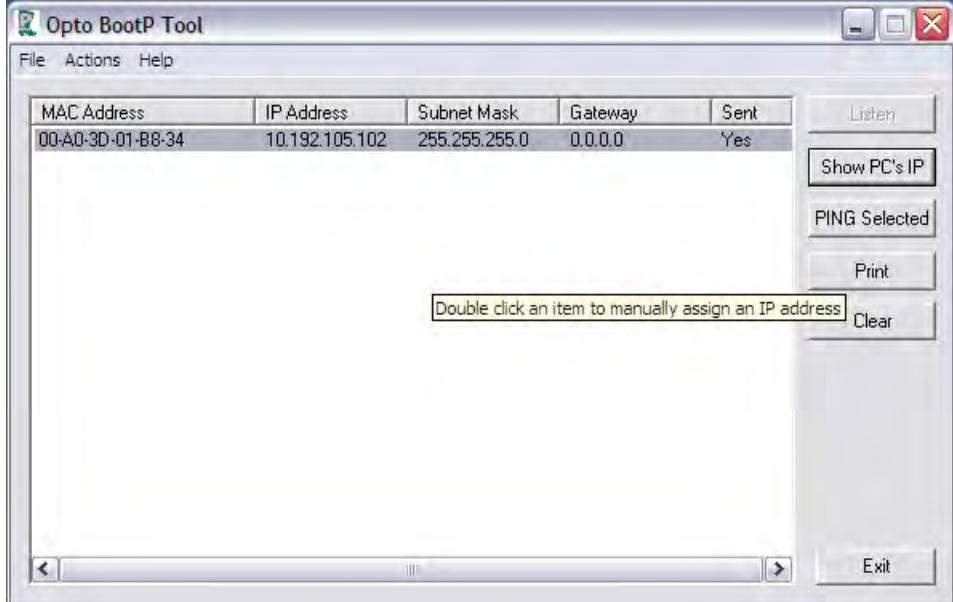

**Figure 3.16.9 OptoBoot Screen** 

- n. On the "OptoBoot Tool" dialog box, click the "Listen" pushbutton located at the upper right.
- o. After a few seconds, in the dialog box's data window, a Mac address will be listed followed by 0.0.0.0 IP Address and a ?.?.?.?. Subnet Mask.

Double Click on the 0.0.0.0 field to assign an IP Address

Enter "10.192.105.102" for the IP Address and "255.255.255.0" for the Subnet Mask. Leave the Gateway field 0.0.0.0.

Click the "Send" pushbutton to assign the entered address. The data window should now be updated to display a "Yes" under the "Sent" Column.

p. Click on "Exit" to leave the OptoBoot tool application.

# **3.16.3 Troubleshooting Windows® Setup of Ethernet Connection**

- a. Open Windows Control Panel<start\settings\control panel>
- b. Double click on the "System" icon.
- c. A dialog box called "System Properties" will appear.
- d. On the "Hardware" tab look for the pushbutton called "Device Manager".
- e. Click on "Device Manager". A listing will appear showing the hardware devices installed on the computer. Verify the Ethernet card(s) are shown in this list.

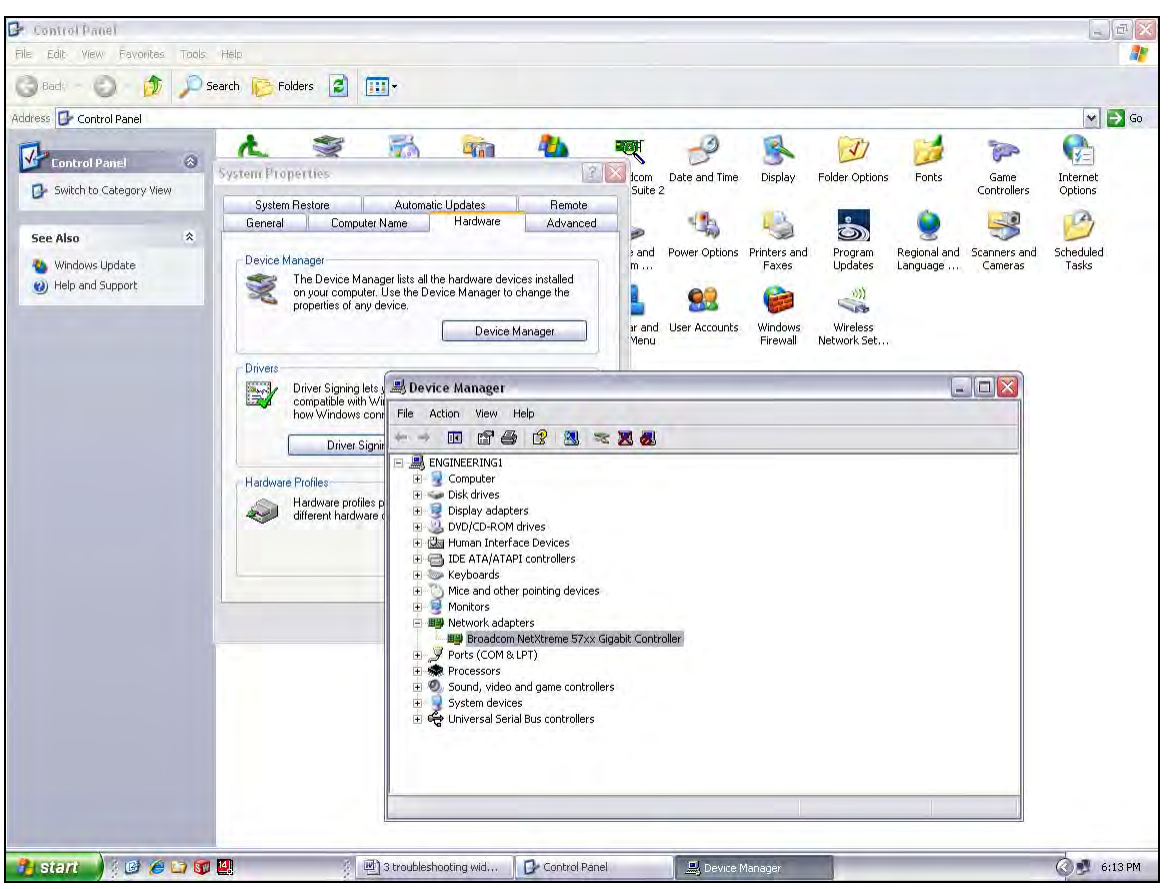

**Figure 3.16.10 Device Manager - Network Adapters** 

- f. Exit "Device Manager", "OK", close Control Panel.
- g. Open Windows Control Panel<start\settings\control panel>
- h. Double click on the "Network Connections" icon.
- i. Check to see that the network connection for the communication link between the PC and the Opto22 Controller (Local Area Connection) appears under the listing Name "LAN or High-Speed Internet".
- j. Choose "Local Area Connection", right click, "Properties".
- k. Highlight "Internet Protocol (TCP/IP)", make sure the box is checked.
- l. Click the pushbutton labeled "Properties".
- m. Within the dialog box, "Internet Protocol (TCP/IP) Properties", in the "General" tab, verify that "Use the following IP address:" is selected and the following address information is entered:
- n. IP address: 10.192.105.100
- o. Subnet mask: 255.255.255.0
- p. Click "OK", "OK".
- q. Close "Network Connections"

### **3.16.4 Verify configuration of the external jumpers of Opto22 Controller**

Remove power from the controller chassis box.

Remove the controller's Ethernet adapter card from the controller chassis.

a. Open Windows Control Panel<start\settings\control panel>

b.

See Section 7, PLC I/O CONFIGURATION drawing for jumper settings.

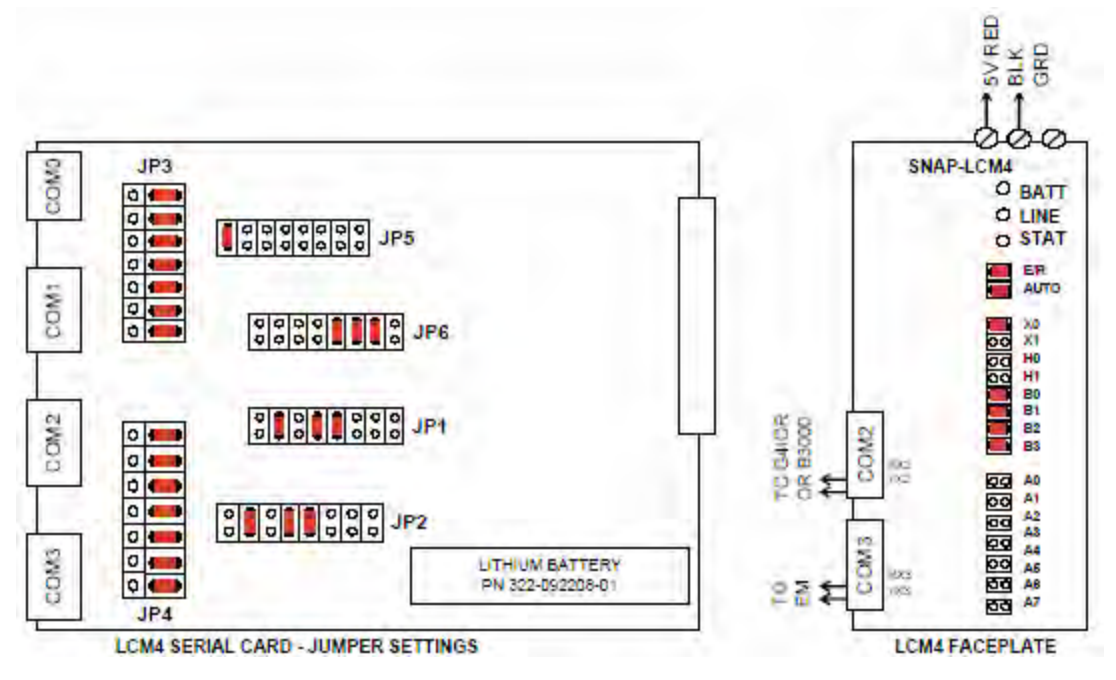

# **3.17 Calibration**

Consult the Reference Manual for most calibration procedures.

### **3.17.1 SCR**

Follow the calibration procedure described in the Reference Manual.

### **3.17.2 Belt speed**

Go to the calibration screen. Check the box 50% output. Using a stopwatch, time the belt speed over a known distance, and calculate the actual belt speed. Enter the number in the Actual speed field. Un-check the 50% output box. See Reference Manual Chapter 7 for more detail.

### **3.17.3 Thermocouples**

The thermocouples are pre-calibrated. They do not require any additional calibration.

### **3.17.4 PID tuning**

If you notice unstable behavior in a certain zone, use the following procedure to retune the PID:

NOTE: This procedure should only be attempted by qualified personnel. Unreasonable PID parameters can stress the components of the system and cause premature failure of some electrical systems.

Go to the recipe screen and select the PID tuning for the zone you're interested in. Write down the values of Gain and Integral before you start changing them! If all else fails, you can return to the factory default.

Set the integral to the maximum possible value and the Gain to 1. Wait until the temperature stabilizes. Increase the Gain by 10%. Repeat until the temperature starts oscillating. Always wait for at least 5 oscillations before changing any parameters again. The temperature will be oscillating at a value BELOW the setpoint. This is normal. The temperature will be anywhere between  $5^\circ$  and  $50^\circ$ C below the setpoint.

Now set the Integral to the period of previous oscillations (usually between 5 and 15 seconds). Round up to the nearest integer. The temperature will slowly drift to a new value. Reduce the Integral term for faster convergence.

At that point, the system may start oscillating again. Decrease the Gain by an additional 10% until stable.

The heating process inside the chamber is a first order process with very little lag time. This means that the PID does not need a Derivative value to operate.

Oscillations are caused by gain too high, integral too short, or rate too long. Never set rate to more than onefourth of integral time. Sluggish response is caused by gain too low, integral too long, or rate too short.

The PID values will work over a rather wide range of temperature. However, on a High Temperature furnace, the PID might require tuning for the low range of temperature, around 200°C, and different set of parameters above 500°C. The machines are set up for one set of PID parameters at the factory. For furnace fine tuning, it is the responsibility of owner's process engineer to determine the final settings.

### **3.17.5 Low Air Pressure Alarm Calibration**

The air pressure sensor is located near the compressed air receiver. See drawing 802-101780-01.

A switch located near the controller (remove lower panel below Control Console) allows the low pressure alarm sensor to be bypassed to allow troubleshooting. Assure that the Low Pressure Alarm switch is ENABLED for normal operation.

To calibrate the switch:

- **1)** Verify that the Low Pressure Alarm switch is enabled.
- **2)** Close all flowmeter valves.
- **3)** Set inlet air pressure to desired set point pressure. Read pressure on gage in [Figure 3.17.1 Enable Low](#page-64-0)  Pressure [Alarm switch](#page-64-0) .
- **4)** Rotate the Adjusting Wheel: Clockwise to increase the pressure set point, counterclockwise to decrease. You can hear a faint click when the micro switch changes state. Below this point below which the switch will activate the alarm when enabled.
- **5)** Start the furnace system without power to the lamps. Close the facility air valve to the furnace. Open the flowmeter valves and verify that the alarm trips when the pressure drops below the new set point.
- **6)** Readjust as necessary and retest.

<span id="page-64-0"></span>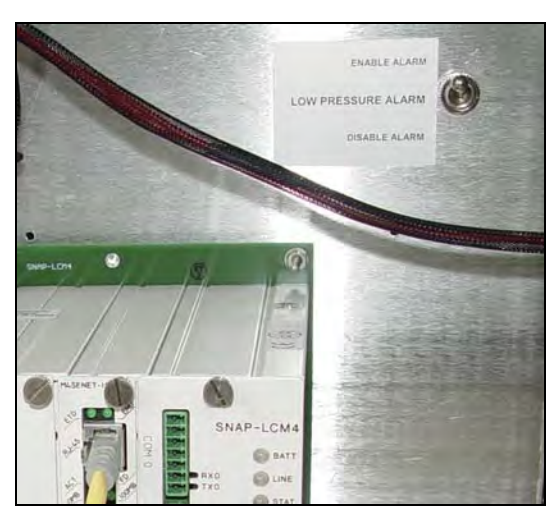

Figure 3.17.1 Enable Low Pressure Alarm switch **Figure 3.17.2 Air Pressure sensor** 

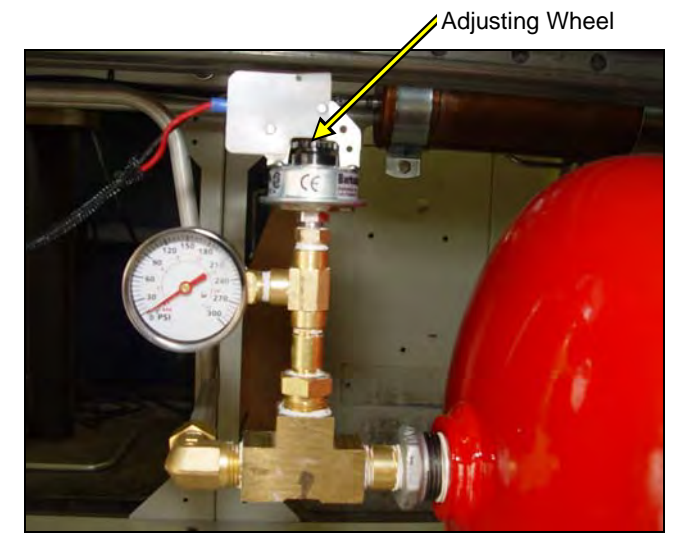

# **3.18 Over Temperature Alarm Setpoints**

The Over Temperature Alarm system is factory set to 200°C for each zone. The system consists of a microprocessor-based eight channel analog input scanner/multiplexer and annunciator that provides automatic switching for multi-point display and alarm of the furnace zone temperatures. Signals received from redundant type K thermocouples in each zone of the furnace are scanned and alternately displayed on the digital temperature panel meter mounted below the Main Control Console of the furnace. See drawing 802-101915-03 Over Temperature Monitor wiring schematic.

DIGITAL PANEL METER SCALE (F or C). F or C can be switched to indicate Fahrenheit or Celcius.

1. Press ENTER, when F or C appears press ENTER again.

2. The meter will display F or C alternatively. Press ENTER when desired character is flashing. Meter will then return to indication mode and display the temperature in either Fahrenheit or Celcius.

DIGITAL PANEL METER ALARM SET AND RESET PROGRAMMING. The panel meter alarm set and reset point is performed in the ALAr5 routine.

1. To enter the ALAr5 routine, press ENTER and when ALAr5 appears, press ENTER again. This starts a scan of the system set and reset points. The scan sequence begins with a flashing display of alarm #1 set point. The "1" LED and "S" LED are illuminated to indicate the meter is flashing alarm #1 set point value.

2. All digits flash for 3 seconds. If this is the desired display for this alarm point, press ENTER. Pressing ENTER completes this alarm point programming. Proceed to step 8 for next alarm point programming.

If this is not the desired display, wait for the first digit to flash. It will flash for 3 seconds before it starts to scroll.

3. If the first flashing digit is OK, press ENTER before it starts to scroll to accept it, the next digit flashes – go to step 6. If not OK, wait for first digit to scroll.

- 4. When the first digit is OK, press ENTER and the next digit flashes for 3 seconds before it starts to scroll.
- 5. If the flashing digit is OK, press ENTER before it scrolls. If not OK, wait for digit to scroll
- 6. When digit is OK, press ENTER. Program remaining digits in same fashion.

7. When the last digit is OK, press ENTER. The entire display flashes for 3 seconds. Press ENTER if OK to complete alarm point programming and proceed to step 8. If not OK, wait, first digit flashes. Repeat steps 3-7.

8. When an alarm set or reset point has been programmed the scan moves to the next alarm set or reset point. To program the remaining alarm set and reset points, repeat steps 2-8.

SCANNER/ANNUNCIATOR. The scanner/annunciator is programmed for scanning and alarm functions using the CTRL button and a four-position DIP switch (S1). The CTRL button is used to set the dwell time for each channel (if using internal scanning) and DIP switch S1 is used to program the following:

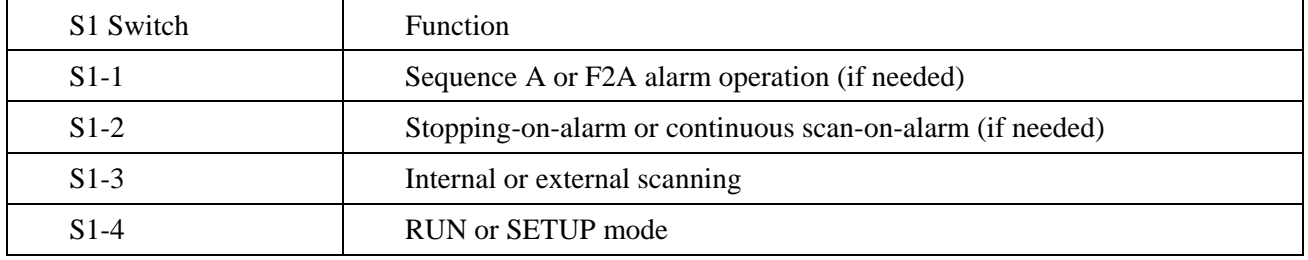

The scanner/annunciator's front cover is held in place by 6 latches that snap into notches on the cover. To remove the cover grasp it firmly on its top and bottom edges and pull it forward. The latch plate remains around the case. DIP switch S1 is located below the right bank of LEDs.

PRPGRAMING DWELL TIME (INTERNAL SCAN ONLY). The default dwell time is four seconds per channel. It can be adjusted for any time between 0.6 and 30 seconds per channel. A channel can be disabled from the scan sequence by programming that channel's dwell time for less than 0.5 seconds during setup.

To program a dwell time for other than the four second default or to disable a channel:

- 1. Set the switch S1-4 to the SETUP (off/up) position.
- 2. Unit will beep and channel 1 will illuminate, indicating it is ready to be programmed.
- 3. Dwell times are programmed with the CTRL button, either
	- a) Press and release CTRL button within 0.5 seconds to disable a selected channel,
	- b) Press and release CTRL button after the 0.5 second beep to program channel for minimum dwell time, or
	- c) Press and hold CTRL button for desired length of dwell time up to 30 seconds maximum.
- 4. After the CTRL button is released the unit will beep and go to the next channel.
- 5. Program the remaining channels in a similar fashion.

6. When the dwell times for all eight channels have been programmed, a red LED will light up next to channels that have been disabled (default: channels 4-8 are disabled).

7. To make sure the dwell times have been programmed as desired, set switch S1-4 back to the RUN (on/down) position and scanner will begin scanning.

8. To make any corrections to the dwell times, set switch S1-4 back to the SETUP (off/up) position and press the ACK button to advance to the desired channel.

9. When the dwell times have been programmed as desired set switch S1-4 to the RUN (on/down) position.

- **4.1 Furnace Specifications**
- **4.2 Furnace Equipment and Options**
- **4.3 Computer Equipment**
- **4.4 Specification 77184 Controlled Atmosphere Infrared Dryer**

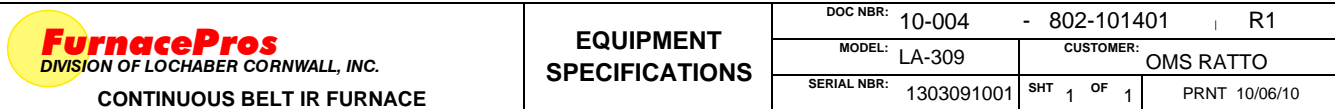

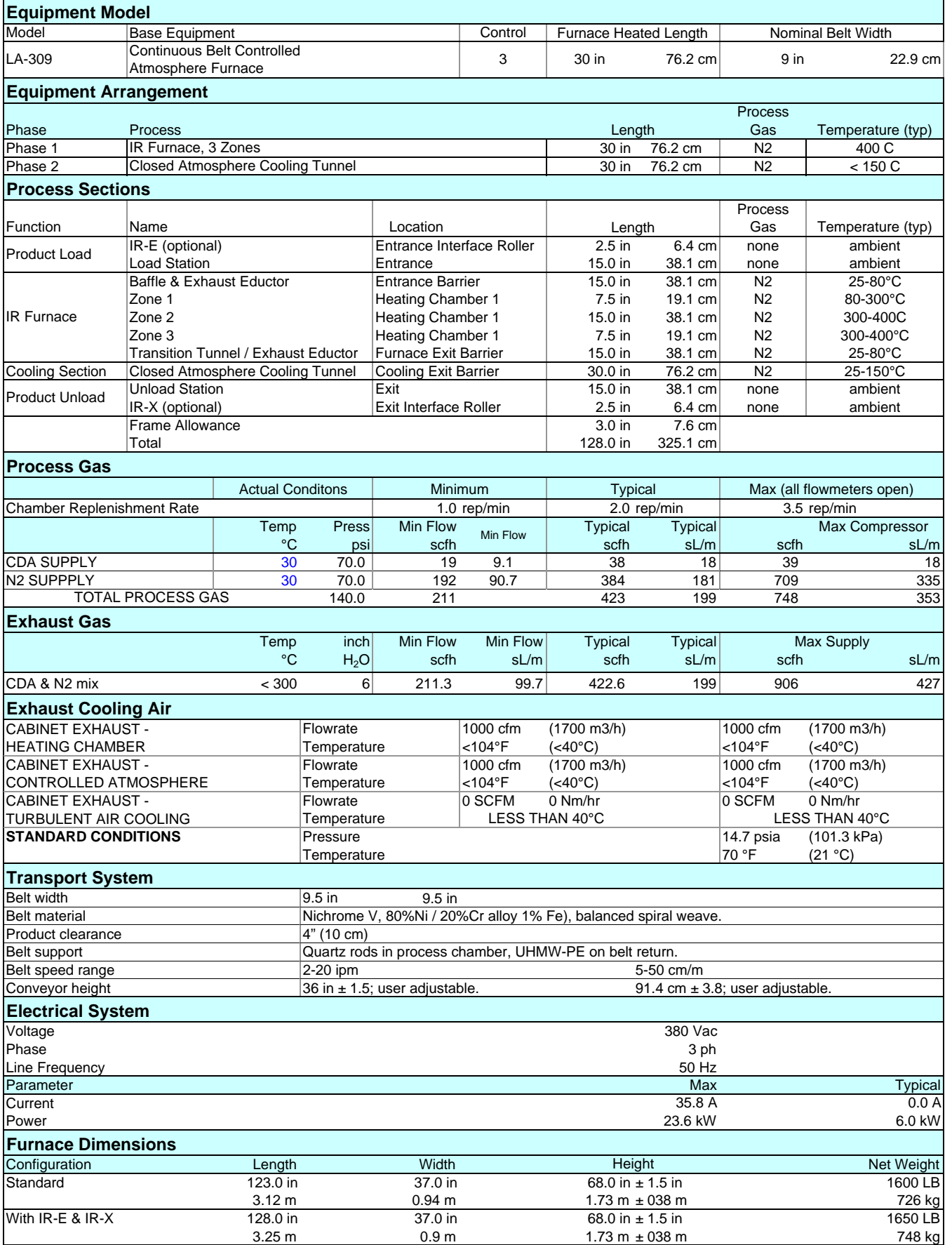
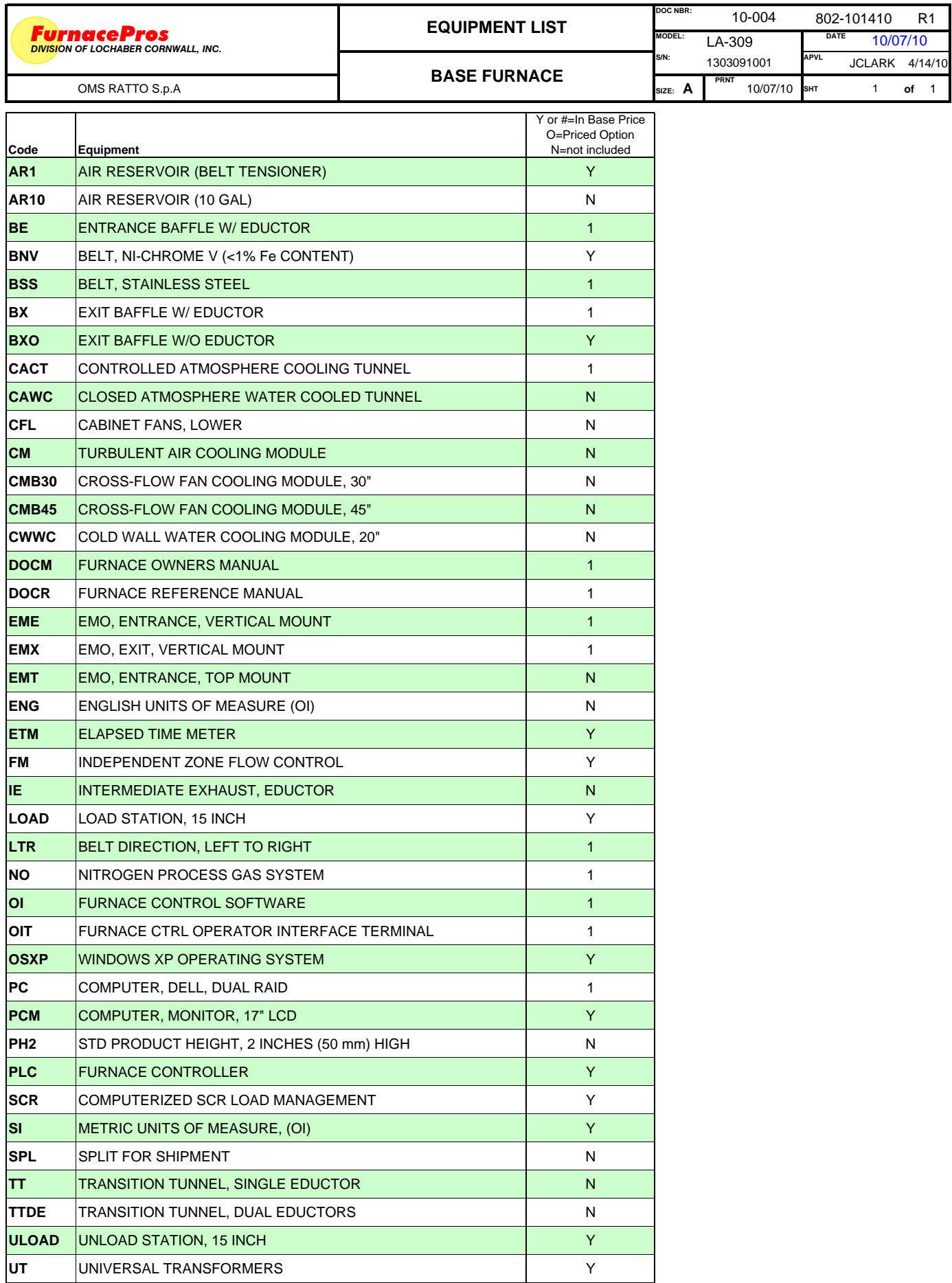

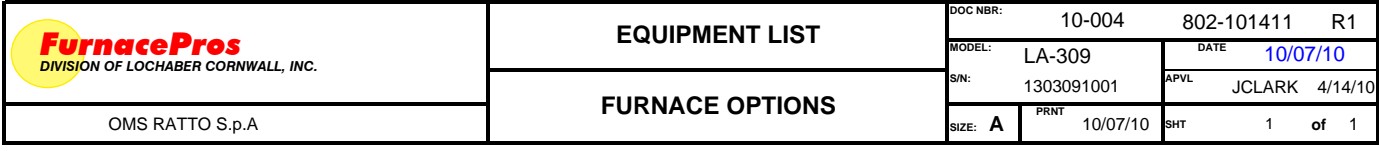

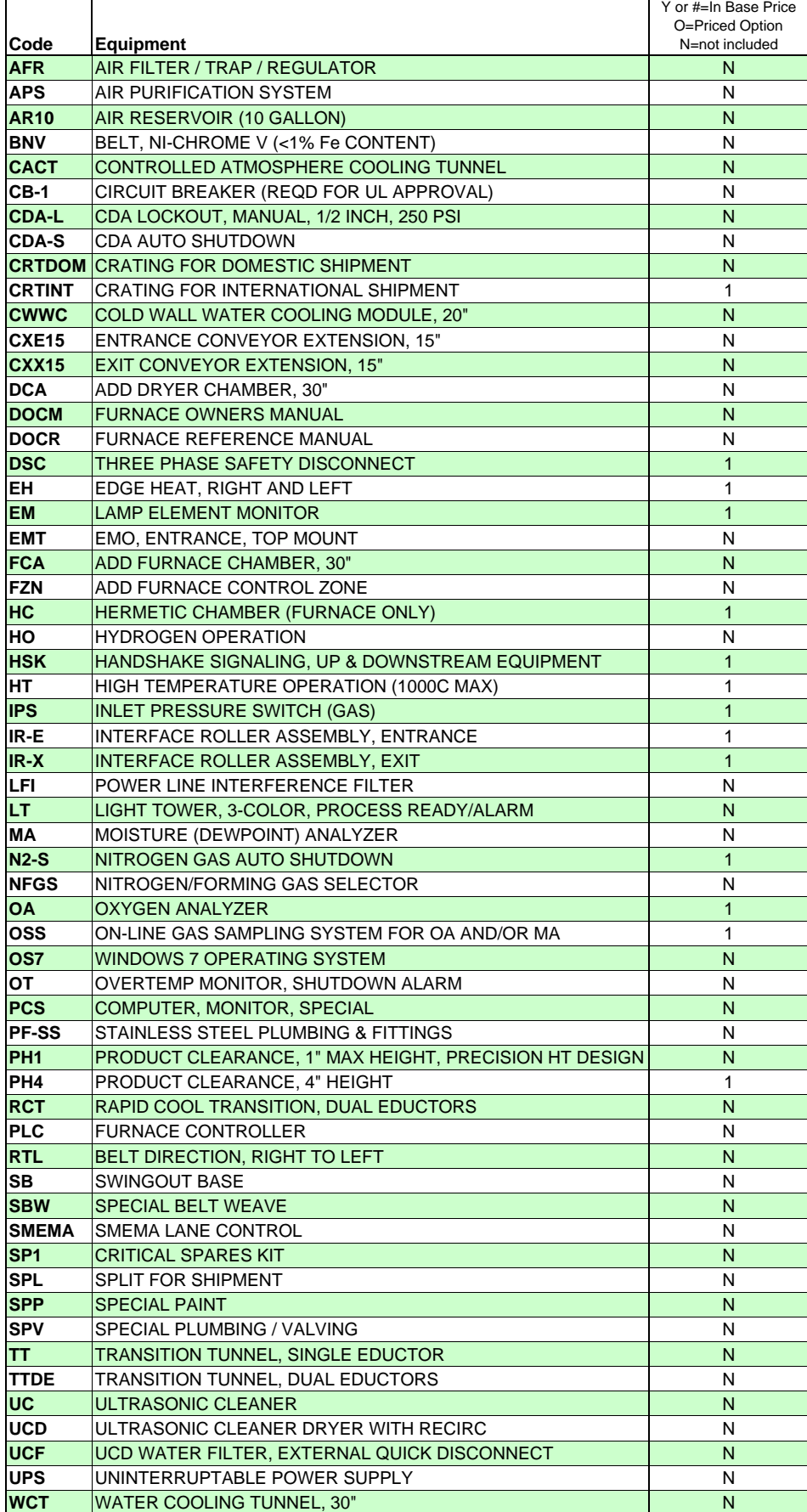

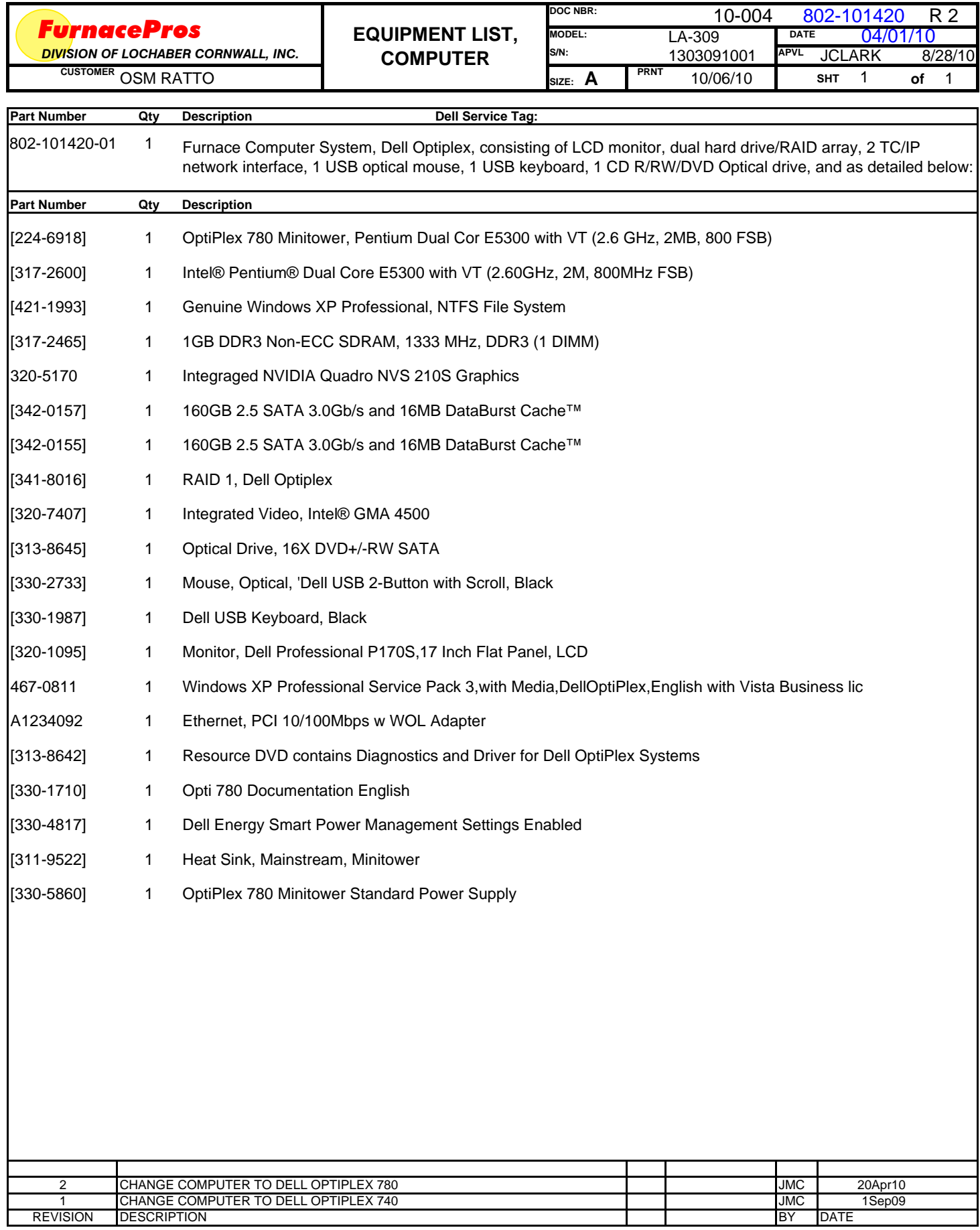

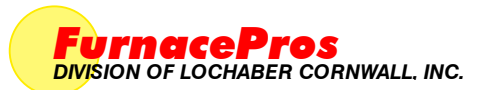

# **FurnacePros**<br> *DIVISION OF LOCHABER CORNWALL, INC.* COMPUTER CERTIFICATE

٦

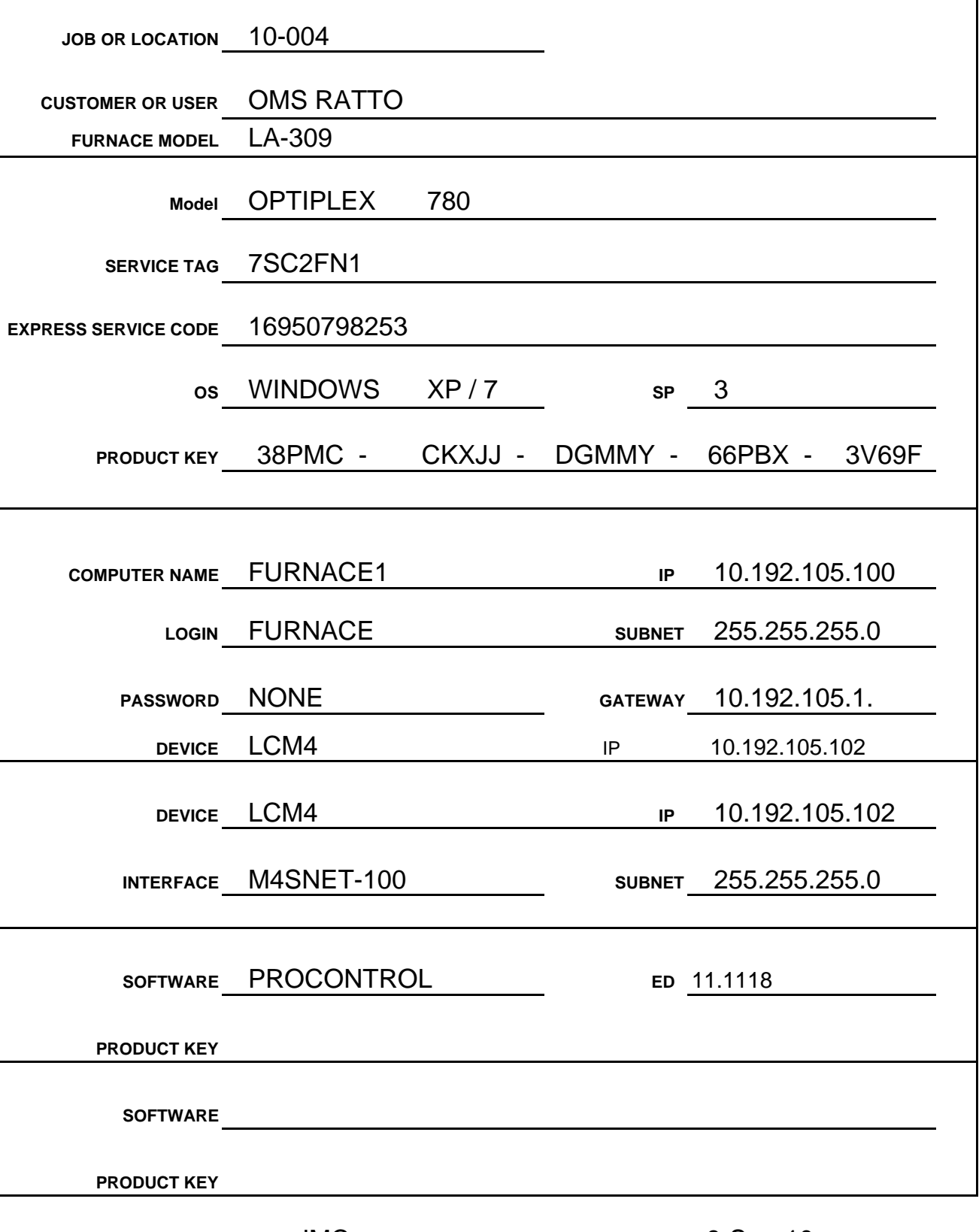

BY: **JMC** DATE: 9-Sep-10

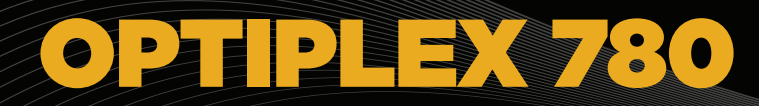

Organizations that demand versatile mainstream desktop computing and robust remote systems management will find a cost-effective solution in the new OptiPlex™ 780 desktops. OptiPlex 780 empowers IT with Intel® vPro™ streamlined remote systems management, data and asset-security solutions, and the kind of chassis serviceability that helps keep working staff productive. The Intel® Core™2 Quad Processor and 88% efficient power supply option on the OptiPlex 780 provide the perfect combination of technology to drive up performance. Because the OptiPlex 780 offers a breadth of configuration options, you can build a customized solution that works for your unique business needs. The stability that the OptiPlex 780 delivers provides the strong foundation you need for ongoing success.

**MAL** 

#### Stability and Management You Can Build On

Built on proven technology, the OptiPlex delivers stability you can depend on.

- Long-range planning support with a targeted 15-month lifecycle, stable images, globally available configurations and managed transitions
- Dell Client Manager helps make OptiPlex easy to own and easy to manage, with centralized hardware and software management, inventory control, automation of routine tasks and a unified, expandable feature set
- • Dell Distributed Device Management Services helps you track dispersed assets, distribute software and manage patches – no matter where your PC clients are located on the internet

#### Security and Data Protection You Can Depend On

Choose the right kind of security options to help protect your assets, safeguard data and meet compliance.

- Streamline security operations with Dell Client Manager or Dell Distributed Device Management
- Protect against unauthorized access with built-in TPM 1.2\*, Smart Card keyboard and Chassis Intrusion Switch
- Enable secure data protection with Full Disk Encryption Drive or Solid State Drive
- Protect from drive malfunction with RAID 1 storage technology
- Improve login and password authentication, security device management and disk encryption control with Dell ControlPoint™
- Automate, schedule and control backup with Dell Backup and Recovery Manager

#### Working for Your Workforce

With their highly customizable global service and support offerings, OptiPlex desktops empower IT staff with tools designed for every challenge across the IT life cycle. Give your workforce the desktop features and functions that keep them productive:

- • Choose high-performance Intel® Core™2 Quad Processors to provide the power for high productivity
- Improve multi-tasking through integrated video support for dual monitors and an optional graphics card to support up to four monitors
- Time-saving tool-less chassis design and Dell-innovative DirectDetect troubleshooting LEDs were designed to help reduce maintenance and service costs
- Intel® vPro™ technology enables remote system repairs and thereby reduces desk-side visits

#### Energy-Efficiency at Work

The OptiPlex 780 employs energy-efficient technologies that are designed to lower the impact on the environment while helping to reduce your organization's energy consumption cost.

- Reduce power consumption and costs with optional up to 88% efficient power supplies from Dell
- Minimize power usage with Dell Energy Smart power-management technology (available on select configurations) and recyclable packaging
- Promote environmental sensitivity with the OptiPlex 780 ENERGY STAR® 5.0 and EPEAT® Gold qualified systems (available on select configurations)

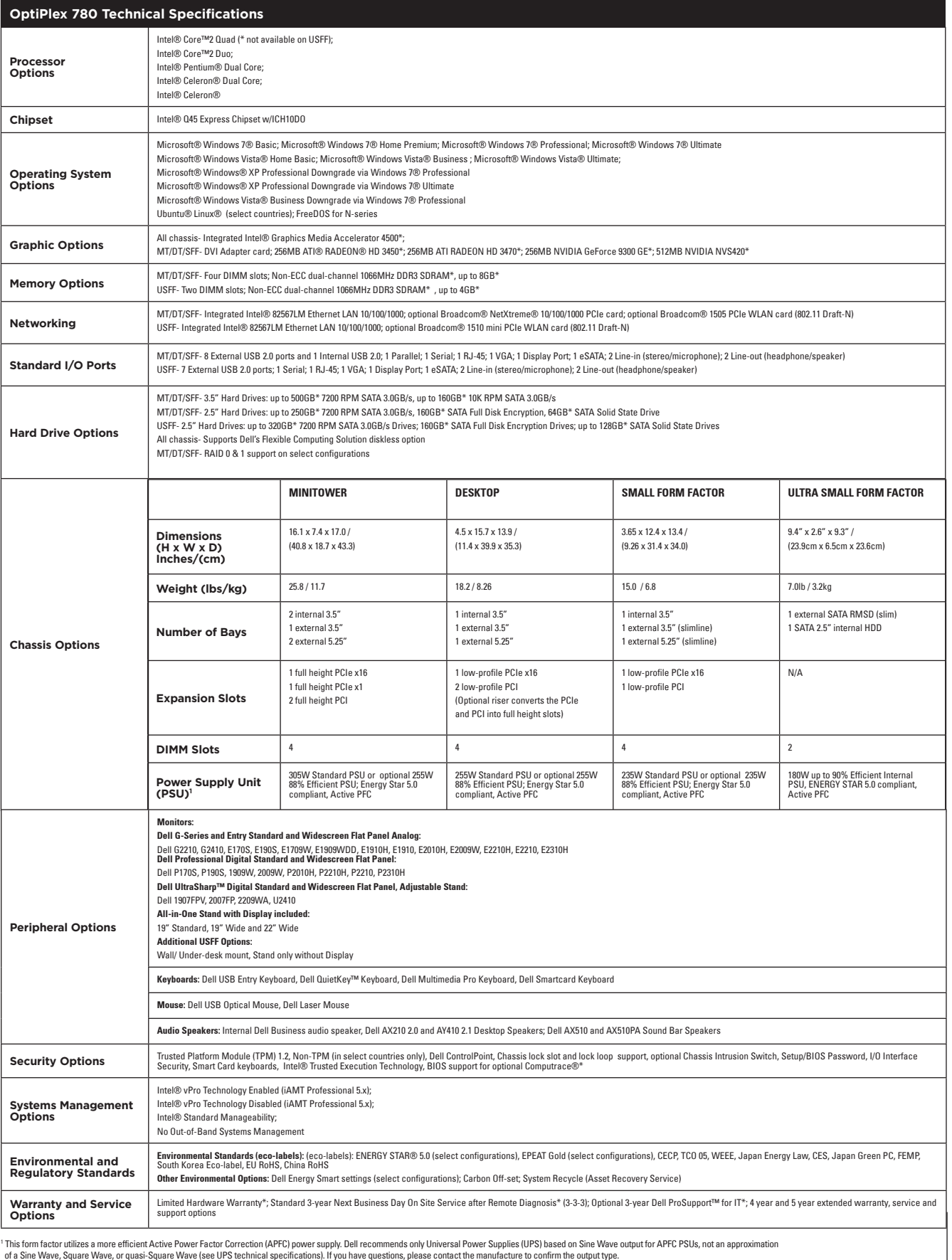

**\* Important Information:**<br>System Memory and Graphies: Significant system memory may be used to support graphics, depending on system<br>memory size and other factors.<br>Memory size and other factors.<br>The memory size and discus

or see www.dell.com/warranty.<br>**Dell Services:** Availability and terms of Dell Services vary by region. For more information,<br>visit www.del.l.com/servicedescriptions.<br>**Computrace:** Not a Dell offer. Certain conditions apply

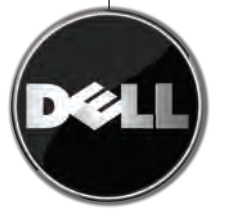

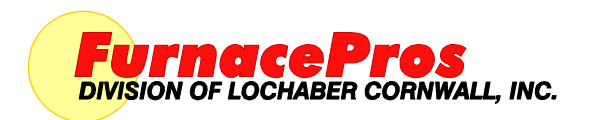

675 North Eckhoff Street, Bldg D Orange, CA, USA 92868 www.furnacepros.com 1.714.935.0302 Tel 1.714.935.9809 Fax

# **PRODUCT SPECIFICATION CONTROLLED ATMOSPHERE INFRARED FURNACE**

<span id="page-78-1"></span>Model: LA-309

Specification Number: 1303090MS01

<span id="page-78-2"></span><span id="page-78-0"></span>Date: April 15, 2009

#### **CONTENTS**

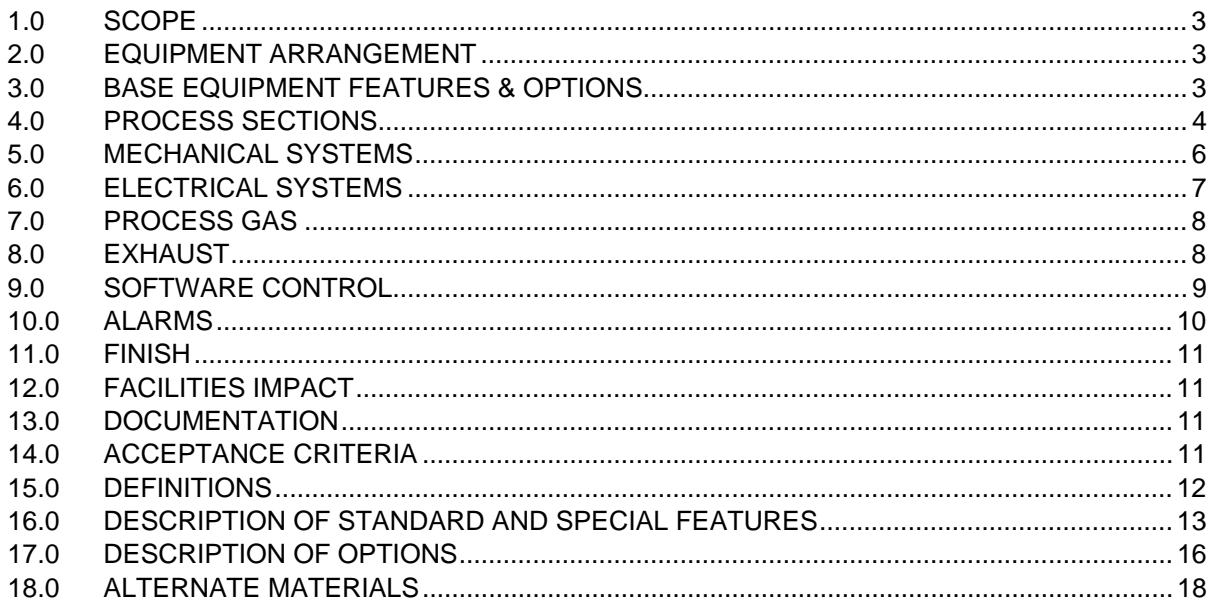

Near-Infrared **Heating Technology**  PRODUCT SPECIFICATION CONTROLLED ATMOSPHERE INFRARED FURNACE

SPECIFICATION NUMBER: [1303090MS01](#page-78-0)  MODEL: [LA-309](#page-78-1)  SPECIFICATION DATE: [April 15, 2009](#page-78-2) 

**FurnacePros** Division of Lochaber Cornwall, Inc. 675-D North Eckhoff Street Orange, CA 92868 USA

(714) 935-0302 x220 [www. furnacepros.com](http://www.furnacepros.com/) [email: FurnacePros Sales](mailto:sales@furnacepros.com)

©2010 Lochaber Cornwall, Inc. All Rights Reserved.

#### INDEX OF TABLES

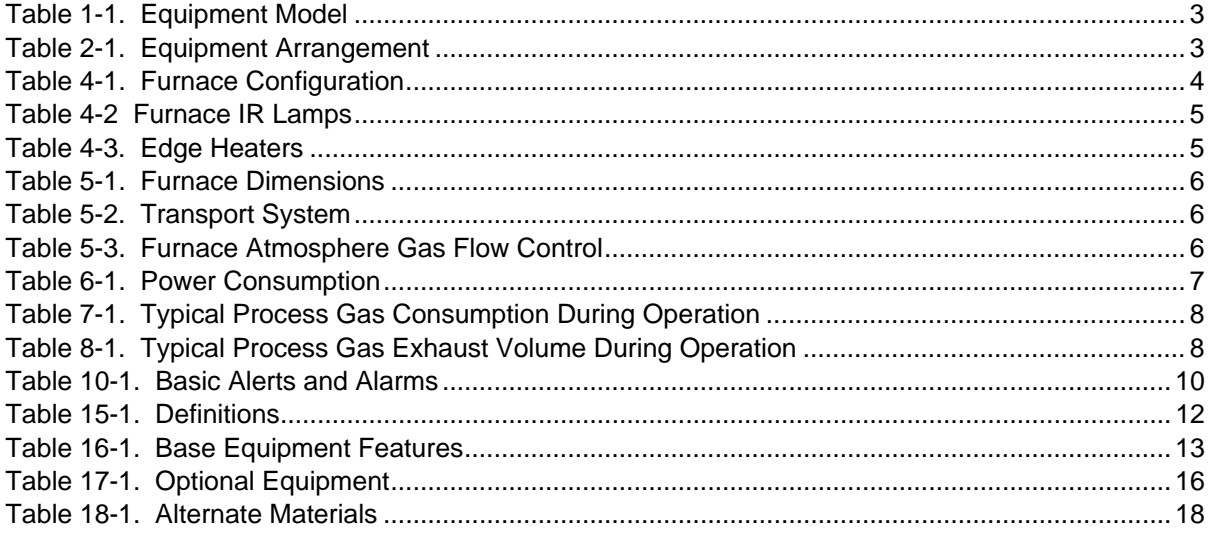

# <span id="page-80-0"></span>**1.0 SCOPE**

This document lists and defines the specifications, requirements and acceptance criteria for controlled atmosphere continuous belt infrared furnace equipment. The equipment shall be configured as follows (see section [15.0](#page-89-1) for definitions of terms).

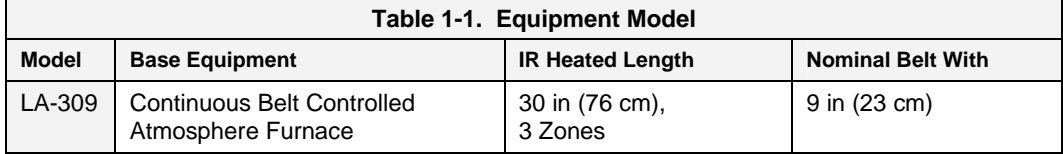

### **2.0 EQUIPMENT ARRANGEMENT**

The equipment arrangement shall be as shown in Drawing 803-091734 FURNACE ARRANGEMENT and as described herein.

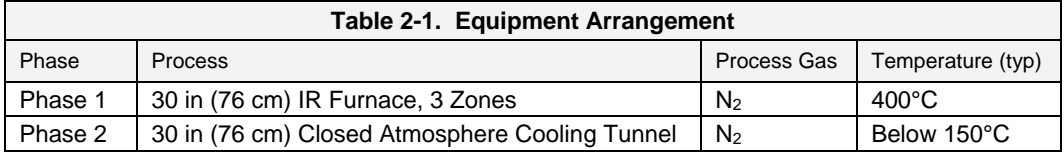

# **3.0 BASE EQUIPMENT FEATURES & OPTIONS**

- 3.1 The maximum design temperature of the furnace shall be  $500^{\circ}$ C (or  $1000^{\circ}$ C with HT option).
- 3.2 The furnace shall be constructed so that control of in-process atmosphere can be maintained in all Phases.
- <span id="page-80-1"></span>3.3 **BASE EQUIPMENT.** The base furnace equipment shall be designed with the following standard and special features (see proposal Base Furnace Equipment List for included features, see section [0](#page-90-1) for a description of all available features):

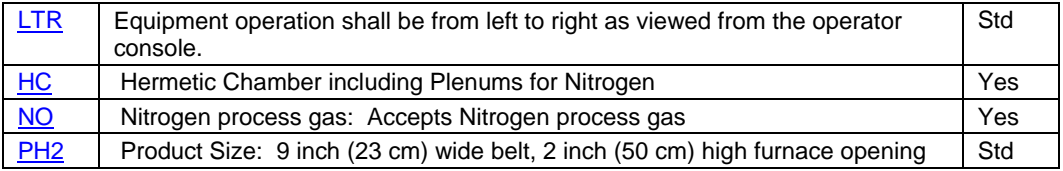

3.4 **OPTIONS.** The system may be configured with the following optional equipment (see proposal for priced options, see section [17.0](#page-93-1) for a description of all available options):

<span id="page-80-2"></span>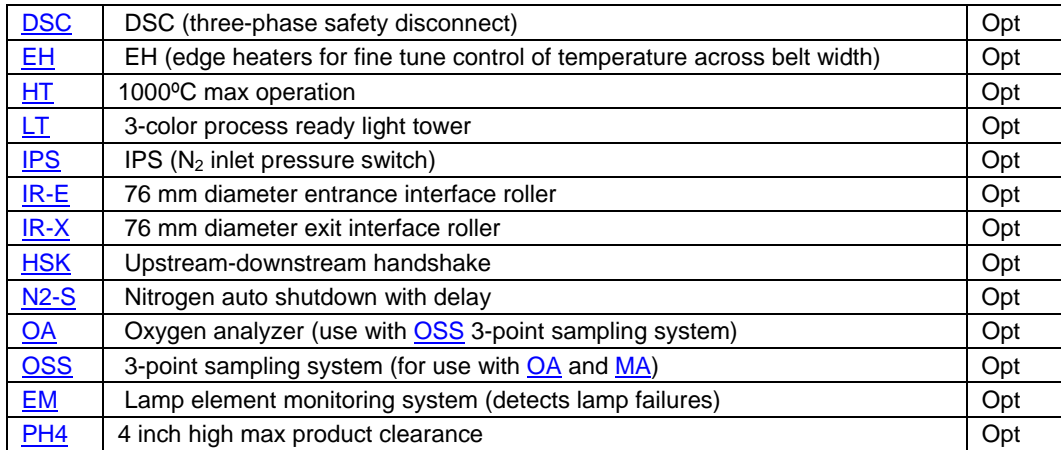

3.5 Base offering includes factory assembly and testing in Orange, California USA; installation checkout and startup commissioning at the owner's site in Italy.

# <span id="page-81-0"></span>**4.0 PROCESS SECTIONS**

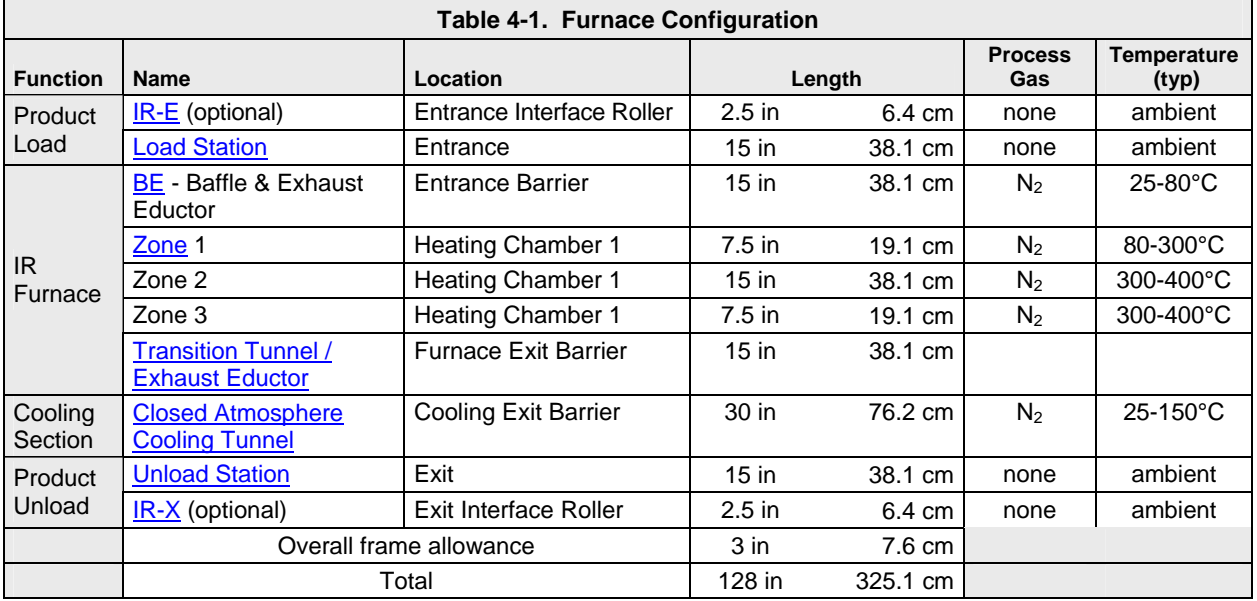

<span id="page-81-2"></span><span id="page-81-1"></span>4.1 **CONFIGURATION.** The equipment may be configured with options as follows:

- 4.2 **PRODUCT LOAD.** The equipment shall provide access to the entrance of the heating chambers via the following:
	- **[IR-E](#page-94-0)** Entrance Interface Roller (optional)
	- **[Load Station](#page-91-0)**
- 4.3 **IR FURNACE** . The IR furnace section shall consist of the following:
- 4.4 **[BE](#page-90-0)** Entrance Baffle & Exhaust Eductor. The entrance baffle section shall be housed inside an aluminum shell lined with ceramic fiber insulation. The system shall include a metal air rake to introduce a gas curtain above the belt. This gas curtain and a series of four equally spaced hanging baffle gates shall serve to purge the chamber and prevent ambient air from entering the heating section. A venturi-assisted exhaust stack shall draw gases from the entrance of zone 1, across a drip tray and out of the furnace to prevent exhaust condensation from falling into the entrance baffle. Proper operation of this system shall keep the furnace heating section clean.
- 4.5 **Furnace Heating Section**. The heating section shall be comprised of 30 inch (76.2 cm) long chambers; each chamber shall be partitioned into temperature controlled zones using ceramic dividers. The dividers shall be configured with the smallest possible opening that can be made to be consistent with the parts clearance specifications to assure very high thermal isolation between the zones.

4.5.1.1 **Chambers**. Each chamber shall be contained within an aluminum shell lined with ceramic fiber insulation. Gas introduced into a plenum between the shell and the porous insulation shall be heated as it passes through the insulation to enter the chamber at chamber temperature. This method of gas distribution shall not affect the temperature profile, shall assist in keeping the interior of the furnace clean and shall speed the cool down process when the lamps are turned off.

4.5.1.2 **Control Zones.** The interior of the furnace chamber shall be partitioned into controlled zones using ceramic dividers. The dividers shall be designed with the smallest possible opening that can be made to be consistent with the parts clearance specifications to assure very high thermal isolation between the zones. The chambers shall be divided into zones as follows:

<span id="page-82-0"></span>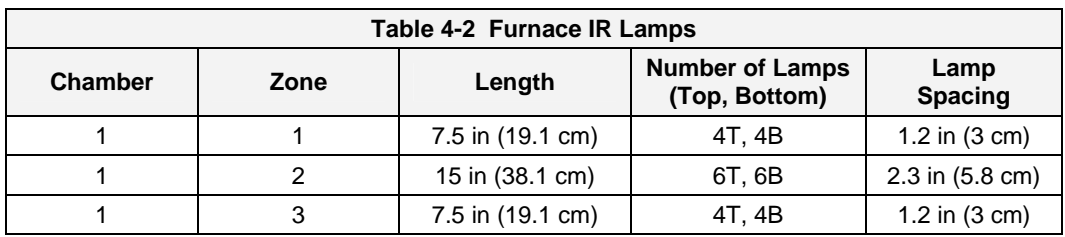

4.5.1.3 **IR Lamps.** An array of tungsten filament, halogen gas quartz lamps shall be located above and below the transport belt. These lamps shall generate near-wave IR light at a color temperature of approximately 2500K (peak wavelength centered at 1.16µm) with most IR power delivered throughout the chamber in wavelengths of 0.5-3µm. The lamps, producing up to 100 watts per inch, shall be capable of heating the furnace chamber interior to a state of equilibrium within minutes.

4.5.1.4 **Hermetic Chamber Sealing** (See [HC](#page-93-0) option). Gas-fed plenum boxes with removable covers shall enclose all IR lamp ends on both sides of each chamber. The system shall be designs so that Process Gas can be fed into the boxes under pressure to eliminate air and prevent ambient air from entering the furnace chamber through the lamp seals. An adjustable flow meter shall control the flow of gas into the plenum boxes (see [5.3\)](#page-83-1).

4.5.1.5 **Edge Heat Elements** (See [EH](#page-93-0) option). Edge heat elements shall be included to compensate for heat loss at the edges of the belt, through the chamber sides and through the ends of the lamps that would otherwise cause a drop off in temperature at the outer edges of the belt. Edge heat control shall enhance the benefits of diffuse gas distribution and emission uniformity of tungsten filament elements in maintaining a precise and uniform temperature profile across the belt width.

- Edge heat elements shall be made of resistance wire and shall be installed in the quartz belt support tubes along the edges of the belt.
- Power levels in the left and right edge heaters shall be capable of independent adjustment to vary the proportion of energy delivered by the left and right heater elements. Each side shall be varied from 0-100% power.

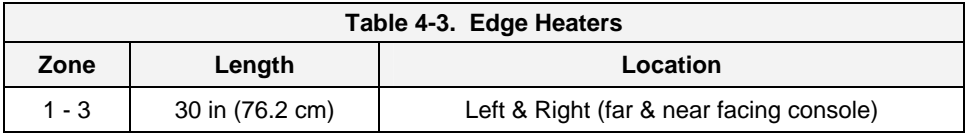

4.5.1.6 **[BX](#page-90-0) -** Exit Baffle & Transition to Cooling. The transition tunnel and transition exhaust eductor shall be included to prevent contaminants from passing from the last zone in the furnace section into the cooling section. The exit baffle shall be housed inside a aluminum shell lined with ceramic fiber insulation. The system shall include a metal air rake to introduce a gas curtain above the belt and four (4) equally spaced hanging baffle gates and gas curtain arrangement. A venturi-assisted exhaust stack shall draw furnace gases from the entrance of the last zone, across a drip tray and out of the furnace.

- 4.6 **[CACT.](#page-90-0)** A controlled atmosphere cooling section shall be included consisting of one (1) controlled atmosphere-cooling tunnel (CACT) to further reduce temperature of the product. The tunnel shall be constructed of extruded aluminum heat sink material, and shall not be insulated. The heat exchanger shall be designed with air rakes inside arranged above the belt so process gas can cool the product to a safe temperature. Outside the chamber, fans shall be included to force ambient room air over the finned surfaces of the heat sinks on the outside of the tunnel to expedite heat removal.
- 4.7 **PRODUCT UNLOAD.** Product shall exit the Furnace via the following:
	- **[Unload Station](#page-92-0).**
	- **[IR-X](#page-94-0)** Exit Interface Roller

# <span id="page-83-0"></span>**5.0 MECHANICAL SYSTEMS**

#### 5.1 OVERALL SIZE

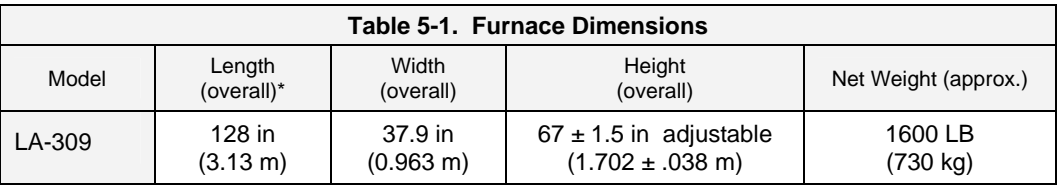

\*length includes optional IR-E & IR-X interface rollers at entrance and exit respectively.

#### 5.2 TRANSPORT SYSTEM

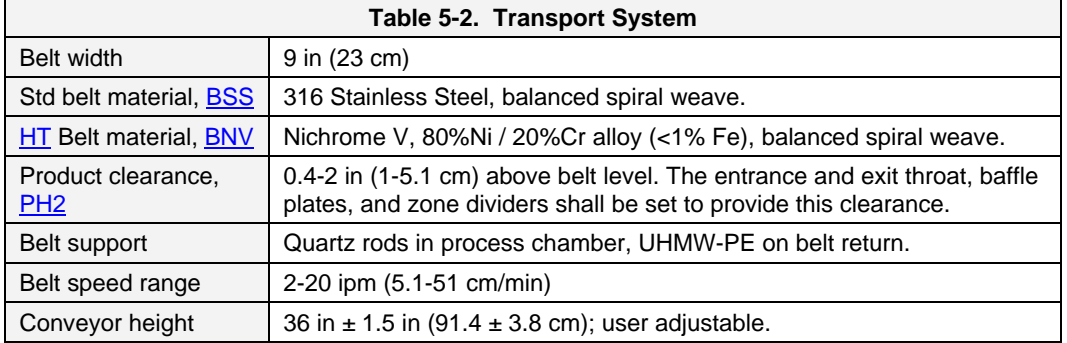

#### <span id="page-83-1"></span>5.3 [FM](#page-91-0) MECHANICAL INDEPENDENT ZONE GAS CONTROL

5.3.1 **Flowmeters.** A system of variable rate flowmeters and piping shall enable operators to control introduction of Process Gas into the furnace diffused through porous ceramic refractory chamber walls. Variable rate flowmeters shall also control flow to other equipment shown in [Table 5-3.](#page-83-2)

<span id="page-83-2"></span>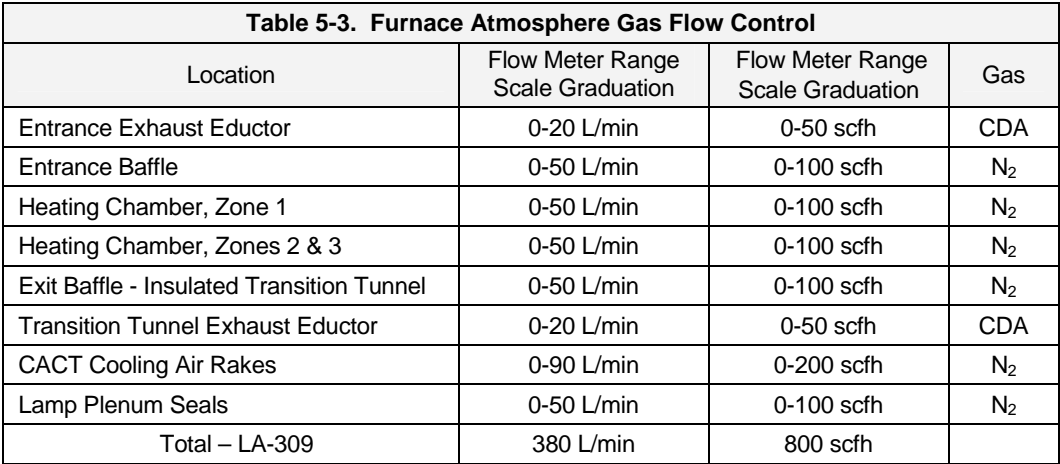

- 5.3.2 **Security.** The variable rate flowmeters shall be enclosed behind a clear panel. Customer can restrict access to the flowmeters by one of three methods: Keyed lock, mechanical latch or fastened by screws (lock and latch shall both be provided).
- 5.3.3 Atmosphere shall be controlled by manual adjustment of the flowmeters.

# <span id="page-84-0"></span>**6.0 ELECTRICAL SYSTEMS**

6.1 **INPUT SERVICE**: 380 Vac, 50 Hz, 3-phase, 4-wire (safety ground, no neutral).

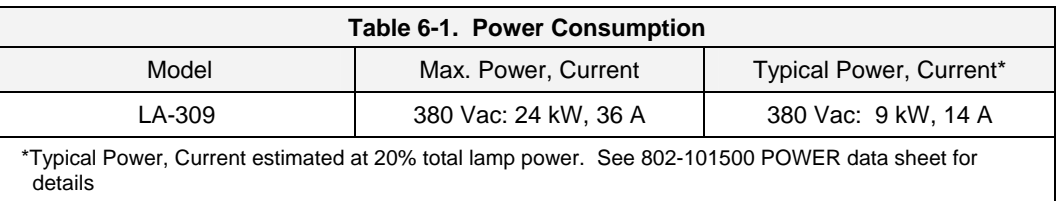

- 6.2 **CODES**. The electrical system shall meet the following US and European (optional) electrical codes:
	- ANSI/UL 508, Industrial Control Equipment, 17th Edition
	- UL-508A: Industrial Control Panels, First Edition
	- ANSI/NFPA 79: Electrical Standard for Industrial Machinery
	- ANSI/NFPA 70: National Electrical Code (NEC)
- 6.3 The system shall include proper shielding from heat, high voltage and moving parts.
- 6.4 If changes to Manufacturer's standard electrical practice are required to comply with Customer's requirements, these changes shall be negotiated prior to sale, and shall be subject to review and approval by both Customer and the Manufacturer.

### <span id="page-85-0"></span>**7.0 PROCESS GAS**

- 7.1 The furnace shall be plumbed to accept process gas as described in [Table 4-1](#page-81-1) [Furnace](#page-81-2)  [Configuration.](#page-81-2) All powered exhaust eductors and the belt drive pinch roller shall be plumbed for [CDA.](#page-89-0) All piping is aluminum and all fittings are brass.
- 7.2 If [AFR](#page-93-0) option is not included, the pressure regulator for the CDA gas source shall be supplied by Customer. Regulators require 90-150 psig (620-1030 kPa) at furnace connection.
- 7.3 Input Line Requirements:
- 7.3.1 For 6 m (20 ft) feed length, assuming 620 kPa (90 psig) at supply manifold, line should be 13 mm (0.5 inch) diameter, schedule 40.
- 7.3.2 Required standard gas flow at expected operating conditions (1 and 2 x gas purge/min.):

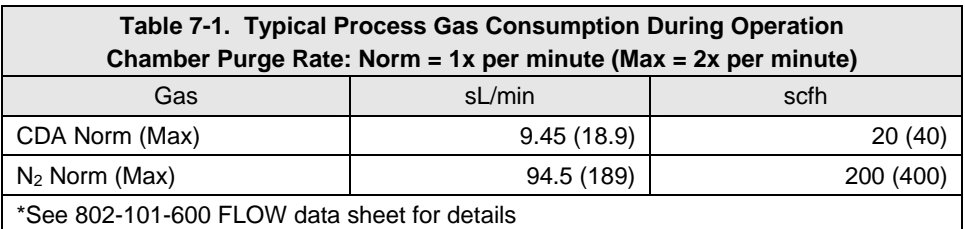

#### **8.0 EXHAUST**

#### 8.1 FURNACE PROCESS EXHAUST

8.1.1 Typical Volume:

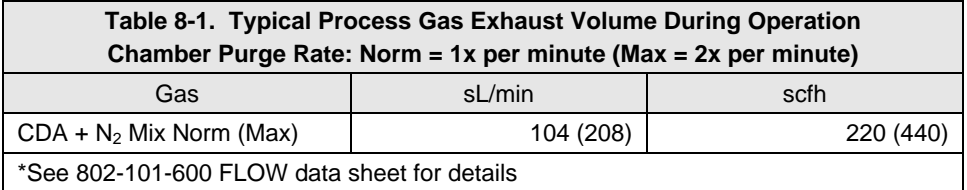

- 8.1.2 Typical Temperature:  $\leq 300^{\circ}$ C
- 8.1.3 Composition: Process gas and process-induced contaminants
- 8.1.4 Source: Two venturi-assisted exhausts (eductors)
- 8.2 CABINET INTERIOR FAN EXHAUST
- 8.2.1 Typical Volume:  $2000 \text{ scfm} (56.6 \text{ m}^3/\text{m})$
- 8.2.2 Typical Temperature:  $\leq 40^{\circ}$ C
- 8.2.3 Composition: Uncontaminated room air
- 8.2.4 Source: Fan driven exhaust from cabinet top cover openings
- 8.3 VENTING (BY OTHERS)
- 8.3.1 In all applications, Customer shall vent process exhaust to the outside atmosphere; in some applications, Customer may desire to vent cabinet exhaust outside to reduce thermal load to the environment. However, there must not be any direct connection between any of the exhausts (process or cabinet) and any facility hood/duct arrangement.

### <span id="page-86-0"></span>**9.0 SOFTWARE CONTROL**

- 9.1 **Overview.** The furnace control system shall consist of an [OIT](#page-91-0) and [PLC.](#page-92-0) The OIT shall allow operators to view and control furnace operation, store and retrieve production process recipes, handle system alarms and log furnace events, and communicate with the PLC. The PLC shall locally send and receive information to/from the OIT and process furnace IO (input/output) to control the furnace.
- 9.2 **[PLC.](#page-92-0)** The furnace controller (PLC) shall be a commercial 32-bit industrial controller that provides real-time control and communication to the furnace IO. The controller shall provide 10/100 Mbps Fast Ethernet communication to the OIT PC. The furnace controller shall generate and process all alarms and safety features. All sensor and control inputs and outputs shall be optically isolated to insure integrity of the controller. In case of loss of communication between the OIT and the controller, the controller shall continue to operate the furnace normally until communication is re-established with the PC.
- 9.3 **[OIT.](#page-91-0)** Operators communicate with the PLC is through an OIT (operator interface terminal) graphical user interface running on a Windows-based PC located at the furnace. The PC shall include a local PC monitor, keyboard and mouse at the system console mounted on top of the furnace cabinet.
- 9.3.1 The OIT hardware shall include a WindowsXP™ Dell Optiplex<sup>™</sup> managed-platform computer ([PC](#page-92-0)).

9.3.1.1 The PC shall be equipped with a RAID Level 1 system consisting of two (2) mirrored hard drives to provide ongoing automatic system data backup to insure continuous operation and integrity of the furnace program, process recipes and data in case of hard disk drive failure.

9.3.1.2 The PC shall be equipped to store all operational software, user-defined recipes and profiles for retrieval for archive or use in furnace operation.

9.3.1.3 The PC shall be equipped with an optical CDRW for software restoration and archival storage.

9.3.1.4 The furnace and computer shall include and offer access to USB ports for easy transfer of recipes and operation of temperature profiling systems.

9.3.1.5 The PC shall include a TCP/IP Ethernet port for communication with the furnace controller.

9.3.1.6 The Furnace shall include a second TCP/IP port for providing network access and, if internet enabled, factory diagnostic support. In addition to the second TCP/IP connection, a modem shall be installed to provide a second method of remote factory diagnostic support.

- 9.3.2 The PC and monitor shall be wired directly to the furnace primary transformer thereby bypassing the control system on/off switch. This unswitched arrangement allows reliable startup and shutdown of the PC under the WindowsXP™ operating system, allows the PC and monitors to be used without powering up the furnace, and extends PC life and reliability.
- 9.4 ProControl<sup>™</sup> Furnace Software
- 9.4.1 The software shall consist of Logic and the OI. The PC shall contain the program and logic that is downloaded to the PLC. On startup an OI compiled runtime program shall load and run the Furnace graphical user interface software.
- 9.4.2 **Logic.** The PLC shall use Flow Chart based logic consisting of two primary blocks. The Operation block shall contain the basic program complete with multilevel case statements and if-then-else logic and loops to reduce program size and increases speed. Condition blocks shall contain additional program AND/OR conditions for furnace operation and feedback.

9.4.2.1 **Conveyor speed** shall be regulated by a stand-alone motor speed controller, which accepts commands from the control system. The motor speed controller in return shall provide the control system with the actual speed of the motor. A separate interface shall be used to

<span id="page-87-0"></span>obtain the actual speed of the conveyor itself. Speed accuracy shall be maintained to within  $\pm$  $0.5\%$ .

9.4.2.2 **Temperature control** within the furnace process areas shall be performed by the controller through PID type control loops. User profile settings shall include temperature set points, maximum power and PID parameters for each zone of the furnace. Individual type K thermocouples shall be used to measure the temperature of the zones. Actual power output to the lamps shall be displayed on the PC monitor. Lamp power shall be controlled by SCR single phase firing modules individually controlling lamp zones. Phase angle type SCRs shall provide steady state, true proportioning control of the lamps without flicker. Thermocouple break monitoring shall be provided.

9.4.2.3 **Power.** The PLC shall control the power level of the lamps in each zone, automatically maintaining each zone at the set point temperature.

- 9.4.3 **[OI](#page-91-0)**. The furnace OI software shall provide a graphical interface for the user to view and modify the furnace operation: The software shall:
	- 9.4.3.1 depict units in English  $(ENG)$  $(ENG)$  $(ENG)$  or metric  $(SI)$  units as specified at time of order.
	- 9.4.3.2 depict date in US (mm/dd/yyyy), or (dd/mm/yyyy) style if specified at time of order.
	- 9.4.3.3 allow user addition of new users, multiple levels of log-in security and control rights.

9.4.3.4 include online display and modification of current furnace zone temperature and temperature and power set-points.

9.4.3.5 facilitate storage and retrieval of recipes and offline edit of recipe parameters including temperature and power set-points, belt speed, PID loop parameters and alarm and alert levels.

- 9.4.3.6 allow user to store and display user maintenance items and intervals
- 9.4.3.7 display and store events, alerts and alarms.
- 9.4.3.8 allow user to enter, display and store flowmeter set points in recipe files.

#### **10.0 ALARMS**

10.1 The controller shall include several standard alarms. Some options, such as the lamp element monitor, add additional alarms. Basic alarms shall be included as summarized below:

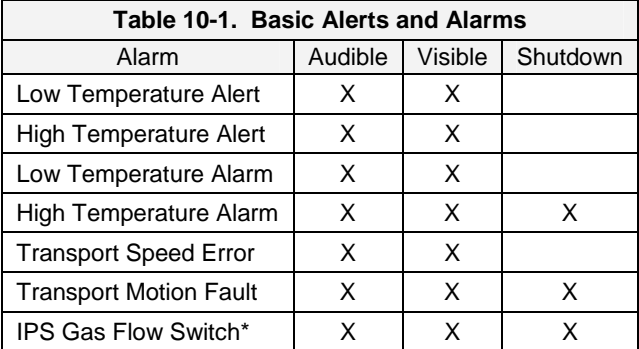

\* IPS switch sends audible alarm and shuts down the lamps in the event of loss of process gas into furnace.

- 10.2 The furnace shall be equipped with four (4) emergency-off (EMO) palm switches that are easy to locate and reach. There shall be one EMO switch at each end of the unit on each side.
- 10.3 All side panels covering the computer/UPS and high voltage sections shall be protected with interlock switches. In the event these panels are opened, all circuitry shall be de-energized, protecting any service/maintenance personnel.

#### <span id="page-88-0"></span>**11.0 FINISH**

11.1 All exposed parts (frame, uprights, and panels) shall be painted with corrosion-resistant paint. Color shall be to Manufacturer's specification unless otherwise specified at time of order: Sherwin Williams Stone Gray, P/N F63TXA-0382-2322 Polane-T Texture or equal.

#### **12.0 FACILITIES IMPACT**

- 12.1 Thermal Load: Properly exhausted systems shall induce approximately the following thermal load upon the facility: 1-1.5 kW
- 12.2 Hazardous Exhausts or Products: Customer product induced only.
- 12.3 Noise Impact: Negligible
- 12.4 Water requirements: none

#### **13.0 DOCUMENTATION**

- 13.1 Manufacturer shall provide Owner's manual documentation as follows:
- <span id="page-88-1"></span>13.1.1 One (1) printed copy of Owner's manual including machine specific instructions for installation; equipment operation; service and troubleshooting; specifications; engineering data sheets; drawings and schematics; and MSDS.
- <span id="page-88-2"></span>13.1.2 One (1) perfect bound printed copy of FurnacePros Continuous Belt IR Furnace Reference Manual including information on IR furnace nomenclature, thermal processing; furnace control and software; maintenance, troubleshooting and calibration; and process engineering.
- 13.1.3 One (1) Reinstallation Software CD-ROM shall be supplied containing the furnace program, software utilities, and soft versions of the Owner's Manual, Reference Manual and drawings.
- 13.2 In addition, soft versions of items [13.1.1](#page-88-1) and [13.1.2](#page-88-2) shall be installed on the furnace computer, along with the Dell™ help screen for access at the furnace PC.

#### **14.0 ACCEPTANCE CRITERIA**

- 14.1 Manufacturer's QA shall assure that the furnace is manufactured as described in this document and meeting the requirements herein. The furnace shall be certified and documented according to Manufacturer's standard quality assurance procedures before Customer factory witness testing (FAT) begins.
- 14.2 Any Customer acceptance criteria shall be mutually agreed upon and must be presented in writing at least 4 weeks prior to furnace in-plant acceptance testing (FAT).
- 14.3 Manufacturer shall provide Purchaser with a minimum of 2 weeks notice of when the equipment will ready for Factory Acceptance Testing (FAT). Purchaser may witness FAT in Manufacturer's facility. Duration of FAT testing is normally 1-2 days.
- 14.4 The furnace shall be fully shop tested before shipment. Contract price is based on all testing performed with 480 Vac, 60 Hz, 3-phase power source. Alternate power requirements can be provided at additional cost.
- 14.5 Upon acceptance of the furnace by Manufacturer's QA (with or without Customer representative present) and upon completion of final punch-list items, Manufacturer shall have fulfilled its obligation of in-plant acceptance and shall ready the furnace for shipment.
- 14.6 Purchaser shall then receive a notification that the equipment has successfully completed the Factory Acceptance Testing (FAT) and is ready for shipment.
- 14.7 Manufacturer shall provide startup and training services as purchased and if so provided, final testing shall be performed at Purchaser's site after completion of installation and startup.

<span id="page-89-0"></span>14.8 Additional Customer acceptance tests that are beyond the scope of the original mutually agreed upon acceptance criteria may be performed at Manufacturer's facility by Customer representatives, or by Manufacturer' personnel, on a time and material basis, to be agreed upon at the time of order.

### <span id="page-89-1"></span>**15.0 DEFINITIONS**

The section describes terms used in this document.

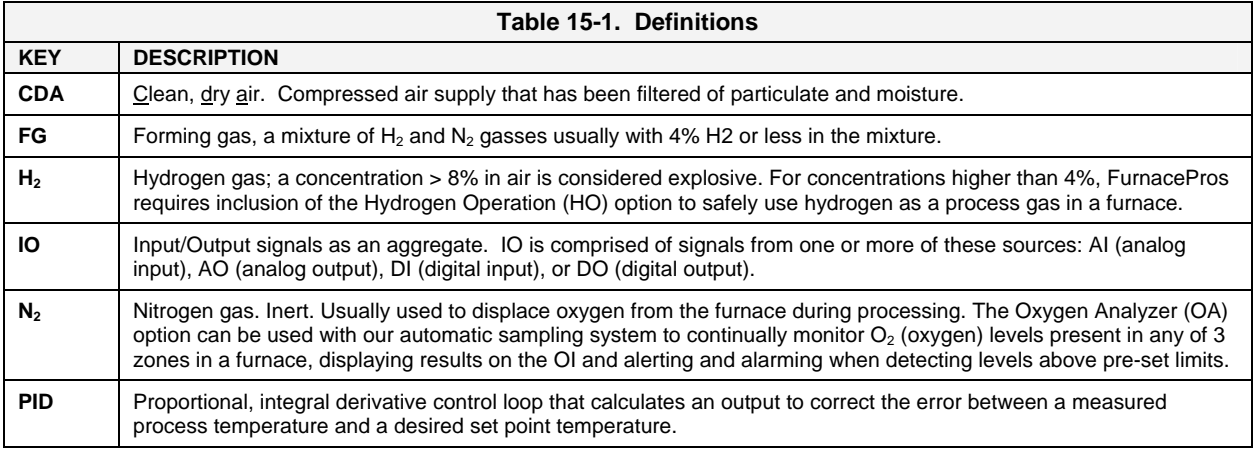

### <span id="page-90-0"></span>**16.0 DESCRIPTION OF STANDARD AND SPECIAL FEATURES**

<span id="page-90-2"></span>[Table 16-1](#page-90-2) describes standard features which may be included on the specified furnace. See section [3.3](#page-80-1) for list of items included in the base bid and section [3.4](#page-80-2) for those offered as options.

<span id="page-90-1"></span>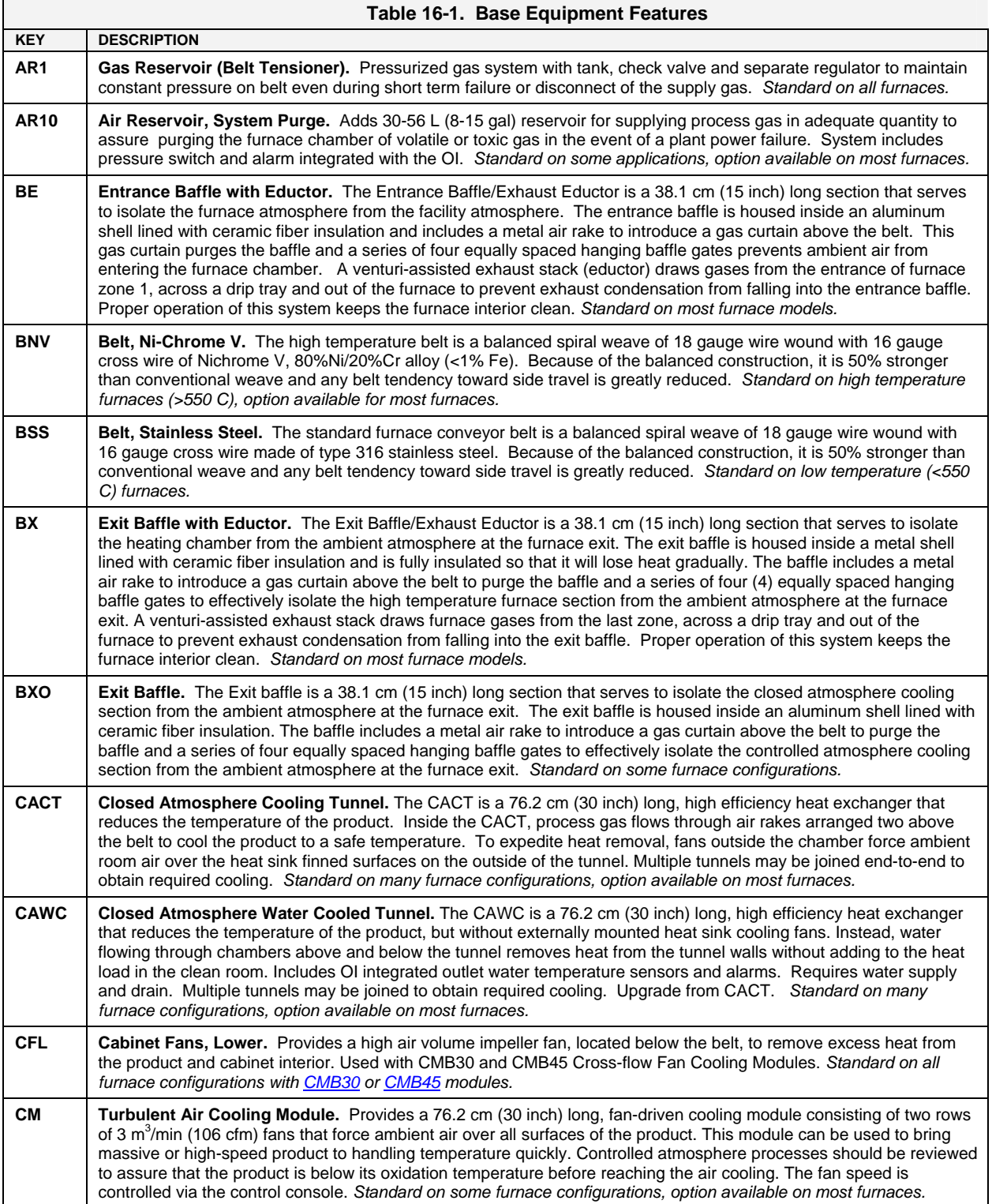

<span id="page-91-0"></span>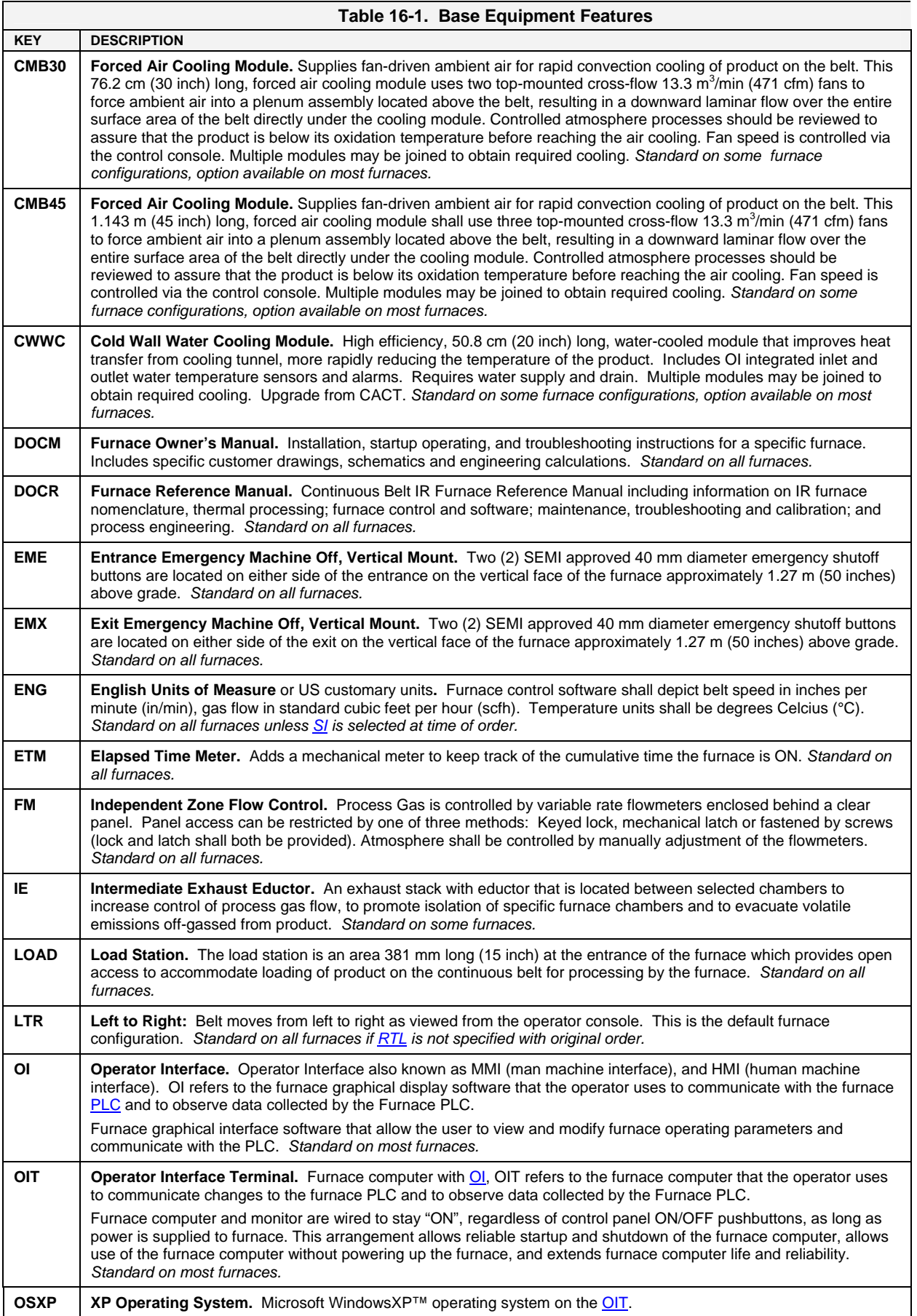

<span id="page-92-0"></span>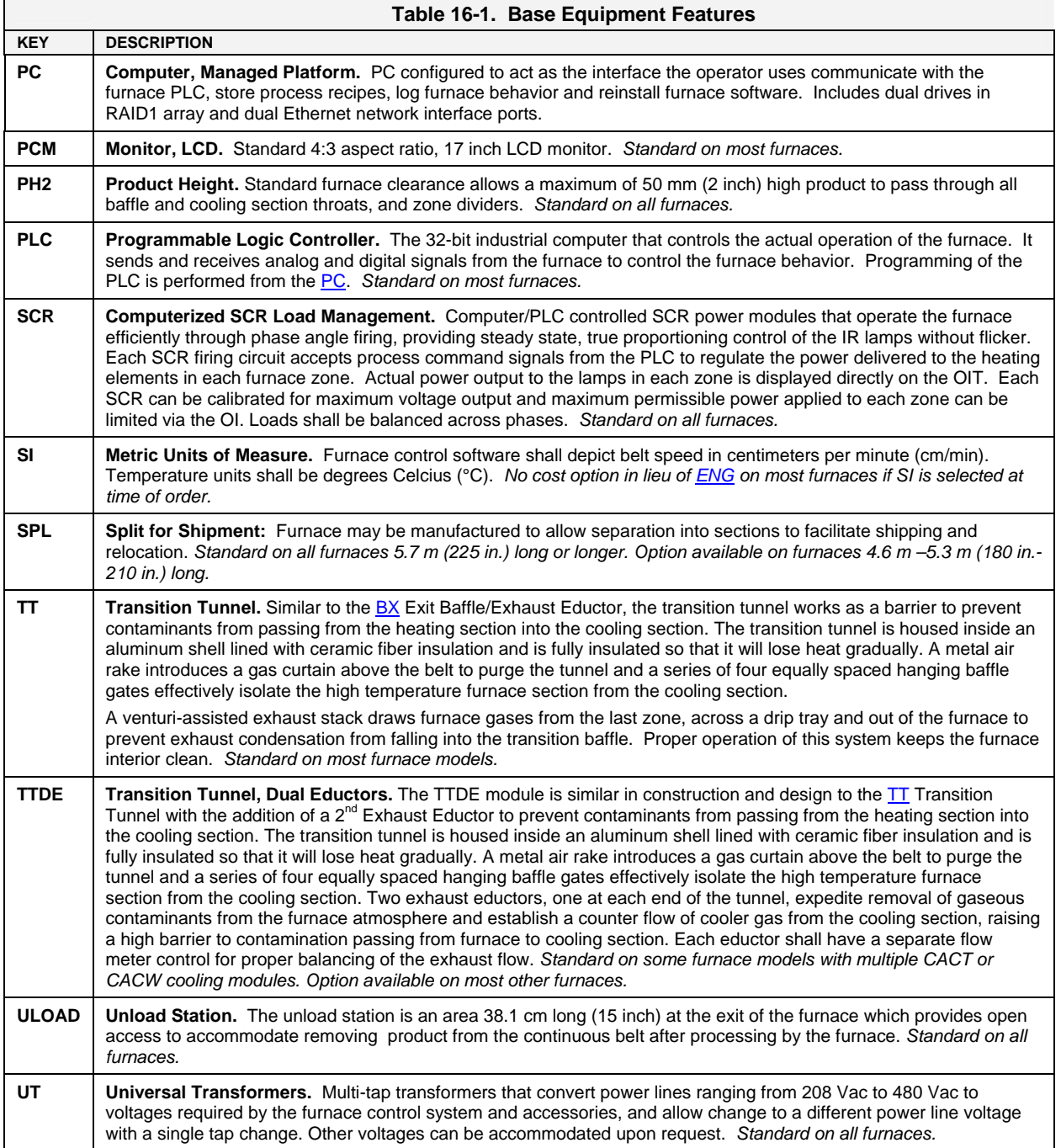

# <span id="page-93-0"></span>**17.0 DESCRIPTION OF OPTIONS**

<span id="page-93-2"></span>[Table 17-1d](#page-93-2)escribes optional equipment available or included on the specified furnace. See section [3.3](#page-80-1) for list of items included in the base bid and section [3.4](#page-80-2) for those offered as options.

<span id="page-93-1"></span>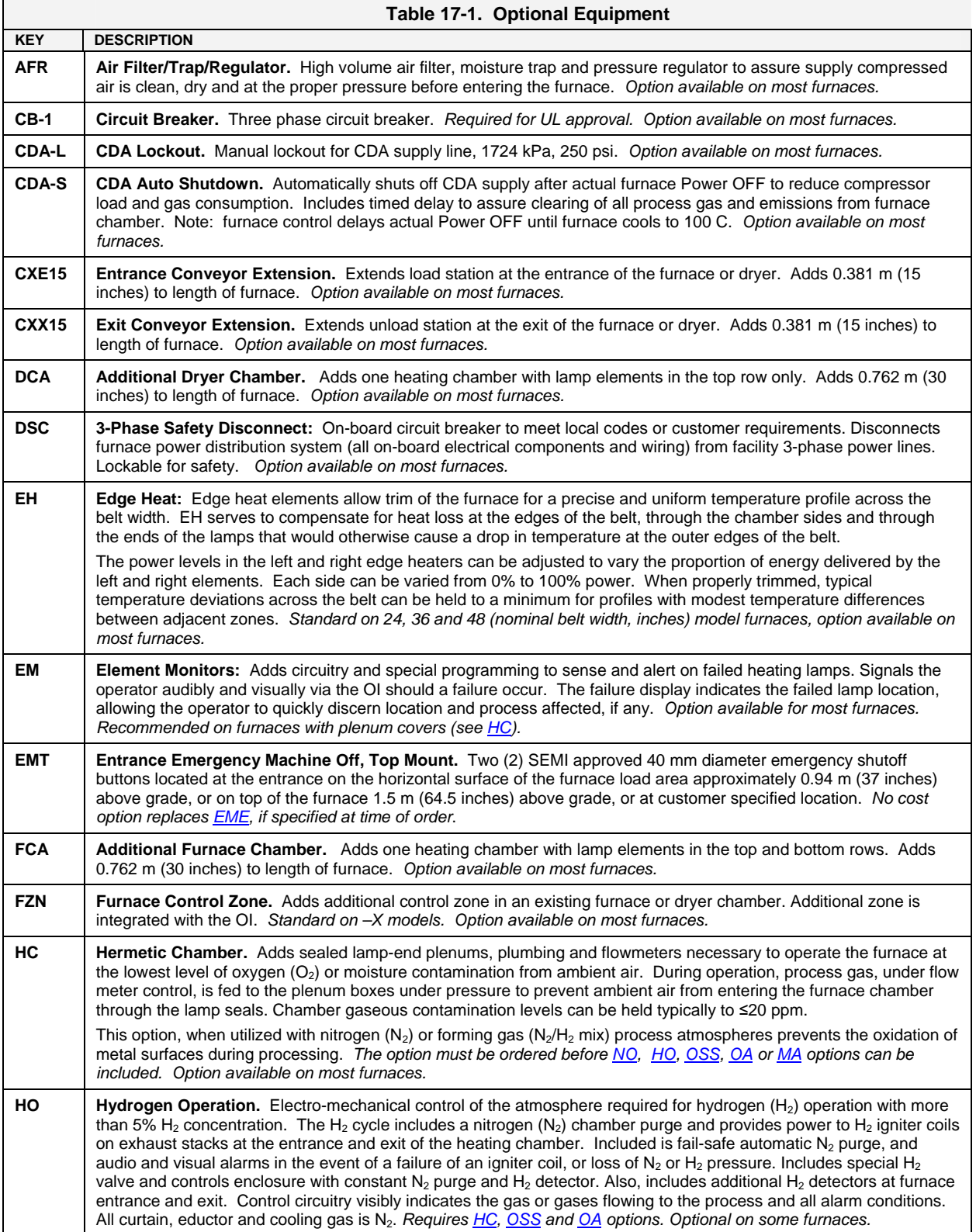

<span id="page-94-0"></span>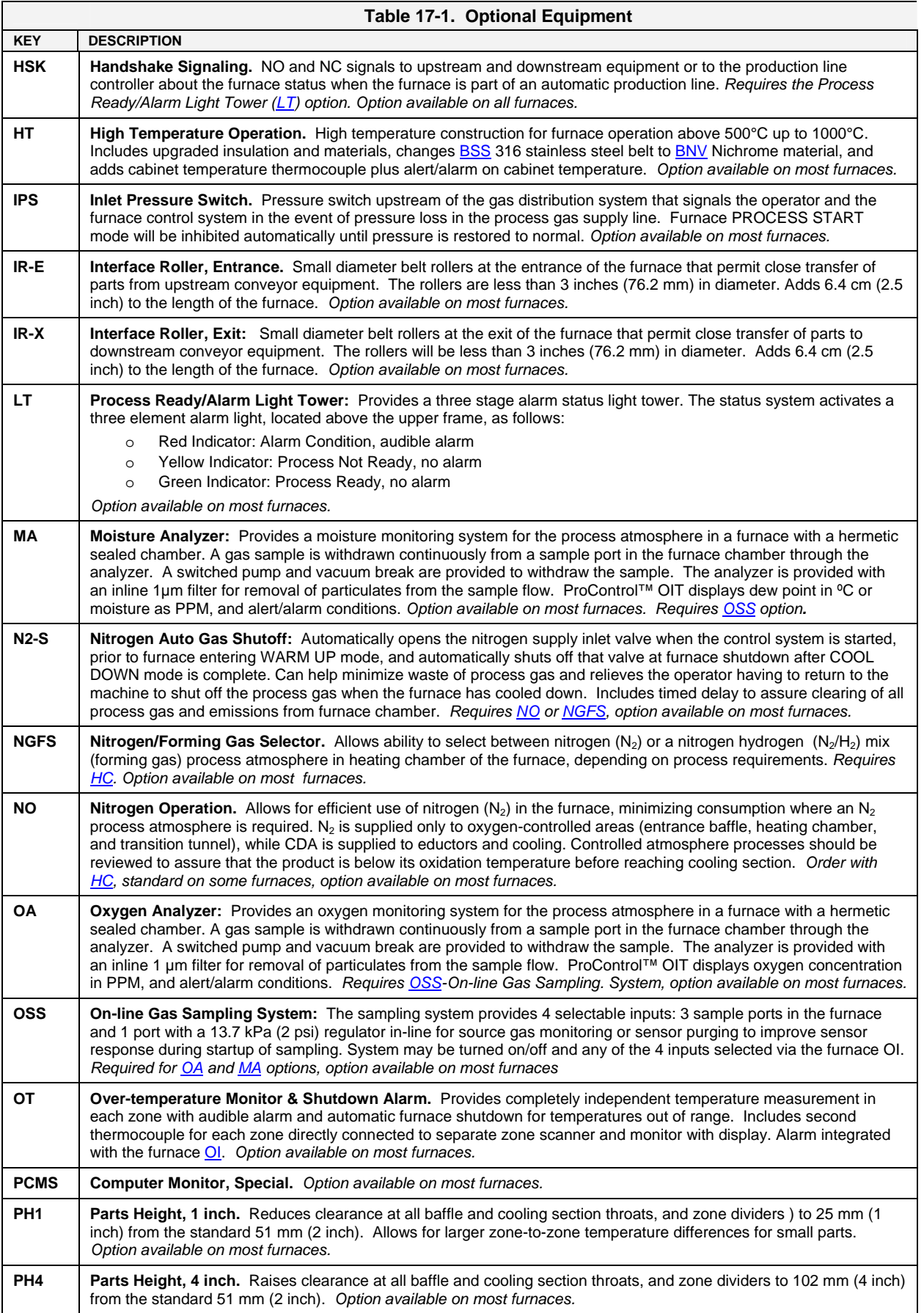

<span id="page-95-0"></span>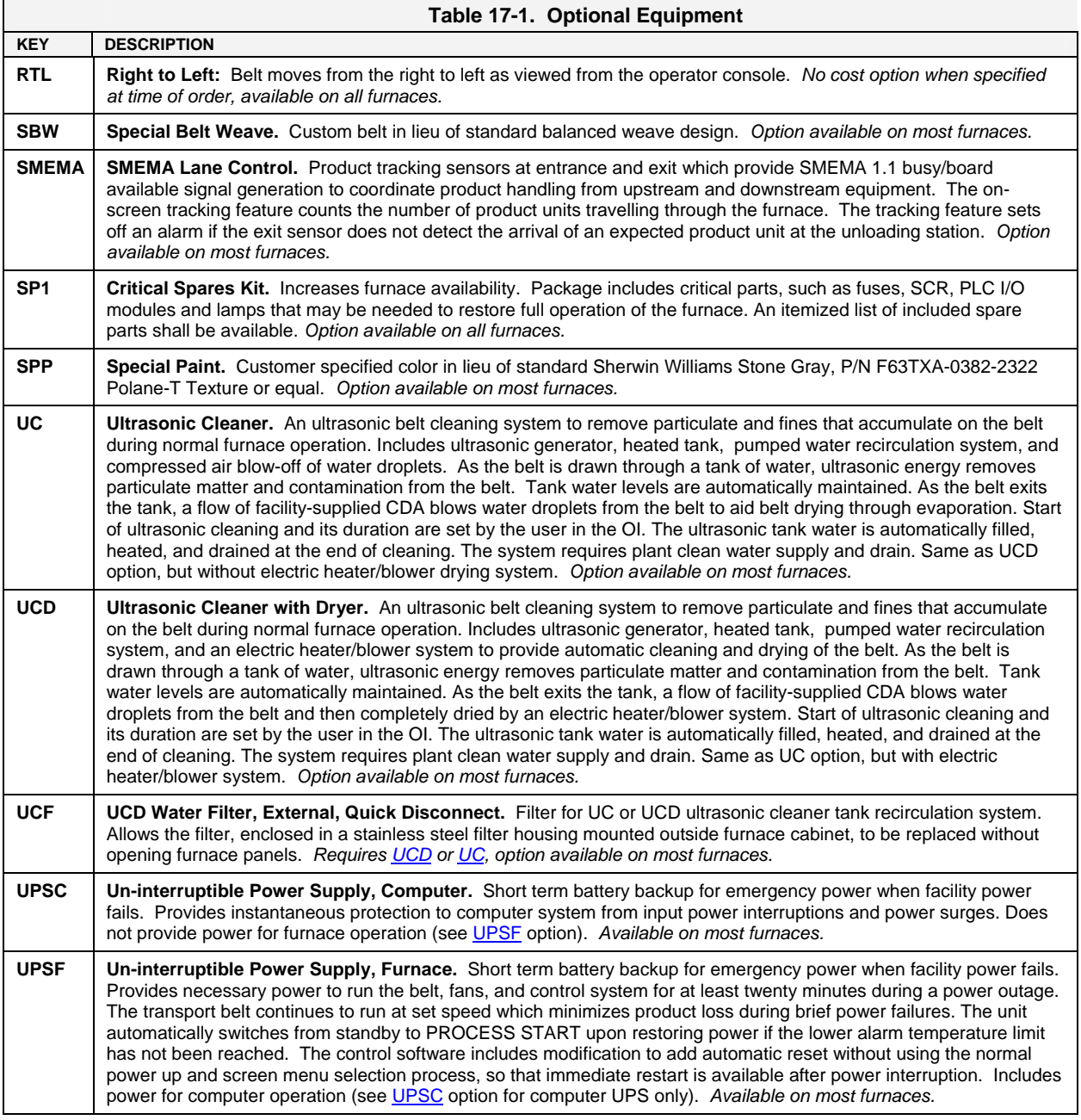

### **18.0 ALTERNATE MATERIALS**

Many furnace components can be manufactured of alternate materials, if requested at the time of order. Key for alternate materials.

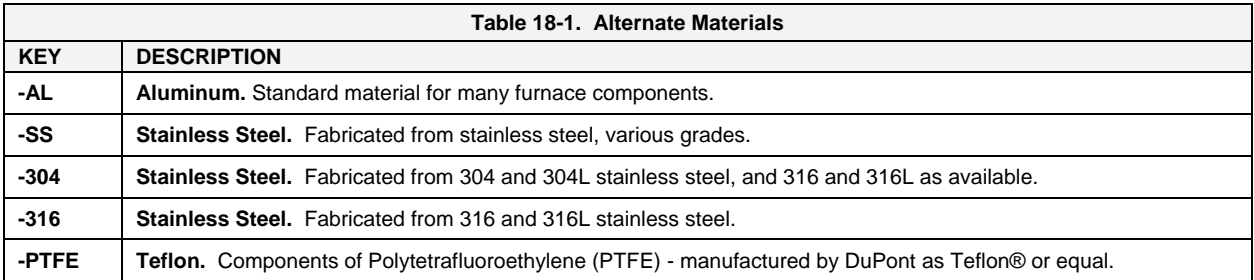

[end of specification]

- **5.1 Power and Current**
- **5.2 Fuses**
- **5.3 TB1 Overview**
- **5.4 TB2 Overview**
- **5.5 TB3 Overview**
- **5.6 Process Gas Flow**
- **5.7 Channel Assignments**

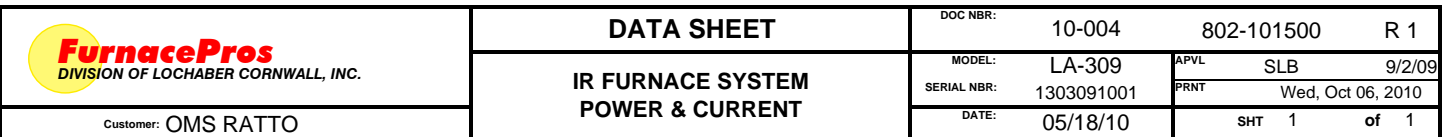

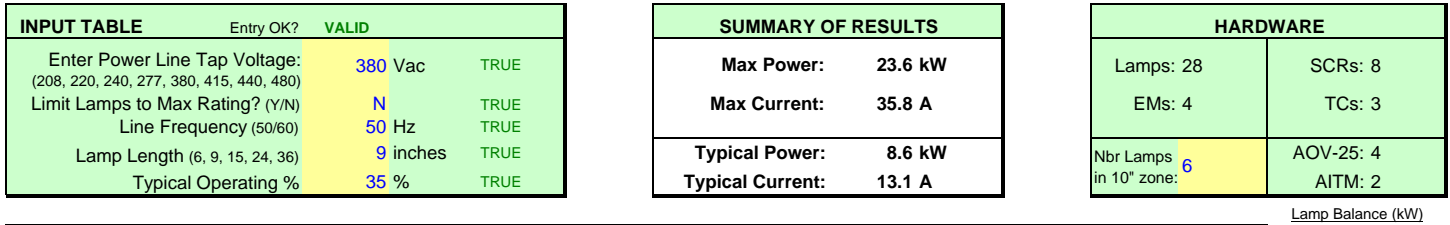

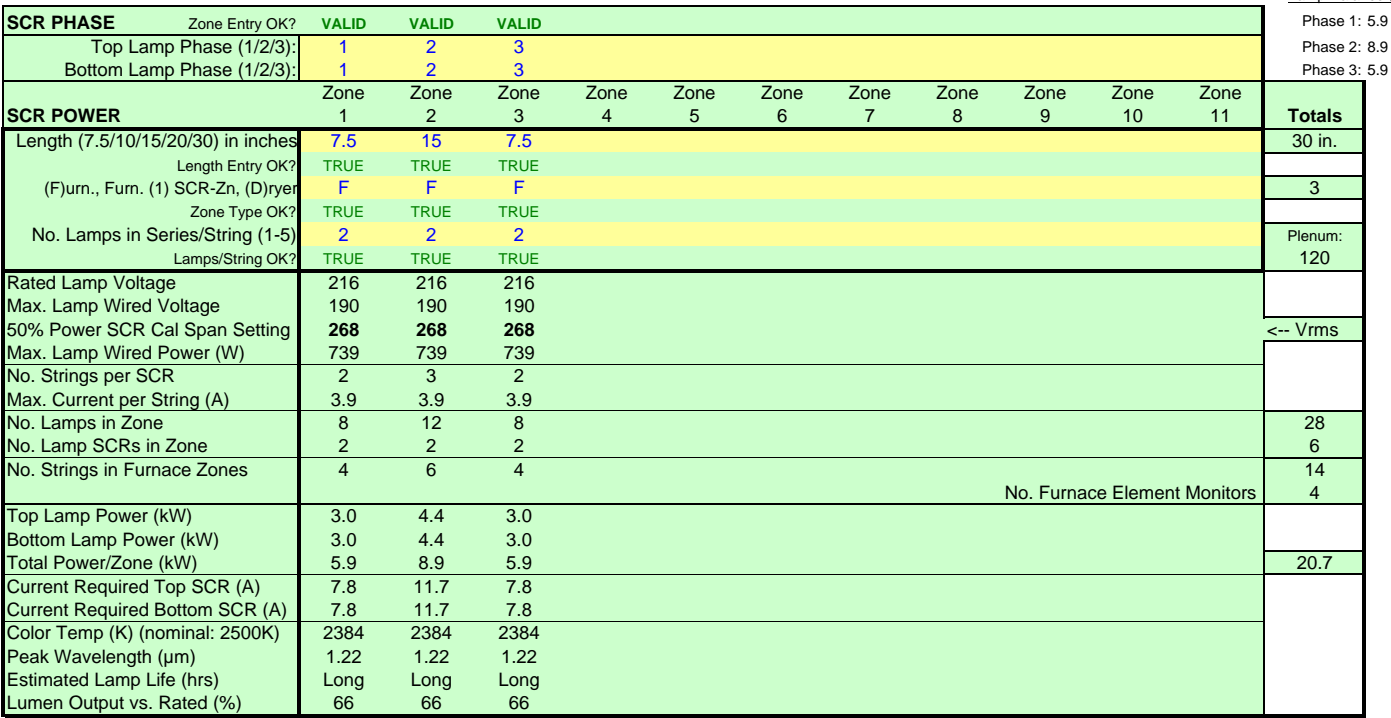

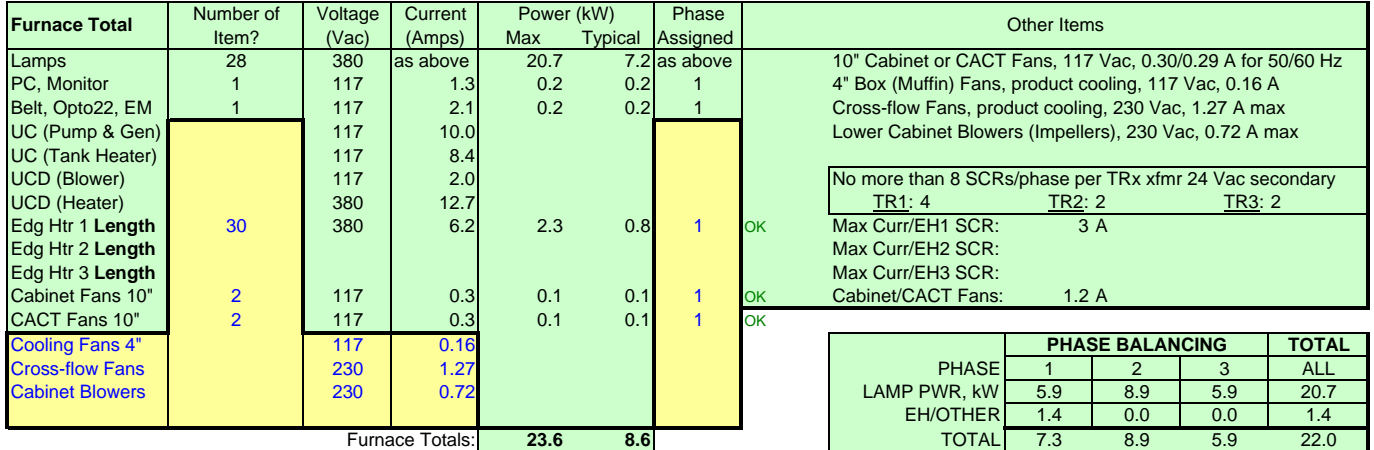

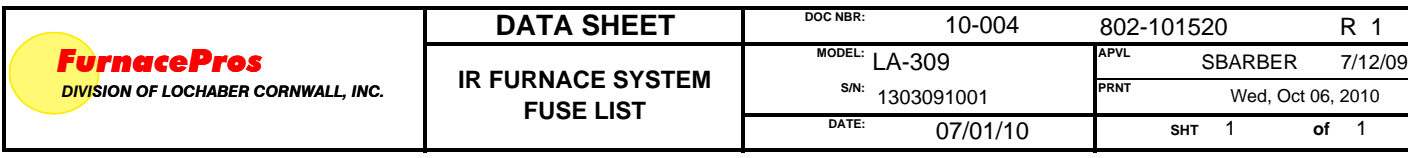

#### **Safety Enclosure (TR0, basic control) Power Distribution Panel (TR1-TR3 power supplies to TB2 and TB3)** Fuse Label Size (A) Comments Fuse Label Size (A) Comments FA 2 24 Vac control, AGC 6 2 22 FC 4 Phase 1, 117 Vac switched, AGC FB 4 Switched/Unswitched 117 Vac, AGC FD 4 Phase 2, 117 Vac switched, AGC F1 3 To TR0, KTK FE 4 Phase 3, 117 Vac switched, AGC F2 3 To TR0, KTK FF 1 Phase 1, 24 Vac switched, AGC F3 20 To K3 Contactor, KTK FG 1 Phase 2, 24 Vac switched, AGC F4 20 To K3 Contactor, KTK FH 1 Phase 3, 24 Vac switched, AGC F5 20 To K3 Contactor, KTK F6 5 TR1, L1 leg, KTK F7 3 TR1, L2 leg, KTK **Belt Motor Controller CONTREGALL CONTREGALLY CONTREGALLY CONTREGALLY F8** 3 TR2, L2 leg, KTK Fuse Label Size (A) F9 3 TR2, L3 leg, KTK Iso Xfrmr 2 AGC F10 3 TR3, L3 leg, KTK 3, L1 leg, KTK

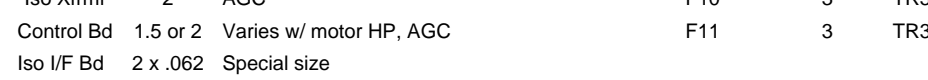

### **Heating Lamp/Edge Heat SCR Fuses (all KTK)**

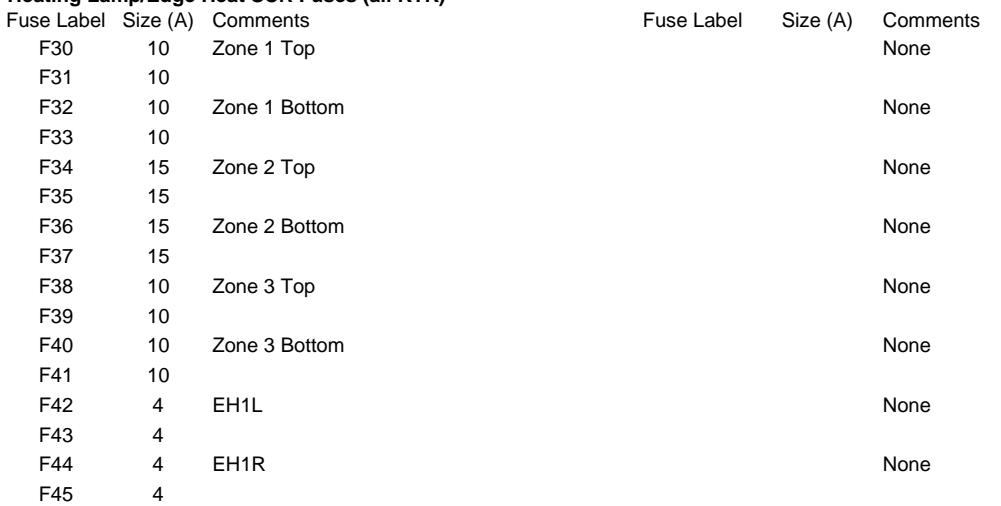

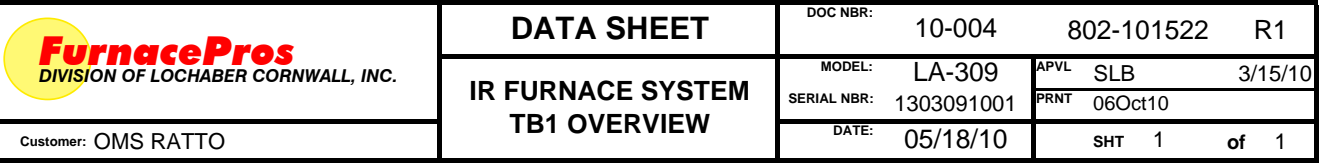

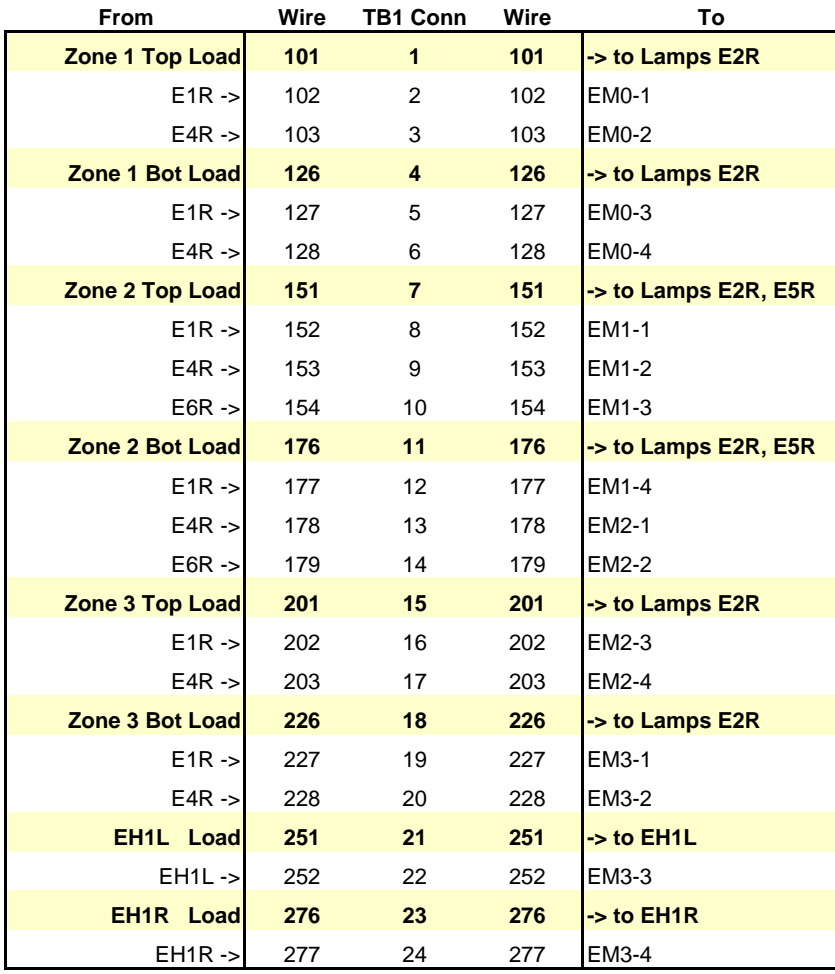

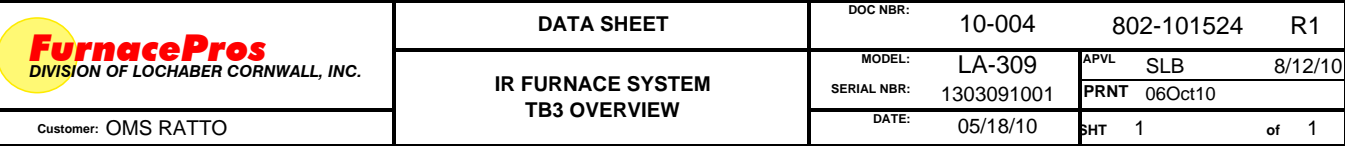

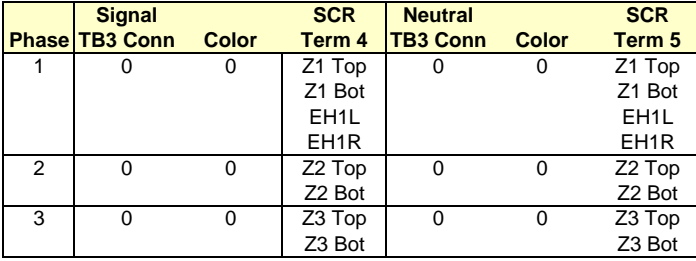

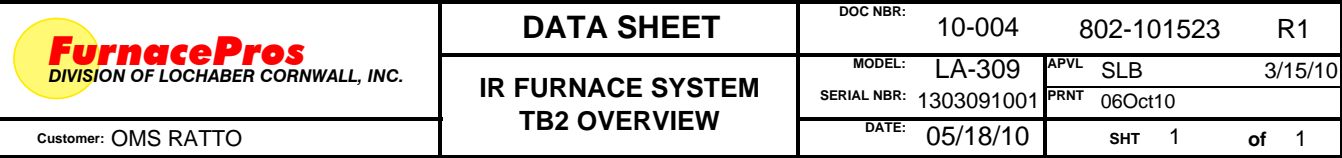

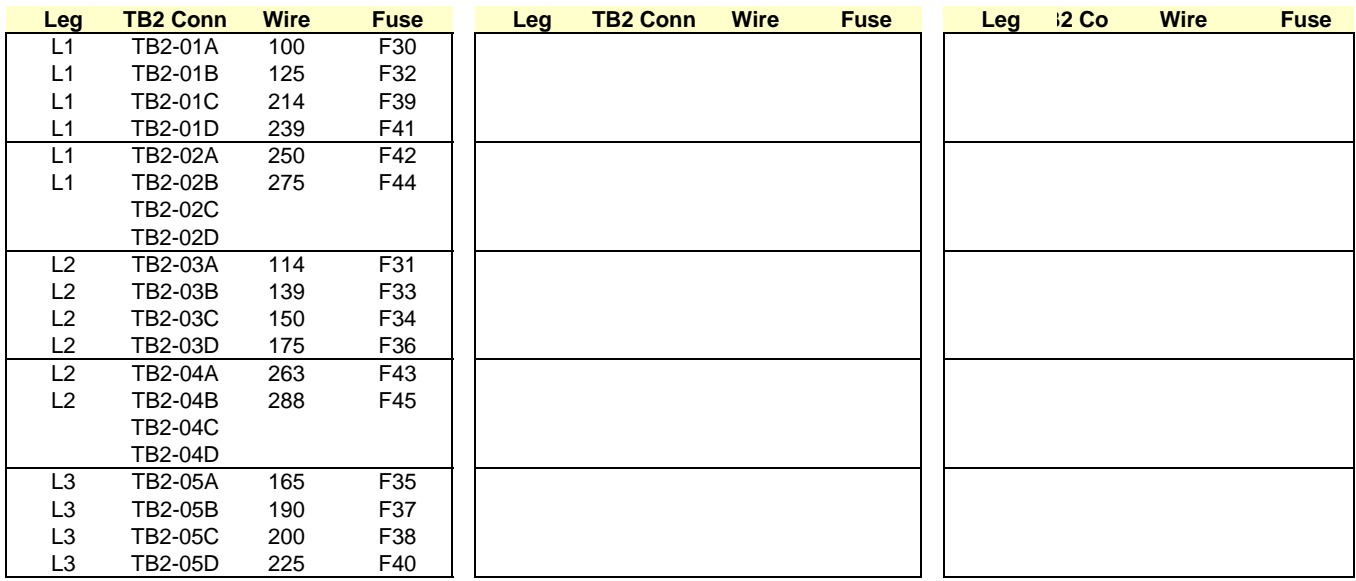

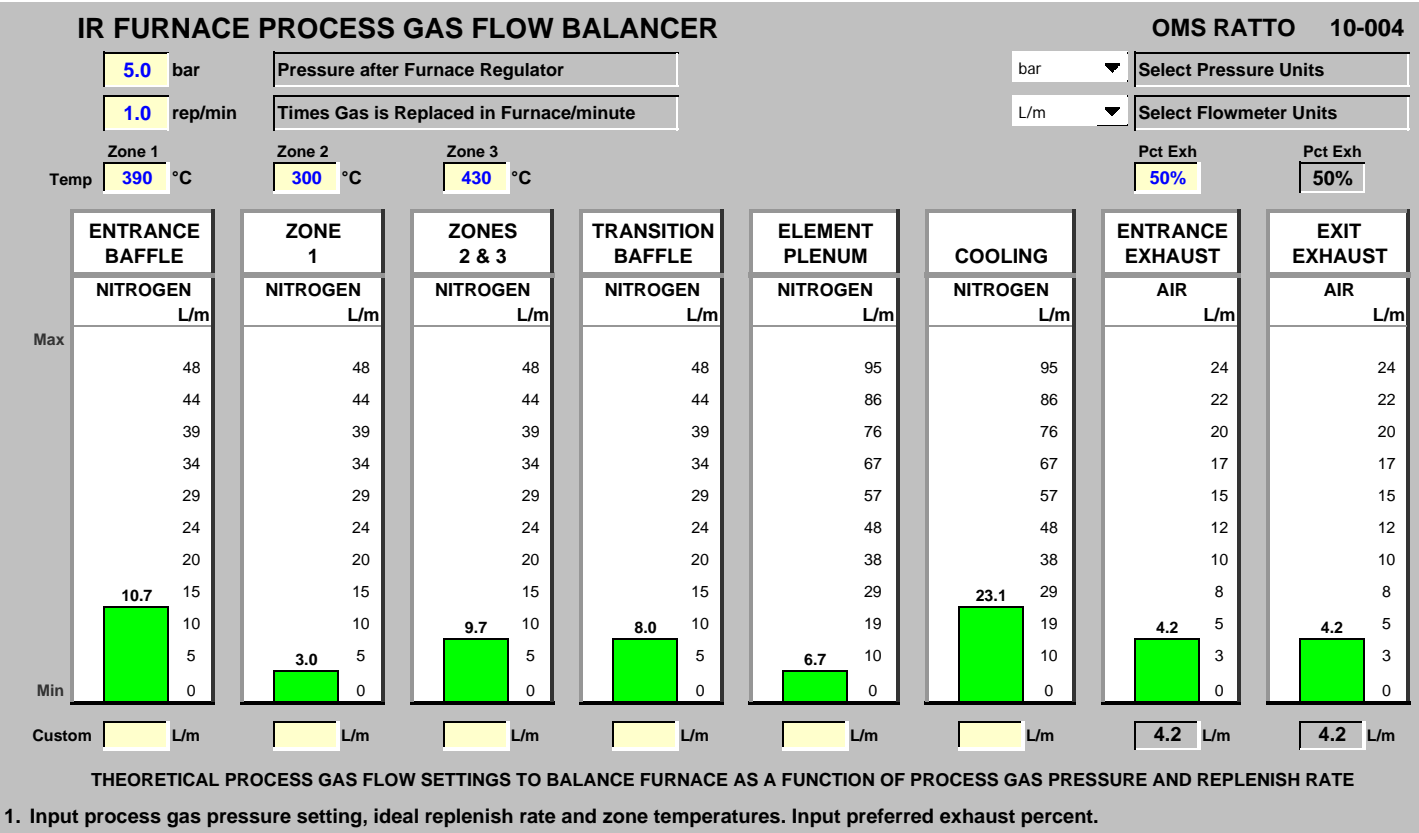

**2. Modify using Custom flows to determine balanced flow exhaust settings for your process. Delete custom values to reset.**

**Note: For a positive pressure furnace, set actual flowmeter exhaust values slightly lower than shown.** 

**© FurnacePros, DIVISION OF LOCHABER CORNWALL, INC ● www.furnacepros.com** 

**SERIAL NBR:**

**IR FURNACE FLOWMETER SCALE CORRECTION, PURGE AIR AND EXHAUST**

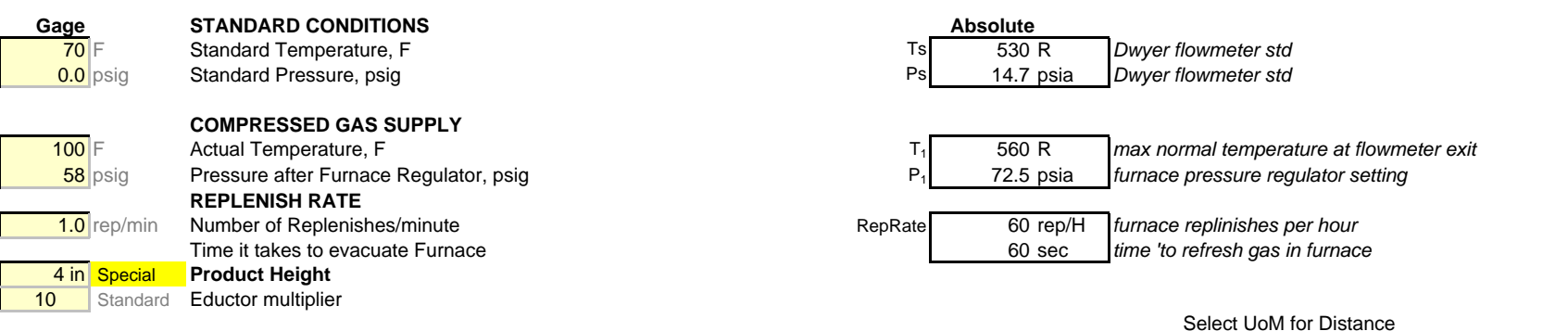

#### **INTERNAL VOLUME OF THE FURNACE AND FURNACE GAS INFLOWS**

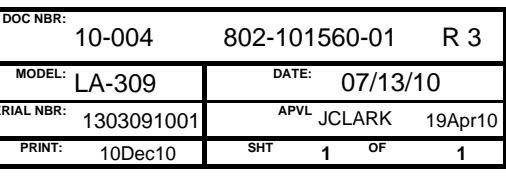

#### Select UoM for Flowmeters - 1

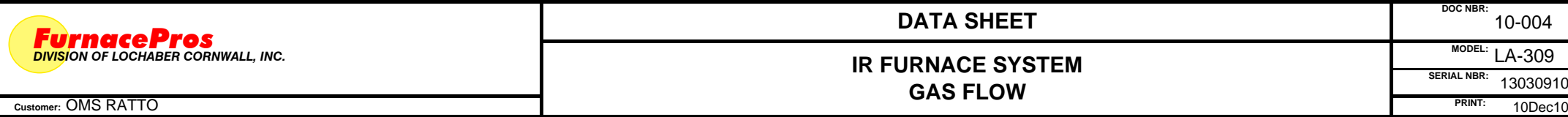

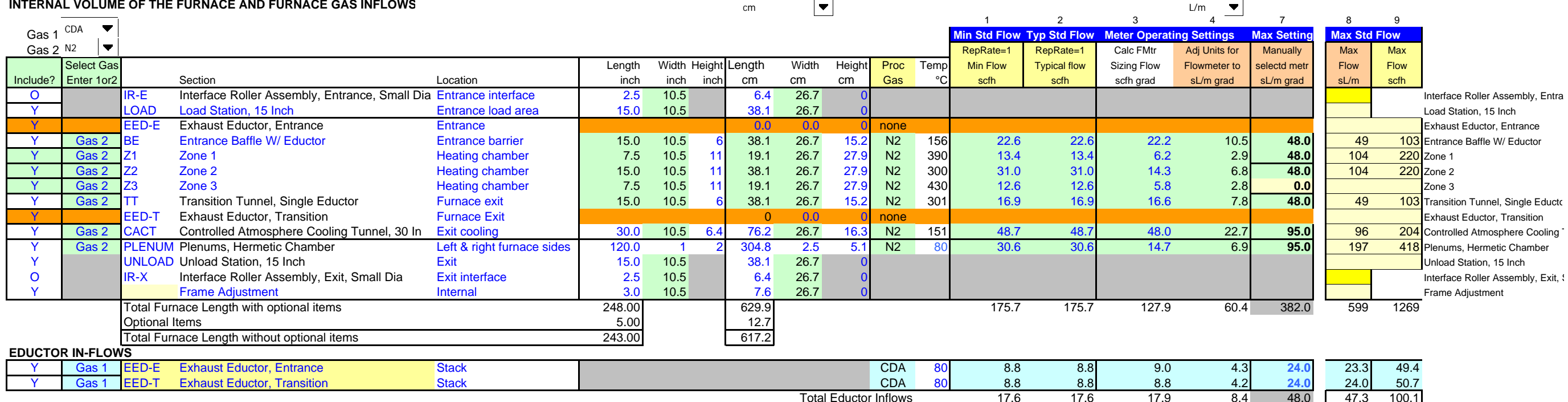

Total Eductor Inflows

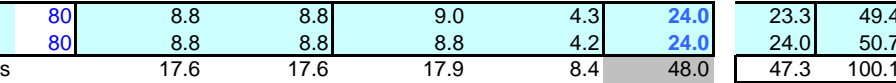

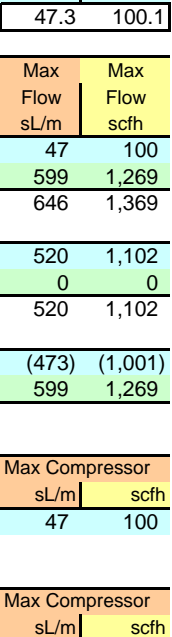

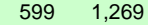

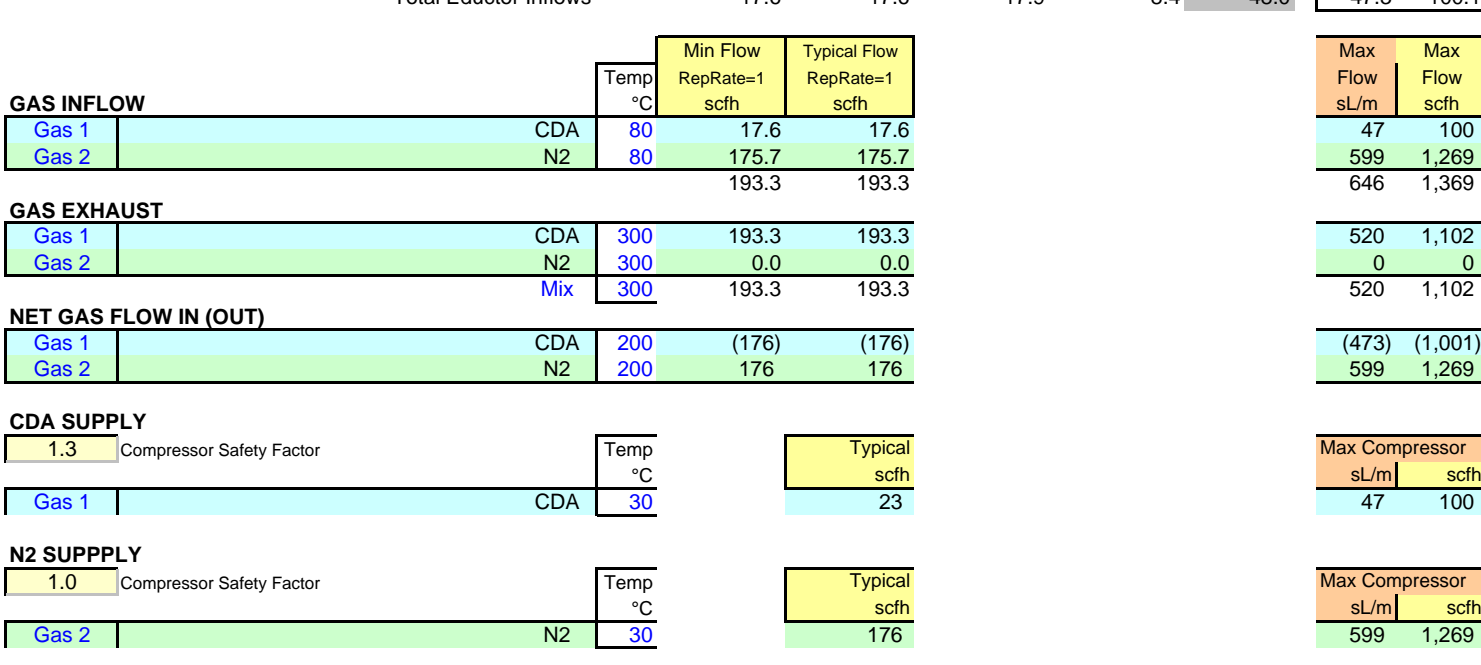
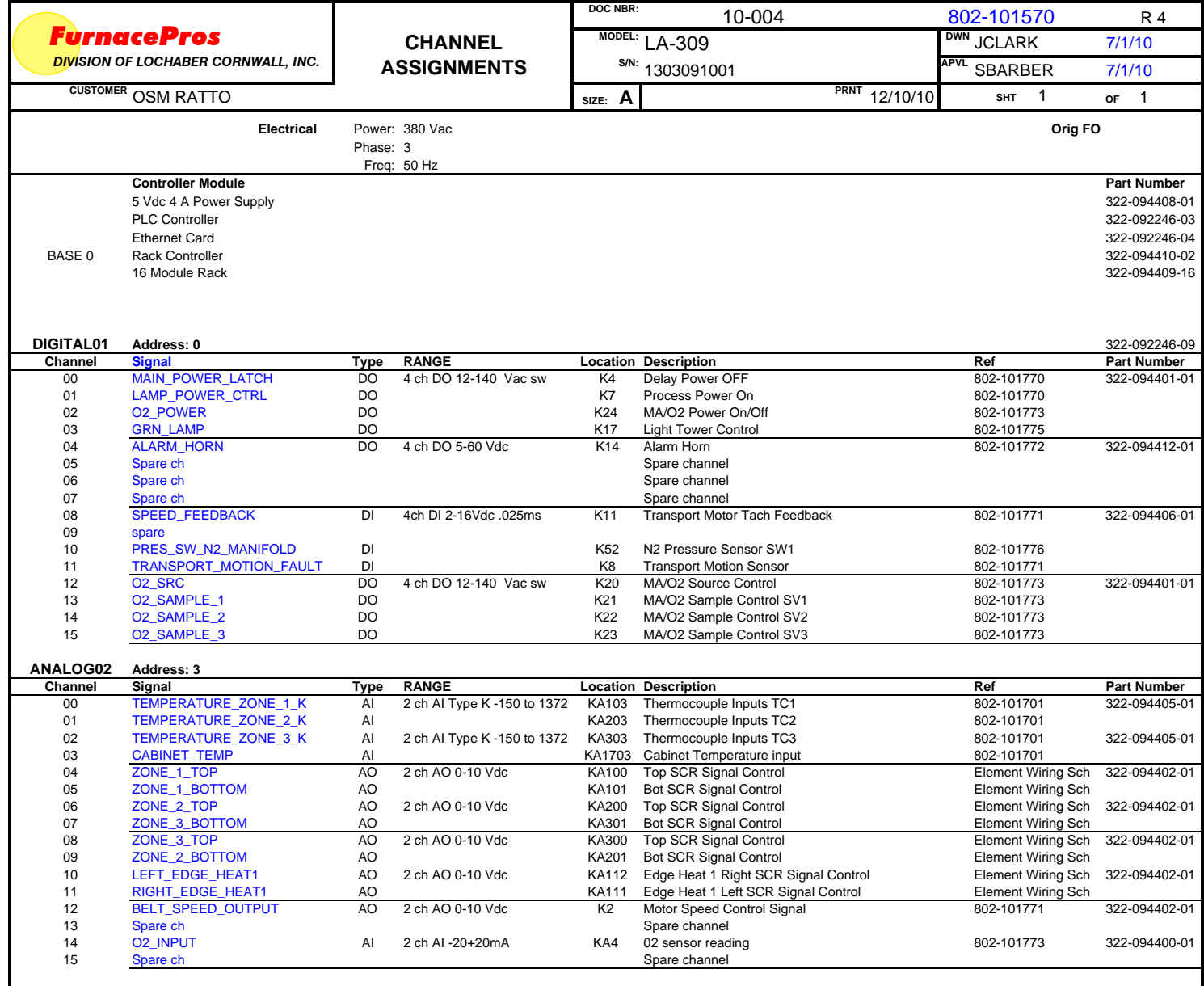

I

# **Section 6 DRAWINGS & SCHEMATICS**

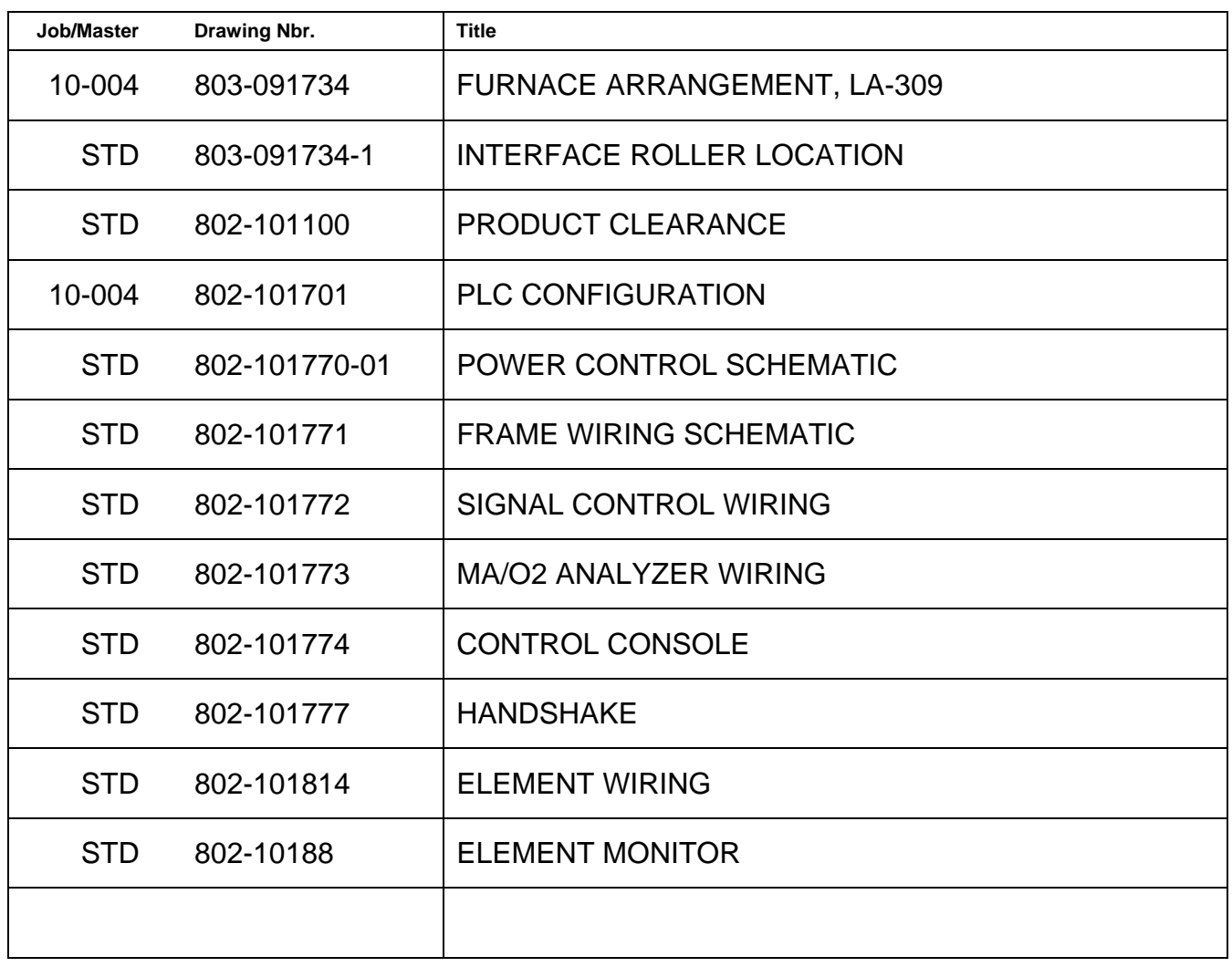

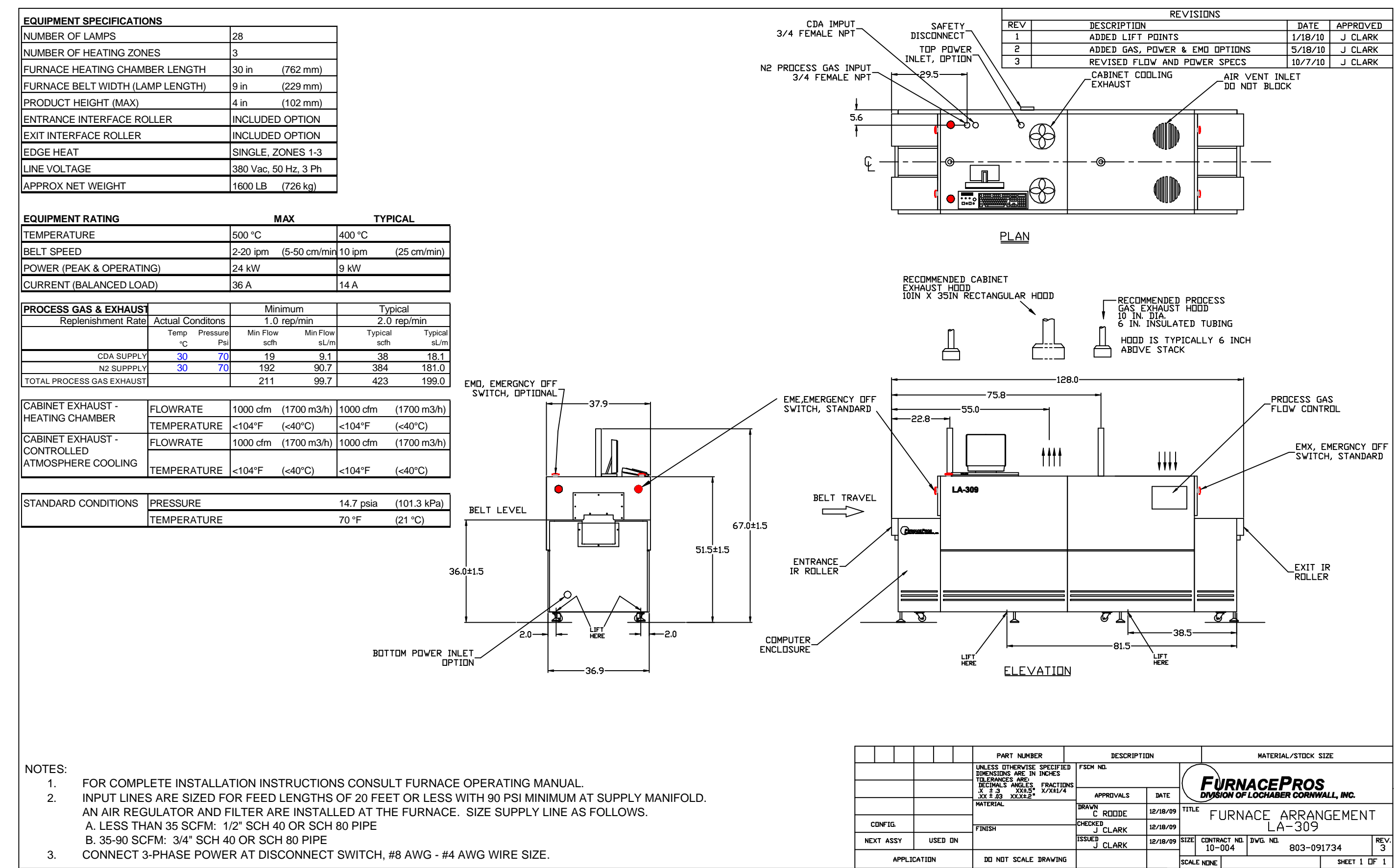

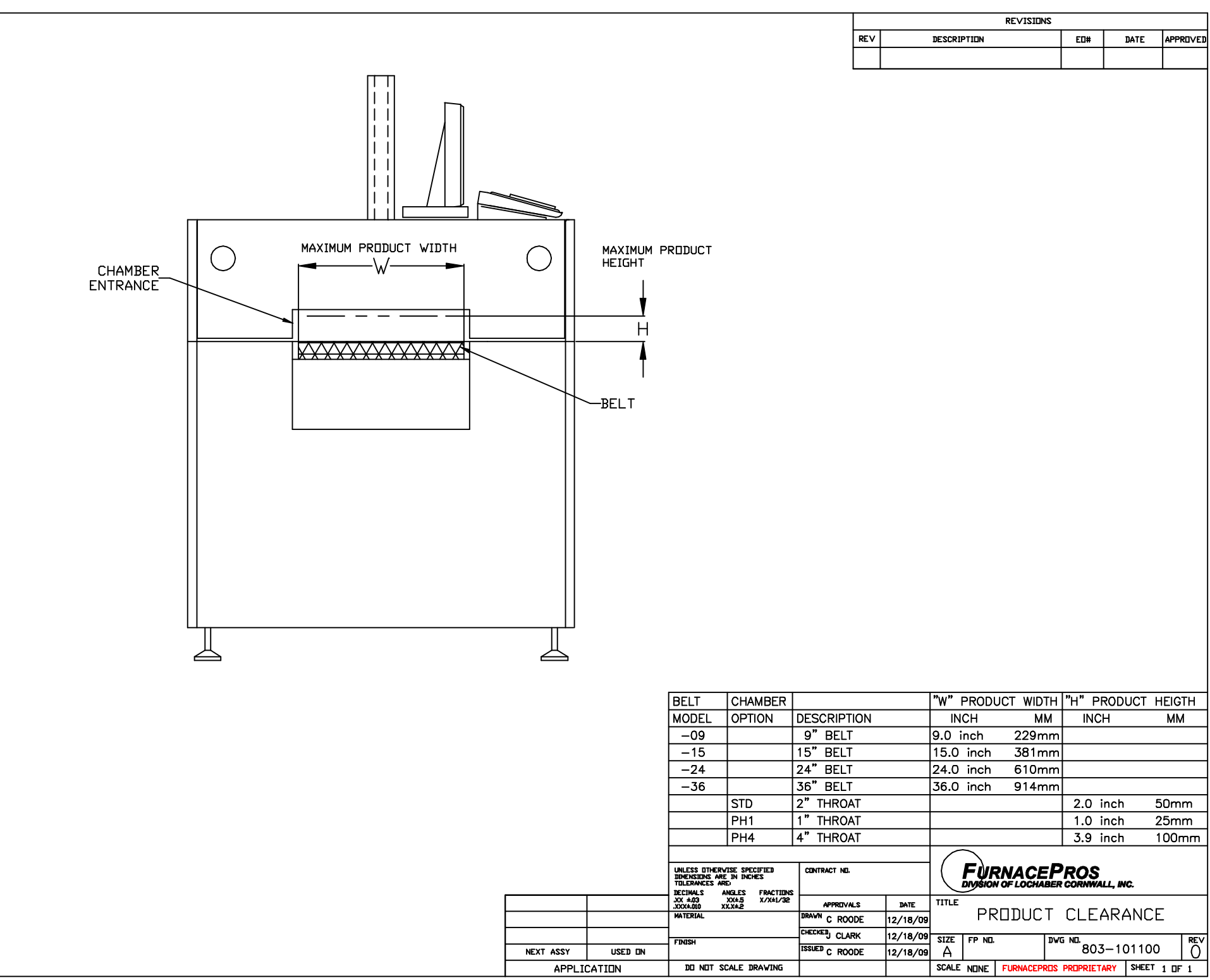

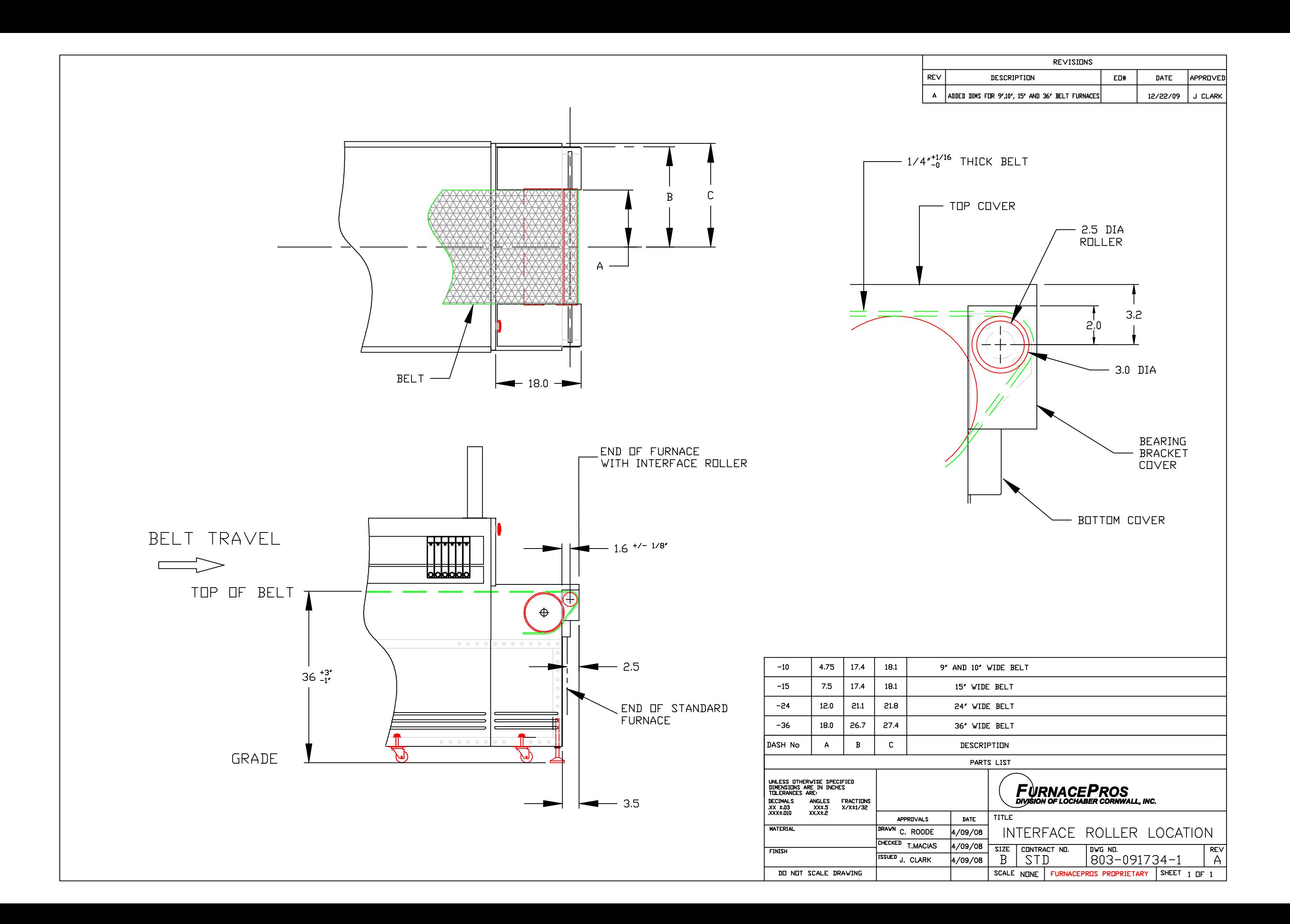

PART NUMBER 322-094409-08 16 CHANNEL RACK

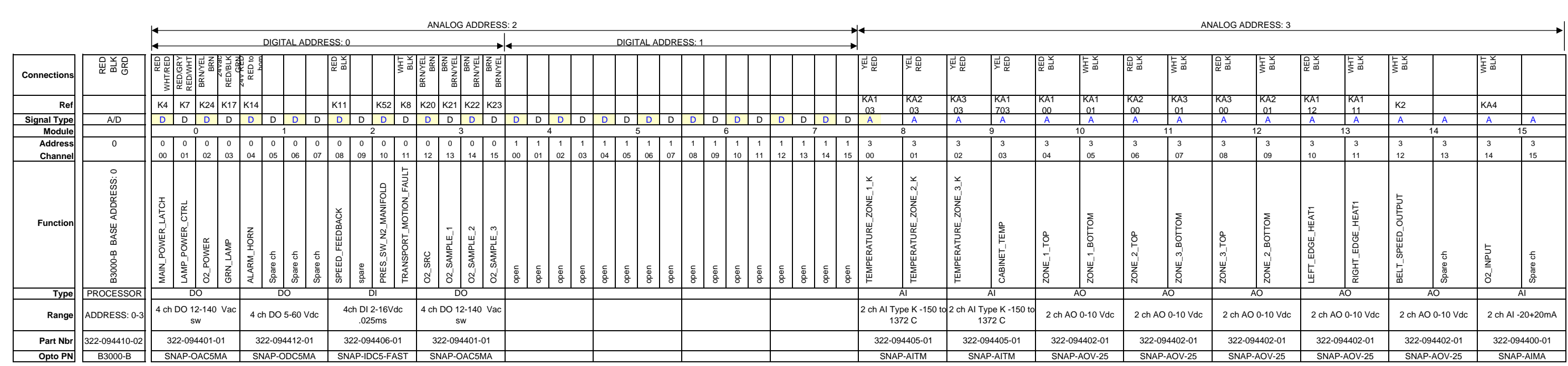

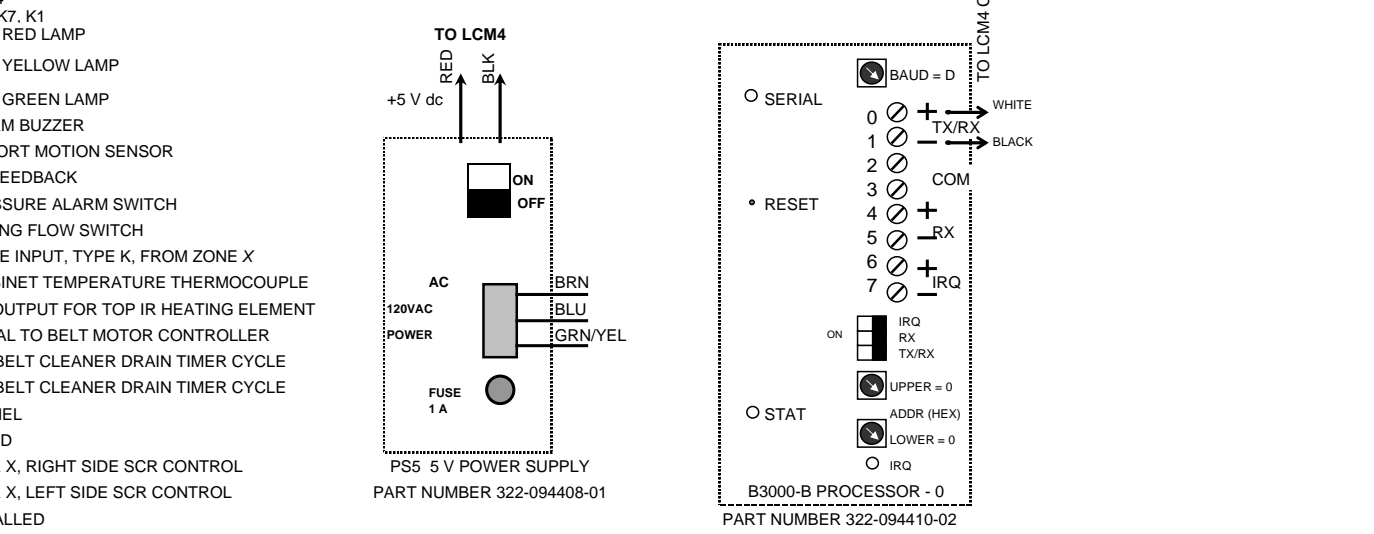

 $5<sub>1</sub>$ 

REV

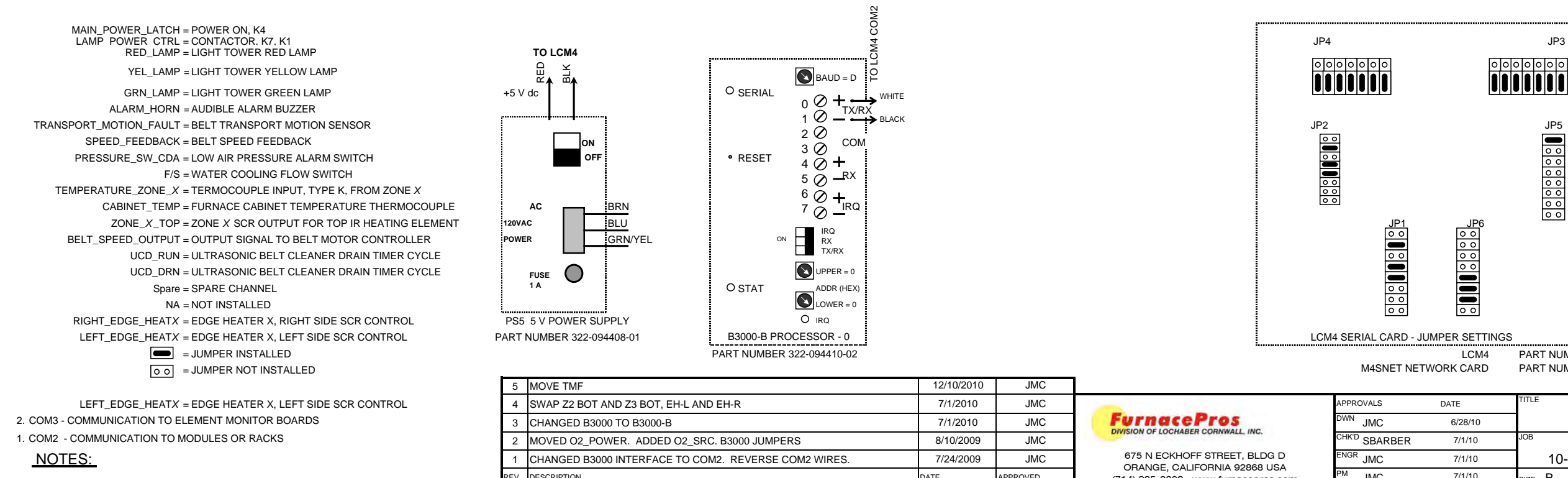

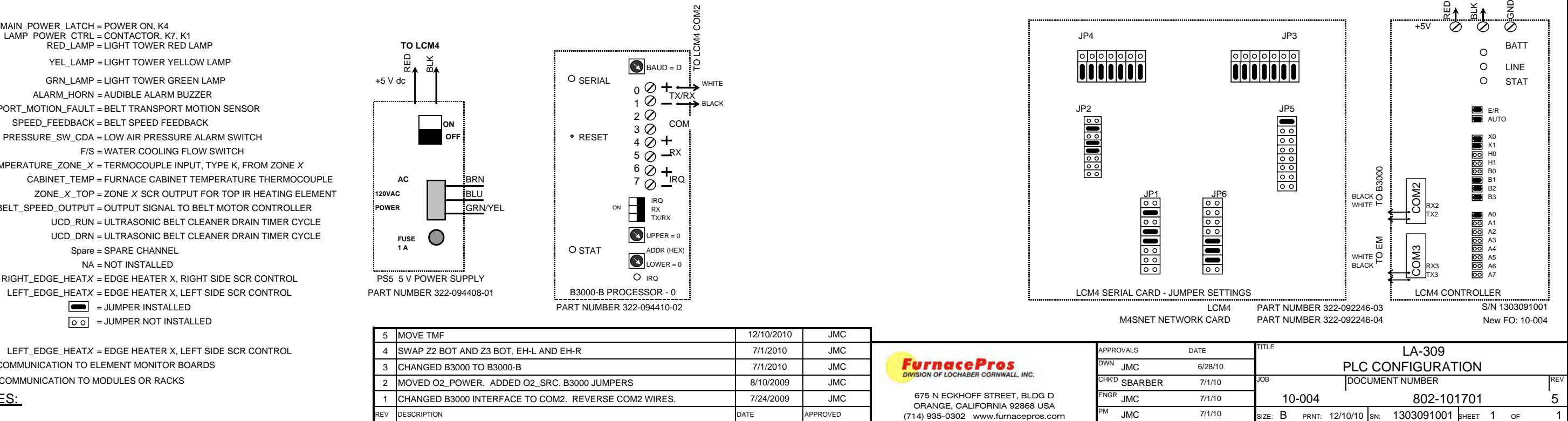

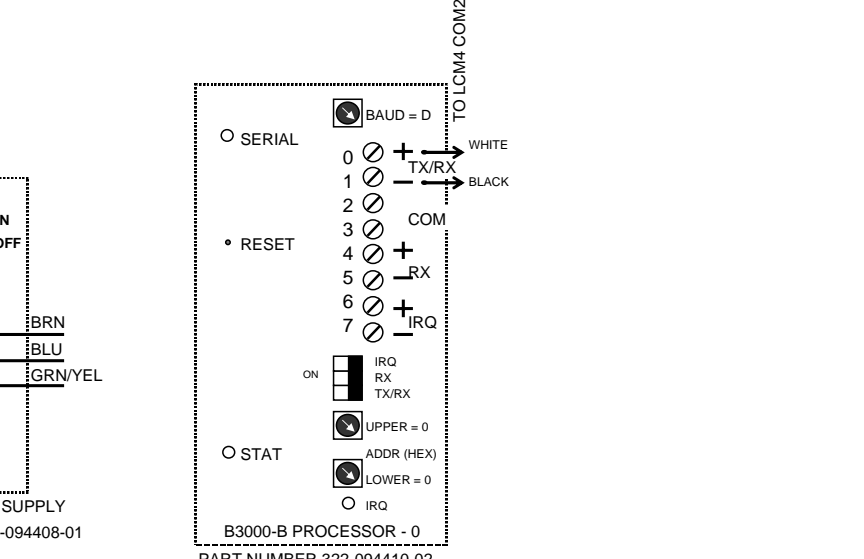

APPROVALS

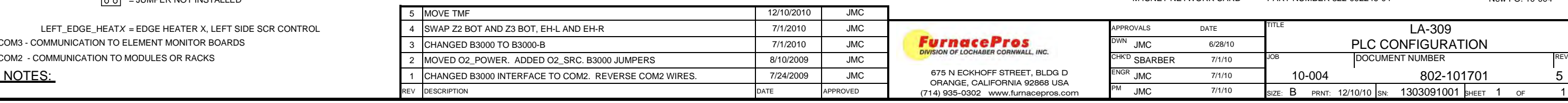

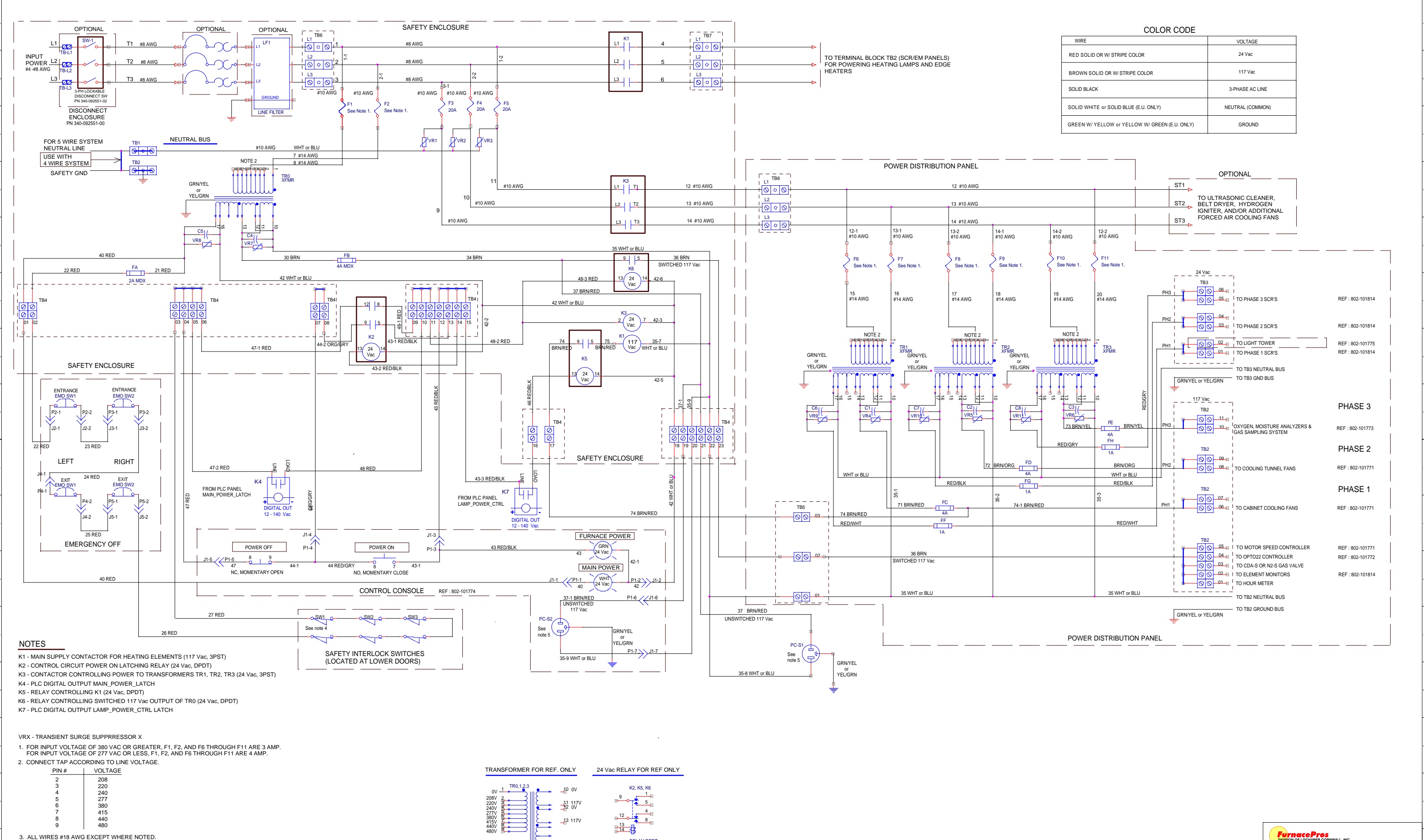

REV IDESCRIPTION

UPDATE TRO, TR1, TR2, TR3 WI

0 V24 V

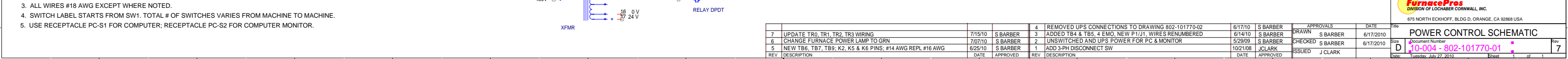

5. USE RECEPTACLE PC-S1 FOR COMPUTER; RECEPTACLE PC-S2 FOR COMPUTER MONITOR.

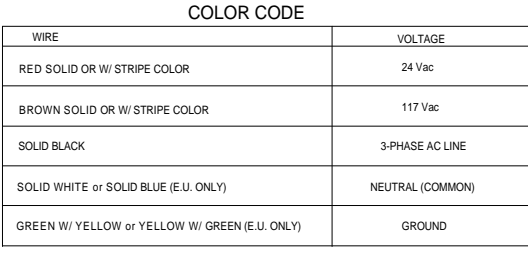

REV IDESCRIPTION

2

ADD 3-PH DISCONNECT SW

4

6

7/15/10 S BARBER

5 |NEW TB6, TB7, TB9; K2, K5 & K6 PINS; #14 AWG REPL #16 AWG | 6/25/10 | S BARBER

6 CHANGE FURNACE POWER LAMP TO GRN 700 700 710 7/07/10 S BARBER

RELAY DPDT

N DATE | APPROVED

XFMR

.<br>4. SWITCH LABEL STARTS FROM SW1. TOTAL # OF SWITCHES VARIES FROM MACHINE TO MACHINE.

1617

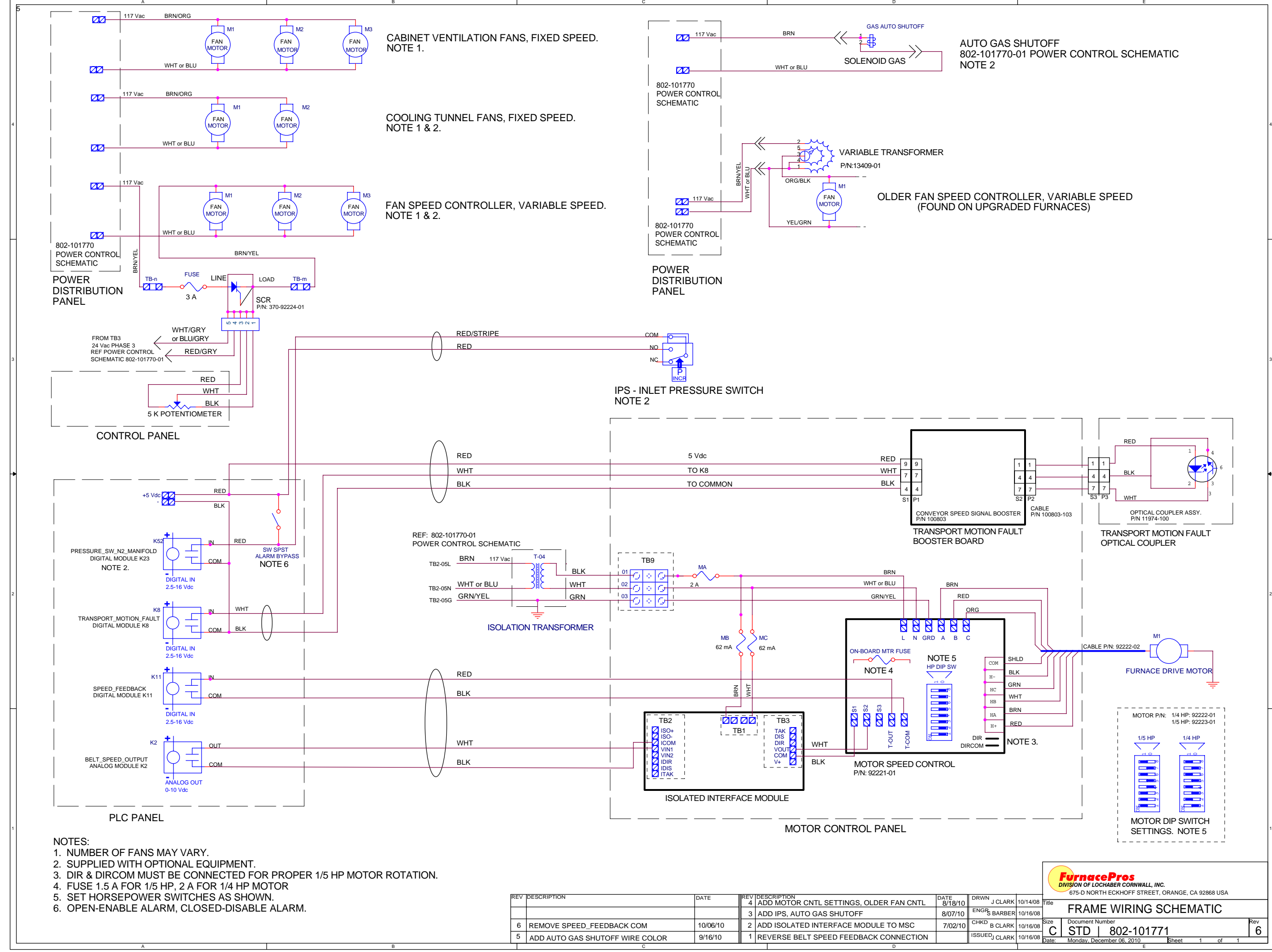

6

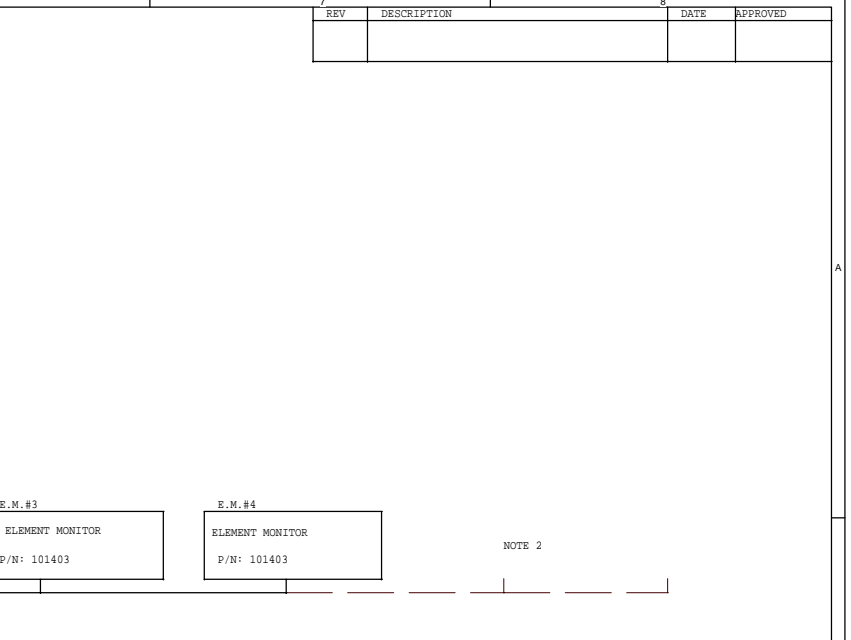

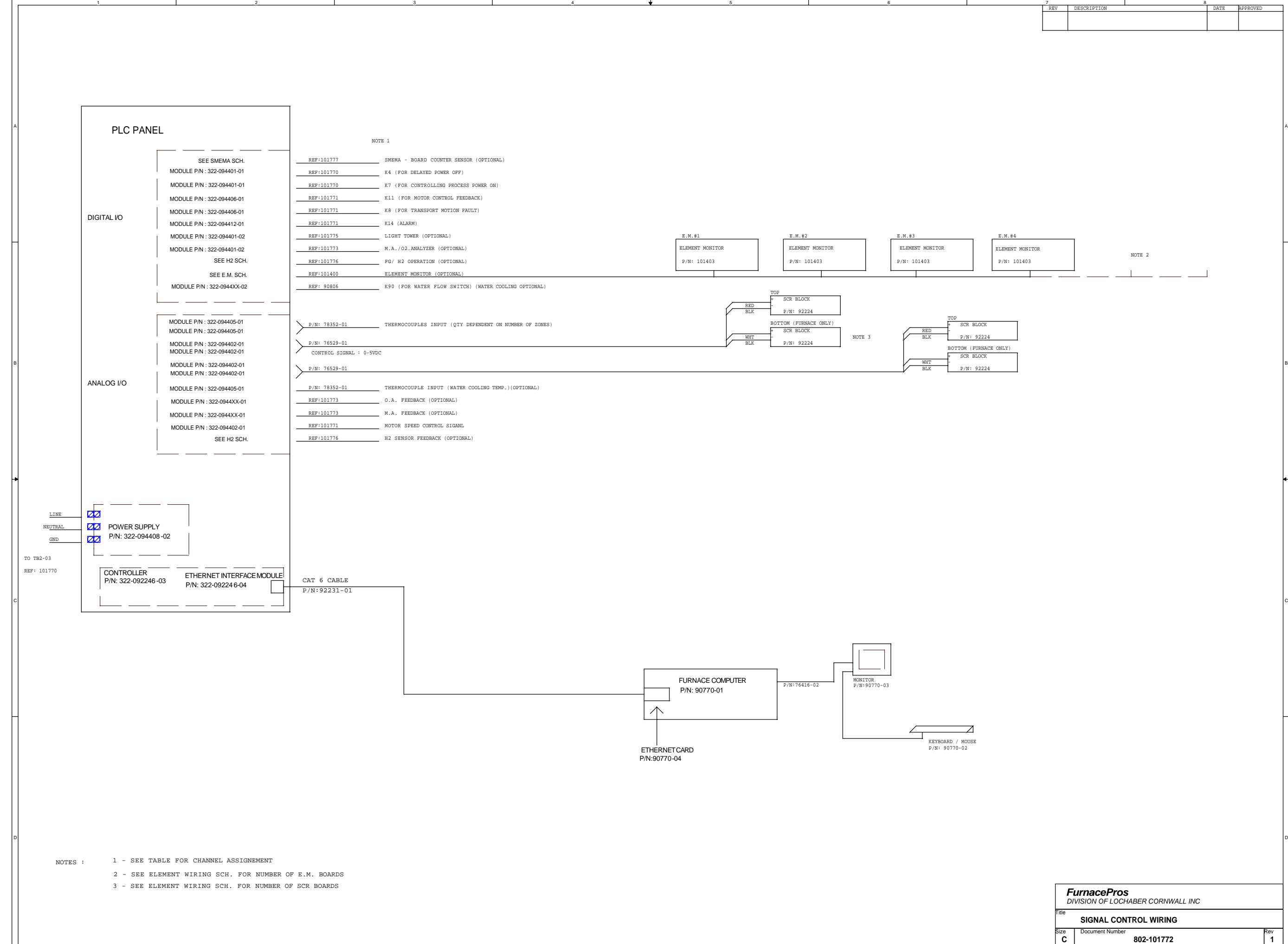

KEYBOARD / MOUSE P/N: 90770-02

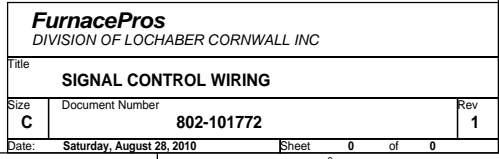

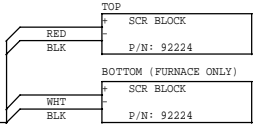

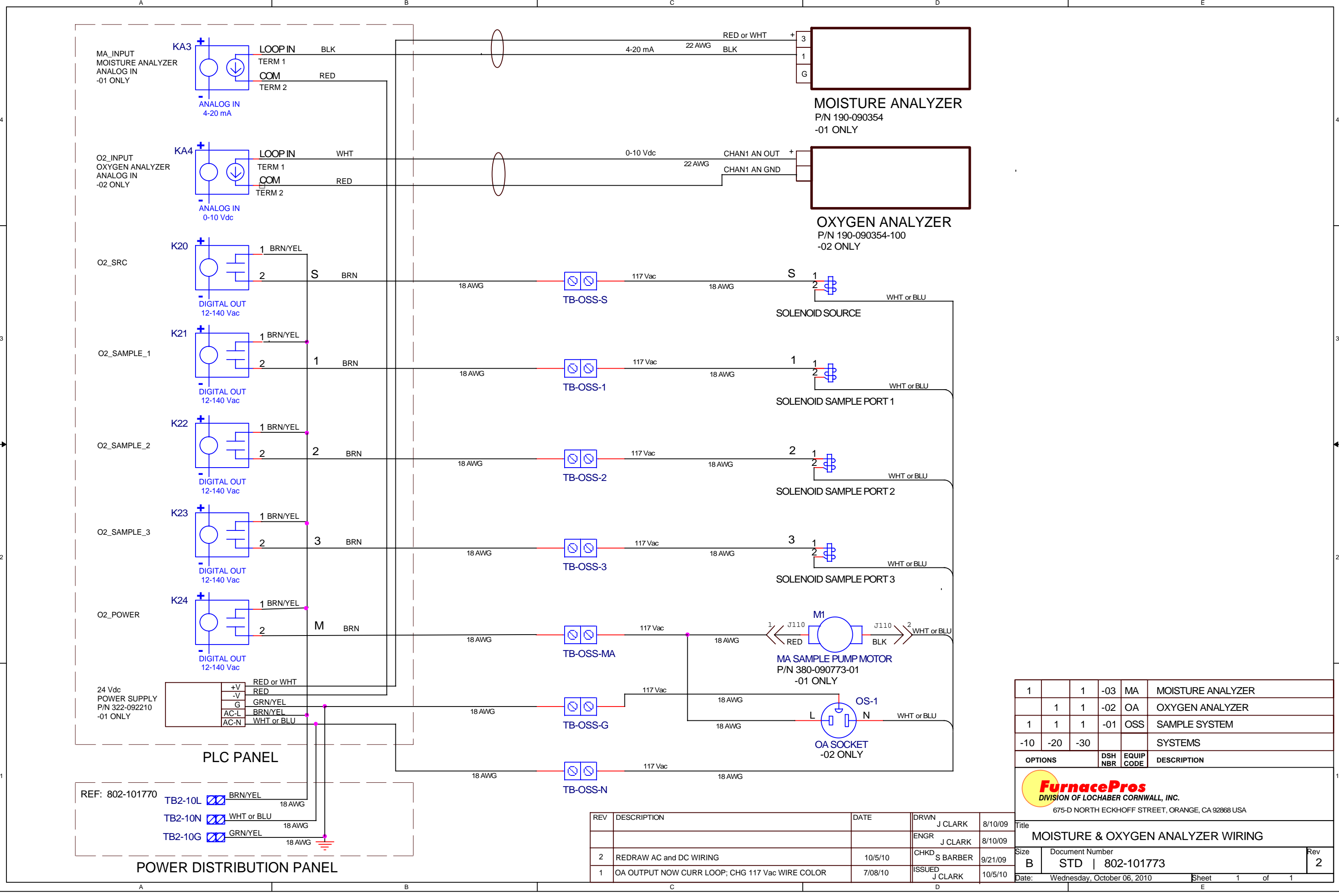

E

E

4

2

1

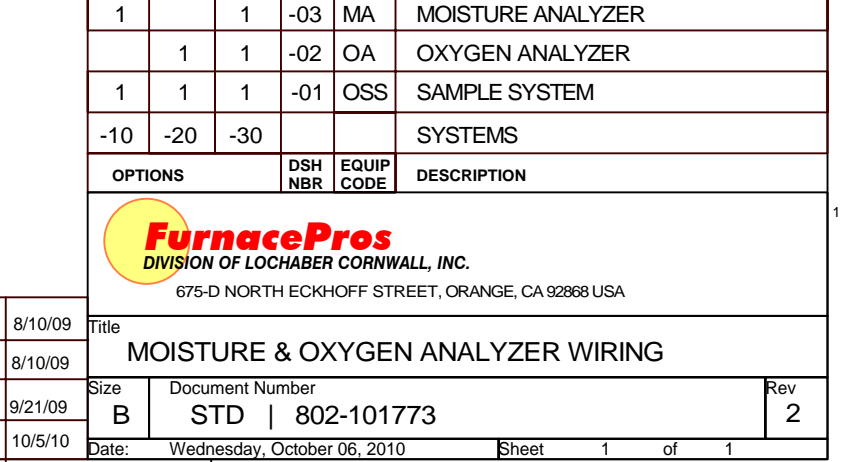

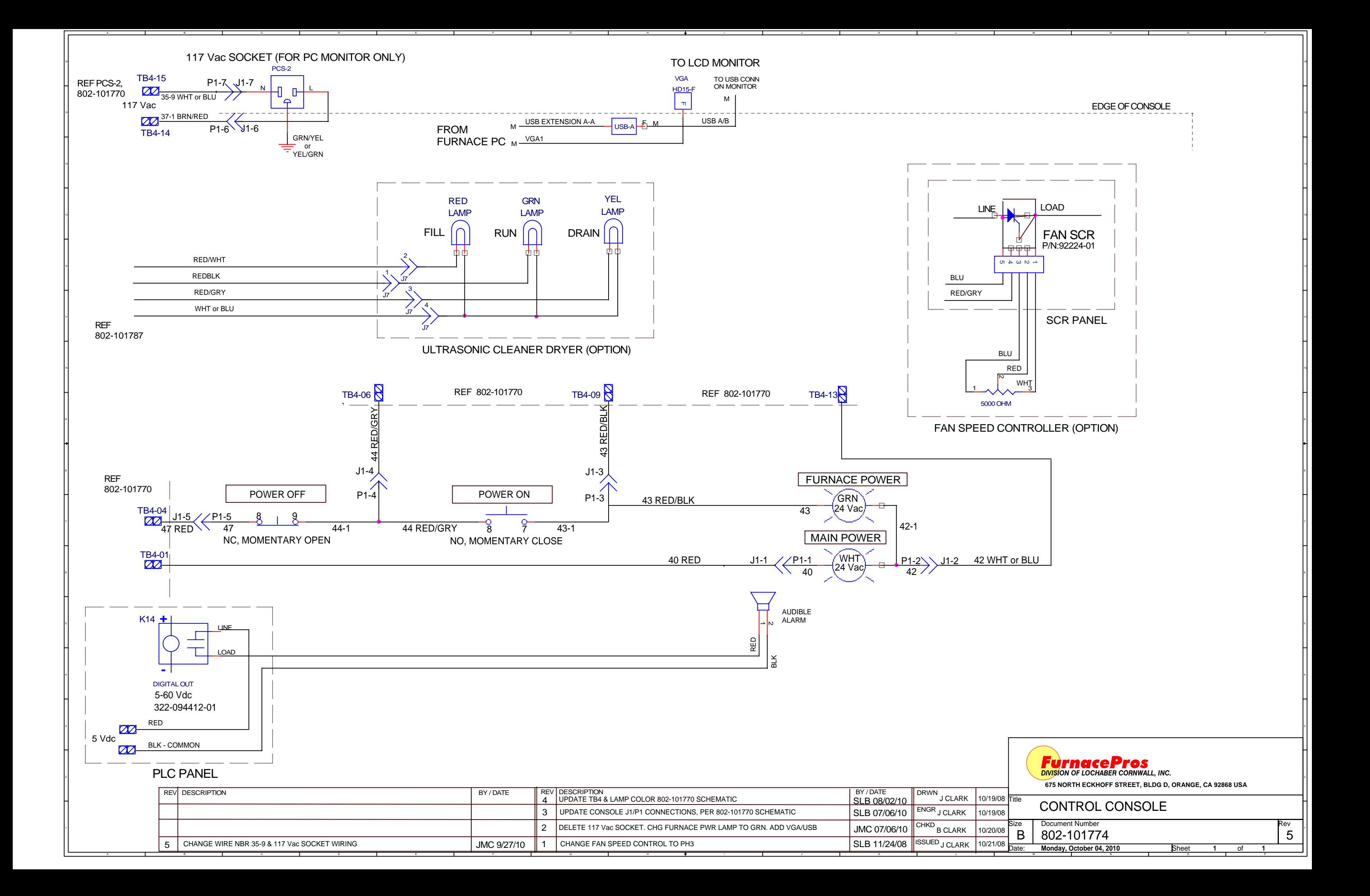

A

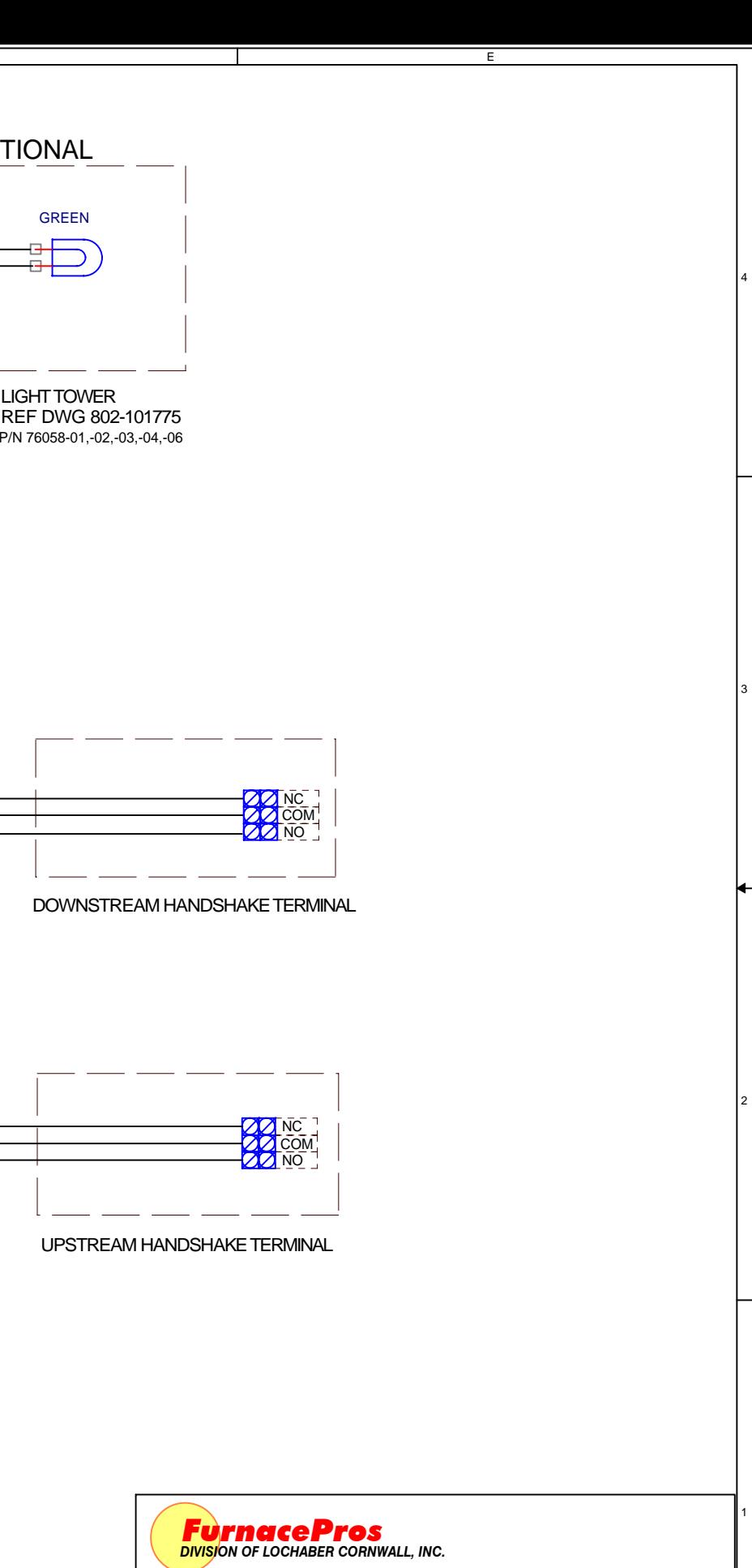

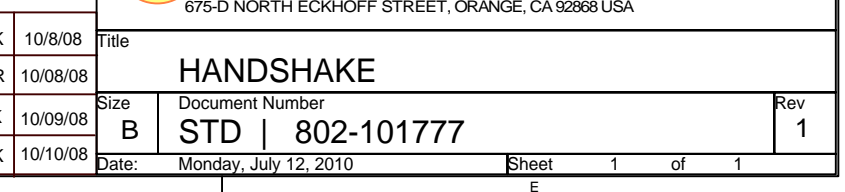

 $\overline{D}$ 

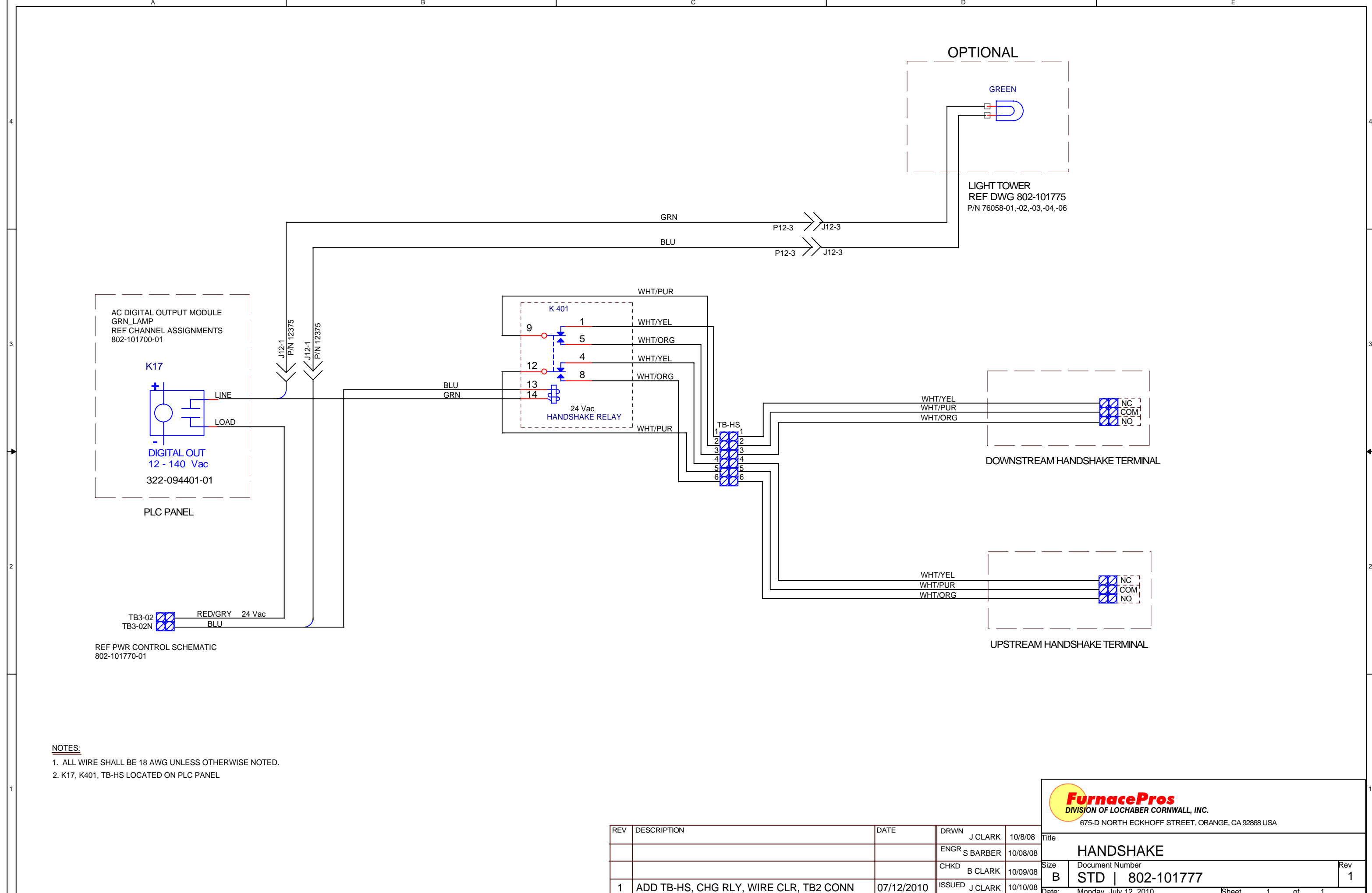

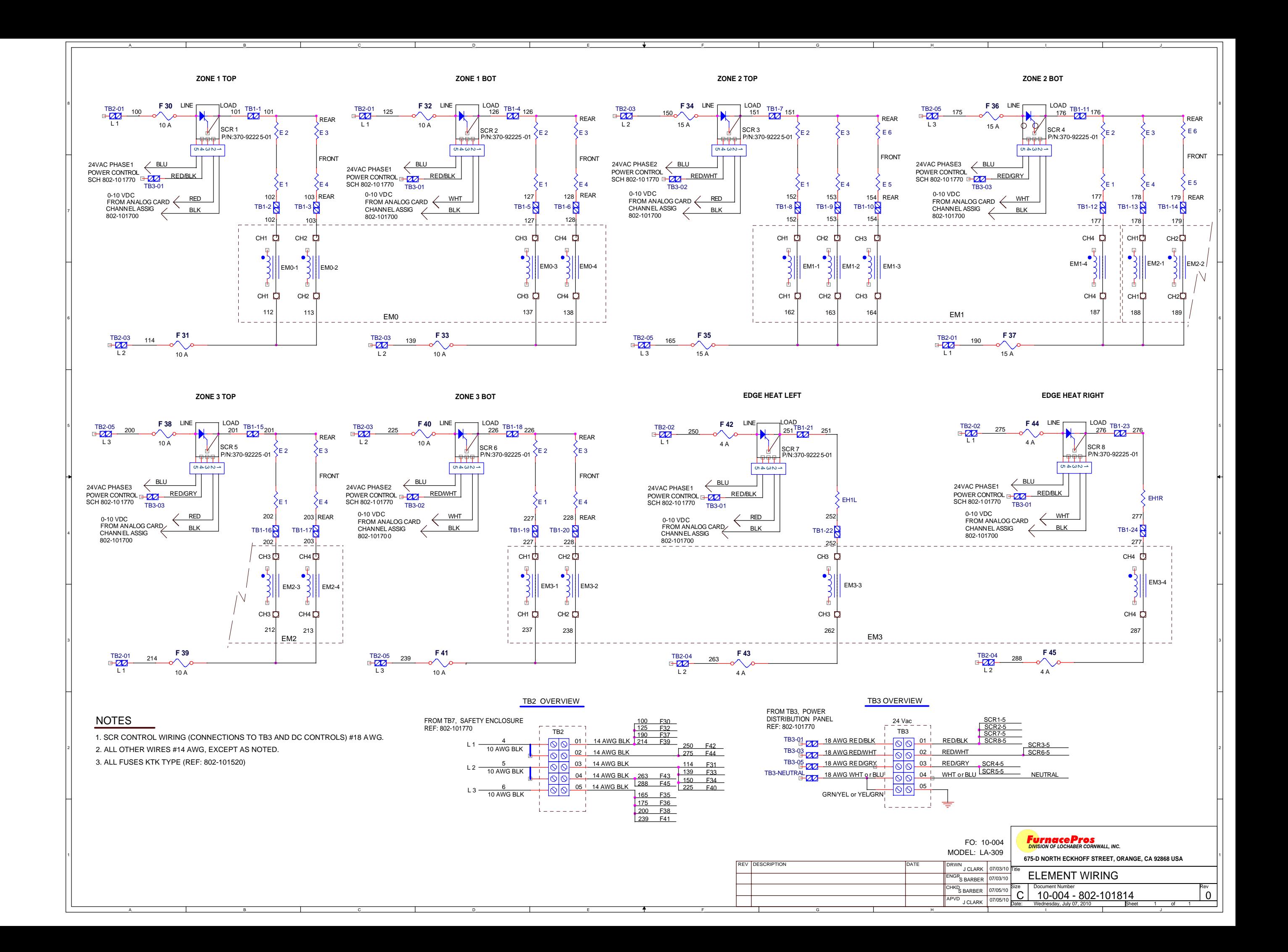

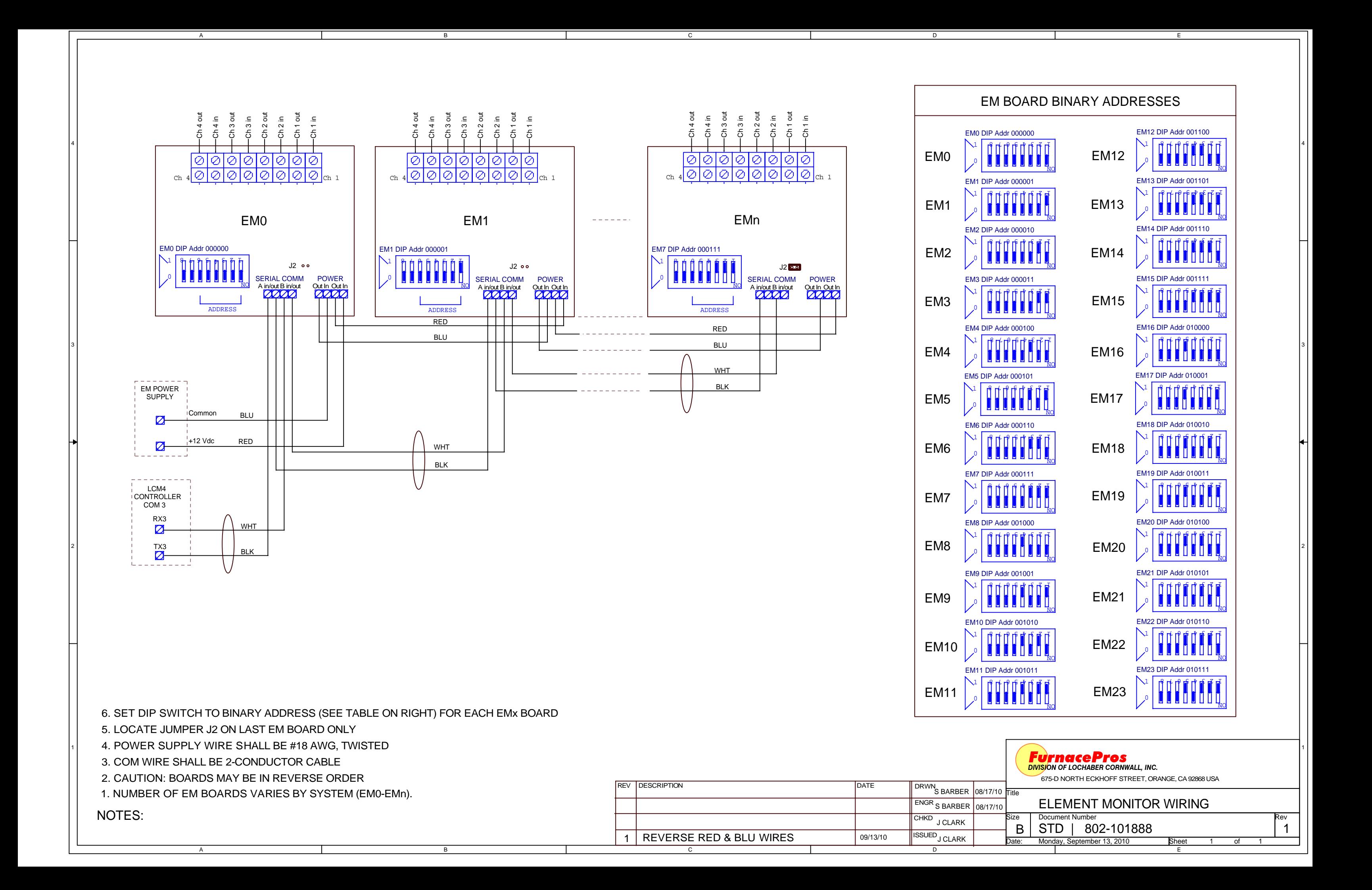

**Section 7 MATERIAL SAFETY DATA SHEETS** 

## **7.1 FURNACE MSDS**

- 1. Fiberfrax Cements MSDS 042006
- 2. Fiberfrax Duraboard MSDS 042006
- 3. Fiberfrax Fibers MSDS 042006
- 4. Fiberfrax Papers MSDS 042006
- 5. Magnaform MSDS 050406
- 6. RTU Silicone Red Hi Temp 042006
- 7. Kaowool Insulation MSDS 050406

# **1. Fiberfrax Cements MSDS 042006**

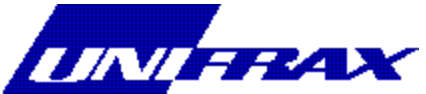

### **MATERIAL SAFETY DATA SHEET MSDS No. M0090 Effective Date: 03/09/2004**

**1. CHEMICAL PRODUCT AND COMPANY IDENTIFICATION Product Group: REFRACTORY CERAMIC FIBER PRODUCT Chemical Name:** VITREOUS ALUMINOSILICATE FIBER **Synonym(s):** RCF, ceramic fiber, synthetic vitreous fiber (SVF), man-made vitreous fiber (MMVF), man-made mineral fiber (MMMF) **Trade Names: FIBERFRAX® QF CEMENTS QF-150 Cement, QF-180 Cement, QF-180-AB Cement, QF-180 Blue Cement Manufacturer/Supplier:Unifrax Corporation 2351 Whirlpool St. Niagara Falls, NY 14305-2413 Product Stewardship Information Hotline 1-800-322-2293 (Monday - Friday 8:00 a.m. - 4:30 p.m. EST) For additional MSDSs, visit our web page, http: //www.unifrax.com, or call Unifrax Customer Service at (716) 278-3872 CHEMTREC Assist:** CHEMTREC will provide assistance for chemical emergencies. Call **1- 800-424-9300 2. COMPOSITION / INFORMATION ON INGREDIENTS COMPONENTS CAS NUMBER % BY WEIGHT** Refractories, Fibers, Aluminosilicate **Water** Silica (amorphous) Hydrated magnesium aluminum silicate mineral 142844-00-6 7732-18-5 7631-86-9 12199-37-0 40-60 20-50 10-15 1-3

(See Section 8 "Exposure Controls / Personal Protection" for exposure guidelines)

### **3. HAZARDS IDENTIFICATION**

### **EMERGENCY OVERVIEW**

CAUTION! MAY BE HARMFUL IF SWALLOWED. MAY CAUSE SKIN AND EYE IRRITATION. DRIED, ABRADED PRODUCT MAY CAUSE RESPIRATORY TRACT IRRITATION AND POSE POSSIBLE CANCER HAZARD BY INHALATION. (See Section 11 for more information)

#### **CHRONIC EFFECT**

There has been no increased incidence of respiratory disease in studies examining occupationally exposed workers. In animal studies, long-term laboratory exposure to doses hundreds of times higher than normal occupational exposures has produced fibrosis, lung cancer, and mesothelioma in rats or hamsters. The fibers used in those studies were specially sized to

maximize rodent respirability.

#### **OTHER POTENTIAL EFFECTS**

#### **TARGET ORGANS:**

Respiratory Tract (nose & throat), Eyes, Skin

#### **RESPIRATORY TRACT (nose & throat) IRRITATION:**

If dried, airborne product is inhaled in sufficient quantity, may cause temporary, mild mechanical irritation to respiratory tract. Symptoms may include scratchiness of the nose or throat, cough or chest discomfort.

#### **EYE IRRITATION:**

May cause temporary, mild mechanical irritation. Fibers may be abrasive; prolonged contact may cause damage to the outer surface of the eye.

#### **SKIN IRRITATION:**

Exposure to dried product may cause temporary, mild mechanical irritation. Exposure may also result in inflammation, rash or itching.

#### **GASTROINTESTINAL IRRITATION:**

Unlikely route of exposure. Small amounts swallowed incidental to normal handling operations are not likely to cause injury.

#### **MEDICAL CONDITIONS AGGRAVATED BY EXPOSURE:**

Pre-existing medical conditions, including dermatitis, asthma or chronic lung disease may be aggravated by exposure; individuals who have a history of allergies may experience greater amounts of skin and respiratory irritation.

#### **HAZARD CLASSIFICATION**

Although studies, involving occupationally exposed workers, have not identified any increased incidence of respiratory disease, results from animal testing have been used as the basis for hazard classification. In each of the following cases, the conclusions are qualitative only and do not rest upon any quantitative analysis suggesting that the hazard actually may occur at current occupational exposure levels.

In October 2001, the **International Agency for Research on Cancer (IARC)** confirmed that Group 2b (possible human carcinogen) remains the appropriate IARC classification for RCF.

The Seventh Annual Report on Carcinogens (1994), prepared by the **National Toxicology Program (NTP),** classified respirable RCF and glasswool as substances reasonably anticipated to be carcinogens.

The **American Conference of Governmental Industrial Hygienists (ACGIH)** has classified RCF as "A2-Suspected Human Carcinogen."

The **Commission of The European Communities (DG XI)** has classified RCF as a substance that should be regarded as if it is carcinogenic to man.

The **State of California**, pursuant to Proposition 65, The Safe Drinking Water and Toxic Enforcement Act of 1986, has listed "ceramic fibers (airborne fibers of respirable size)" as a chemical known to the State of California to cause cancer.

The **Canadian Environmental Protection Agency (CEPA)** has classified RCF as "probably carcinogenic" (Group 2).

The **Canadian Workplace Hazardous Materials Information System (WHMIS)** – RCF is classified as Class D2A – Materials Causing Other Toxic Effects

The **Hazardous Materials Identification System (HMIS)** – Personal Protection Index: X (Employer Determined) (\* denotes potential for chronic effects)

**4. FIRST AID MEASURES**

#### **FIRST AID PROCEDURES**

#### **RESPIRATORY TRACT (nose & throat) IRRITATION:**

If respiratory tract irritation develops, move the person to a dust free location. Get medical attention if the irritation continues. See Section 8 for additional measures to reduce or eliminate exposure.

#### **EYE IRRITATION:**

If eyes become irritated, flush immediately with large amounts of lukewarm water for at least 15 minutes. Eyelids should be held away from the eyeball to ensure thorough rinsing. Do not rub eyes. Get medical attention if irritation persists.

#### **SKIN IRRITATION:**

If skin becomes irritated, remove soiled clothing. Do not rub or scratch exposed skin. Wash area of contact thoroughly with soap and water. Using a skin cream or lotion after washing may be helpful.

#### **GASTROINTESTINAL IRRITATION:**

If gastrointestinal tract irritation develops, move the person to a dust free environment.

#### **NOTES TO PHYSICIANS:**

Skin and respiratory effects are the result of temporary, mild mechanical irritation; fiber exposure does not result in allergic manifestations.

### **5. FIRE FIGHTING MEASURES**

**NFPA Codes: Flammability: 0 Health: 1 Reactivity: 0 Special: 0**

**NFPA Unusual Hazards:** None

**Flammable Properties:** None

**Flash Point:** None

#### **Hazardous Decomposition Products:**

Thermal decomposition of binder from fires or from first heat of product may release smoke, carbon monoxide and carbon dioxide. Use adequate ventilation or other precautions to eliminate exposure to vapors resulting from thermal decomposition of

binder. Exposure to thermal decomposition fumes may cause respiratory tract irritation, bronchial hyper-reactivity or an asthmatic-type response.

#### **Unusual Fire and Explosion Hazard:** None

**Extinguishing Media:** Use extinguishing media suitable for type of surrounding fire.

### **6. ACCIDENTAL RELEASE MEASURES**

#### **SPILL PROCEDURES**

Avoid creating airborne dust. Dust suppressing cleaning methods such as wet sweeping or vacuuming should be used to clean the work area. If vacuuming, the vacuum must be equipped with a HEPA filter. Compressed air or dry sweeping should not be used for cleaning.

### **7. HANDLING AND STORAGE**

Normal conditions of use and application are not expected to release respirable particulates of airborne fibers. Removal of used product, sanding, scraping, or otherwise destroying the integrity of the dried product may result in the release of particulates and fibers. During such operations where fibers could possibly be released, appropriate respiratory protection should be provided as discussed below and/or in Section 8 under Respiratory Protection.

#### **STORAGE**

Store in original container in a dry area. Keep container closed when not in use.

#### **HANDLING**

Handle ceramic fiber carefully. Limit use of power tools unless in conjunction with local exhaust. Use hand tools whenever possible. Frequently clean the work area with HEPA filtered vacuum or wet sweeping to minimize the accumulation of debris. Do not use compressed air for clean-up.

#### **EMPTY CONTAINERS**

Product packaging may contain residue. Do not reuse.

### **8. EXPOSURE CONTROLS/PERSONAL PROTECTION**

#### **EXPOSURE GUIDELINES -- RCF**

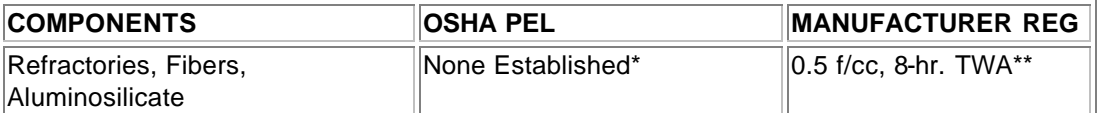

**\*** There is no specific regulatory standard for RCF in the U.S. OSHA's "Particulate Not Otherwise Regulated (PNOR)" standard [29 CFR 1910.1000, Subpart Z, Air Contaminants] applies

generally; Total Dust 15 mg/m<sup>3</sup>; Respirable Fraction 5 mg/m<sup>3</sup>.

\*\* The Refractory Ceramic Fibers Coalition (RCFC) has sponsored comprehensive toxicology and epidemiology studies to identify potential RCF-related health effects [see Section 11 for more details], consulted experts familiar with fiber and particle science, conducted a thorough review of the RCF-related scientific literature, and further evaluated the data in a state-of-the-art

quantitative risk assessment. Based on these efforts and in the absence of an OSHA PEL, RCFC has adopted a recommended exposure guideline, as measured under NIOSH Method 7400 B. The manufacturers' REG is intended to promote occupational health and safety through prudent exposure control and reduction and it reflects relative technical and economic feasibility as determined by extensive industrial hygiene monitoring efforts undertaken pursuant to an agreement with the U.S. Environmental Protection Agency.

#### **OTHER OCCUPATIONAL EXPOSURE LEVELS (OEL)**

RCF-related occupational exposure limits vary internationally. Regulatory OEL examples include: Australia – 0.5 f/cc; Austria – 0.5 f/cc; Canada – 0.5 to 1.0 f/cc; Denmark – 1.0 f/cc; France – 0.6 f/cc; Germany  $-0.5$  f/cc; Netherlands  $-1.0$  f/cc; New Zealand  $-1.0$  f/cc; Norway  $-2.0$  f/cc; Poland – 2.0 f/cc; Sweden – 1.0 f/cc; United Kingdom – 2.0 f/cc. Non-regulatory OEL examples include: ACGIH TLV 0.2 f/cc; RCFC REG 0.5 f/cc. The objectives and criteria underlying each of these OEL decisions also vary. The evaluation of occupational exposure limits and determining their relative applicability to the workplace is best performed, on a case-by-case basis, by a qualified Industrial Hygienist.

### **EXPOSURE GUIDELINES -- OTHER INGREDIENTS**

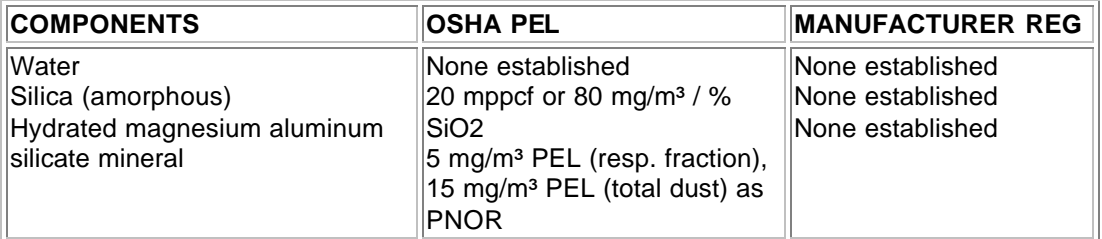

#### **OTHER OCCUPATIONAL EXPOSURE LEVELS (OEL)**

Non-regulatory OEL examples include: ACGIH TLVs (TWAs): Water -- None established. Silica (amorphous) -- 10 mg/m<sup>3</sup>. Hydrated magnesium aluminum silicate mineral, as PNOC -- 10 mg/m<sup>3</sup> (total dust), 3 mg/m³ (respirable fraction)

#### **ENGINEERING CONTROLS**

Use engineering controls such as local exhaust ventilation, point of generation dust collection, down draft work stations, emission controlling tool designs, and materials handling equipment designed to minimize airborne fi ber emissions.

#### **PERSONAL PROTECTION EQUIPMENT**

#### **Respiratory Protection – RCF:**

When engineering and/or administrative controls are insufficient to maintain workplace concentrations within the 0.5 f/cc REG, the use of appropriate respiratory protection, pursuant to the requirements of OSHA Standards 29 CFR 1910.134 and 29 CFR 1926.103, is recommended. The following information is provided as an example of appropriate respiratory protection for aluminosilicate fibers. The evaluation of workplace hazards and the identification of appropriate respiratory protection is best performed, on a case by case basis, by a qualified Industrial Hygienist.

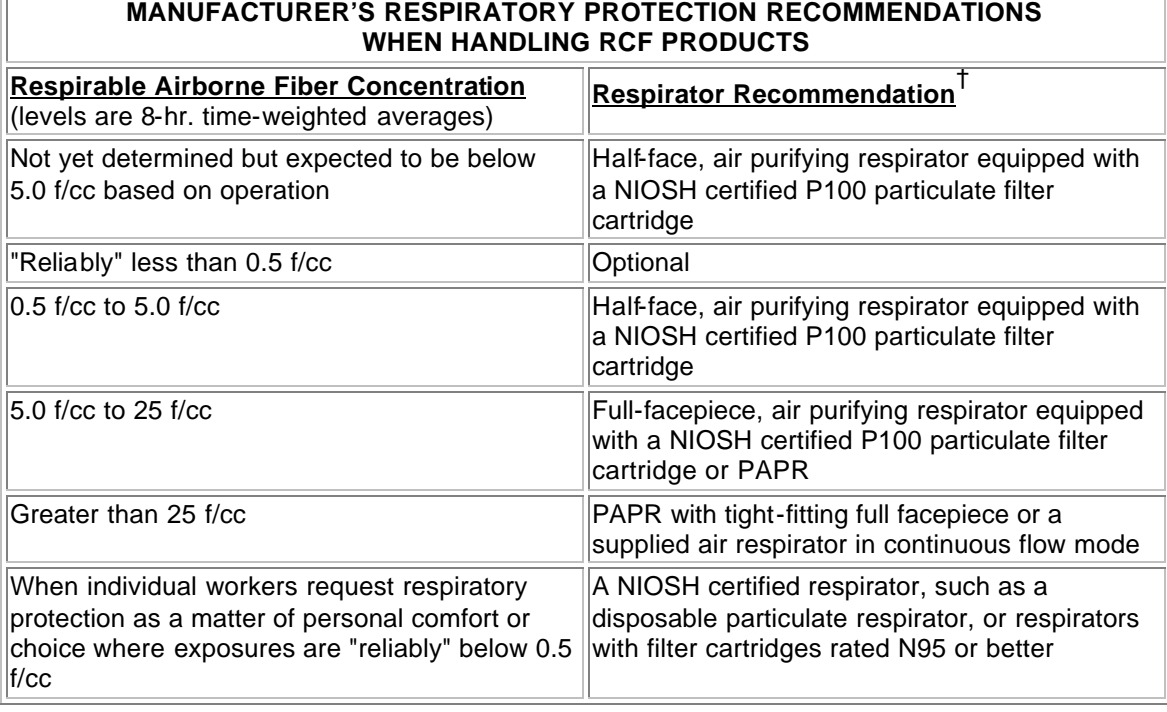

† The P100 recommendation is a conservative default choice; in some case, solid arguments can be made that other respirator types (e.g., N95, R99, etc.) may be suitable for some tasks or work environments. The P100 recommendation is not designed to limit informed choices, provided that respiratory protection decisions comply with 29 CFR 1910.134.

#### **Other Information:**

- Concentrations based upon an eight-hour time weighted average (TWA) as determined by air samples collected and analyzed pursuant to NIOSH method 7400 (B) for airborne fibers.
- The manufacturer recommends the use of a full-facepiece air purifying respirator equipped with an appropriate particulate filter cartridge during furnace tear-out events and the removal of used RCF to control exposures to airborne fiber and the potential presence of crystalline silica. If exposure levels are known, the respiratory protection chart provided above may be applied.
- Potential exposure to other airborne contaminants should be evaluated by a qualified Industrial Hygienist for the selection of appropriate respiratory protection and air monitoring.

#### **Skin Protection:**

Wear gloves, head coverings and full body clothing as necessary to prevent skin irritation. Washable or disposable clothing may be used. If possible, do not take unwashed clothing home. If soiled work clothing must be taken home, employers should ensure employees are thoroughly trained on the best practices to minimize or avoid non-work dust exposure (e.g., vacuum clothes before leaving the work area, wash work clothing separately, rinse washer before washing other

household clothes, etc.).

#### **Eye Protection:**

Wear safety glasses with side shields or other forms of eye protection in compliance with appropriate OSHA standards to prevent eye irritation. The use of contact lenses is not recommended, unless used in conjunction with appropriate eye protection. Do not touch eyes with soiled body parts or materials. If possible, have eye-washing facilities readily available where eye irritation can occur.

### **9. PHYSICAL AND CHEMICAL PROPERTIES**

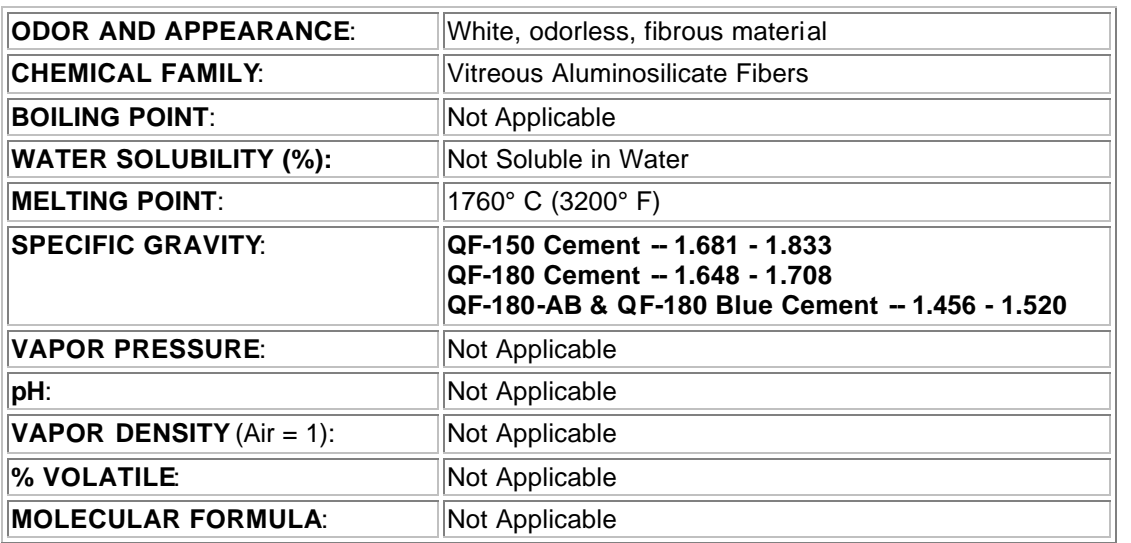

### **10. STABILITY AND REACTIVITY**

**CHEMICAL STABILITY:** Stable under conditions of normal use.

**INCOMPATIBILITY:** Soluble in hydrofluoric acid, phosphoric acid, and concentrated alkali.

### **CONDITIONS TO AVOID:** None.

#### **HAZARDOUS DECOMPOSITION PRODUCTS:**

Thermal decomposition of binder from fires or from first heat of product may release smoke, carbon monoxide and carbon dioxide. Use adequate ventilation or other precautions to eliminate exposure to vapors resulting from thermal decomposition of binder. Exposure to thermal decomposition fumes may cause respiratory tract irritation, bronchial hyper-reactivity or an asthmatic-type response.

#### **HAZARDOUS POLYMERIZATION:**

Not Applicable.

### **11. TOXICOLOGICAL INFORMATION**

Normal conditions of use and application are not expected to release respirable particulates of airborne fibers. Removal of used product, sanding, scraping, or otherwise destroying the integrity of the dried product may result in the release of particulates and fibers. The toxicological information below applies to the aluminosilicate fiber portion of the dried product.

#### **HEALTH DATA SUMMARY**

**Epidemiological studies of RCF production workers have indicated no increased incidence of respiratory disease nor other significant health effects. In animal studies, long-term, high-dose inhalation exposure resulted in the development of respiratory disease in rats and hamsters.**

#### **EPIDEMIOLOGY**

The University of Cincinnati is conducting an ongoing epidemiologic investigation. The evidence obtained from employees in U. S. RCF manufacturing facilities is as follows:

1) There is no evidence of any fibrotic lung disease (interstitial fibrosis) from evaluations of chest X-rays.

2) There is no evidence of an elevated incidence of lung disease among RCF manufacturing employees.

3) In early studies, an apparent statistical "trend" was observed, in the exposed population, between RCF exposure duration and some measures of lung function. The observations were clinically insignificant. If these observations were made on an individual employee, the results would be interpreted as being within the normal (predicted) respiratory range. A more recent longitudinal study of employees with 5 or more pulmonary function tests found that there was no effect on lung function associated with RCF production experience. Initial data (circa 1987) seemed to indicate an interactive effect between smoking and RCF exposure; more recent data, however, found no interactive effect. Nevertheless, to promote good health, RCF employees are still actively encouraged not to smoke.

4) Pleural plaques (thickening along the chest wall) have been observed in a small number of RCF employees. Some studies appear to show a relationship between the occurence of pleural plaques on chest radiographs and the following variables: (a) years since RCF production hire date; (b) duration of RCF production employment; and (c) cumulative RCF exposure. The best evidence to date indicates that pleural plaques are a marker of exposure only. Pleural plaques are not associated with pulmonary impairment. The pathogenesis of pleural plaques remains incompletely understood; however, the mechanism appears to be an inflammatory response caused by inhaled fibers.

#### **TOXICOLOGY**

A number of toxicological studies designed to identify any potential health effects from RCF exposure have been completed. In one study, conducted by the Research and Consulting Company, (Geneva, Switzerland), rats and hamsters were exposed to 30 mg/m<sup>3</sup> (about 200) fibers/cc) of specially-prepared RCF for 6 hours/day, 5 days/week, for up to 24 months. In rats, a statistically significant increase in lung tumors was observed; two mesotheliomas (cancer of the pleural lining between the chest wall and lung) were also identified. Hamsters did not develop lung tumors; however, interstitial fibrosis and mesothelioma was found. Some, in the scientific community, have concluded that the "maximum tolerated dose" was exceeded and that significant particle contamination was a confounding issue; therefore, these study findings may not represent an accurate assessment of the potential for RCF to produce adverse health effects.

In a related multi-dose study with a similar protocol, other rats were exposed to doses of 16 mg/m<sup>3</sup>, 9 mg/m<sup>3</sup>, 3 mg/m<sup>3</sup> which corresponds to about 115, 75, and 25 fibers per cubic centimeter respectively. This study found no statistically significant increase in lung cancer. Some cases of pleural and parenchymal fibrosis were seen in the 16 mg/m<sup>3</sup> dose group. Some cases of mild

fibrosis and one mesothelioma were observed in the  $9 \text{ mg/m}$ <sup>3</sup> group. No acute respiratory effects were seen in the rats in the 3 mg/m<sup>3</sup> exposure group, which suggests that there may be a dose/response threshold, below which irreversible respiratory impacts do not occur.

Other toxicological studies have been conducted which utilized non-physiological exposure methods such as intrapleural, intraperitoneal and intratracheal implantation or injection. Some of these studies have found that RCF is a potential carcinogen. Some experts, however, suggest that these tests have limited relevance because they bypass many of the biological mechanisms that prevent fiber deposition or facilitate fiber clearance.

To obtain more epidemiology or toxicology information, please call the toll free telephone number for the Unifrax Corporation Product Stewardship Program found in Section 16 - Other Information.

## **12. ECOLOGICAL INFORMATION**

No ecological concerns have been identified.

### **13. DISPOSAL CONSIDERATIONS**

#### **WASTE MANAGEMENT**

To prevent waste materials from becoming airborne during waste storage, transportation and disposal, a covered container or plastic bagging is recommended.

#### **DISPOSAL**

RCF, as manufactured, is not classified as a hazardous waste according to Federal regulations (40 CFR 261). Any processing, use, alteration or chemical additions to the product, as purchased, may alter the disposal requirements. Under Federal regulations, it is the waste generator's responsibility to properly characterize a waste material, to determine if it is a "hazardous" waste. Check local, regional, state or provincial regulations to identify all applicable disposal requirements.

### **14. TRANSPORT INFORMATION**

#### **U.S. DEPARTMENT OF TRANSPORTATION (DOT)**

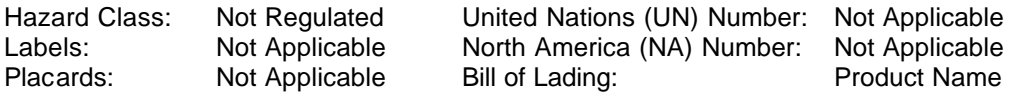

#### **INTERNATIONAL**

Canadian TDG Hazard Class & PIN: Not regulated Not classified as dangerous goods under ADR (road), RID (train) or IMDG (ship).

### **15. REGULATORY INFORMATION**

#### **UNITED STATES REGULATIONS**

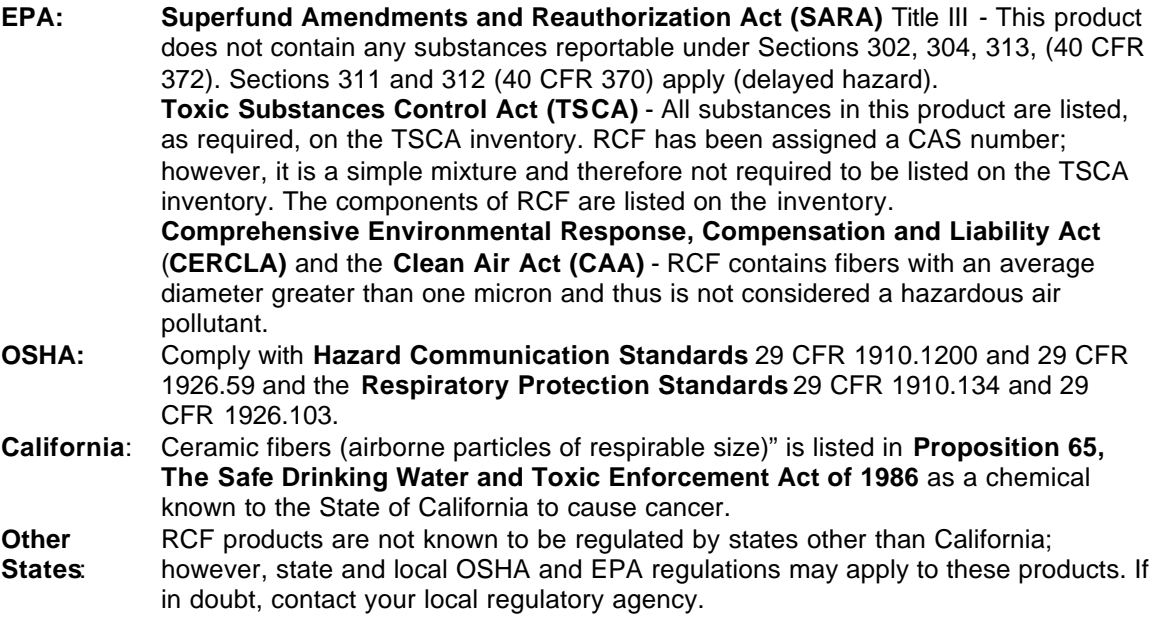

#### **INTERNATIONAL REGULATIONS**

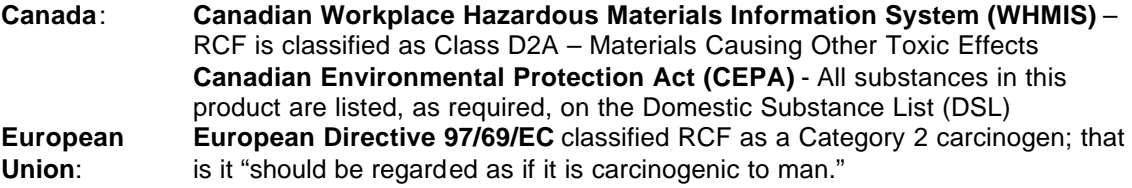

### **16. OTHER INFORMATION**

#### **RCF DEVITRIFICATION**

As produced, all RCF fibers are vitreous (glassy) materials which do not contain crystalline silica. Continued exposure to elevated temperatures may cause these fibers to devitrify (become crystalline). The first crystalline formation (mullite) begins to occur at approximately 985° C (1805° F). Crystalline phase silica may begin to form at temperatures of approximately 1200° C ine phase formation is dependent on the duration

and temperature of exposure, fiber chemistry and/or the presence of fluxing agents. The presence of crystalline phases can be confirmed only through laboratory analysis of the "hot face" fiber.

IARC's evaluation of crystalline silica states "Crystalline silica inhaled in the form of quartz or cristobalite from occupational sources is carcinogenic to humans (Group 1)" and additionally notes "carcinogenicity in humans was not detected in all industrial circum Monograph Vol. 68, 1997). NTP lists all polymorphs of crystalline silica amongst substances which may "reasonably be anticipated to be carcinogens".

IARC and NTP did not evaluate after-service RCF, which may contain various crystalline phases. However, an analysis of after-service RCF samples obtained pursuant to an exposure monitoring agreement with the USEPA, found that in the furnace conditions sampled, most did not contain detectable levels of crystalline silica. Other relevant RCF studies found that (1) simulated afterservice RCF showed little, or no, activity where exposure was by inhalation or by intraperitoneal injection; and (2) after-service RCF was not cytotoxic to macrophage-like cells at concentrations up to 320 g/cm<sup>2</sup> - by comparison, pure quartz or cristobalite were significantly active at much lower levels (circa 20 g/cm<sup>2</sup>).

#### **RCF AFTER-SERVICE REMOVAL**

Respiratory protection should be provided in compliance with OSHA standards. During removal operations, a full face respirator is recommended to reduce inhalation exposure along with eye and respiratory tract irritation. A specific evaluation of workplace hazards and the identification of appropriate respiratory protection is best performed, on a case by case basis, by a qualified industrial hygiene professional.

### **PRODUCT STEWARDSHIP PROGRAM**

The Unifrax Corporation has established a program to provide customers with up-to-date information regarding the proper use and handling of refractory ceramic fiber. In addition, Unifrax Corporation has also established a program to monitor airborne fiber concentrations at customer facilities. If you would like more information about this program, please call the Unifrax Corporation Product Stewardship Information Hotline at 1-800-322-2293.

On February 11, 2002, the Refractory Ceramic Fibers Coalition (RCFC) and the U.S. Occupational Safety and Health Administration (OSHA) introduced a voluntary worker protection program entitled PSP 2002, a comprehensive, multi-faceted risk management program designed to control and reduce workplace exposures to refractory ceramic fiber (RCF). Unifrax Corporation, as a member of RCFC, is participating in this highly acclaimed product stewardship program. For more information regarding PSP 2002, please call the Unifrax Corporation's Product Stewardship Information Hotline at 1-800-322-2293 or refer to the RCFC web site: http://www.rcfc.net.

#### **DEFINITIONS**

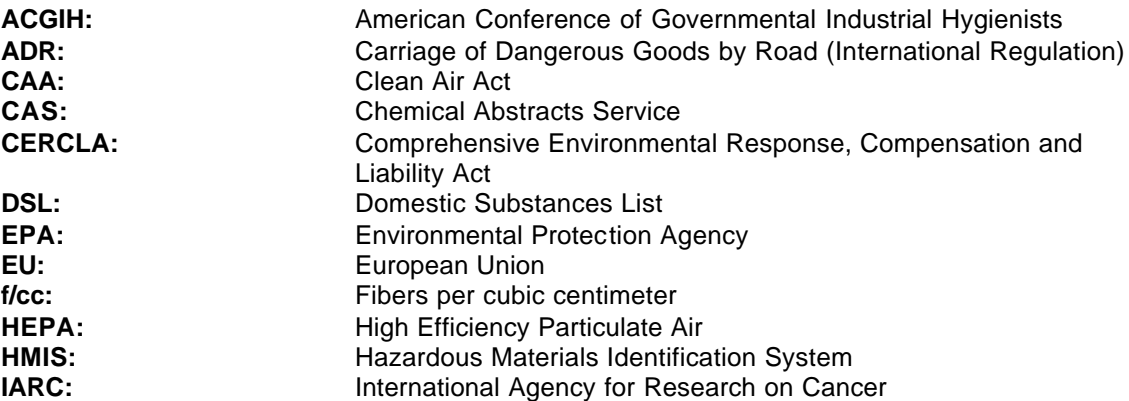

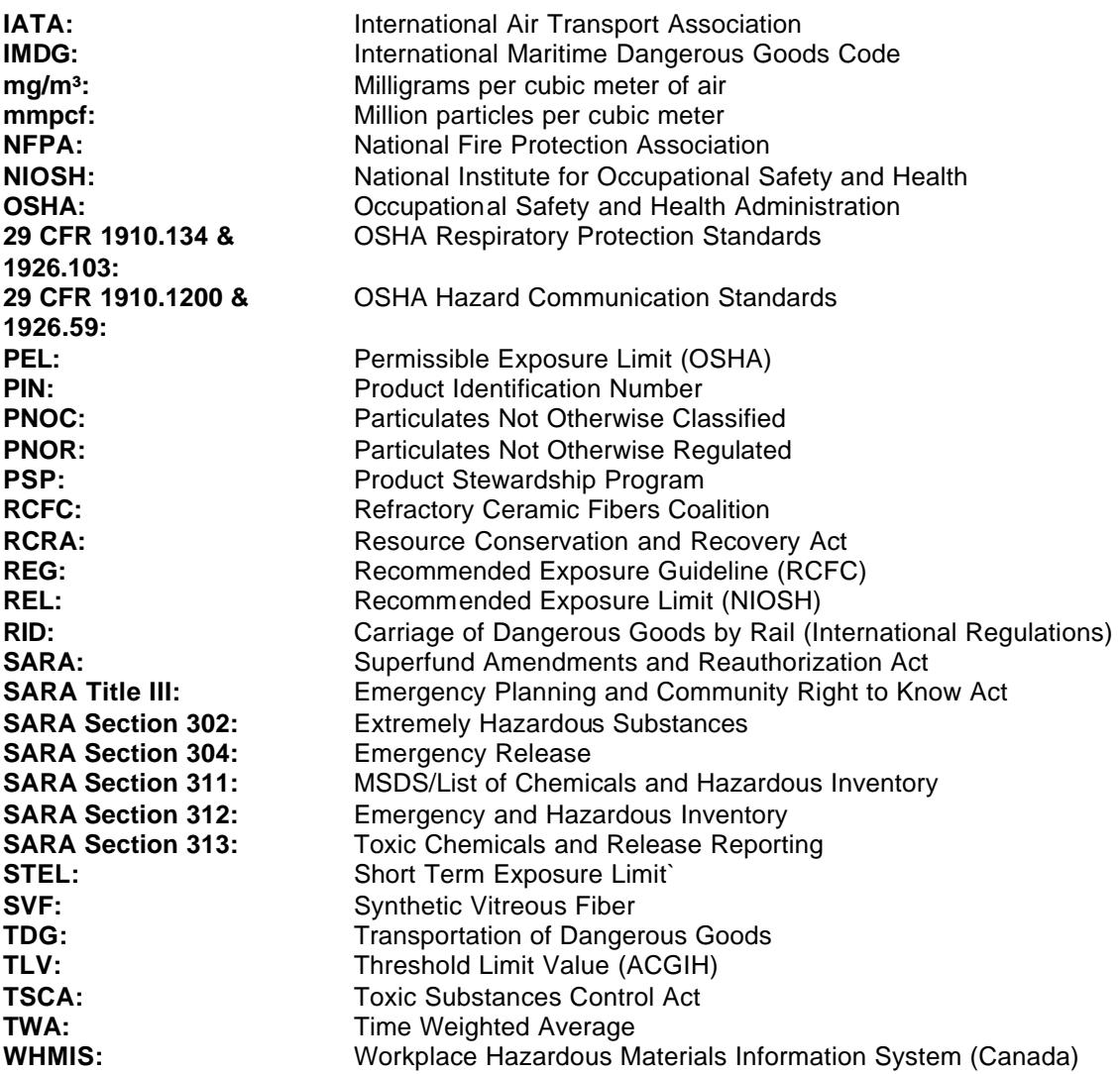

**Revision Summary:** Minor modification to devitrification section. Replaces 11/19/03 MSDS.

**MSDS Prepared By:** UNIFRAX RISK MANAGEMENT DEPARTMENT

#### **DISCLAIMER**

The information presented herein is presented in good faith and believed to be accurate as of the effective date of this Material Safety Data Sheet. Employers may use this MSDS to supplement other information gathered by them in their efforts to assure the health and safety of their employees and the proper use of the product. This summary of the relevant data reflects professional judgment; employers should note that information perceived to be less relevant has not been included in this MSDS. Therefore, given the summary nature of this document, Unifrax Corporation does not extend any warranty (expressed or implied), assume any responsibility, or make any representation regarding the completeness of this information or its suitability for the purposes envisioned by the user.

# **2. Fiberfrax Duraboard MSDS 042006**

# **2. Fiberfrax Duraboard MSDS 042006**

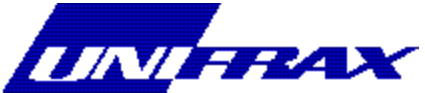

### **MATERIAL SAFETY DATA SHEET**

**MSDS No. M0042 Effective Date: 03/09/2004**

### **1. CHEMICAL PRODUCT AND COMPANY IDENTIFICATION Product Group: REFRACTORY CERAMIC FIBER PRODUCT**

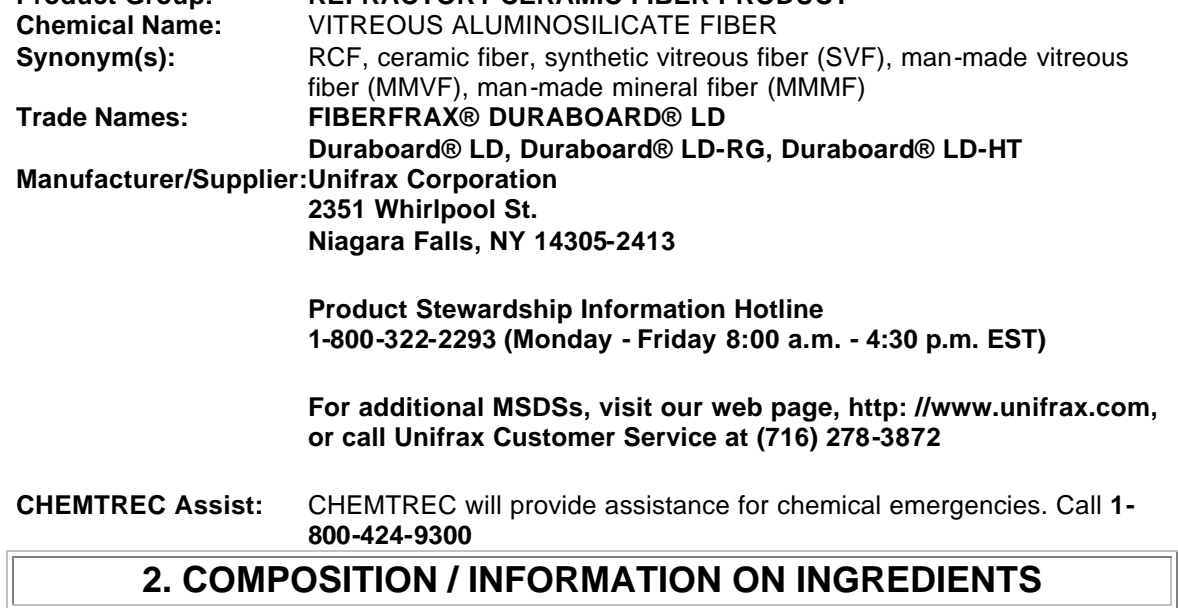

### **2. COMPOSITION / INFORMATION ON INGREDIENTS**

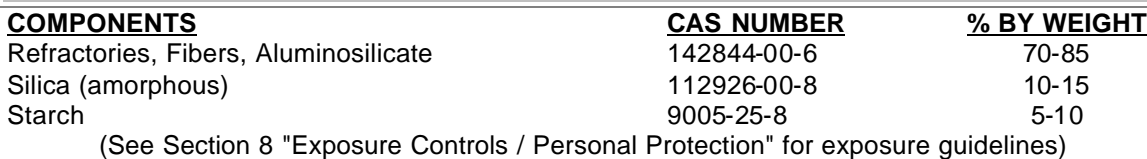

## **3. HAZARDS IDENTIFICATION**

### **EMERGENCY OVERVIEW**

WARNING! POSSIBLE CANCER HAZARD BY INHALATION. (See Section 11 for more information)

#### **CHRONIC EFFECT**

There has been no increased incidence of respiratory disease in studies examining occupationally exposed workers. In animal studies, long-term laboratory exposure to doses hundreds of times higher than normal occupational exposures has produced fibrosis, lung cancer, and mesothelioma in rats or hamsters. The fibers used in those studies were specially sized to maximize rodent respirability.

#### **OTHER POTENTIAL EFFECTS**

#### **TARGET ORGANS:**

Respiratory Tract (nose & throat), Eyes, Skin

#### **RESPIRATORY TRACT (nose & throat) IRRITATION:**

If inhaled in sufficient quantity, may cause temporary, mild mechanical irritation to respiratory tract. Symptoms may include scratchiness of the nose or throat, cough or chest discomfort.

#### **EYE IRRITATION:**

May cause temporary, mild mechanical irritation. Fibers may be abrasive; prolonged contact may cause damage to the outer surface of the eye.

#### **SKIN IRRITATION:**

May cause temporary, mild mechanical irritation. Exposure may also result in inflammation, rash or itching.

#### **GASTROINTESTINAL IRRITATION:**

Unlikely route of exposure.

#### **MEDICAL CONDITIONS AGGRAVATED BY EXPOSURE:**

Pre-existing medical conditions, including dermatitis, asthma or chronic lung disease may be aggravated by exposure; individuals who have a history of allergies may experience greater amounts of skin and respiratory irritation.

#### **HAZARD CLASSIFICATION**

Although studies, involving occupationally exposed workers, have not identified any increased incidence of respiratory disease, results from animal testing have been used as the basis for hazard classification. In each of the following cases, the conclusions are qualitative only and do not rest upon any quantitative analysis suggesting that the hazard actually may occur at current occupational exposure levels.

In October 2001, the **International Agency for Research on Cancer (IARC)** confirmed that Group 2b (possible human carcinogen) remains the appropriate IARC classification for RCF.

The Seventh Annual Report on Carcinogens (1994), prepared by the **National Toxicology Program (NTP),** classified respirable RCF and glasswool as substances reasonably anticipated to be carcinogens.

The **American Conference of Governmental Industrial Hygienists (ACGIH)** has classified RCF as "A2-Suspected Human Carcinogen."

The **Commission of The European Communities (DG XI)** has classified RCF as a substance that should be regarded as if it is carcinogenic to man.

The **State of California**, pursuant to Proposition 65, The Safe Drinking Water and Toxic Enforcement Act of 1986, has listed "ceramic fibers (airborne fibers of respirable size)" as a chemical known to the State of California to cause cancer.

The **Canadian Environmental Protection Agency (CEPA)** has classified RCF as "probably carcinogenic" (Group 2).

The **Canadian Workplace Hazardous Materials Information System (WHMIS)** – RCF is classified as Class D2A – Materials Causing Other Toxic Effects

#### The **Hazardous Materials Identification System (HMIS)** –

Health 1\* Flammability 0 Reactivity 0 Personal Protection Index: X (Employer Determined)

(\* denotes potential for chronic effects)

### **4. FIRST AID MEASURES**

#### **FIRST AID PROCEDURES**

#### **RESPIRATORY TRACT (nose & throat) IRRITATION:**

If respiratory tract irritation develops, move the person to a dust free location. Get medical attention if the irritation continues. See Section 8 for additional measures to reduce or eliminate exposure.

#### **EYE IRRITATION:**

If eyes become irritated, flush immediately with large amounts of lukewarm water for at least 15 minutes. Eyelids should be held away from the eyeball to ensure thorough rinsing. Do not rub eyes. Get medical attention if irritation persists.

#### **SKIN IRRITATION:**

If skin becomes irritated, remove soiled clothing. Do not rub or scratch exposed skin. Wash area of contact thoroughly with soap and water. Using a skin cream or lotion after washing may be helpful.

#### **GASTROINTESTINAL IRRITATION:**

If gastrointestinal tract irritation develops, move the person to a dust free environment.

#### **NOTES TO PHYSICIANS:**

Skin and respiratory effects are the result of temporary, mild mechanical irritation; fiber exposure does not result in allergic manifestations.

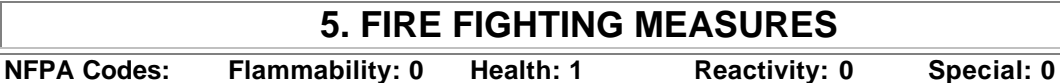

#### **NFPA Unusual Hazards:** None **Flammable Properties:** None **Flash Point:** None

**Hazardous Decomposition Products:** Thermal decomposition of binder from fires or from first heat of product may release smoke, carbon monoxide, and carbon dioxide. Use adequate ventilation or other precautions to eliminate exposure to vapors resulting from thermal decomposition of binder. Exposure to thermal decomposition fumes may cause respiratory tract irritation, bronchial hyper-reactivity or an asthmatic-type response.

#### **Unusual Fire and Explosion Hazard:** None

**Extinguishing Media:** Use extinguishing media suitable for type of surrounding fire.

### **6. ACCIDENTAL RELEASE MEASURES**

#### **SPILL PROCEDURES**

Avoid creating airborne dust. Dust suppressing cleaning methods such as wet sweeping or vacuuming should be used to clean the work area. If vacuuming, the vacuum must be equipped with a HEPA filter. Compressed air or dry sweeping should not be used for cleaning.

### **7. HANDLING AND STORAGE**

#### **STORAGE**

Store in original container in a dry area. Keep container closed when not in use.

#### **HANDLING**

Handle ceramic fiber carefully. Limit use of power tools unless in conjunction with local exhaust. Use hand tools whenever possible. Frequently clean the work area with HEPA filtered vacuum or wet sweeping to minimize the accumulation of debris. Do not use compressed air for clean-up.

#### **EMPTY CONTAINERS**

Product packaging may contain residue. Do not reuse.

### **8. EXPOSURE CONTROLS/PERSONAL PROTECTION**

#### **EXPOSURE GUIDELINES -- RCF**

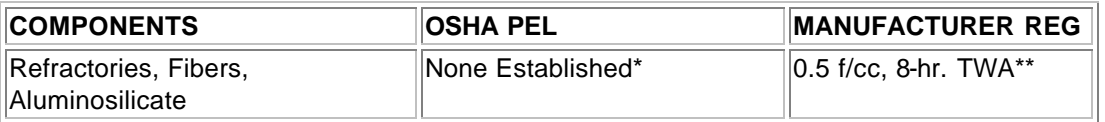

**\*** There is no specific regulatory standard for RCF in the U.S. OSHA's "Particulate Not Otherwise Regulated (PNOR)" standard [29 CFR 1910.1000, Subpart Z, Air Contaminants] applies generally; Total Dust 15 mg/m<sup>3</sup>; Respirable Fraction 5 mg/m<sup>3</sup>.

\*\* The Refractory Ceramic Fibers Coalition (RCFC) has sponsored comprehensive toxicology and
epidemiology studies to identify potential RCF-related health effects [see Section 11 for more details], consulted experts familiar with fiber and particle science, conducted a thorough review of the RCF-related scientific literature, and further evaluated the data in a state-of-the-art quantitative risk assessment. Based on these efforts and in the absence of an OSHA PEL, RCFC has adopted a recommended exposure guideline, as measured under NIOSH Method 7400 B. The manufacturers' REG is intended to promote occupational health and safety through prudent exposure control and reduction and it reflects relative technical and economic feasibility as determined by extensive industrial hygiene monitoring efforts undertaken pursuant to an agreement with the U.S. Environmental Protection Agency.

### **OTHER OCCUPATIONAL EXPOSURE LEVELS (OEL)**

RCF-related occupational exposure limits vary internationally. Regulatory OEL examples include: Australia – 0.5 f/cc; Austria – 0.5 f/cc; Canada – 0.5 to 1.0 f/cc; Denmark – 1.0 f/cc; France – 0.6 f/cc; Germany  $-0.5$  f/cc; Netherlands  $-1.0$  f/cc; New Zealand  $-1.0$  f/cc; Norway  $-2.0$  f/cc; Poland – 2.0 f/cc; Sweden – 1.0 f/cc; United Kingdom – 2.0 f/cc. Non-regulatory OEL examples include: ACGIH TLV 0.2 f/cc; RCFC REG 0.5 f/cc. The objectives and criteria underlying each of these OEL decisions also vary. The evaluation of occupational exposure limits and determining their relative applicability to the workplace is best performed, on a case-by-case basis, by a qualified Industrial Hygienist.

### **EXPOSURE GUIDELINES -- OTHER INGREDIENTS**

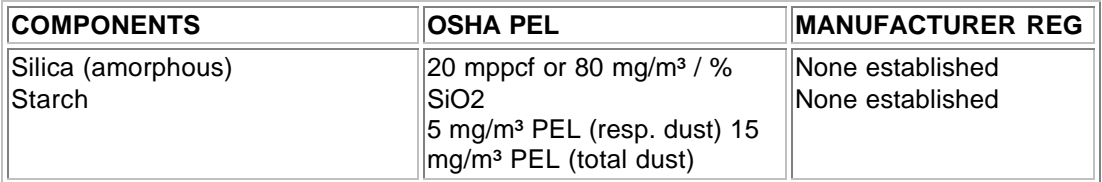

#### **OTHER OCCUPATIONAL EXPOSURE LEVELS (OEL)**

Non-regulatory OEL examples include: ACGIH TLVs (TWAs): Silica (amorphous) -- 10 mg/m³. Starch -- 10 mg/m³.

#### **ENGINEERING CONTROLS**

Use engineering controls such as local exhaust ventilation, point of generation dust collection, down draft work stations, emission controlling tool designs, and materials handling equipment designed to minimize airborne fiber emissions.

#### **PERSONAL PROTECTION EQUIPMENT**

#### **Respiratory Protection – RCF:**

When engineering and/or administrative controls are insufficient to maintain workplace concentrations within the 0.5 f/cc REG, the use of appropriate respiratory protection, pursuant to the requirements of OSHA Standards 29 CFR 1910.134 and 29 CFR 1926.103, is recommended. The following information is provided as an example of appropriate respiratory protection for aluminosilicate fibers. The evaluation of workplace hazards and the identification of appropriate

respiratory protection is best performed, on a case by case basis, by a qualified Industrial Hygienist.

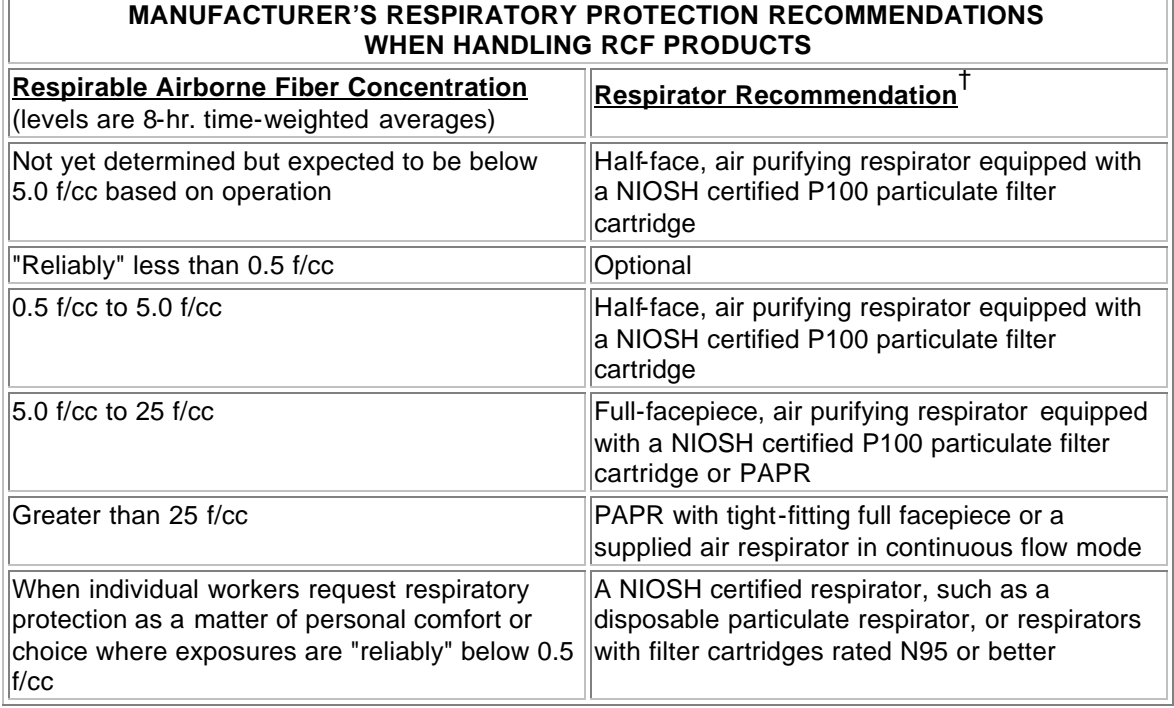

† The P100 recommendation is a conservative default choice; in some case, solid arguments can be made that other respirator types (e.g., N95, R99, etc.) may be suitable for some tasks or work environments. The P100 recommendation is not designed to limit informed choices, provided that respiratory protection decisions comply with 29 CFR 1910.134.

#### **Other Information:**

- Concentrations based upon an eight-hour time weighted average (TWA) as determined by air samples collected and analyzed pursuant to NIOSH method 7400 (B) for airborne fibers.
- The manufacturer recommends the use of a full-facepiece air purifying respirator equipped with an appropriate particulate filter cartridge during furnace tear-out events and the removal of used RCF to control exposures to airborne fiber and the potential presence of crystalline silica. If exposure levels are known, the respiratory protection chart provided above may be applied.
- Potential exposure to other airborne contaminants should be evaluated by a qualified Industrial Hygienist for the selection of appropriate respiratory protection and air monitoring.

#### **Skin Protection:**

Wear gloves, head coverings and full body clothing as necessary to prevent skin irritation. Washable or disposable clothing may be used. If possible, do not take unwashed clothing home. If soiled work clothing must be taken home, employers should ensure employees are thoroughly trained on the best practices to minimize or avoid non-work dust exposure (e.g., vacuum clothes before leaving the work area, wash work clothing separately, rinse washer before washing other household clothes, etc.).

#### **Eye Protection:**

Wear safety glasses with side shields or other forms of eye protection in compliance with appropriate OSHA standards to prevent eye irritation. The use of contact lenses is not recommended, unless used in conjunction with appropriate eye protection. Do not touch eyes with soiled body parts or materials. If possible, have eye-washing facilities readily available where eye irritation can occur.

## **9. PHYSICAL AND CHEMICAL PROPERTIES**

**BOILING POINT:** Not Applicable **WATER SOLUBILITY (%):** Not Soluble in Water **MELTING POINT:** 1760° C (3200° F) **SPECIFIC GRAVITY**: 2.50 – 2.75 **VAPOR PRESSURE:** Not Applicable **pH**: Not Applicable **VAPOR DENSITY** (Air = 1): Not Applicable **% VOLATILE**: Not Applicable **MOLECULAR FORMULA:** Not Applicable

**ODOR AND APPEARANCE**: White, odorless, fibrous material **CHEMICAL FAMILY**: Vitreous Aluminosilicate Fibers

## **10. STABILITY AND REACTIVITY**

**CONDITIONS TO AVOID:** None. **HAZARDOUS DECOMPOSITION PRODUCTS:**

**CHEMICAL STABILITY:** Stable under conditions of normal use. **INCOMPATIBILITY:** Soluble in hydrofluoric acid, phosphoric acid, and concentrated alkali.

Thermal decomposition of binder from fires or from first heat of product may release smoke, carbon monoxide, and carbon dioxide. Use adequate ventilation or other precautions to eliminate exposure to vapors resulting from thermal decomposition of binder. Exposure to thermal decomposition fumes may cause respiratory tract irritation, bronchial hyperreactivity or an asthmatic-type response.

HAZARDOUS POLYMERIZATION: Not Applicable.

# **11. TOXICOLOGICAL INFORMATION**

#### **HEALTH DATA SUMMARY**

**Epidemiological studies of RCF production workers have indicated no increased incidence of respiratory disease nor other significant health effects. In animal studies, long-term, high-dose inhalation exposure resulted in the development of respiratory disease in rats and hamsters.**

### **EPIDEMIOLOGY**

The University of Cincinnati is conducting an ongoing epidemiologic investigation. The evidence obtained from employees in U. S. RCF manufacturing facilities is as follows:

1) There is no evidence of any fibrotic lung disease (interstitial fibrosis) from evaluations of chest X-rays.

2) There is no evidence of an elevated incidence of lung disease among RCF manufacturing employees.

3) In early studies, an apparent statistical "trend" was observed, in the exposed population, between RCF exposure duration and some measures of lung function. The observations were clinically insignificant. If these observations were made on an individual employee, the results would be interpreted as being within the normal (predicted) respiratory range. A more recent longitudinal study of employees with 5 or more pulmonary function tests found that there was no effect on lung function associated with RCF production experience. Initial data (circa 1987) seemed to indicate an interactive effect between smoking and RCF exposure; more recent data, however, found no interactive effect. Nevertheless, to promote good health, RCF employees are still actively encouraged not to smoke.

4) Pleural plaques (thickening along the chest wall) have been observed in a small number of RCF employees. Some studies appear to show a relationship between the occurence of pleural plaques on chest radiographs and the following variables: (a) years since RCF production hire date; (b) duration of RCF production employment; and (c) cumulative RCF exposure. The best evidence to date indicates that pleural plaques are a marker of exposure only. Pleural plaques are not associated with pulmonary impairment. The pathogenesis of pleural plaques remains incompletely understood; however, the mechanism appears to be an inflammatory response caused by inhaled fibers.

### **TOXICOLOGY**

A number of toxicological studies designed to identify any potential health effects from RCF exposure have been completed. In one study, conducted by the Research and Consulting Company, (Geneva, Switzerland), rats and hamsters were exposed to 30 mg/m<sup>3</sup> (about 200 fibers/cc) of specially-prepared RCF for 6 hours/day, 5 days/week, for up to 24 months. In rats, a statistically significant increase in lung tumors was observed; two mesotheliomas (cancer of the pleural lining between the chest wall and lung) were also identified. Hamsters did not develop lung tumors; however, interstitial fibrosis and mesothelioma was found. Some, in the scientific community, have concluded that the "maximum tolerated dose" was exceeded and that significant particle contamination was a confounding issue; therefore, these study findings may not represent an accurate assessment of the potential for RCF to produce adverse health effects.

In a related multi-dose study with a similar protocol, other rats were exposed to doses of 16 mg/m<sup>3</sup>, 9 mg/m<sup>3</sup>, 3 mg/m<sup>3</sup> which corresponds to about 115, 75, and 25 fibers per cubic centimeter respectively. This study found no statistically significant increase in lung cancer. Some cases of pleural and parenchymal fibrosis were seen in the 16 mg/m<sup>3</sup> dose group. Some cases of mild fibrosis and one mesothelioma were observed in the  $9 \text{ mg/m}^3$  group. No acute respiratory effects were seen in the rats in the 3 mg/m<sup>3</sup> exposure group, which suggests that there may be a dose/response threshold, below which irreversible respiratory impacts do not occur.

Other toxicological studies have been conducted which utilized non-physiological exposure methods such as intrapleural, intraperitoneal and intratracheal implantation or injection. Some of these studies have found that RCF is a potential carcinogen. Some experts, however, suggest

that these tests have limited relevance because they bypass many of the biological mechanisms that prevent fiber deposition or facilitate fiber clearance.

To obtain more epidemiology or toxicology information, please call the toll free telephone number for the Unifrax Corporation Product Stewardship Program found in Section 16 - Other Information.

# **12. ECOLOGICAL INFORMATION**

No ecological concerns have been identified.

## **13. DISPOSAL CONSIDERATIONS**

#### **WASTE MANAGEMENT**

To prevent waste materials from becoming airborne during waste storage, transportation and disposal, a covered container or plastic bagging is recommended.

#### **DISPOSAL**

RCF, as manufactured, is not classified as a hazardous waste according to Federal regulations (40 CFR 261). Any processing, use, alteration or chemical additions to the product, as purchased, may alter the disposal requirements. Under Federal regulations, it is the waste generator's responsibility to properly characterize a waste material, to determine if it is a "hazardous" waste. Check local, regional, state or provincial regulations to identify all applicable disposal requirements.

# **14. TRANSPORT INFORMATION**

#### **U.S. DEPARTMENT OF TRANSPORTATION (DOT)**

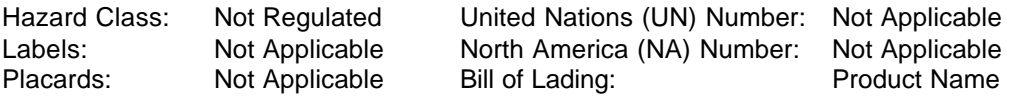

#### **INTERNATIONAL**

Canadian TDG Hazard Class & PIN: Not regulated Not classified as dangerous goods under ADR (road), RID (train) or IMDG (ship).

# **15. REGULATORY INFORMATION**

#### **UNITED STATES REGULATIONS**

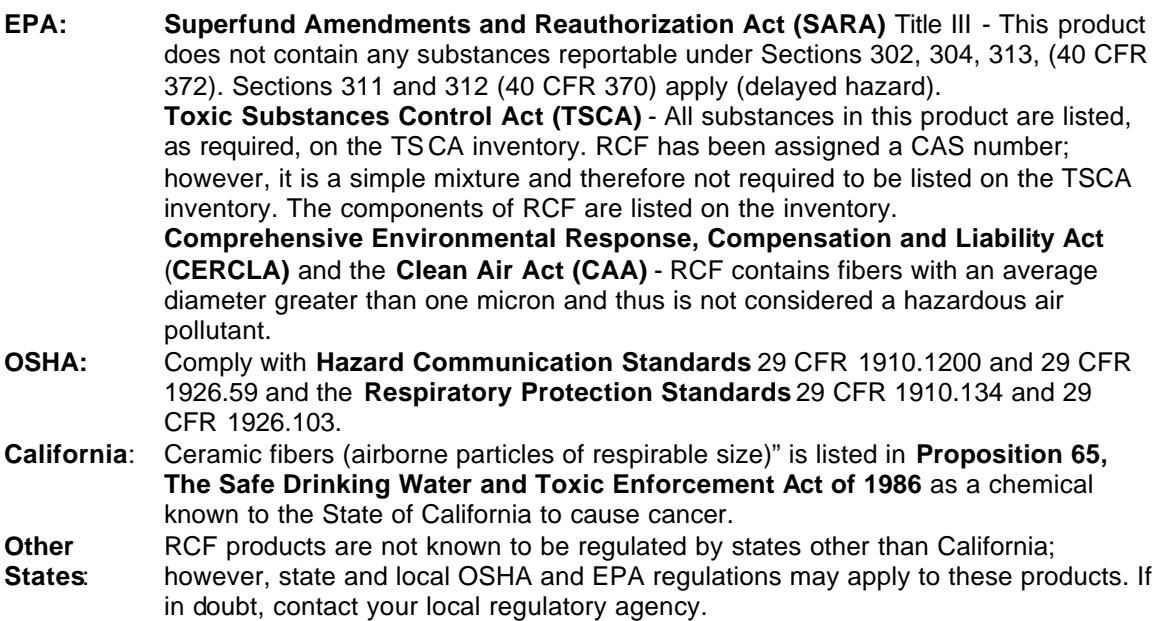

### **INTERNATIONAL REGULATIONS**

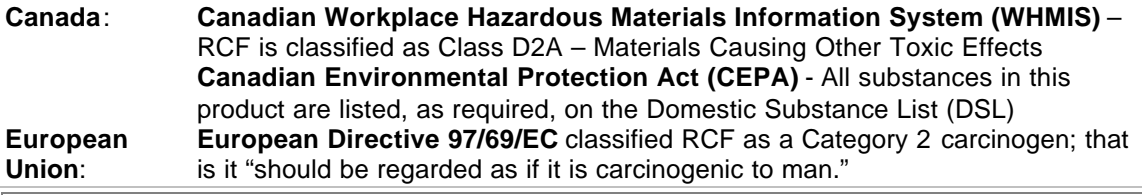

## **16. OTHER INFORMATION**

#### **RCF DEVITRIFICATION**

As produced, all RCF fibers are vitreous (glassy) materials which do not contain crystalline silica. Continued exposure to elevated temperatures may cause these fibers to devitrify (become crystalline). The first crystalline formation (mullite) begins to occur at approximately 985° C (1805° F). Crystalline phase silica may begin to form at temperatures of approximately 1200° C (2192° F). The occurrence and extent of crystalline phase formation is dependent on the duration and temperature of exposure, fiber chemistry and/or the presence of fluxing agents. The presence of crystalline phases can be confirmed only through laboratory analysis of the "hot face" fiber.

IARC's evaluation of crystalline silica states "Crystalline silica inhaled in the form of quartz or cristobalite from occupational sources is carcinogenic to humans (Group 1)" and additionally notes "carcinogenicity in humans was not detected in all industrial circumstances studied" (IARC Monograph Vol. 68, 1997). NTP lists all polymorphs of crystalline silica amongst substances which may "reasonably be anticipated to be carcinogens".

IARC and NTP did not evaluate after-service RCF, which may contain various crystalline phases. However, an analysis of after-service RCF samples obtained pursuant to an exposure monitoring agreement with the USEPA, found that in the furnace conditions sampled, most did not contain detectable levels of crystalline silica. Other relevant RCF studies found that (1) simulated afterservice RCF showed little, or no, activity where exposure was by inhalation or by intraperitoneal

injection; and (2) after-service RCF was not cytotoxic to macrophage-like cells at concentrations up to 320 g/cm<sup>2</sup> - by comparison, pure quartz or cristobalite were significantly active at much lower levels (circa 20 g/cm<sup>2</sup>).

## **RCF AFTER-SERVICE REMOVAL**

Respiratory protection should be provided in compliance with OSHA standards. During removal operations, a full face respirator is recommended to reduce inhalation exposure along with eye and respiratory tract irritation. A specific evaluation of workplace hazards and the identification of appropriate respiratory protection is best performed, on a case by case basis, by a qualified industrial hygiene professional.

### **PRODUCT STEWARDSHIP PROGRAM**

The Unifrax Corporation has established a program to provide customers with up-to-date information regarding the proper use and handling of refractory ceramic fiber. In addition, Unifrax Corporation has also established a program to monitor airborne fiber concentrations at customer facilities. If you would like more information about this program, please call the Unifrax Corporation Product Stewardship Information Hotline at 1-800-322-2293.

On February 11, 2002, the Refractory Ceramic Fibers Coalition (RCFC) and the U.S. Occupational Safety and Health Administration (OSHA) introduced a voluntary worker protection program entitled PSP 2002, a comprehensive, multi-faceted risk management program designed to control and reduce workplace exposures to refractory ceramic fiber (RCF). Unifrax Corporation, as a member of RCFC, is participating in this highly acclaimed product stewardship program. For more information regarding PSP 2002, please call the Unifrax Corporation's Product Stewardship Information Hotline at 1-800-322-2293 or refer to the RCFC web site: http://www.rcfc.net.

#### **DEFINITIONS**

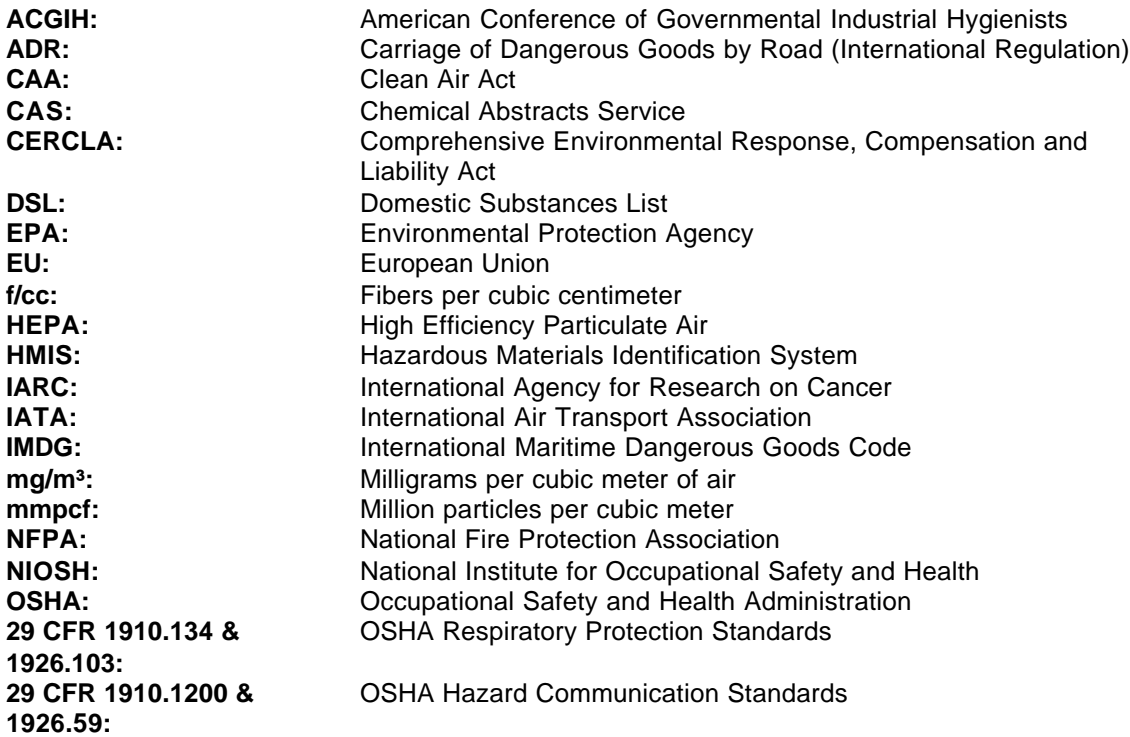

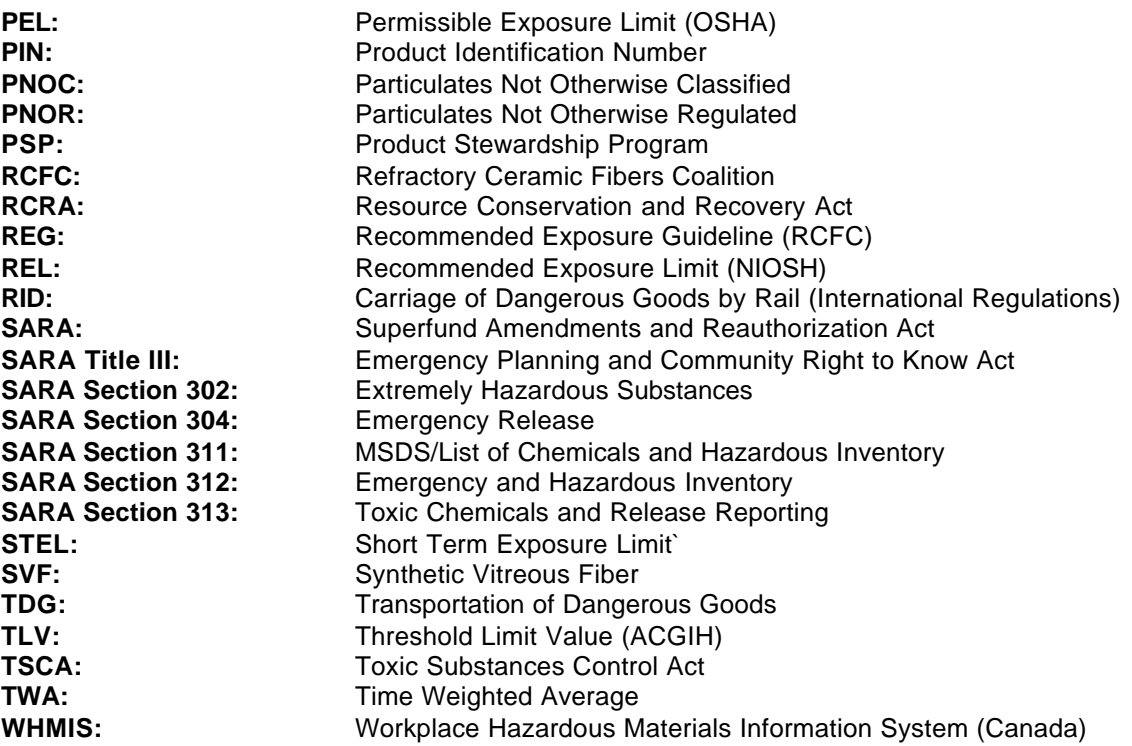

**Revision Summary:** Minor modification to devitrification section. Replaces 2/11/02 MSDS.

**MSDS Prepared By:** UNIFRAX RISK MANAGEMENT DEPARTMENT

#### **DISCLAIMER**

The information presented herein is presented in good faith and believed to be accurate as of the effective date of this Material Safety Data Sheet. Employers may use this MSDS to supplement other information gathered by them in their efforts to assure the health and safety of their employees and the proper use of the product. This summary of the relevant data reflects professional judgment; employers should note that information perceived to be less relevant has not been included in this MSDS. Therefore, given the summary nature of this document, Unifrax Corporation does not extend any warranty (expressed or implied), assume any responsibility, or make any representation regarding the completeness of this information or its suitability for the purposes envisioned by the user.

# **3. Fiberfrax Fibers MSDS 042006**

# **3. Fiberfrax Fibers MSDS 042006**

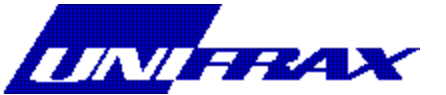

# **MATERIAL SAFETY DATA SHEET**

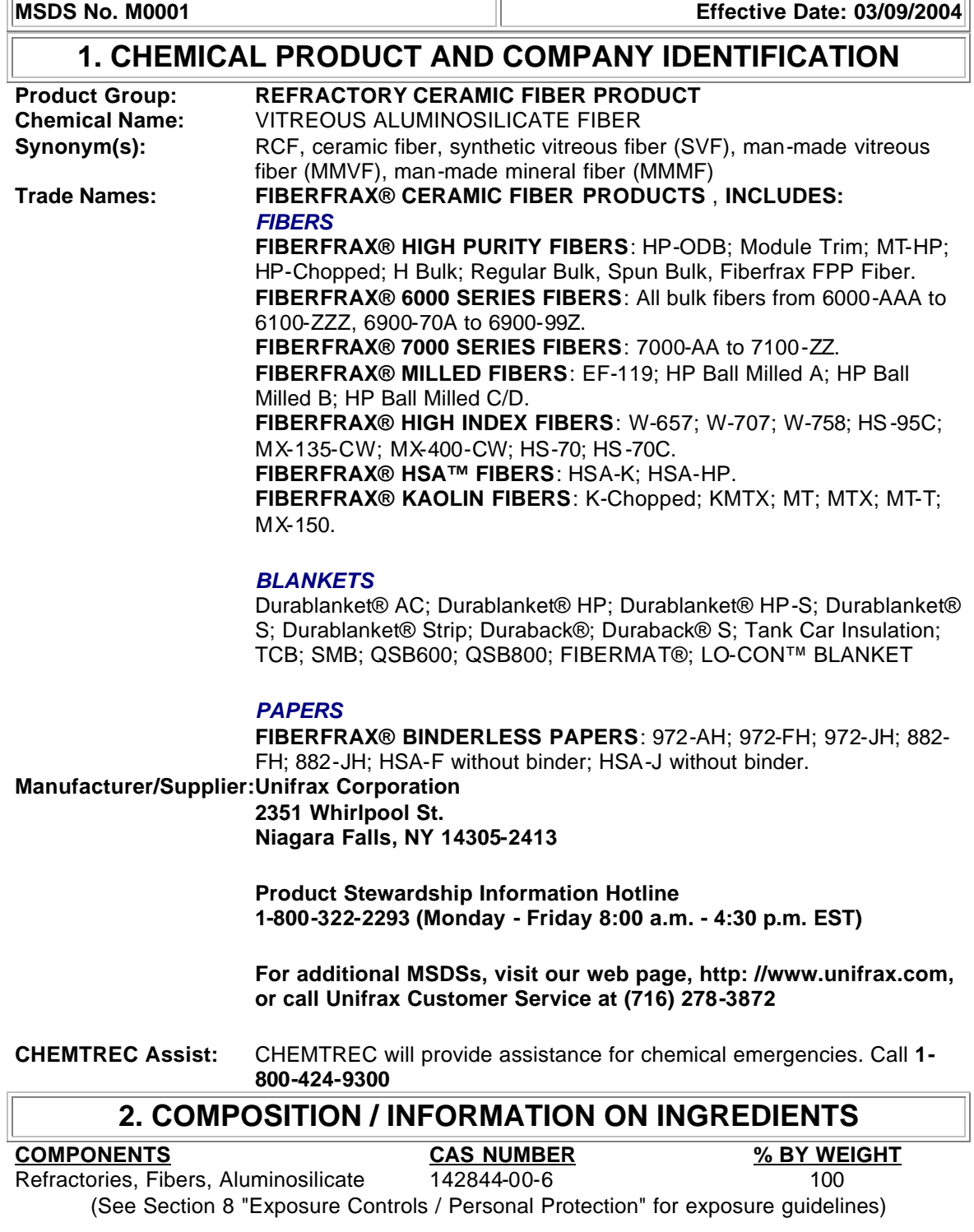

# **3. HAZARDS IDENTIFICATION**

## **EMERGENCY OVERVIEW**

WARNING! POSSIBLE CANCER HAZARD BY INHALATION. (See Section 11 for more information)

#### **CHRONIC EFFECT**

There has been no increased incidence of respiratory disease in studies examining occupationally exposed workers. In animal studies, long-term laboratory exposure to doses hundreds of times higher than normal occupational exposures has produced fibrosis, lung cancer, and mesothelioma in rats or hamsters. The fibers used in those studies were specially sized to maximize rodent respirability.

### **OTHER POTENTIAL EFFECTS**

### **TARGET ORGANS:**

Respiratory Tract (nose & throat), Eyes, Skin

#### **RESPIRATORY TRACT (nose & throat) IRRITATION:**

If inhaled in sufficient quantity, may cause temporary, mild mechanical irritation to respiratory tract. Symptoms may include scratchiness of the nose or throat, cough or chest discomfort.

## **EYE IRRITATION:**

May cause temporary, mild mechanical irritation. Fibers may be abrasive; prolonged contact may cause damage to the outer surface of the eye.

#### **SKIN IRRITATION:**

May cause temporary, mild mechanical irritation. Exposure may also result in inflammation, rash or itching.

#### **GASTROINTESTINAL IRRITATION:**

Unlikely route of exposure.

## **MEDICAL CONDITIONS AGGRAVATED BY EXPOSURE:**

Pre-existing medical conditions, including dermatitis, asthma or chronic lung disease may be aggravated by exposure; individuals who have a history of allergies may experience greater amounts of skin and respiratory irritation.

## **HAZARD CLASSIFICATION**

Although studies, involving occupationally exposed workers, have not identified any increased incidence of respiratory disease, results from animal testing have been used as the basis for

hazard classification. In each of the following cases, the conclusions are qualitative only and do not rest upon any quantitative analysis suggesting that the hazard actually may occur at current occupational exposure levels.

In October 2001, the **International Agency for Research on Cancer (IARC)** confirmed that Group 2b (possible human carcinogen) remains the appropriate IARC classification for RCF.

The Seventh Annual Report on Carcinogens (1994), prepared by the **National Toxicology Program (NTP),** classified respirable RCF and glasswool as substances reasonably anticipated to be carcinogens.

The **American Conference of Governmental Industrial Hygienists (ACGIH)** has classified RCF as "A2-Suspected Human Carcinogen."

The **Commission of The European Communities (DG XI)** has classified RCF as a substance that should be regarded as if it is carcinogenic to man.

The **State of California**, pursuant to Proposition 65, The Safe Drinking Water and Toxic Enforcement Act of 1986, has listed "ceramic fibers (airborne fibers of respirable size)" as a chemical known to the State of California to cause cancer.

The **Canadian Environmental Protection Agency (CEPA)** has classified RCF as "probably carcinogenic" (Group 2).

The **Canadian Workplace Hazardous Materials Information System (WHMIS)** – RCF is classified as Class D2A – Materials Causing Other Toxic Effects

#### The **Hazardous Materials Identification System (HMIS)** –

Health 1\* Flammability 0 Reactivity 0 Personal Protection Index: X (Employer Determined)

(\* denotes potential for chronic effects)

# **4. FIRST AID MEASURES**

#### **FIRST AID PROCEDURES**

#### **RESPIRATORY TRACT (nose & throat) IRRITATION:**

If respiratory tract irritation develops, move the person to a dust free location. Get medical attention if the irritation continues. See Section 8 for additional measures to reduce or eliminate exposure.

#### **EYE IRRITATION:**

If eyes become irritated, flush immediately with large amounts of lukewarm water for at least 15 minutes. Eyelids should be held away from the eyeball to ensure thorough rinsing. Do not rub eyes. Get medical attention if irritation persists.

#### **SKIN IRRITATION:**

If skin becomes irritated, remove soiled clothing. Do not rub or scratch exposed skin. Wash area

of contact thoroughly with soap and water. Using a skin cream or lotion after washing may be helpful.

#### **GASTROINTESTINAL IRRITATION:**

If gastrointestinal tract irritation develops, move the person to a dust free environment.

#### **NOTES TO PHYSICIANS:**

Skin and respiratory effects are the result of temporary, mild mechanical irritation; fiber exposure does not result in allergic manifestations.

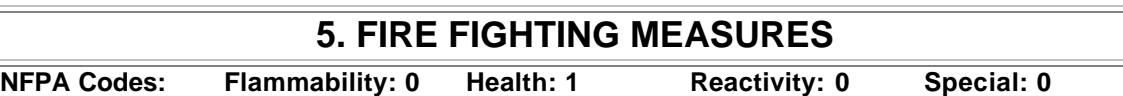

**NFPA Unusual Hazards:** None **Flammable Properties:** None **Flash Point:** None **Hazardous Decomposition Products:** None **Unusual Fire and Explosion Hazard:** None **Extinguishing Media:** Use extinguishing media suitable for type of surrounding fire.

# **6. ACCIDENTAL RELEASE MEASURES**

#### **SPILL PROCEDURES**

Avoid creating airborne dust. Dust suppressing cleaning methods such as wet sweeping or vacuuming should be used to clean the work area. If vacuuming, the vacuum must be equipped with a HEPA filter. Compressed air or dry sweeping should not be used for cleaning.

## **7. HANDLING AND STORAGE**

#### **STORAGE**

Store in original container in a dry area. Keep container closed when not in use.

#### **HANDLING**

Handle ceramic fiber carefully. Limit use of power tools unless in conjunction with local exhaust. Use hand tools whenever possible. Frequently clean the work area with HEPA filtered vacuum or wet sweeping to minimize the accumulation of debris. Do not use compressed air for clean-up.

#### **EMPTY CONTAINERS**

Product packaging may contain residue. Do not reuse.

# **8. EXPOSURE CONTROLS/PERSONAL PROTECTION**

## **EXPOSURE GUIDELINES**

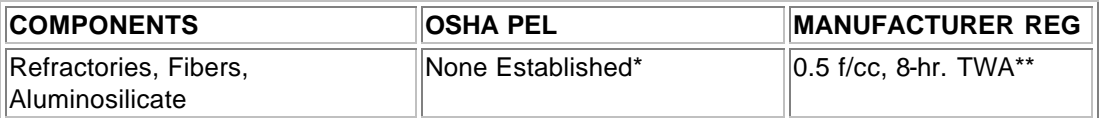

**\*** There is no specific regulatory standard for RCF in the U.S. OSHA's "Particulate Not Otherwise Regulated (PNOR)" standard [29 CFR 1910.1000, Subpart Z, Air Contaminants] applies generally; Total Dust 15 mg/m<sup>3</sup>; Respirable Fraction 5 mg/m<sup>3</sup>.

\*\* The Refractory Ceramic Fibers Coalition (RCFC) has sponsored comprehensive toxicology and epidemiology studies to identify potential RCF-related health effects [see Section 11 for more details], consulted experts familiar with fiber and particle science, conducted a thorough review of the RCF-related scientific literature, and further evaluated the data in a state-of-the-art quantitative risk assessment. Based on these efforts and in the absence of an OSHA PEL, RCFC has adopted a recommended exposure guideline, as measured under NIOSH Method 7400 B. The manufacturers' REG is intended to promote occupational health and safety through prudent exposure control and reduction and it reflects relative technical and economic feasibility as determined by extensive industrial hygiene monitoring efforts undertaken pursuant to an agreement with the U.S. Environmental Protection Agency.

## **OTHER OCCUPATIONAL EXPOSURE LEVELS (OEL)**

RCF-related occupational exposure limits vary internationally. Regulatory OEL examples include: Australia – 0.5 f/cc; Austria – 0.5 f/cc; Canada – 0.5 to 1.0 f/cc; Denmark – 1.0 f/cc; France – 0.6 f/cc; Germany  $-0.5$  f/cc; Netherlands  $-1.0$  f/cc; New Zealand  $-1.0$  f/cc; Norway  $-2.0$  f/cc; Poland – 2.0 f/cc; Sweden – 1.0 f/cc; United Kingdom – 2.0 f/cc. Non-regulatory OEL examples include: ACGIH TLV 0.2 f/cc; RCFC REG 0.5 f/cc. The objectives and criteria underlying each of these OEL decisions also vary. The evaluation of occupational exposure limits and determining their relative applicability to the workplace is best performed, on a case-by-case basis, by a qualified Industrial Hygienist.

#### **ENGINEERING CONTROLS**

Use engineering controls such as local exhaust ventilation, point of generation dust collection, down draft work stations, emission controlling tool designs, and materials handling equipment designed to minimize airborne fiber emissions.

#### **PERSONAL PROTECTION EQUIPMENT**

#### **Respiratory Protection – RCF:**

When engineering and/or administrative controls are insufficient to maintain workplace concentrations within the 0.5 f/cc REG, the use of appropriate respiratory protection, pursuant to the requirements of OSHA Standards 29 CFR 1910.134 and 29 CFR 1926.103, is recommended. The following information is provided as an example of appropriate respiratory protection for aluminosilicate fibers. The evaluation of workplace hazards and the identification of appropriate respiratory protection is best performed, on a case by case basis, by a qualified Industrial Hygienist.

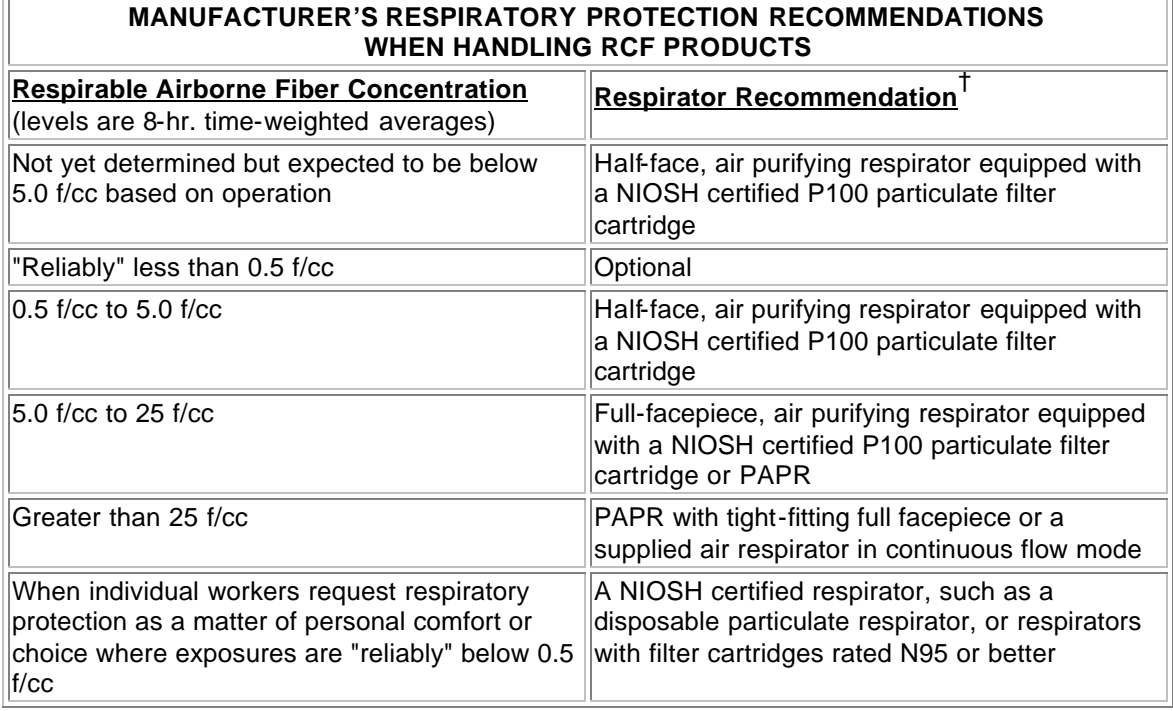

† The P100 recommendation is a conservative default choice; in some case, solid arguments can be made that other respirator types (e.g., N95, R99, etc.) may be suitable for some tasks or work environments. The P100 recommendation is not designed to limit informed choices, provided that respiratory protection decisions comply with 29 CFR 1910.134.

#### **Other Information:**

- Concentrations based upon an eight-hour time weighted average (TWA) as determined by air samples collected and analyzed pursuant to NIOSH method 7400 (B) for airborne fibers.
- The manufacturer recommends the use of a full-facepiece air purifying respirator equipped with an appropriate particulate filter cartridge during furnace tear-out events and the removal of used RCF to control exposures to airborne fiber and the potential presence of crystalline silica. If exposure levels are known, the respiratory protection chart provided above may be applied.
- Potential exposure to other airborne contaminants should be evaluated by a qualified Industrial Hygienist for the selection of appropriate respiratory protection and air monitoring.

#### **Skin Protection:**

Wear gloves, head coverings and full body clothing as necessary to prevent skin irritation. Washable or disposable clothing may be used. If possible, do not take unwashed clothing home. If soiled work clothing must be taken home, employers should ensure employees are thoroughly trained on the best practices to minimize or avoid non-work dust exposure (e.g., vacuum clothes before leaving the work area, wash work clothing separately, rinse washer before washing other household clothes, etc.).

#### **Eye Protection:**

Wear safety glasses with side shields or other forms of eye protection in compliance with appropriate OSHA standards to prevent eye irritation. The use of contact lenses is not recommended, unless used in conjunction with appropriate eye protection. Do not touch eyes with soiled body parts or materials. If possible, have eye-washing facilities readily available where eye irritation can occur.

## **9. PHYSICAL AND CHEMICAL PROPERTIES**

**BOILING POINT:** Not Applicable **WATER SOLUBILITY (%):** Not Soluble in Water **MELTING POINT:** 1760° C (3200° F) **SPECIFIC GRAVITY**: 2.50 – 2.75 **VAPOR PRESSURE:** Not Applicable **pH**: Not Applicable **VAPOR DENSITY** (Air = 1): Not Applicable **% VOLATILE**: Not Applicable **MOLECULAR FORMULA:** Not Applicable

**ODOR AND APPEARANCE**: White, odorless, fibrous material **CHEMICAL FAMILY**: Vitreous Aluminosilicate Fibers

## **10. STABILITY AND REACTIVITY**

**CONDITIONS TO AVOID:** None. **HAZARDOUS DECOMPOSITION PRODUCTS: HAZARDOUS POLYMERIZATION:** Not Applicable.

**CHEMICAL STABILITY:** Stable under conditions of normal use. **INCOMPATIBILITY:** Soluble in hydrofluoric acid, phosphoric acid, and concentrated alkali. None.

## **11. TOXICOLOGICAL INFORMATION**

#### **HEALTH DATA SUMMARY**

**Epidemiological studies of RCF production workers have indicated no increased incidence of respiratory disease nor other significant health effects. In animal studies, long-term, high-dose inhalation exposure resulted in the development of respiratory disease in rats and hamsters.**

#### **EPIDEMIOLOGY**

The University of Cincinnati is conducting an ongoing epidemiologic investigation. The evidence obtained from employees in U. S. RCF manufacturing facilities is as follows:

1) There is no evidence of any fibrotic lung disease (interstitial fibrosis) from evaluations of chest X-rays.

2) There is no evidence of an elevated incidence of lung disease among RCF manufacturing employees.

3) In early studies, an apparent statistical "trend" was observed, in the exposed population, between RCF exposure duration and some measures of lung function. The observations were clinically insignificant. If these observations were made on an individual employee, the results would be interpreted as being within the normal (predicted) respiratory range. A more recent longitudinal study of employees with 5 or more pulmonary function tests found that there was no effect on lung function associated with RCF production experience. Initial data (circa 1987) seemed to indicate an interactive effect between smoking and RCF exposure; more recent data, however, found no interactive effect. Nevertheless, to promote good health, RCF employees are still actively encouraged not to smoke.

4) Pleural plaques (thickening along the chest wall) have been observed in a small number of RCF employees. Some studies appear to show a relationship between the occurence of pleural plaques on chest radiographs and the following variables: (a) years since RCF production hire date; (b) duration of RCF production employment; and (c) cumulative RCF exposure. The best evidence to date indicates that pleural plaques are a marker of exposure only. Pleural plaques are not associated with pulmonary impairment. The pathogenesis of pleural plaques remains incompletely understood; however, the mechanism appears to be an inflammatory response caused by inhaled fibers.

### **TOXICOLOGY**

A number of toxicological studies designed to identify any potential health effects from RCF exposure have been completed. In one study, conducted by the Research and Consulting Company, (Geneva, Switzerland), rats and hamsters were exposed to 30 mg/m<sup>3</sup> (about 200 fibers/cc) of specially-prepared RCF for 6 hours/day, 5 days/week, for up to 24 months. In rats, a statistically significant increase in lung tumors was observed; two mesotheliomas (cancer of the pleural lining between the chest wall and lung) were also identified. Hamsters did not develop lung tumors; however, interstitial fibrosis and mesothelioma was found. Some, in the scientific community, have concluded that the "maximum tolerated dose" was exceeded and that significant particle contamination was a confounding issue; therefore, these study findings may not represent an accurate assessment of the potential for RCF to produce adverse health effects.

In a related multi-dose study with a similar protocol, other rats were exposed to doses of 16  $mg/m<sup>3</sup>$ , 9 mg/m<sup>3</sup>, 3 mg/m<sup>3</sup> which corresponds to about 115, 75, and 25 fibers per cubic centimeter respectively. This study found no statistically significant increase in lung cancer. Some cases of pleural and parenchymal fibrosis were seen in the 16 mg/m<sup>3</sup> dose group. Some cases of mild fibrosis and one mesothelioma were observed in the 9 mg/m $3$  group. No acute respiratory effects were seen in the rats in the 3 mg/ $m<sup>3</sup>$  exposure group, which suggests that there may be a dose/response threshold, below which irreversible respiratory impacts do not occur.

Other toxicological studies have been conducted which utilized non-physiological exposure methods such as intrapleural, intraperitoneal and intratracheal implantation or injection. Some of these studies have found that RCF is a potential carcinogen. Some experts, however, suggest that these tests have limited relevance because they bypass many of the biological mechanisms that prevent fiber deposition or facilitate fiber clearance.

To obtain more epidemiology or toxicology information, please call the toll free telephone number for the Unifrax Corporation Product Stewardship Program found in Section 16 - Other Information.

# **12. ECOLOGICAL INFORMATION**

No ecological concerns have been identified.

## **13. DISPOSAL CONSIDERATIONS**

## **WASTE MANAGEMENT**

To prevent waste materials from becoming airborne during waste storage, transportation and disposal, a covered container or plastic bagging is recommended.

#### **DISPOSAL**

RCF, as manufactured, is not classified as a hazardous waste according to Federal regulations (40 CFR 261). Any processing, use, alteration or chemical additions to the product, as purchased, may alter the disposal requirements. Under Federal regulations, it is the waste generator's responsibility to properly characterize a waste material, to determine if it is a "hazardous" waste. Check local, regional, state or provincial regulations to identify all applicable disposal requirements.

# **14. TRANSPORT INFORMATION**

#### **U.S. DEPARTMENT OF TRANSPORTATION (DOT)**

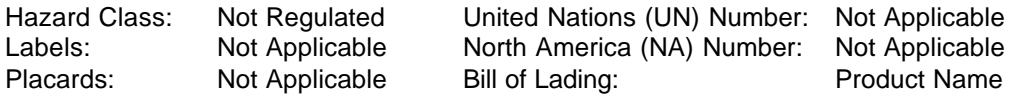

#### **INTERNATIONAL**

Canadian TDG Hazard Class & PIN: Not regulated Not classified as dangerous goods under ADR (road), RID (train) or IMDG (ship).

## **15. REGULATORY INFORMATION**

### **UNITED STATES REGULATIONS**

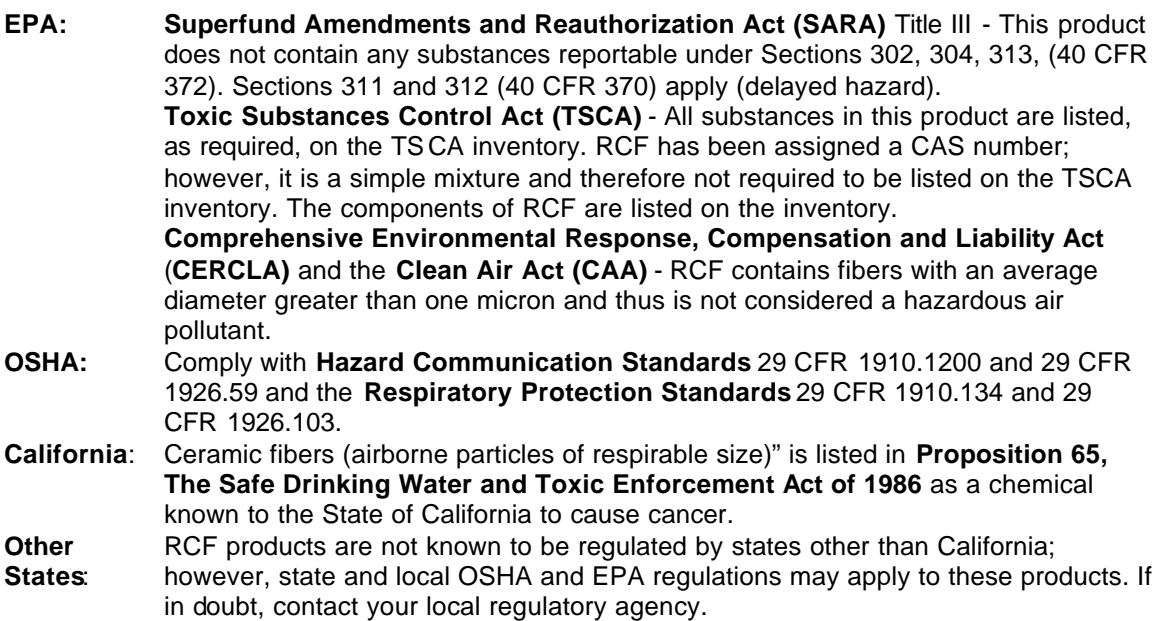

### **INTERNATIONAL REGULATIONS**

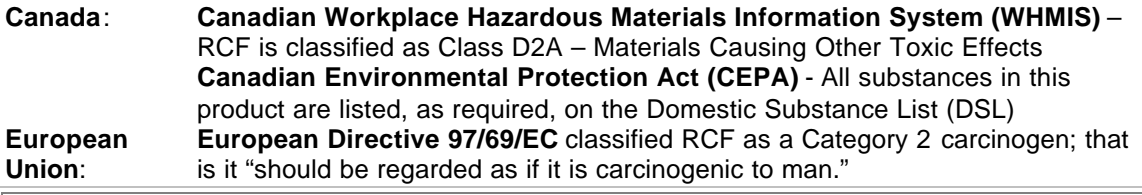

## **16. OTHER INFORMATION**

#### **RCF DEVITRIFICATION**

As produced, all RCF fibers are vitreous (glassy) materials which do not contain crystalline silica. Continued exposure to elevated temperatures may cause these fibers to devitrify (become crystalline). The first crystalline formation (mullite) begins to occur at approximately 985° C (1805° F). Crystalline phase silica may begin to form at temperatures of approximately 1200° C (2192° F). The occurrence and extent of crystalline phase formation is dependent on the duration and temperature of exposure, fiber chemistry and/or the presence of fluxing agents. The presence of crystalline phases can be confirmed only through laboratory analysis of the "hot face" fiber.

IARC's evaluation of crystalline silica states "Crystalline silica inhaled in the form of quartz or cristobalite from occupational sources is carcinogenic to humans (Group 1)" and additionally notes "carcinogenicity in humans was not detected in all industrial circumstances studied" (IARC Monograph Vol. 68, 1997). NTP lists all polymorphs of crystalline silica amongst substances which may "reasonably be anticipated to be carcinogens".

IARC and NTP did not evaluate after-service RCF, which may contain various crystalline phases. However, an analysis of after-service RCF samples obtained pursuant to an exposure monitoring agreement with the USEPA, found that in the furnace conditions sampled, most did not contain detectable levels of crystalline silica. Other relevant RCF studies found that (1) simulated afterservice RCF showed little, or no, activity where exposure was by inhalation or by intraperitoneal

injection; and (2) after-service RCF was not cytotoxic to macrophage-like cells at concentrations up to 320 g/cm<sup>2</sup> - by comparison, pure quartz or cristobalite were significantly active at much lower levels (circa 20 g/cm<sup>2</sup>).

## **RCF AFTER-SERVICE REMOVAL**

Respiratory protection should be provided in compliance with OSHA standards. During removal operations, a full face respirator is recommended to reduce inhalation exposure along with eye and respiratory tract irritation. A specific evaluation of workplace hazards and the identification of appropriate respiratory protection is best performed, on a case by case basis, by a qualified industrial hygiene professional.

### **PRODUCT STEWARDSHIP PROGRAM**

The Unifrax Corporation has established a program to provide customers with up-to-date information regarding the proper use and handling of refractory ceramic fiber. In addition, Unifrax Corporation has also established a program to monitor airborne fiber concentrations at customer facilities. If you would like more information about this program, please call the Unifrax Corporation Product Stewardship Information Hotline at 1-800-322-2293.

On February 11, 2002, the Refractory Ceramic Fibers Coalition (RCFC) and the U.S. Occupational Safety and Health Administration (OSHA) introduced a voluntary worker protection program entitled PSP 2002, a comprehensive, multi-faceted risk management program designed to control and reduce workplace exposures to refractory ceramic fiber (RCF). Unifrax Corporation, as a member of RCFC, is participating in this highly acclaimed product stewardship program. For more information regarding PSP 2002, please call the Unifrax Corporation's Product Stewardship Information Hotline at 1-800-322-2293 or refer to the RCFC web site: http://www.rcfc.net.

#### **DEFINITIONS**

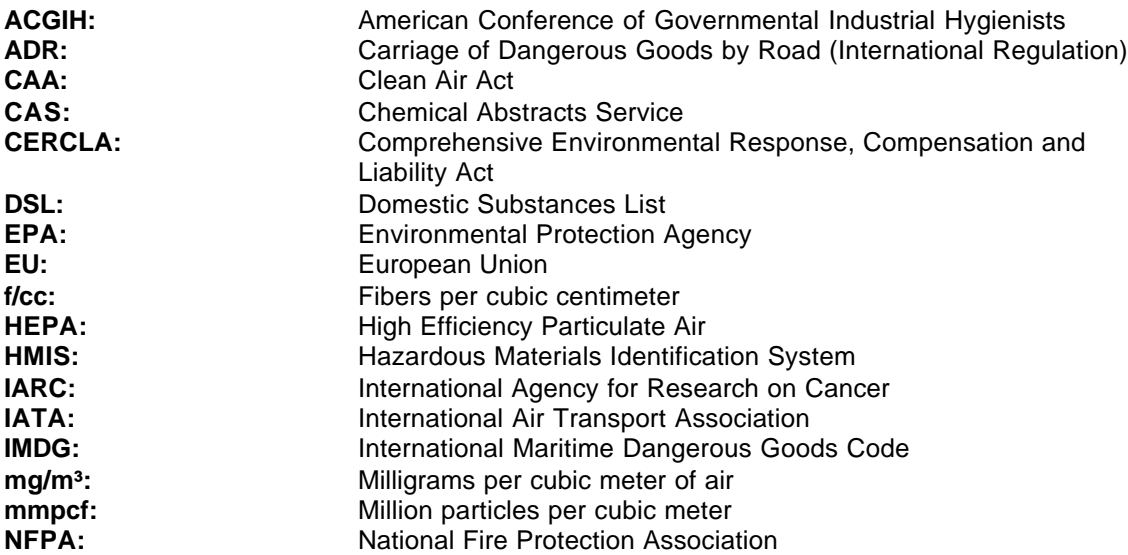

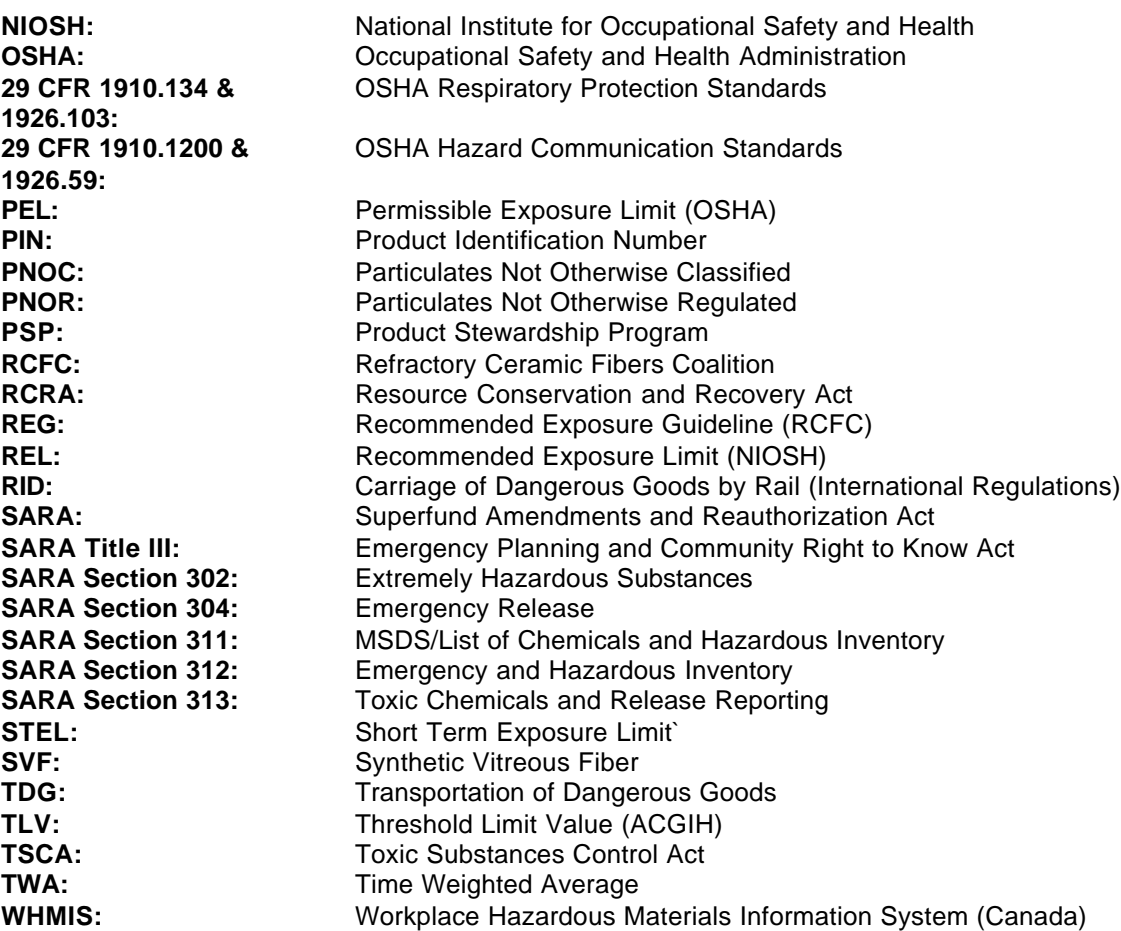

**Revision Summary:** Minor modification to devitrification section. Replaces 06/10/03 MSDS.

**MSDS Prepared By:** UNIFRAX RISK MANAGEMENT DEPARTMENT

### **DISCLAIMER**

The information presented herein is presented in good faith and believed to be accurate as of the effective date of this Material Safety Data Sheet. Employers may use this MSDS to supplement other information gathered by them in their efforts to assure the health and safety of their employees and the proper use of the product. This summary of the relevant data reflects professional judgment; employers should note that information perceived to be less relevant has not been included in this MSDS. Therefore, given the summary nature of this document, Unifrax Corporation does not extend any warranty (expressed or implied), assume any responsibility, or make any representation regarding the completeness of this information or its suitability for the purposes envisioned by the user.

# **4. Fiberfrax Papers MSDS 042006**

# **4. Fiberfrax Papers MSDS 042006**

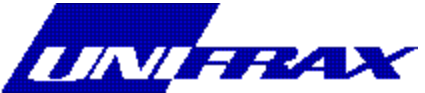

## **MATERIAL SAFETY DATA SHEET**

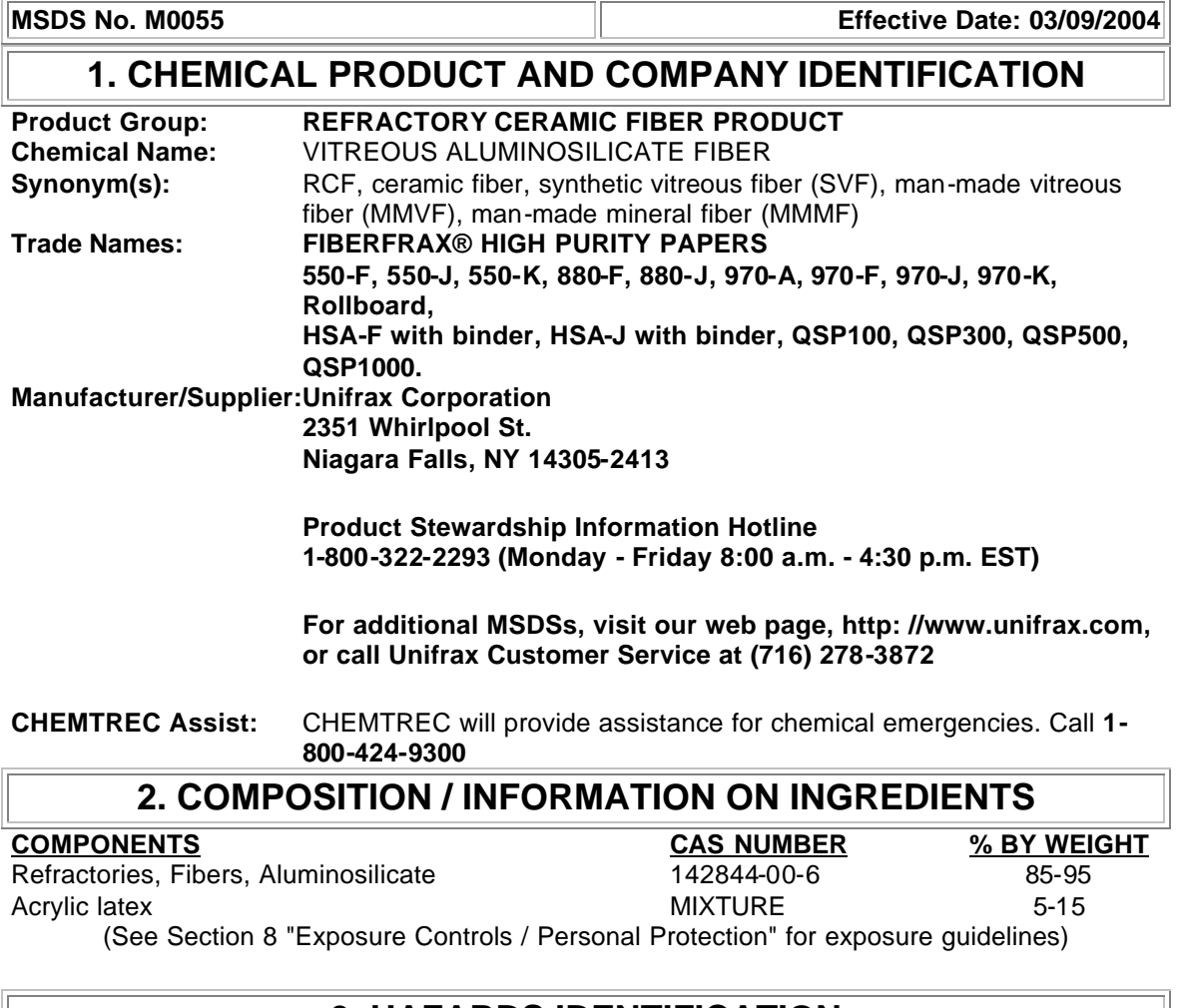

## **3. HAZARDS IDENTIFICATION**

# **EMERGENCY OVERVIEW**

WARNING! POSSIBLE CANCER HAZARD BY INHALATION. (See Section 11 for more information)

#### **CHRONIC EFFECT**

There has been no increased incidence of respiratory disease in studies examining occupationally exposed workers. In animal studies, long-term laboratory exposure to doses hundreds of times higher than normal occupational exposures has produced fibrosis, lung cancer, and mesothelioma in rats or hamsters. The fibers used in those studies were specially sized to maximize rodent respirability.

## **OTHER POTENTIAL EFFECTS**

#### **TARGET ORGANS:**

Respiratory Tract (nose & throat), Eyes, Skin

#### **RESPIRATORY TRACT (nose & throat) IRRITATION:**

If inhaled in sufficient quantity, may cause temporary, mild mechanical irritation to respiratory tract. Symptoms may include scratchiness of the nose or throat, cough or chest discomfort.

#### **EYE IRRITATION:**

May cause temporary, mild mechanical irritation. Fibers may be abrasive; prolonged contact may cause damage to the outer surface of the eye.

#### **SKIN IRRITATION:**

May cause temporary, mild mechanical irritation. Exposure may also result in inflammation, rash or itching.

#### **GASTROINTESTINAL IRRITATION:**

Unlikely route of exposure.

#### **MEDICAL CONDITIONS AGGRAVATED BY EXPOSURE:**

Pre-existing medical conditions, including dermatitis, asthma or chronic lung disease may be aggravated by exposure; individuals who have a history of allergies may experience greater amounts of skin and respiratory irritation.

#### **HAZARD CLASSIFICATION**

Although studies, involving occupationally exposed workers, have not identified any increased incidence of respiratory disease, results from animal testing have been used as the basis for hazard classification. In each of the following cases, the conclusions are qualitative only and do not rest upon any quantitative analysis suggesting that the hazard actually may occur at current occupational exposure levels.

In October 2001, the **International Agency for Research on Cancer (IARC)** confirmed that Group 2b (possible human carcinogen) remains the appropriate IARC classification for RCF.

The Seventh Annual Report on Carcinogens (1994), prepared by the **National Toxicology Program (NTP),** classified respirable RCF and glasswool as substances reasonably anticipated to be carcinogens.

The **American Conference of Governmental Industrial Hygienists (ACGIH)** has classified RCF as "A2-Suspected Human Carcinogen."

The **Commission of The European Communities (DG XI)** has classified RCF as a substance that should be regarded as if it is carcinogenic to man.

The **State of California**, pursuant to Proposition 65, The Safe Drinking Water and Toxic Enforcement Act of 1986, has listed "ceramic fibers (airborne fibers of respirable size)" as a chemical known to the State of California to cause cancer.

The **Canadian Environmental Protection Agency (CEPA)** has classified RCF as "probably carcinogenic" (Group 2).

The **Canadian Workplace Hazardous Materials Information System (WHMIS)** – RCF is classified as Class D2A – Materials Causing Other Toxic Effects

#### The **Hazardous Materials Identification System (HMIS)** –

Health 1\* Flammability 0 Reactivity 0 Personal Protection Index: X (Employer Determined) (\* denotes potential for chronic effects)

## **4. FIRST AID MEASURES**

#### **FIRST AID PROCEDURES**

#### **RESPIRATORY TRACT (nose & throat) IRRITATION:**

If respiratory tract irritation develops, move the person to a dust free location. Get medical attention if the irritation continues. See Section 8 for additional measures to reduce or eliminate exposure.

#### **EYE IRRITATION:**

If eyes become irritated, flush immediately with large amounts of lukewarm water for at least 15 minutes. Eyelids should be held away from the eyeball to ensure thorough rinsing. Do not rub eyes. Get medical attention if irritation persists.

#### **SKIN IRRITATION:**

If skin becomes irritated, remove soiled clothing. Do not rub or scratch exposed skin. Wash area of contact thoroughly with soap and water. Using a skin cream or lotion after washing may be helpful.

#### **GASTROINTESTINAL IRRITATION:**

If gastrointestinal tract irritation develops, move the person to a dust free environment.

#### **NOTES TO PHYSICIANS:**

Skin and respiratory effects are the result of temporary, mild mechanical irritation; fiber exposure does not result in allergic manifestations.

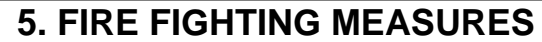

**NFPA Codes: Flammability: 0 Health: 1 Reactivity: 0 Special: 0**

**NFPA Unusual Hazards:** None

**Flammable Properties:** None

**Flash Point:** None

**Hazardous Decomposition Products:** Thermal decomposition of binder from fires or from first heat of product may release smoke, carbon monoxide, carbon dioxide, oxides of nitrogen and small amounts of aromatic and aliphatic hydrocarbons. Use adequate ventilation or other precautions to eliminate exposure to vapors resulting from thermal decomposition of binder. Exposure to thermal decomposition fumes may cause respiratory tract irritation, bronchial hyperreactivity or an asthmatic-type response.

#### **Unusual Fire and Explosion Hazard:** None

**Extinguishing Media:** Use extinguishing media suitable for type of surrounding fire.

# **6. ACCIDENTAL RELEASE MEASURES**

#### **SPILL PROCEDURES**

Avoid creating airborne dust. Dust suppressing cleaning methods such as wet sweeping or vacuuming should be used to clean the work area. If vacuuming, the vacuum must be equipped with a HEPA filter. Compressed air or dry sweeping should not be used for cleaning.

# **7. HANDLING AND STORAGE**

#### **STORAGE**

Store in original container in a dry area. Keep container closed when not in use.

#### **HANDLING**

Handle ceramic fiber carefully. Limit use of power tools unless in conjunction with local exhaust. Use hand tools whenever possible. Frequently clean the work area with HEPA filtered vacuum or wet sweeping to minimize the accumulation of debris. Do not use compressed air for clean-up.

#### **EMPTY CONTAINERS**

Product packaging may contain residue. Do not reuse.

## **8. EXPOSURE CONTROLS/PERSONAL PROTECTION**

## **EXPOSURE GUIDELINES -- RCF**

**COMPONENTS OSHA PEL MANUFACTURER REG**

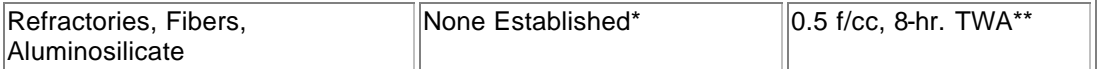

**\*** There is no specific regulatory standard for RCF in the U.S. OSHA's "Particulate Not Otherwise Regulated (PNOR)" standard [29 CFR 1910.1000, Subpart Z, Air Contaminants] applies

generally; Total Dust 15 mg/m<sup>3</sup>; Respirable Fraction 5 mg/m<sup>3</sup>.

\*\* The Refractory Ceramic Fibers Coalition (RCFC) has sponsored comprehensive toxicology and epidemiology studies to identify potential RCF-related health effects [see Section 11 for more details], consulted experts familiar with fiber and particle science, conducted a thorough review of the RCF-related scientific literature, and further evaluated the data in a state-of-the-art quantitative risk assessment. Based on these efforts and in the absence of an OSHA PEL, RCFC has adopted a recommended exposure guideline, as measured under NIOSH Method 7400 B. The manufacturers' REG is intended to promote occupational health and safety through prudent exposure control and reduction and it reflects relative technical and economic feasibility as determined by extensive industrial hygiene monitoring efforts undertaken pursuant to an agreement with the U.S. Environmental Protection Agency.

## **OTHER OCCUPATIONAL EXPOSURE LEVELS (OEL)**

RCF-related occupational exposure limits vary internationally. Regulatory OEL examples include: Australia – 0.5 f/cc; Austria – 0.5 f/cc; Canada – 0.5 to 1.0 f/cc; Denmark – 1.0 f/cc; France – 0.6 f/cc; Germany  $-0.5$  f/cc; Netherlands  $-1.0$  f/cc; New Zealand  $-1.0$  f/cc; Norway  $-2.0$  f/cc; Poland – 2.0 f/cc; Sweden – 1.0 f/cc; United Kingdom – 2.0 f/cc. Non-regulatory OEL examples include: ACGIH TLV 0.2 f/cc; RCFC REG 0.5 f/cc. The objectives and criteria underlying each of these OEL decisions also vary. The evaluation of occupational exposure limits and determining their relative applicability to the workplace is best performed, on a case-by-case basis, by a qualified Industrial Hygienist.

## **EXPOSURE GUIDELINES -- OTHER INGREDIENTS**

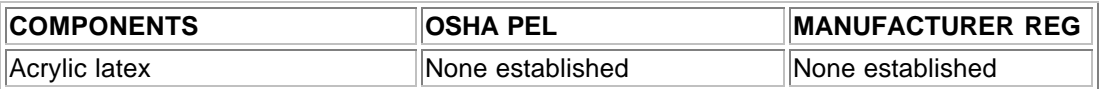

## **OTHER OCCUPATIONAL EXPOSURE LEVELS (OEL)**

Non-regulatory OEL examples include: ACGIH TLVs (TWAs): Acrylic latex -- None established.

#### **ENGINEERING CONTROLS**

Use engineering controls such as local exhaust ventilation, point of generation dust collection, down draft work stations, emission controlling tool designs, and materials handling equipment designed to minimize airborne fiber emissions.

#### **PERSONAL PROTECTION EQUIPMENT**

**Respiratory Protection – RCF:**

When engineering and/or administrative controls are insufficient to maintain workplace

concentrations within the 0.5 f/cc REG, the use of appropriate respiratory protection, pursuant to the requirements of OSHA Standards 29 CFR 1910.134 and 29 CFR 1926.103, is recommended. The following information is provided as an example of appropriate respiratory protection for aluminosilicate fibers. The evaluation of workplace hazards and the identification of appropriate respiratory protection is best performed, on a case by case basis, by a qualified Industrial Hygienist.

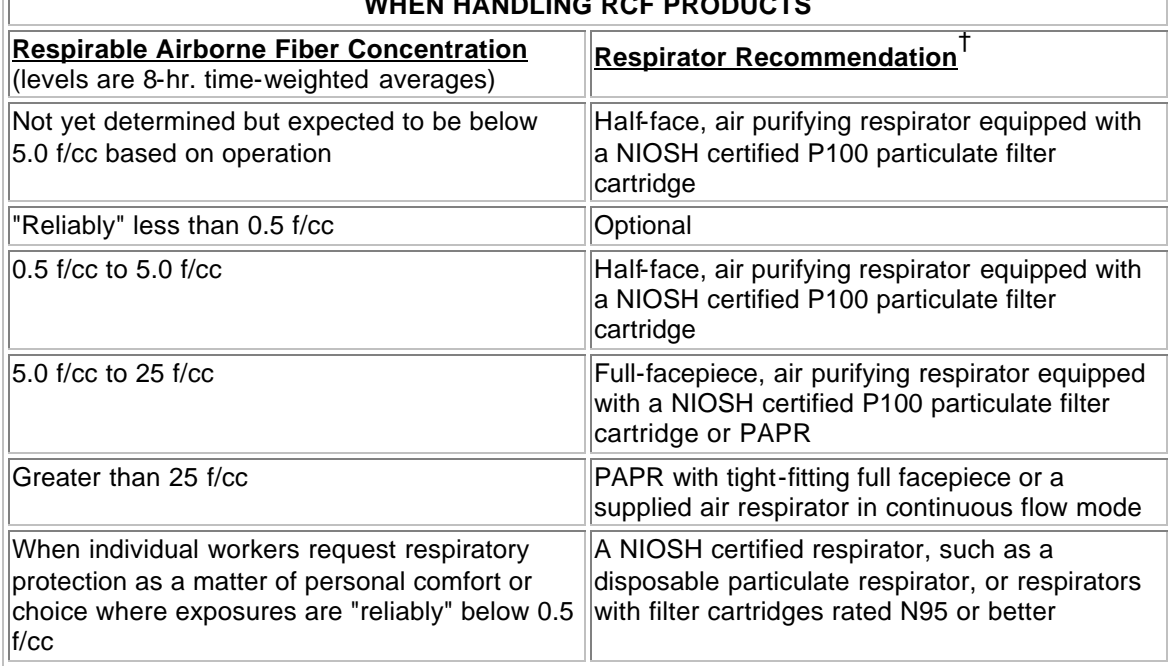

### **MANUFACTURER'S RESPIRATORY PROTECTION RECOMMENDATIONS WHEN HANDLING RCF PRODUCTS**

† The P100 recommendation is a conservative default choice; in some case, solid arguments can be made that other respirator types (e.g., N95, R99, etc.) may be suitable for some tasks or work environments. The P100 recommendation is not designed to limit informed choices, provided that respiratory protection decisions comply with 29 CFR 1910.134.

## **Other Information:**

- Concentrations based upon an eight-hour time weighted average (TWA) as determined by air samples collected and analyzed pursuant to NIOSH method 7400 (B) for airborne fibers.
- The manufacturer recommends the use of a full-facepiece air purifying respirator equipped with an appropriate particulate filter cartridge during furnace tear-out events and the removal of used RCF to control exposures to airborne fiber and the potential presence of crystalline silica. If exposure levels are known, the respiratory protection chart provided above may be applied.
- Potential exposure to other airborne contaminants should be evaluated by a qualified Industrial Hygienist for the selection of appropriate respiratory protection and air monitoring.

#### **Skin Protection:**

Wear gloves, head coverings and full body clothing as necessary to prevent skin irritation. Washable or disposable clothing may be used. If possible, do not take unwashed clothing home. If soiled work clothing must be taken home, employers should ensure employees are thoroughly trained on the best practices to minimize or avoid non-work dust exposure (e.g., vacuum clothes before leaving the work area, wash work clothing separately, rinse washer before washing other household clothes, etc.).

#### **Eye Protection:**

Wear safety glasses with side shields or other forms of eye protection in compliance with appropriate OSHA standards to prevent eye irritation. The use of contact lenses is not recommended, unless used in conjunction with appropriate eye protection. Do not touch eyes with soiled body parts or materials. If possible, have eye-washing facilities readily available where eye irritation can occur.

# **9. PHYSICAL AND CHEMICAL PROPERTIES**

**BOILING POINT:** Not Applicable **WATER SOLUBILITY (%):** Not Soluble in Water **MELTING POINT:** 1760° C (3200° F) **SPECIFIC GRAVITY**: 2.50 – 2.75 **VAPOR PRESSURE:** Not Applicable **pH**: Not Applicable **VAPOR DENSITY** (Air = 1): Not Applicable **% VOLATILE**: Not Applicable **MOLECULAR FORMULA:** Not Applicable

**ODOR AND APPEARANCE**: White, odorless, fibrous material **CHEMICAL FAMILY**: Vitreous Aluminosilicate Fibers

## **10. STABILITY AND REACTIVITY**

**CHEMICAL STABILITY:** Stable under conditions of normal use. **INCOMPATIBILITY:** Soluble in hydrofluoric acid, phosphoric acid, and concentrated alkali. **CONDITIONS TO AVOID:** None. **HAZARDOUS DECOMPOSITION PRODUCTS:** Thermal decomposition of binder from fires or from first heat of product may release smoke, carbon monoxide, carbon dioxide, oxides of nitrogen and small amounts of aromatic and aliphatic hydrocarbons. Use adequate ventilation or other precautions to eliminate exposure to vapors resulting from thermal decomposition of binder. Exposure to thermal decomposition fumes may cause respiratory tract irritation, bronchial hyper-reactivity or an asthmatic-type response. HAZARDOUS POLYMERIZATION: Not Applicable.

# **11. TOXICOLOGICAL INFORMATION**

#### **HEALTH DATA SUMMARY**

**Epidemiological studies of RCF production workers have indicated no increased incidence of respiratory disease nor other significant health effects. In animal studies, long-term, high-dose inhalation exposure resulted in the development of respiratory dise ase in rats and hamsters.**

#### **EPIDEMIOLOGY**

The University of Cincinnati is conducting an ongoing epidemiologic investigation. The evidence obtained from employees in U. S. RCF manufacturing facilities is as follows:

1) There is no evidence of any fibrotic lung disease (interstitial fibrosis) from evaluations of chest X-rays.

2) There is no evidence of an elevated incidence of lung disease among RCF manufacturing employees.

3) In early studies, an apparent statistical "trend" was observed, in the exposed population, between RCF exposure duration and some measures of lung function. The observations were clinically insignificant. If these observations were made on an individual employee, the results would be interpreted as being within the normal (predicted) respiratory range. A more recent longitudinal study of employees with 5 or more pulmonary function tests found that there was no effect on lung function associated with RCF production experience. Initial data (circa 1987) seemed to indicate an interactive effect between smoking and RCF exposure; more recent data, however, found no interactive effect. Nevertheless, to promote good health, RCF employees are still actively encouraged not to smoke.

4) Pleural plaques (thickening along the chest wall) have been observed in a small number of RCF employees. Some studies appear to show a relationship between the occurence of pleural plaques on chest radiographs and the following variables: (a) years since RCF production hire date; (b) duration of RCF production employment; and (c) cumulative RCF exposure. The best evidence to date indicates that pleural plaques are a marker of exposure only. Pleural plaques are not associated with pulmonary impairment. The pathogenesis of pleural plaques remains incompletely understood; however, the mechanism appears to be an inflammatory response caused by inhaled fibers.

#### **TOXICOLOGY**

A number of toxicological studies designed to identify any potential health effects from RCF exposure have been completed. In one study, conducted by the Research and Consulting Company, (Geneva, Switzerland), rats and hamsters were exposed to 30 mg/m<sup>3</sup> (about 200) fibers/cc) of specially-prepared RCF for 6 hours/day, 5 days/week, for up to 24 months. In rats, a statistically significant increase in lung tumors was observed; two mesotheliomas (cancer of the pleural lining between the chest wall and lung) were also identified. Hamsters did not develop lung tumors; however, interstitial fibrosis and mesothelioma was found. Some, in the scientific community, have concluded that the "maximum tolerated dose" was exceeded and that significant particle contamination was a confounding issue; therefore, these study findings may not represent an accurate assessment of the potential for RCF to produce adverse health effects.

In a related multi-dose study with a similar protocol, other rats were exposed to doses of 16 mg/m<sup>3</sup>, 9 mg/m<sup>3</sup>, 3 mg/m<sup>3</sup> which corresponds to about 115, 75, and 25 fibers per cubic centimeter respectively. This study found no statistically significant increase in lung cancer. Some cases of pleural and parenchymal fibrosis were seen in the 16 mg/m<sup>3</sup> dose group. Some cases of mild

fibrosis and one mesothelioma were observed in the  $9 \text{ mg/m}$ <sup>3</sup> group. No acute respiratory effects were seen in the rats in the  $3 \text{ mg/m}^3$  exposure group, which suggests that there may be a dose/response threshold, below which irreversible respiratory impacts do not occur.

Other toxicological studies have been conducted which utilized non-physiological exposure methods such as intrapleural, intraperitoneal and intratracheal implantation or injection. Some of these studies have found that RCF is a potential carcinogen. Some experts, however, suggest that these tests have limited relevance because they bypass many of the biological mechanisms that prevent fiber deposition or facilitate fiber clearance.

To obtain more epidemiology or toxicology information, please call the toll free telephone number for the Unifrax Corporation Product Stewardship Program found in Section 16 - Other Information.

# **12. ECOLOGICAL INFORMATION**

No ecological concerns have been identified.

## **13. DISPOSAL CONSIDERATIONS**

### **WASTE MANAGEMENT**

To prevent waste materials from becoming airborne during waste storage, transportation and disposal, a covered container or plastic bagging is recommended.

#### **DISPOSAL**

RCF, as manufactured, is not classified as a hazardous waste according to Federal regulations (40 CFR 261). Any processing, use, alteration or chemical additions to the product, as purchased, may alter the disposal requirements. Under Federal regulations, it is the waste generator's responsibility to properly characterize a waste material, to determine if it is a "hazardous" waste. Check local, regional, state or provincial regulations to identify all applicable disposal requirements.

# **14. TRANSPORT INFORMATION**

## **U.S. DEPARTMENT OF TRANSPORTATION (DOT)**

Hazard Class: Not Regulated United Nations (UN) Number: Not Applicable Labels: Not Applicable North America (NA) Number: Not Applicable Placards: Not Applicable Bill of Lading: Placards: Product Name

#### **INTERNATIONAL**

Canadian TDG Hazard Class & PIN: Not regulated Not classified as dangerous goods under ADR (road), RID (train) or IMDG (ship).

# **15. REGULATORY INFORMATION**

### **UNITED STATES REGULATIONS**

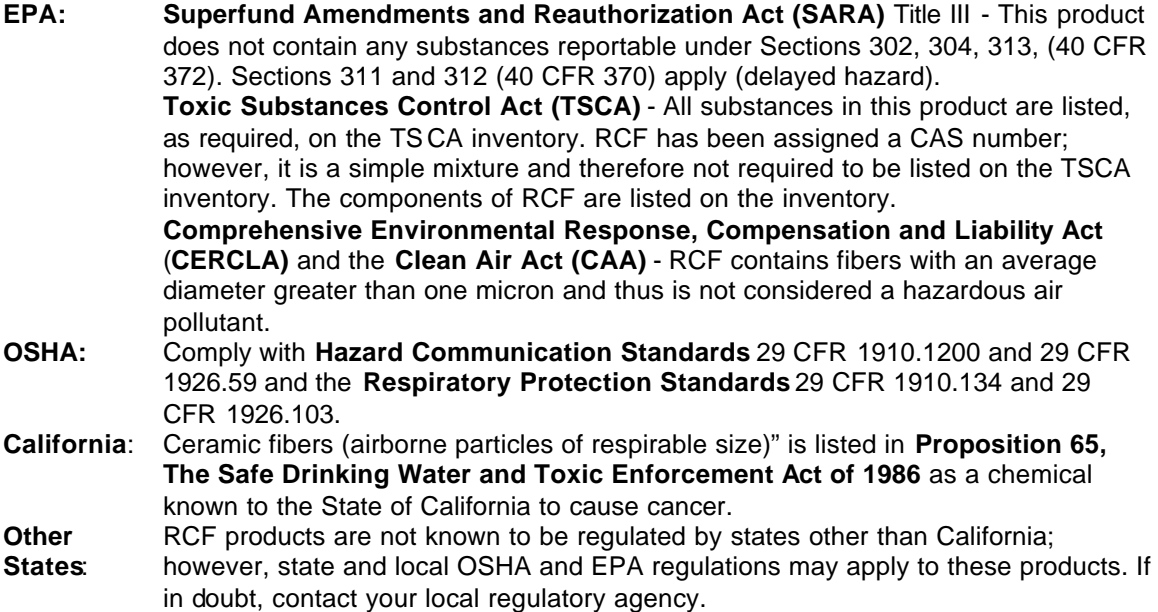

#### **INTERNATIONAL REGULATIONS**

**Canada**: **Canadian Workplace Hazardous Materials Information System (WHMIS)** – RCF is classified as Class D2A – Materials Causing Other Toxic Effects **Canadian Environmental Protection Act (CEPA)** - All substances in this product are listed, as required, on the Domestic Substance List (DSL) **European Union**: **European Directive 97/69/EC** classified RCF as a Category 2 carcinogen; that is it "should be regarded as if it is carcinogenic to man."

## **16. OTHER INFORMATION**

#### **RCF DEVITRIFICATION**

As produced, all RCF fibers are vitreous (glassy) materials which do not contain crystalline silica. Continued exposure to elevated temperatures may cause these fibers to devitrify (become crystalline). The first crystalline formation (mullite) begins to occur at approximately 985° C (1805° F). Crystalline phase silica may begin to form at temperatures of approximately 1200° C (2192° F). The occurrence and extent of crystalline phase formation is dependent on the duration and temperature of exposure, fiber chemistry and/or the presence of fluxing agents. The presence of crystalline phases can be confirmed only through laboratory analysis of the "hot face" fiber.

IARC's evaluation of crystalline silica states "Crystalline silica inhaled in the form of quartz or cristobalite from occupational sources is carcinogenic to humans (Group 1)" and additionally notes "carcinogenicity in humans was not detected in all industrial circumstances studied" (IARC Monograph Vol. 68, 1997). NTP lists all polymorphs of crystalline silica amongst substances which may "reasonably be anticipated to be carcinogens".

IARC and NTP did not evaluate after-service RCF, which may contain various crystalline phases. However, an analysis of after-service RCF samples obtained pursuant to an exposure monitoring agreement with the USEPA, found that in the furnace conditions sampled, most did not contain detectable levels of crystalline silica. Other relevant RCF studies found that (1) simulated afterservice RCF showed little, or no, activity where exposure was by inhalation or by intraperitoneal injection; and (2) after-service RCF was not cytotoxic to macrophage-like cells at concentrations up to 320  $q/cm^2$  - by comparison, pure quartz or cristobalite were significantly active at much lower levels (circa 20  $g/cm<sup>2</sup>$ ).

### **RCF AFTER-SERVICE REMOVAL**

Respiratory protection should be provided in compliance with OSHA standards. During removal operations, a full face respirator is recommended to reduce inhalation exposure along with eye and respiratory tract irritation. A specific evaluation of workplace hazards and the identification of appropriate respiratory protection is best performed, on a case by case basis, by a qualified industrial hygiene professional.

#### **PRODUCT STEWARDSHIP PROGRAM**

The Unifrax Corporation has established a program to provide customers with up-to-date information regarding the proper use and handling of refractory ceramic fiber. In addition, Unifrax Corporation has also established a program to monitor airborne fiber concentrations at customer facilities. If you would like more information about this program, please call the Unifrax Corporation Product Stewardship Information Hotline at 1-800-322-2293.

On February 11, 2002, the Refractory Ceramic Fibers Coalition (RCFC) and the U.S. Occupational Safety and Health Administration (OSHA) introduced a voluntary worker protection program entitled PSP 2002, a comprehensive, multi-faceted risk management program designed to control and reduce workplace exposures to refractory ceramic fiber (RCF). Unifrax Corporation, as a member of RCFC, is participating in this highly acclaimed product stewardship program. For more information regarding PSP 2002, please call the Unifrax Corporation's Product Stewardship Information Hotline at 1-800-322-2293 or refer to the RCFC web site: http://www.rcfc.net.

#### **DEFINITIONS**

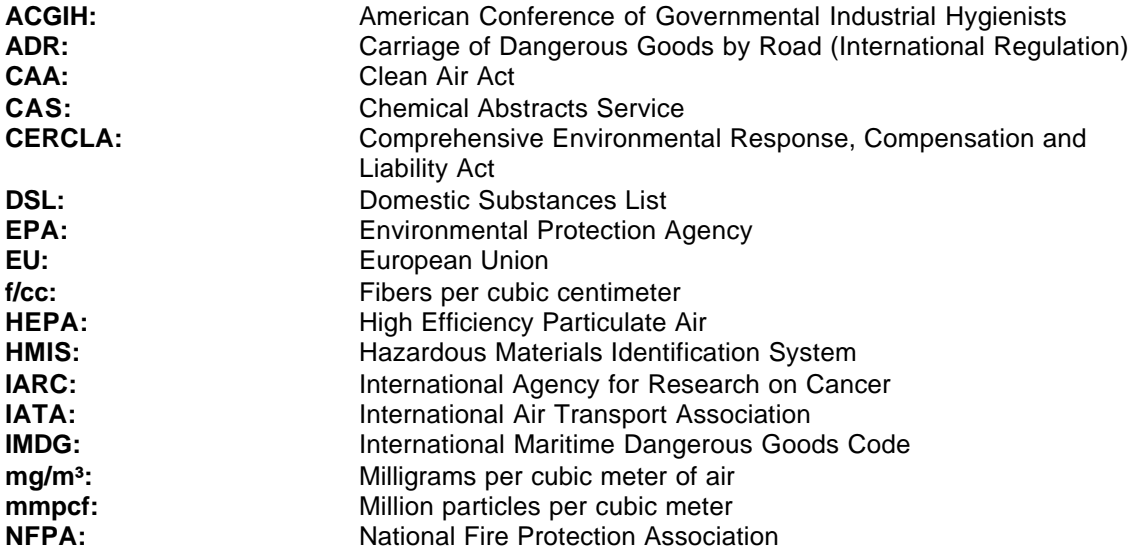

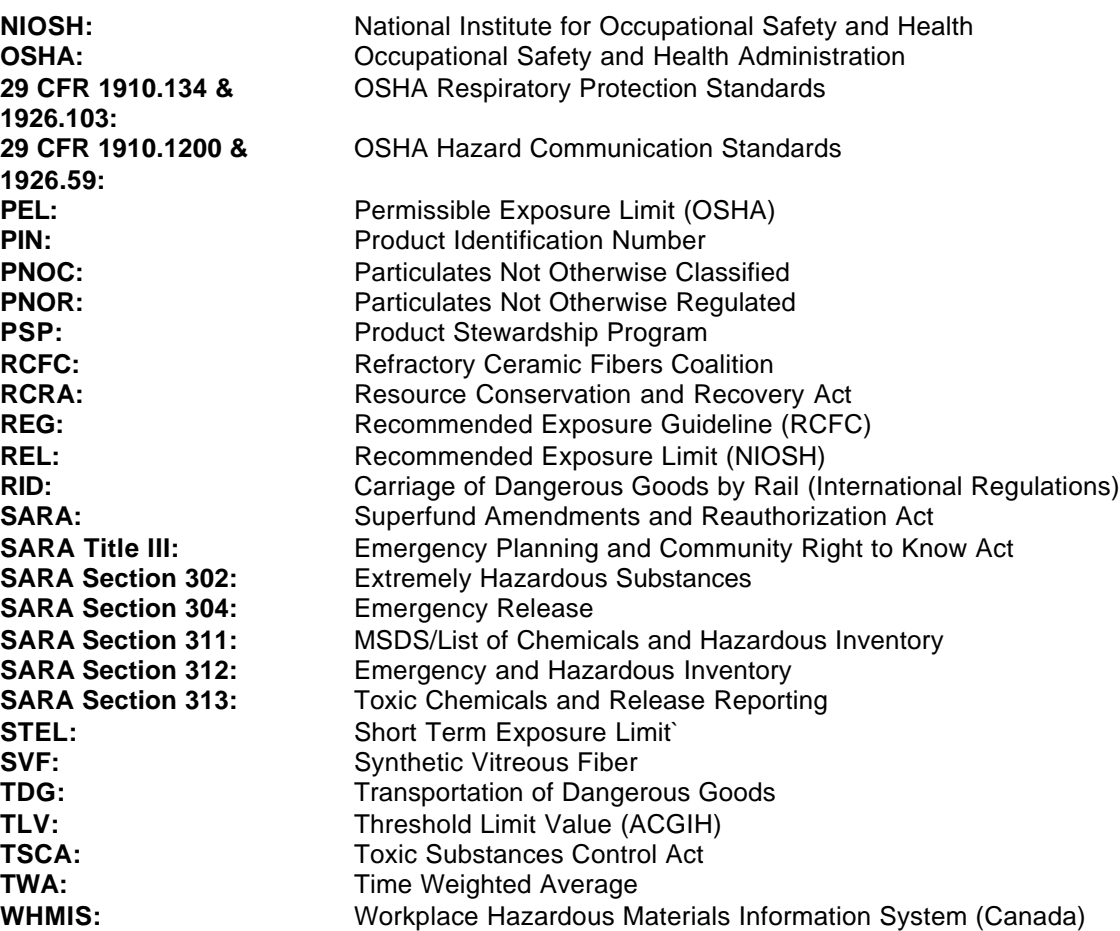

**Revision Summary:** Minor modification to devitrification section. Replaces 2/11/02 MSDS.

**MSDS Prepared By:** UNIFRAX RISK MANAGEMENT DEPARTMENT

### **DISCLAIMER**

The information presented herein is presented in good faith and believed to be accurate as of the effective date of this Material Safety Data Sheet. Employers may use this MSDS to supplement other information gathered by them in their efforts to assure the health and safety of their employees and the proper use of the product. This summary of the relevant data reflects professional judgment; employers should note that information perceived to be less relevant has not been included in this MSDS. Therefore, given the summary nature of this document, Unifrax Corporation does not extend any warranty (expressed or implied), assume any responsibility, or make any representation regarding the completeness of this information or its suitability for the purposes envisioned by the user.
## **5. Magnaform MSDS 050406**

## **5. Magnaform MSDS 050406**

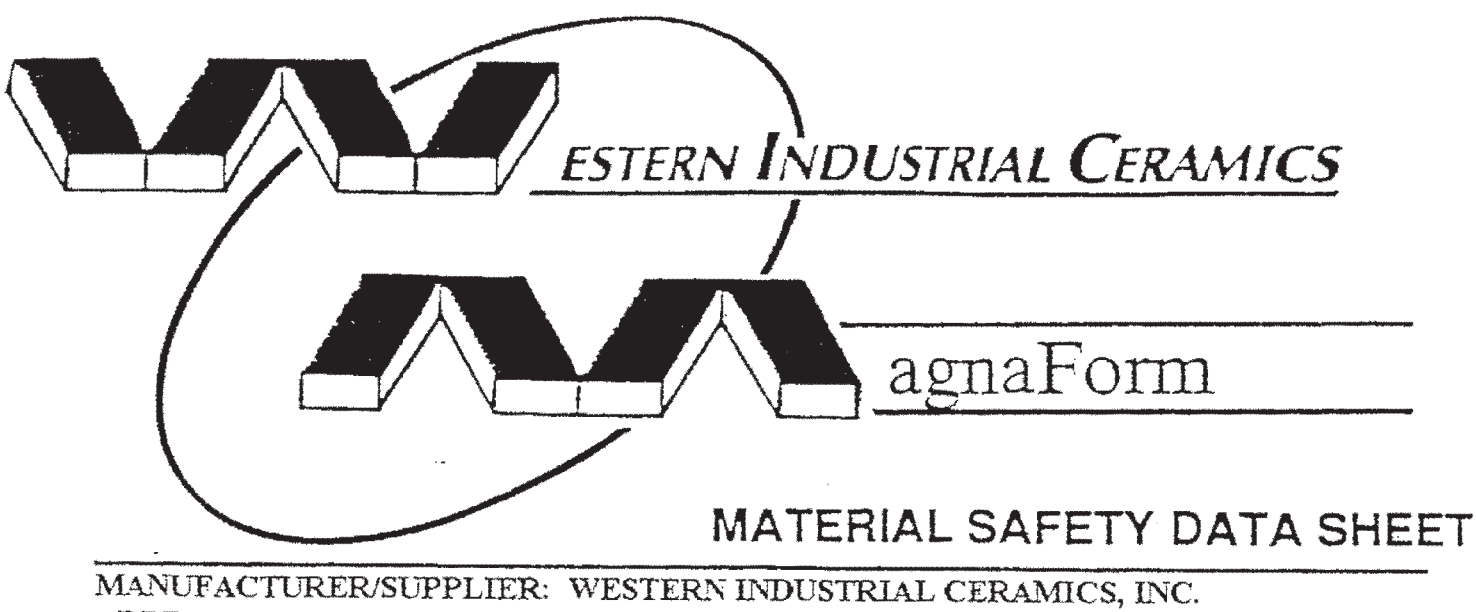

ADDRESS: 10725 S.W. TUALATIN - SHERWOOD RD., TUALATIN, OREGON 97062

**EMERGENCY PHONE: 1 - 800 - 727 - 9424**  $1 - 503 - 692 - 3770$ 

 $\sim 10$ 

SECTION I: PRODUCT IDENTIFICATION: NEWSLETTING

## TRADE NAME: **MAGNAFORM BOARDS & SHAPES**

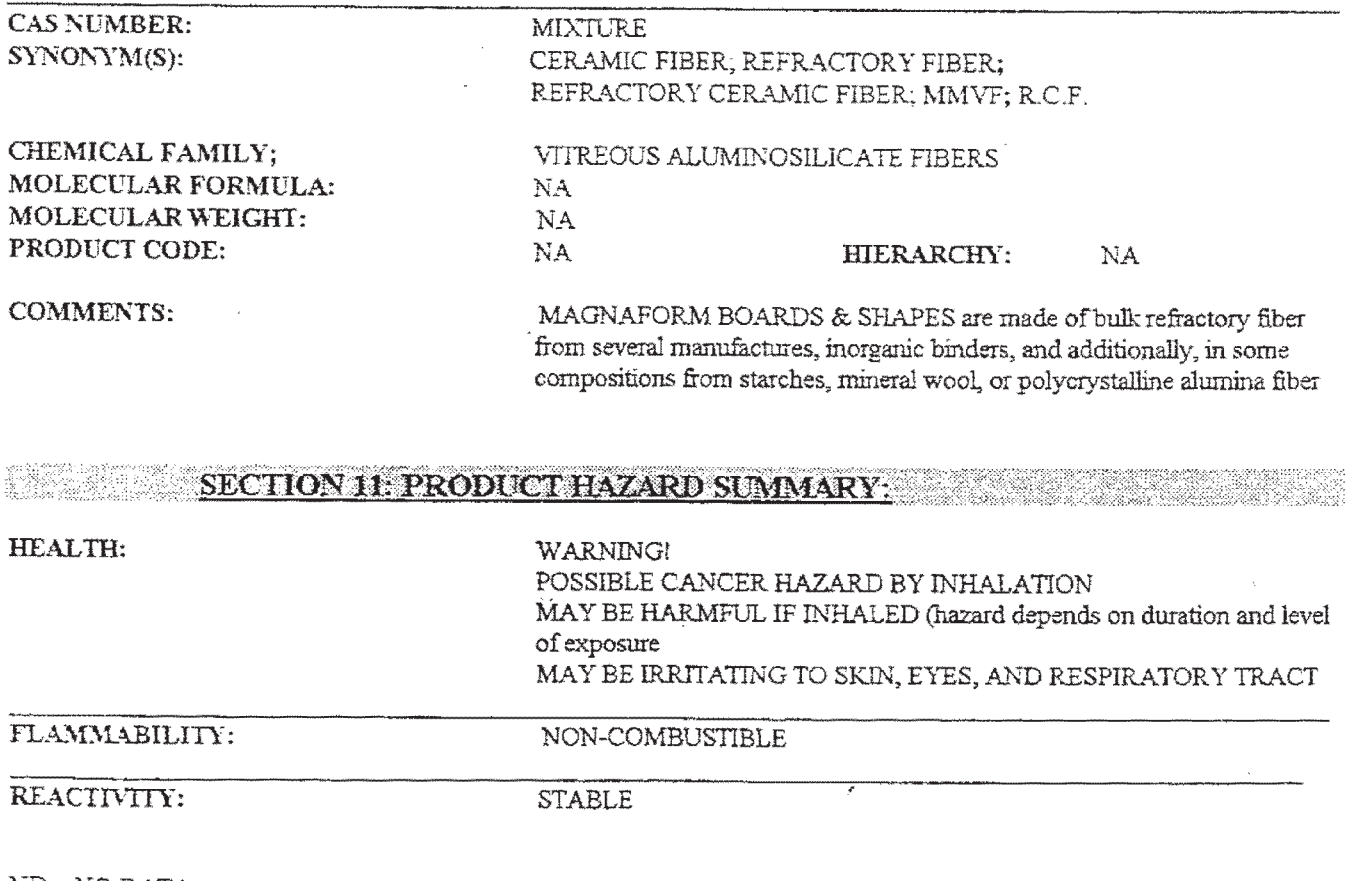

 $ND = NO DATA$ NA=NOT APPLICABLE

## **6. RTU Silicone Red Hi Temp 042006**

## **6. RTU Silicone Red Hi Temp 042006**

## **Material Safety Data Sheet**

## **RTV SILICONE 732 RED HI-TEMP**

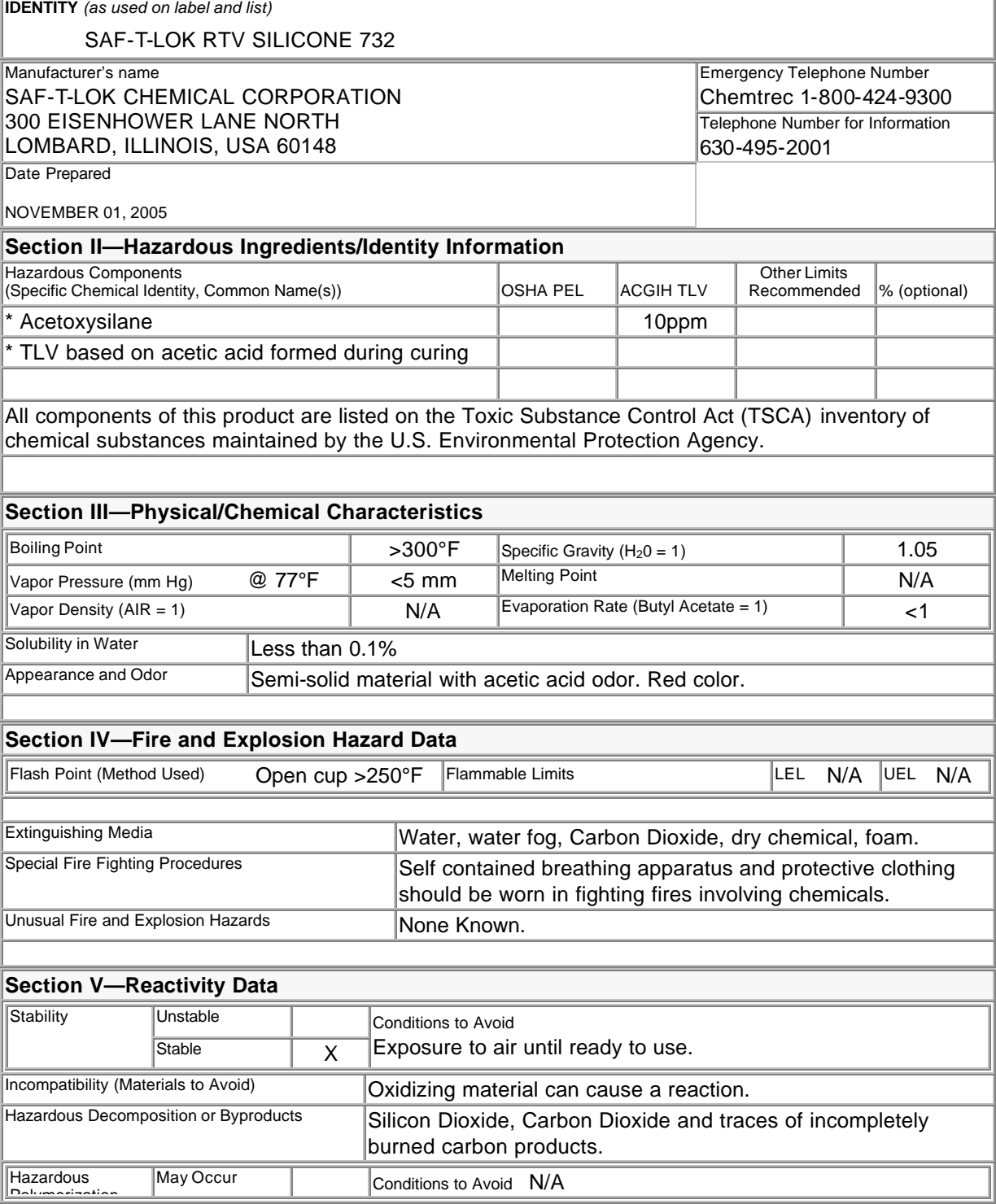

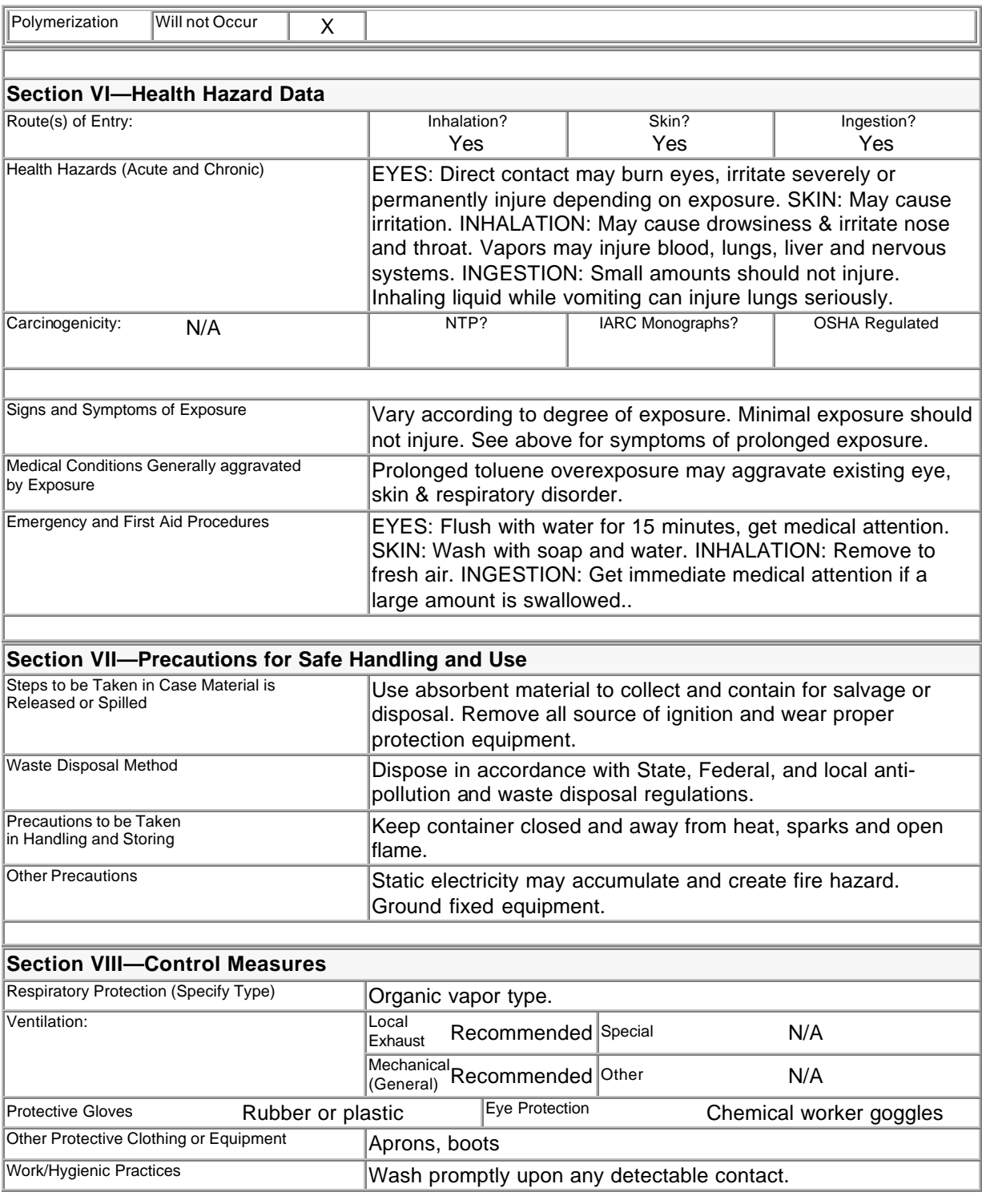

The information on this data sheet represents our current data and best opinion as to the proper use in handling of this product under normal conditions. Any use of the product which is not in conformance with this data sheet or which involves using the product in combination with any other product or any other process is the responsibility of the user.

## **7. Kaowool Insulation MSDS 050406**

## **7. Kaowool Insulation MSDS 050406**

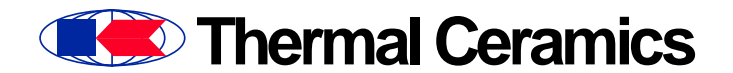

**Last Revised:** (04/13/2006)

## **MATERIAL SAFETY DATA SHEET**

**MSDS No: 203 Date Prepared: 08/01/1987 Current Date:** 4/13/2006

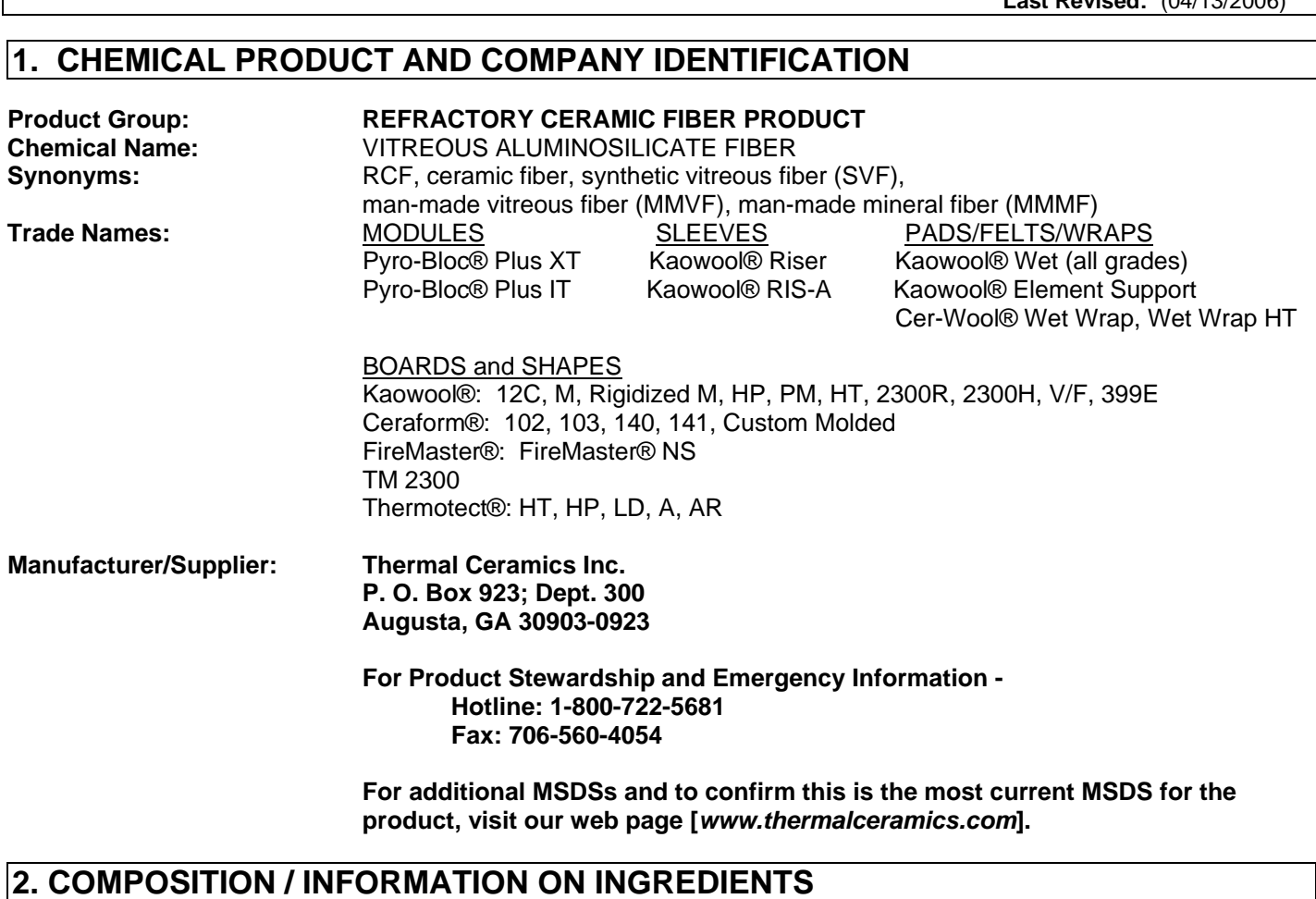

## **COMPONENTS**<br> **CAS NUMBER**<br> **CAS NUMBER**<br>
142844-00-6<br> **CAS NUMBER**<br>
25 - 90 Refractories, Fibers, Aluminosilicate Silica, amorphous 7631-86-9 5 - 15 Starch 9005-25-8 4 - 8

**(See Section 8 "Exposure Controls / Personal Protection" for exposure guidelines)** 

## **3. HAZARDS IDENTIFICATION**

#### **EMERGENCY OVERVIEW**

WARNING! POSSIBLE CANCER HAZARD BY INHALATION.

(See Section 11 for more information)

#### **CHRONIC EFFECT**

There has been no increased incidence of respiratory disease in studies examining occupationally exposed workers. In animal studies, long term laboratory exposure to doses hundreds of times higher than normal occupational exposures has produced fibrosis, lung cancer and mesothelioma in rats or hamsters. The fibers used in those studies were specially sized to maximize rodent respirability.

#### **OTHER POTENTIAL EFFECTS**

#### **TARGET ORGANS:**

Respiratory Tract (nose and throat), Eyes, Skin

#### **RESPIRATORY TRACT (nose and throat) IRRITATION:**

If inhaled in sufficient quantity, may cause temporary, mild mechanical irritation to respiratory tract. Symptoms may include scratchiness of the nose or throat, cough or chest discomfort.

#### **EYE IRRITATION:**

May cause temporary, mild mechanical irritation. Fibers may be abrasive; prolonged contact may cause damage to the outer surface of the eye.

#### **SKIN IRRITATION:**

May cause temporary, mild mechanical irritation. Exposure may also result in inflammation, rash or itching.

#### **GASTROINTESTINAL IRRITATION:**

Unlikely route of exposure.

#### **MEDICAL CONDITIONS AGGRAVATED BY EXPOSURE:**

Pre-existing medical conditions, including dermatitis, asthma or chronic lung disease may be aggravated by exposure; individuals who have a history of allergies may experience greater amounts of skin and respiratory irritation.

#### **HAZARD CLASSIFICATION**

Although studies, involving occupationally exposed workers, have not identified any increased incidence of respiratory disease, results from animal testing have been used as the basis for hazard classification. In each of the following cases, the conclusions are qualitative only and do not rest upon any quantitative analysis suggesting that the hazard actually may occur at current occupational exposure levels.

The **International Agency for Research on Cancer (IARC)** confirmed in October 2001 that Group 2B (possible human carcinogen based on sufficient evidence of carcinogenicity in animals but inadequate evidence in humans) continues to be the appropriate classification for refractory ceramic fiber.

The Seventh Annual Report on Carcinogens (1994), prepared by the **National Toxicology Program (NTP),** classified respirable RCF and glasswool as substances reasonably anticipated to be carcinogens.

The **American Conference of Governmental Industrial Hygienists (ACGIH)** has classified RCF as "A2-Suspected Human Carcinogen."

The **Commission of The European Communities (DG XI)** has classified RCF as a substance "that should be regarded as if it is carcinogenic to man."

The **State of California**, pursuant to Proposition 65, The Safe Drinking Water and Toxic Enforcement Act of 1986, has listed "ceramic fibers (airborne fibers of respirable size)" as a chemical known to the State of California to cause cancer.

The **Canadian Environmental Protection Agency (CEPA)** has classified RCF as "probably carcinogenic" (Group 2).

The **Canadian Workplace Hazardous Materials Information System (WHMIS)** – RCF is classified as Class D2A - Materials Causing Other Toxic Effects.

#### The **Hazardous Materials Identification System (HMIS)** –

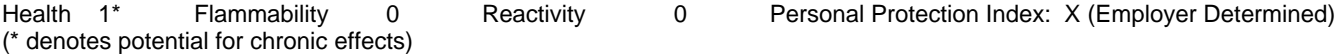

#### **4. FIRST AID MEASURES**

#### **RESPIRATORY TRACT (nose and throat) IRRITATION:**

If respiratory tract irritation develops, move the person to a dust free location. See Section 8 for additional measures to reduce or eliminate exposure.

#### **EYE IRRITATION:**

If eyes become irritated, flush immediately with large amounts of lukewarm water for at least 15 minutes. Eyelids should be held away from the eyeball to ensure thorough rinsing. Do not rub eyes.

#### **SKIN IRRITATION:**

If skin becomes irritated, remove soiled clothing. Do not rub or scratch exposed skin. Wash area of contact thoroughly with soap and water. Using a skin cream or lotion after washing may be helpful.

#### **GASTROINTESTINAL IRRITATION:**

If gastrointestinal tract irritation develops, move the person to a dust free environment.

#### **- If the above symptoms persist, seek medical attention. -**

#### **NOTES TO PHYSICIANS:**

Skin and respiratory effects are the result of temporary, mild mechanical irritation; fiber exposure does not result in allergic manifestations.

### **5. FIRE FIGHTING MEASURES**

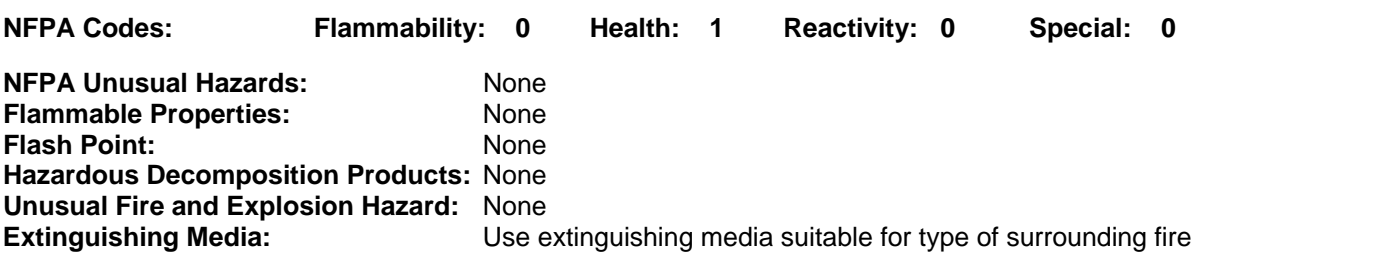

### **6. ACCIDENTAL RELEASE MEASURES**

#### **SPILL PROCEDURES**

Avoid creating airborne dust. Dust suppressing cleaning methods such as wet sweeping or vacuuming should be used to clean the work area. If vacuuming, the vacuum should be equipped with a HEPA filter. Compressed air or dry sweeping should not be used for cleaning.

#### **7. HANDLING AND STORAGE**

#### **STORAGE**

Store in original container in a dry area. Keep container closed when not in use.

#### **HANDLING**

Handle ceramic fiber carefully. Limit use of power tools unless in conjunction with local exhaust. Use hand tools whenever possible. Frequently clean the work area with HEPA filtered vacuum or wet sweeping to minimize the accumulation of debris. Do not use compressed air for clean-up.

#### **EMPTY CONTAINERS**

Product packaging may contain residue. Do not reuse.

## **8. EXPOSURE CONTROLS/PERSONAL PROTECTION**

#### **EXPOSURE GUIDELINES**

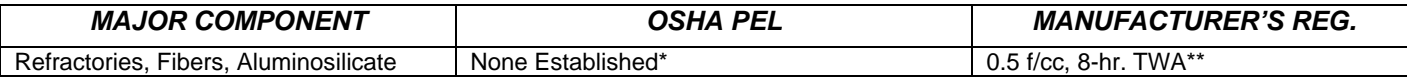

**\*** There is no specific regulatory standard for RCF in the U.S. OSHA's "Particulate Not Otherwise Regulated (PNOR)" standard [29 CFR 1910.1000, Subpart Z, Air Contaminants] applies generally - Total Dust 15 mg/m<sup>3</sup>; Respirable Fraction 5 mg/m<sup>3</sup>.

The Refractory Ceramic Fibers Coalition (RCFC) has sponsored comprehensive toxicology and epidemiology studies to identify potential RCF-related health effects [see Section 11 for more details], consulted experts familiar with fiber and particle science, conducted a thorough review of the RCF-related scientific literature, and further evaluated the data in a state-of-theart quantitative risk assessment. Based on these efforts and in the absence of an OSHA PEL, RCFC has adopted a recommended exposure guideline (REG), as measured under NIOSH Method 7400 B. The manufacturers' REG is intended to promote occupational health and safety through feasible exposure controls and reductions as determined by extensive industrial hygiene monitoring efforts undertaken voluntarily and pursuant to an agreement with the U.S. Environmental Protection Agency.

#### **OTHER OCCUPATIONAL EXPOSURE LEVELS (OEL)**

RCF-related occupational exposure limits vary internationally. Regulatory OEL examples include: Australia – 0.5 f/cc; Austria – 0.5 f/cc; Canada – 0.5 to 1.0 f/cc; Denmark – 1.0 f/cc; France – 0.6 f/cc; Germany – 0.5 f/cc (0.25 f/cc for new installations); Netherlands – 1.0 f/cc; New Zealand – 1.0 f/cc; Norway – 2.0 f/cc; Poland – 2.0 f/cc; Sweden – 1.0 f/cc; United Kingdom – 2.0 f/cc. Non-regulatory OEL examples include: ACGIH TLV – 0.2 f/cc; RCFC REG – 0.5 f/cc. The objectives and criteria underlying each of these OEL decisions also vary. The evaluation of occupational exposure limits and their relative applicability to the workplace is best performed, on a case-by-case basis, by a qualified Industrial Hygienist.

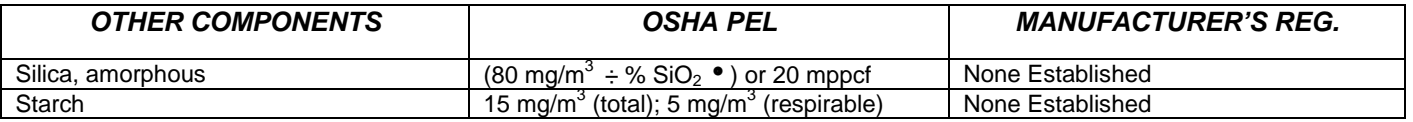

%  $SiO<sub>2</sub>$  = Percent of crystalline silica.

#### **OTHER OCCUPATIONAL EXPOSURE LEVELS (OEL)**

International occupational exposure levels (OELs), both regulatory and non-regulatory, for the other ingredients in this product may vary. Contact the appropriate, local regulatory authority for current limits. The evaluation of occupational exposure limits and the determination of their relative applicability to the workplace are best performed, on a case-by-case basis, by a qualified Industrial Hygienist.

Non-regulatory OEL examples include: ACGIH TLVs (8 hr., TWA): Silica, amorphous – 10 mg/m<sup>3</sup>; Starch – 10 mg/m<sup>3</sup>.

#### **ENGINEERING CONTROLS**

Use feasible engineering controls such as local exhaust ventilation, point of generation dust collection, down draft work stations, emission controlling tool designs, and materials handling equipment designed to minimize airborne fiber emissions.

#### **PERSONAL PROTECTION EQUIPMENT**

#### **Respiratory Protection – RCF:**

When engineering and/or administrative controls are insufficient to maintain workplace exposures within the 0.5 f/cc REG, the use of appropriate respiratory protection, pursuant to the requirements of OSHA Standards 29 CFR 1910.134 and 29 CFR 1926.103, is recommended. The following information is provided as an example of appropriate respiratory protection for aluminosilicate fibers. The evaluation of workplace hazards and the identification of appropriate respiratory protection is best performed, on a case-by-case basis, by a qualified Industrial Hygienist.

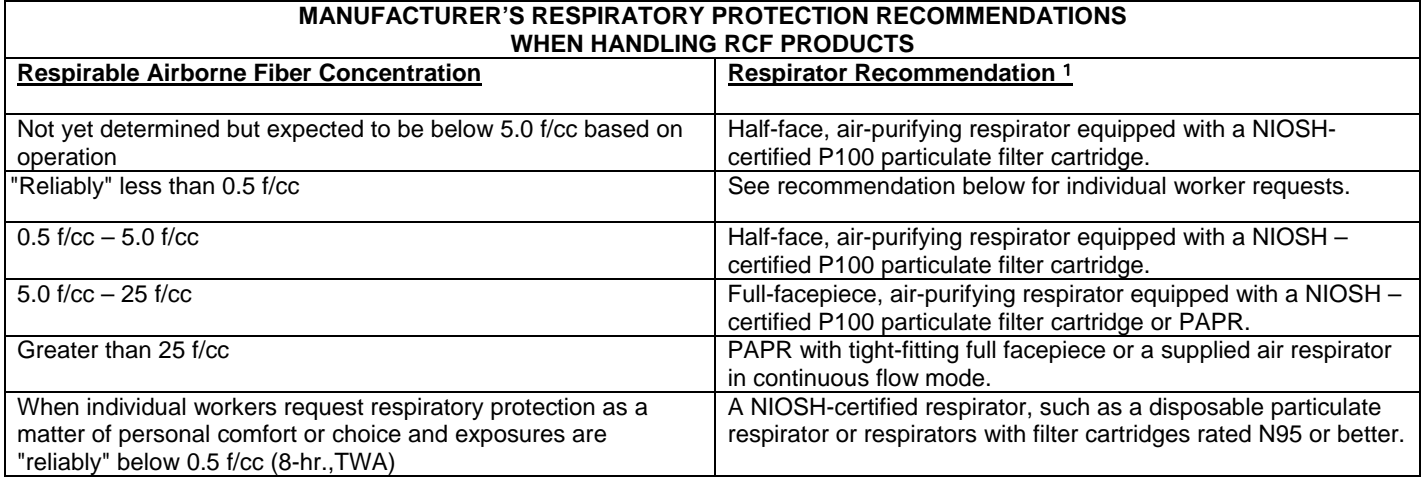

#### <sup>1</sup> **Note: The P100 recommendation is a conservative default choice; in some cases, solid arguments can be made that other respirator types (e.g., N95, R99, etc.) may be suitable for some tasks or work environments. The P100 recommendation is not designed to limit informed choices, provided that respiratory protection decisions comply with 29 CFR 1910.134.**

#### **Other Information:**

- Concentrations based upon an eight-hour time weighted average (TWA) as determined by air samples collected and analyzed pursuant to NIOSH method 7400 (B) for airborne fibers.
- The manufacturer recommends the use of a full-facepiece, air purifying respirator equipped with an appropriate particulate filter cartridge during furnace tear-out events and the removal of used RCF to control exposures to airborne fiber and the potential presence of crystalline silica. If exposure levels are known, the respiratory protection chart provided above may be applied.
- Potential exposure to other airborne contaminants should be evaluated by a qualified Industrial Hygienist for the selection of appropriate respiratory protection and air monitoring.
- ♦ In the absence of other objective data or when concentrations are unknown, the manufacturer recommends the use of a half-face, air-purifying respirator equipped with a NIOSH-certified P-100 particulate filter cartridge (See above note).

#### **Skin Protection:**

Wear gloves (e.g. cotton), head coverings and full body clothing as necessary to prevent skin irritation. Washable or disposable clothing may be used. If possible, do not take unwashed work clothing home. If soiled work clothing must be taken home, employers should ensure employees are trained on the best practices to minimize or avoid non-work dust exposure (e.g., vacuum clothes before leaving the work area, wash work clothing separately, rinse washer before washing other household clothes, etc.).

#### **Eye Protection:**

Wear safety glasses with side shields or other forms of eye protection in compliance with appropriate OSHA standards to prevent eye irritation. The use of contact lenses is not recommended, unless used in conjunction with appropriate eye protection. Do not touch eyes with soiled body parts or materials. If possible, have eye-washing facilities readily available where eye irritation can occur.

### **9. PHYSICAL AND CHEMICAL PROPERTIES**

**ODOR AND APPEARANCE:** Fiber shapes **BOILING POINT:** Not Applicable **WATER SOLUBILITY (%):** Not Soluble in Water **MELTING POINT:** 1760° C (3200° F) **SPECIFIC GRAVITY**: 2.50 – 2.75 **VAPOR PRESSURE: pH**: Not Applicable **VAPOR DENSITY** (Air = 1): Not Applicable<br>
% **VOLATILE**: Not Applicable **MOLECULAR FORMULA:** Not Applicable

**CHEMICAL FAMILY**: Vitreous Aluminosilicate Fibers **Not Applicable** 

### **10. STABILITY AND REACTIVITY**

**CHEMICAL STABILITY:** Stable under conditions of normal use **INCOMPATIBILITY:** None **CONDITIONS TO AVOID:** None

**HAZARDOUS DECOMPOSITION PRODUCTS:** Oxides of carbon and trace of ammonia may be released from starch during initial heating of this product

**HAZARDOUS POLYMERIZATION:** Not Applicable

### **11. TOXICOLOGICAL INFORMATION**

#### **HEALTH DATA SUMMARY:**

Epidemiological studies that include most people who have ever worked in domestic RCF production have indicated no increased incidence of respiratory disease or other significant health effects in occupationally exposed workers. In animal studies, long-term, high-dose inhalation exposure resulted in the development of respiratory disease in rats and hamsters.

#### **EPIDEMIOLOGY:**

The University of Cincinnati is conducting an ongoing epidemiologic investigation. The evidence obtained from employees in U. S. RCF manufacturing facilities is as follows:

1) There is no evidence of any fibrotic lung disease (interstitial fibrosis) from evaluations of chest X-rays.

2) There is no evidence of an elevated incidence of lung disease among RCF manufacturing employees.

3) In early studies an apparent statistical "trend" within the exposed population was observed between RCF exposure duration and some measures of lung function. The observations were clinically insignificant. If these observations were made on an individual employee, the results would be interpreted as being within the normal (predicted) respiratory range. A more recent longitudinal study of employees with 5 or more pulmonary function tests refutes the earlier observations, finding no effect on lung function associated with RCF production experience. Initial data (circa 1987) seemed to indicate an interactive effect between smoking and RCF exposure; more recent data, however, found no interactive effect. Nevertheless, to promote good health, RCF employees are still actively encouraged not to smoke.

4) Pleural plaques (thickening along the chest wall) have been observed in a small number of RCF employees. Some studies appear to show a relationship between the occurrence of pleural plaques on chest radiographs and the following variables: (a) years since RCF production hire date; (b) duration of RCF production employment; and (c) cumulative RCF exposure. The best evidence to date indicates that pleural plaques are a marker of exposure only. Pleural plaques are not associated with pulmonary impairment. The pathogenesis of pleural plaques remains incompletely understood; however, the mechanism appears to be an inflammatory response caused by inhaled fibers.

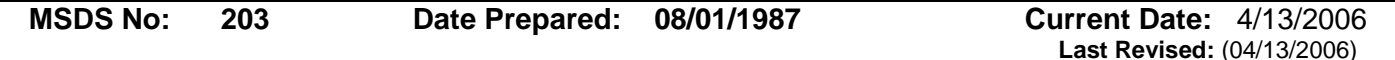

#### **TOXICOLOGY:**

A number of toxicological studies designed to identify any potential health effects from RCF exposure have been completed. In one study, conducted by the Research and Consulting Company, (Geneva, Switzerland), rats and hamsters were exposed to 30 mg/m<sup>3</sup> (about 200 fibers/cc) of specially-prepared RCF for 6 hours/day, 5 days/week, for up to 24 months. In rats, a statistically significant increase in lung tumors was observed; two mesotheliomas (cancer of the pleural lining between the chest wall and lung) were also identified. Hamsters did not develop lung tumors; however, interstitial fibrosis and mesothelioma was found. Some, in the scientific community, have concluded that the "maximum tolerated dose" was exceeded and that significant particle contamination was a confounding issue; therefore, these study findings may not represent an accurate assessment of the potential for RCF to produce adverse health effects.

In a related multi-dose study with a similar protocol, other rats were exposed to doses of 16 mg/m<sup>3</sup>, 9 mg/m<sup>3</sup>, 3 mg/m<sup>3</sup> which corresponds to about 115, 75, and 25 fibers per cubic centimeter respectively. This study found no statistically significant increase in lung cancer. Some cases of pleural and parenchymal fibrosis were seen in the 16 mg/m<sup>3</sup> dose group. Some cases of mild fibrosis and one mesothelioma were observed in the 9 mg/m<sup>3</sup> group. No acute respiratory effects were seen in the rats in the 3 mg/m<sup>3</sup> exposure group, which suggests that there may be a dose/response threshold, below which irreversible respiratory impacts do not occur.

Other toxicological studies have been conducted which utilized non-physiological exposure methods such as intrapleural, intraperitoneal and intratracheal implantation or injection. Some of these studies have found that RCF is a potential carcinogen. Some experts, however, suggest that these tests have limited relevance because they bypass many of the biological mechanisms that prevent fiber deposition or facilitate fiber clearance.

Silica, amorphous: Toxic effects described in animals from single inhalation exposures of amorphous silica include upper respiratory irritation, lung congestion, bronchitis, and emphysema. Repeated inhalation exposures at concentration of 50 or 150 mg/m<sup>3</sup> produced increased lung weights and lung changes. No progressive pulmonary fibrosis was seen and the observed lung changes were reversible. No adverse effects were observed in this study at 10 mg/m<sup>3</sup>. No animal test reports are available to define the carcinogenic, mutagenic, or reproductive effects.

To obtain more epidemiology or toxicology information, please call the toll free telephone number for the Thermal Ceramics Product Stewardship Program found in Section 16 - Other Information.

### **12. ECOLOGICAL INFORMATION**

No ecological concerns have been identified.

## **13. DISPOSAL CONSIDERATIONS**

#### **WASTE MANAGEMENT:**

To prevent waste materials from becoming airborne during waste storage, transportation and disposal, a covered container or plastic bagging is recommended.

#### **DISPOSAL:**

RCF, as manufactured, is not classified as a hazardous waste according to Federal regulations (40 CFR 261). As manufactured, RCF was tested using EPA's Toxicity Characteristic Leaching Procedure (TCLP). Results showed there were no detectable contaminants or detectable leachable contaminants that exceeded the regulatory levels. Any processing, use, alteration or chemical additions to the product, as purchased, may alter the disposal requirements. Under Federal regulations, it is the waste generator's responsibility to properly characterize a waste material, to determine if it is a "hazardous" waste. Check local, regional, state or provincial regulations to identify all applicable disposal requirements.

### **14. TRANSPORT INFORMATION**

#### **U.S. DEPARTMENT OF TRANSPORTATION (DOT)**

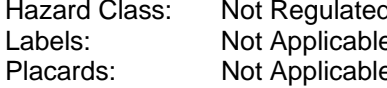

Hazard Class: Not Regulated United Nations (UN) Number: Not Applicable e Morth America (NA) Number: Not Applicable e Bill of Lading: Product Name

#### **INTERNATIONAL**

Canadian TDG Hazard Class & PIN: Not regulated Not classified as dangerous goods under ADR (road), RID (train) or IMDG (ship).

### **15. REGULATORY INFORMATION**

#### **UNITED STATES REGULATIONS**

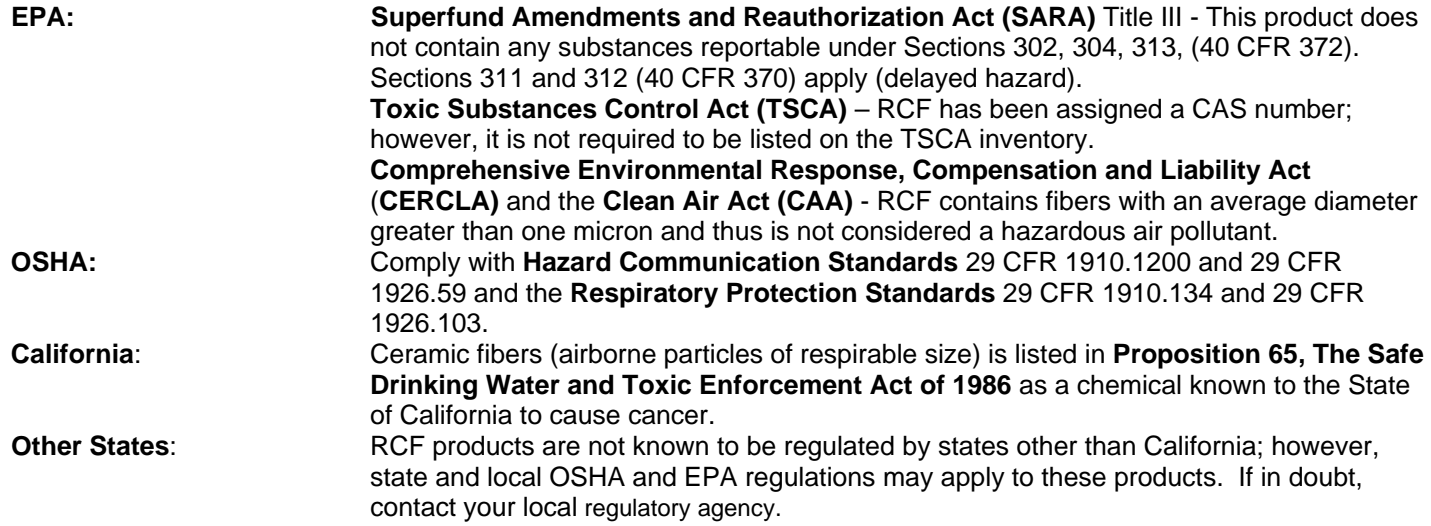

#### **INTERNATIONAL REGULATIONS**

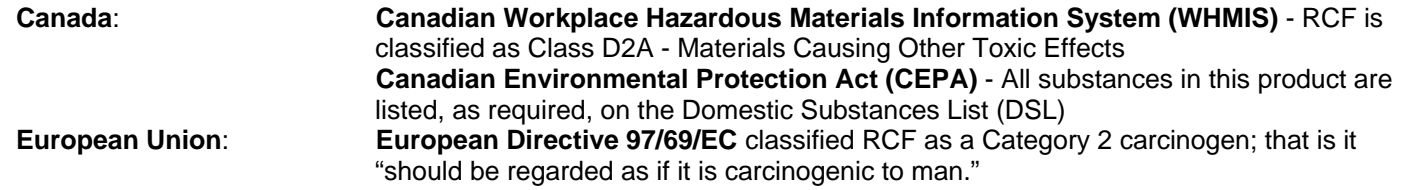

## **16. OTHER INFORMATION**

#### **RCF DEVITRIFICATION:**

As produced, all RCF fibers are vitreous (glassy) materials that do not contain crystalline silica.Continued exposure to elevated temperatures may cause these fibers to devitrify (become crystalline). The first crystalline formation (mullite) begins to occur at approximately 985° C (1805° F). Crystalline silica (cristobalite) formation may begin at temperatures of approximately 1200° C (2192° F). The occurrence and extent of crystalline phase formation is dependent on the duration and temperature of exposure, fiber chemistry and/or the presence of fluxing agents. The presence of crystalline phases can be confirmed only through laboratory analysis of the "hot face" fiber.

IARC's evaluation of crystalline silica states "Crystalline silica inhaled in the form of quartz or cristobalite from occupational sources is carcinogenic to humans (Group 1)" and additionally notes "in making the overall evaluation, the Working Group noted that carcinogenicity in humans was not detected in all industrial circumstances studied. Carcinogenicity may be dependent on inherent characteristics of the crystalline silica or on external factors affecting its biological activity or distribution of its polymorphs." (IARC Monograph Vol. 68, 1997). NTP lists all polymorphs of crystalline silica amongst substances which may "reasonably be anticipated to be carcinogens."

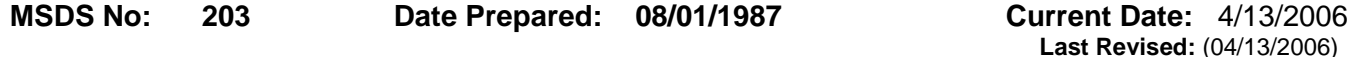

IARC and NTP did not evaluate after-service RCF, which may contain various crystalline phases. However, an analysis of after-service RCF samples obtained pursuant to an exposure monitoring agreement with the EPA, found that in the furnace conditions sampled, most did not contain detectable levels of crystalline silica. Other relevant RCF studies found that (1) simulated after-service RCF showed little, or no, activity where exposure was by inhalation or by intraperitoneal injection; and (2) after-service RCF was not cytotoxic to macrophage-like cells at concentrations up to 320  $\mu$ g/cm<sup>2</sup> - by comparison, pure quartz or cristobalite were significantly active at much lower levels (circa 20  $\mu$ g/cm<sup>2</sup>).

#### **RCF AFTER-SERVICE REMOVAL:**

Respiratory protection should be provided in compliance with the Product Stewardship Program and OSHA standards. During removal operations, a FULL FACE RESPIRATOR is recommended to reduce inhalation exposure along with eye and respiratory tract irritation. A specific evaluation of workplace hazards and the identification of appropriate respiratory protection is best performed, on a case-by-case basis, by a qualified industrial hygiene professional.

For more information, call the Thermal Ceramics Product Stewardship Hotline (800-722-5681).

#### **PRODUCT STEWARDSHIP PROGRAM:**

Morgan Thermal Ceramics has established a program to provide customers with up-to-date information regarding the proper use and handling of RCF. In addition, Thermal Ceramics has established a program to monitor airborne fiber concentrations at customer facilities. If you would like more information about this program, please call your local supplier or visit one of the following web sites.

 Thermal Ceramics - Global www.thermalceramics.com Refractory Ceramic Fibers Coalition (USA) www.RCFC.net ECFIA (Europe) www.ecfia.org

#### **LABELING:**

As product information labels may be required on RCF packages, check local destination regulations before shipping.

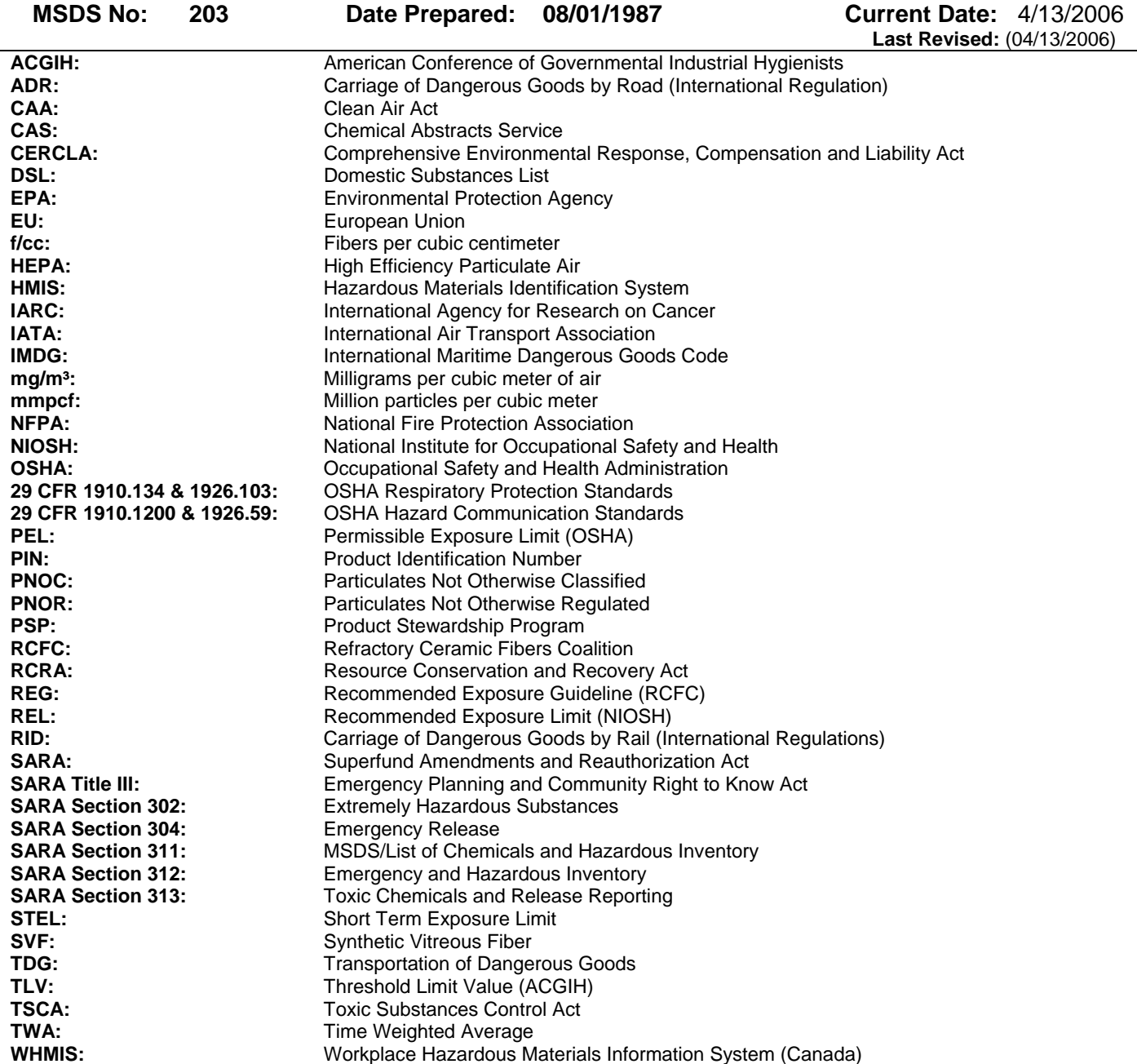

#### **Revision Summary:**

**Section 1:** The following products have been added: Thermotect® HT, HP, LD, A, AR; Cer-Wool® Wet Wrap, Wet Wrap HT.

#### **MSDS Prepared By:**

THERMAL CERAMICS ENVIRONMENTAL, HEALTH & SAFETY DEPARTMENT

#### **DISCLAIMER**

The information presented herein is presented in good faith and believed to be accurate as of the effective date of this Material Safety Data Sheet. Employers may use this MSDS to supplement other information gathered by them in their efforts to assure the health and safety of their employees and the proper use of the product. This summary of the relevant data reflects professional judgment; employers should note that information perceived to be less relevant has not been included in this MSDS. Therefore, given the summary nature of this document, Thermal Ceramics does not extend any warranty (expressed or implied), assume any responsibility, or make any representation regarding the completeness of this information or its suitability for the purposes envisioned by the user.

## **Notes**

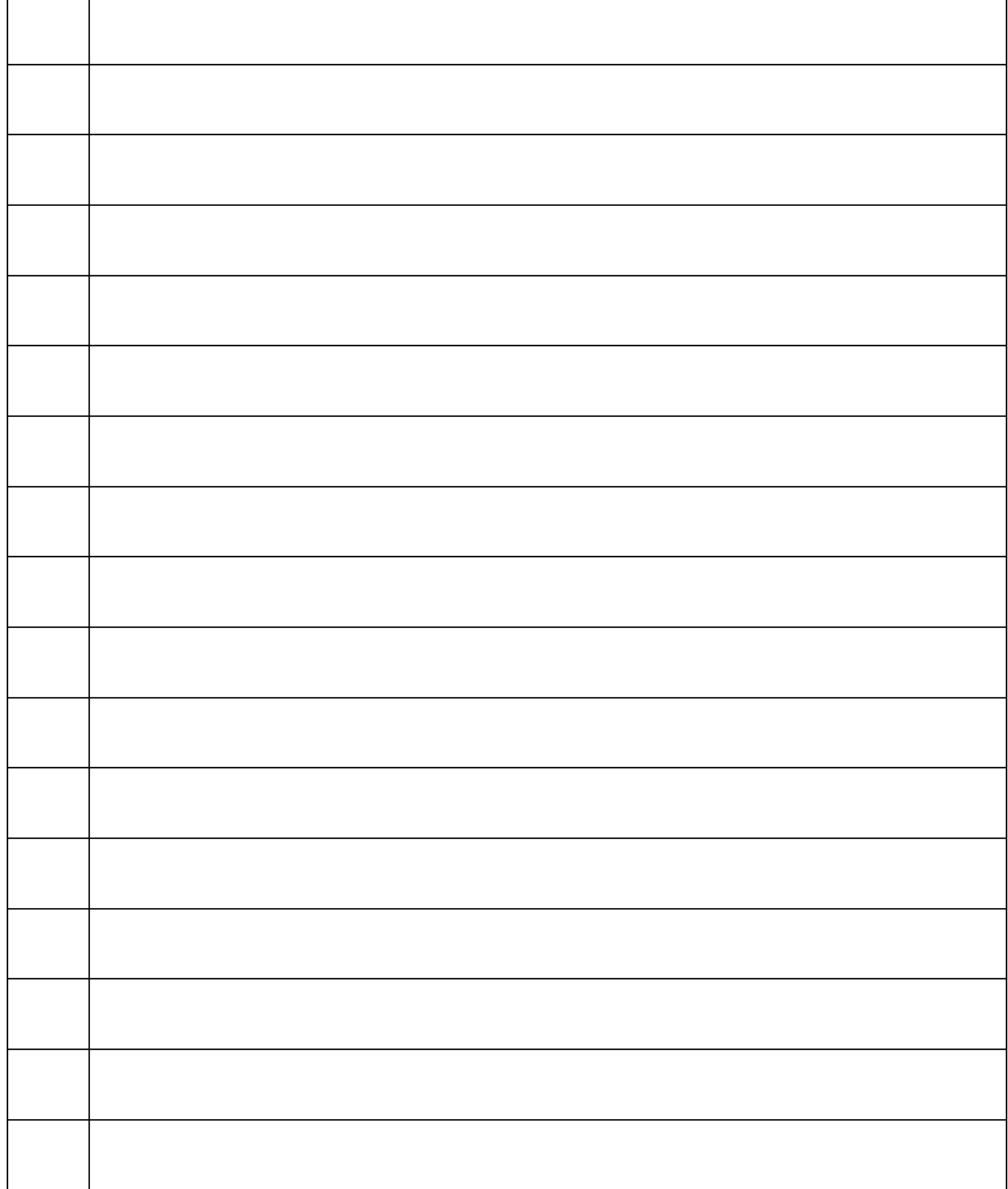

## **8.1 TEC10 INTERFACE MODULE - CALIBRATION**

## **8.2 675-110001 FURNACE DRIVE MOTOR AND CONTROL**

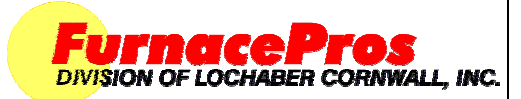

Calibration Instructions

### **1.0 SCOPE**

Instructions for the adjustment and of the Model 3984 Isolated Interface Module after installation on a furnace with a Bodine Electric drive motor and Model 3911 Motor Speed Board.

### **2.0 EQUIPMENT AFFECTED**

Motor Speed Board Model 3911 Isolated Interface Module Model 3984

#### **3.0 MOTOR SPEED BOARD MODEL 3911**

- 3.1 Start furnace. On Furnace program Process Screen, set belt speed to zero.
- 3.2 Using a nonconductive adjustment tool, adjust the each of the pots at the top of the motor speed board as follows:
	- 1) Set zero. Turn Min pot to full counter clockwise (CCW). Adjust clockwise (CW) until motor starts. Turn CCW until motor stops.
	- 2) Set Max pot full CW and turn back ¼ turn.
	- 3) Set Acceleration at between full CCW and midpoint.
	- 4) Set Deceleration at between full CCW and midpoint.
	- 5) Set Torque to full CW, adjust slightly CCW.
- 3.3 For reference, the pots to be adjusted are located from left to right as in the following table.

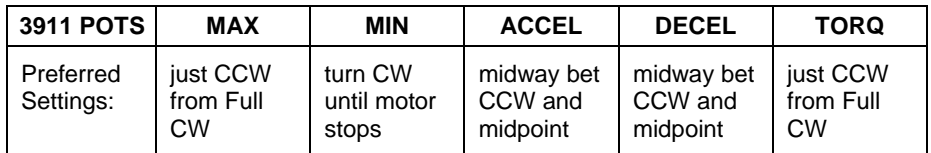

#### **4.0 ISOLATED INTERFACE MODULE MODEL 3984**

- 1) Set zero. Using a small flat screwdriver, turn the Min pot CCW until motor stops. Adjust CW until motor starts. Turn CCW again until motor stops.
- 2) Go to Furnace Calibration screen and click Transport Belt 1 Calibration checkbox to "Set 50% output to calibrate".
- 3) Adjust Max pot until voltage across **Vout** and **Com** equals 5.0 Vdc.
- 4) For reference, the pots to be adjusted are labeled Min and Max as in the following table.

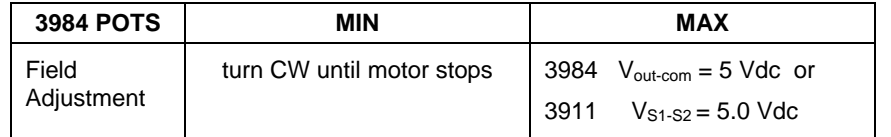

#### **5.0 CALIBRATE BELT SPEED**

Use standard procedure for belt speed calibration.

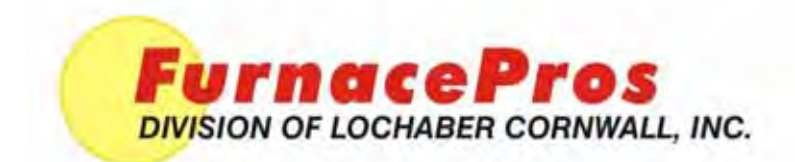

## *CONTINUOUS BELT FURNACE DRIVE MOTOR & CONTROL*

## *BODINE TYPE ABL FILTERED SCR BRUSHLESS DC MOTOR CONTROL*

## *Operation and Troubleshooting*

*Version 1.0* 

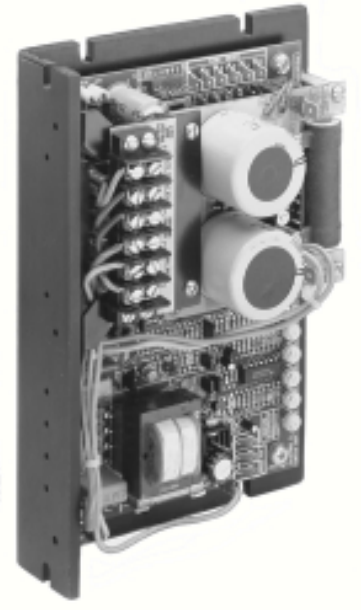

Model 3911C

## **Supplemental Reference to the IR Furnace Equipment Owner's Manual**

For comments and suggestions about this manual, please contact:

**FurnacePros** 675 North Eckhoff St., Bldg D Orange, CA 92868 USA +1 (714) 935-0302 Email: service@furnacepros.com

## **Bodine Type ABL Filtered SCR Brushless DC Motor Control**

Operation and Troubleshooting Manual Supplemental Reference Version 1.0

Part No. 675-110001-01 CD Part No. 675-110001-02 Perfect Bound

Edited by: JClark **FurnacePros** Division of Lochaber Cornwall, Inc. 675 North Eckhoff Street, Bldg D Orange, California 92868 USA

714.935.0302 fax 714.935.9809 www.furnacepros.com service@furnacepros.com

The information in this document is subject to change without notice. The statements, configurations, technical data and recommendations in this document are believed to be accurate and reliable, but are presented without express or implied warranty. The only warranty for FurnacePros or Lochaber Cornwall, Inc. products and services are set forth in the express warranty statements accompanying such products and services. Nothing herein should be construed as constituting an additional warranty. THERE ARE NO OTHER WARRANTIES, EXPRESS, STATUTORY OR IMPLIED, INCLUDING THOSE OF MERCHANTABILITY AND OF FITNESS FOR PARTICULAR PURPOSE, NOR ANY AFFIRMATION OF FACT NOR REPRESENTATION WHICH EXTENDS BEYOND THE DESCRIPTION OF THE FACE HEREOF.

Users must take full responsibility for their application of any products, recommendations, processes or procedures mentioned in this document. Lochaber Cornwall shall not be liable for technical or editorial errors or omissions contained herein. The information in this document is proprietary to Lochaber Cornwall, Inc.

©2008 Lochaber Cornwall, Inc. All Rights Reserved.

No part of this publication may be reproduced or transmitted in any form or by any means, electronic or mechanical without express written permission from the publisher.

## **SAFETY**

*Read this manual completely and carefully. Pay special attention to all warnings, cautions, and safety rules. Failure to follow the instructions could produce safety hazards which could injure personnel or damage the control, motor, or other equipment. If you have any doubts about how to connect the control or motor, refer to the detailed sections of this manual.*

### **IMPORTANT SAFETY PRECAUTIONS**

The following safety precautions must be observed during all phases of installation, operation, service, and repair of this motor control product. Failure to comply with these precautions or with specific warnings elsewhere in this manual violates safety standards of design, manufacture and intended use of the products. FurnacePros assumes no liability for the customer's failure to comply with safety requirements and practices.

The use of electric motors and generators is potentially hazardous like that of any electricalmechanical device. The degree of hazard can be greatly reduced by proper design, selection, installation, and use but all hazards cannot be completely eliminated. The reduction of hazards is a joint responsibility between the user, the manufacturer of the driven or driving equipment and the manufacturer of the control or motor.

**Warnings** (such as the example below) highlight procedures which present potential danger to people. **Cautions** highlight possible danger to equipment. Both are used throughout this manual. Warnings and Cautions must always be followed.

### *WARNING*

*Dangerous voltages may be present in the electronic control and motor. These voltages could cause serious injury or death. Use extreme caution during handling, testing, and adjusting. Properly guard the electronic control and motor to prevent accidental contact by all persons.*

*The chance of explosions, fires, or electric shocks can be reduced with thermal and over-current protection, proper grounding, enclosure selection, and good maintenance. The following safety considerations are not intended to be all-inclusive. Specific references throughout this manual should also be consulted.*

#### *CAUTION*

*These controls are designed to provide optimum performance when used with Bodine Electric Company motors. They should not be used with other manufacturer's motors without first contacting the Bodine Electric Company. Failure to contact Bodine in advance could cause damage to the control or the*

*motor.* 

### **Live Circuitry**

Open-type electronics should be properly guarded or enclosed to prevent accidental human contact with live circuitry. No work should be performed on or close to the control or motor while the control is connected to the AC line. If an AC line switch is used, it should be a Double Pole Single Throw (DPST), so that both sides of the AC line are disconnected.

### **Environment**

Open controls or controls in ventilated enclosures may emit flame during failure. Bodine's totally enclosed products are not explosion-proof and are not suitable for hazardous locations (e.g., in an environment of flammable or explosive gas, vapor, or dust). Only use approved explosion-proof products in hazardous locations. Exceptions are allowed by the National Electric Code (NEC), but NEC and NEMA safety standards should be studied thoroughly before exercising this option. Moisture increases the electrical shock hazard of electrical insulation. Therefore, open-type or

unsealed controls not specifically designed for such use, should be protected from contact with liquids or moisture.

## **Ventilated Products**

Open, ventilated products are suitable for clean, dry locations where cooling air is not restricted. Do not insert anything into a product's ventilation openings.

# **SPECIFICATIONS**

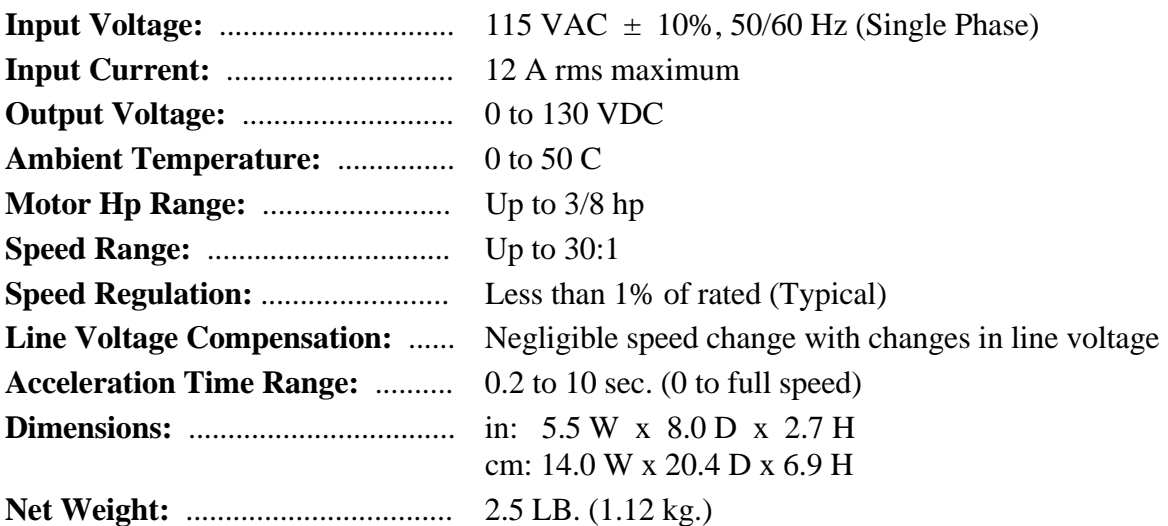

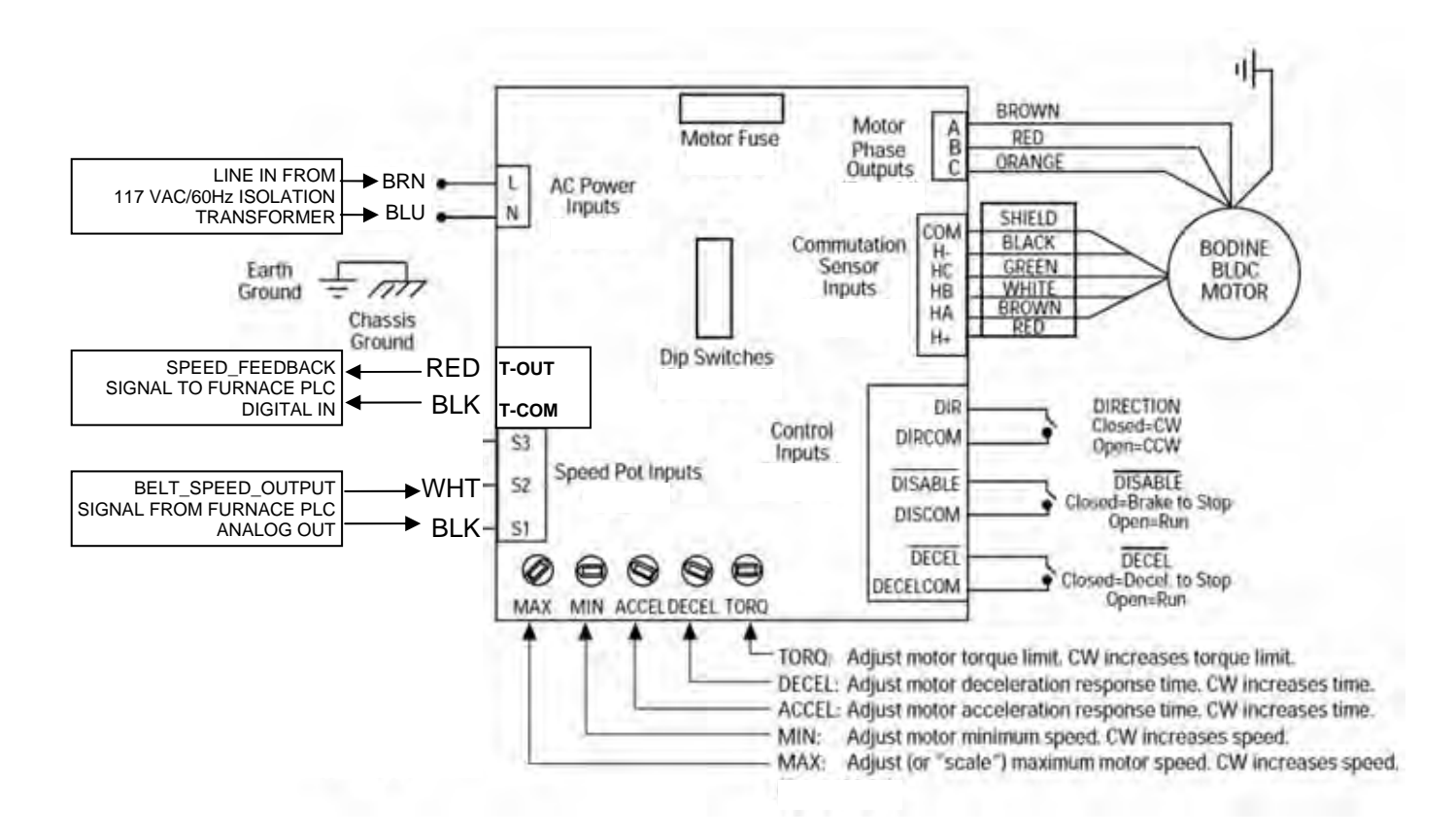

iv **Operation and Troubleshooting** 

## **Contents**

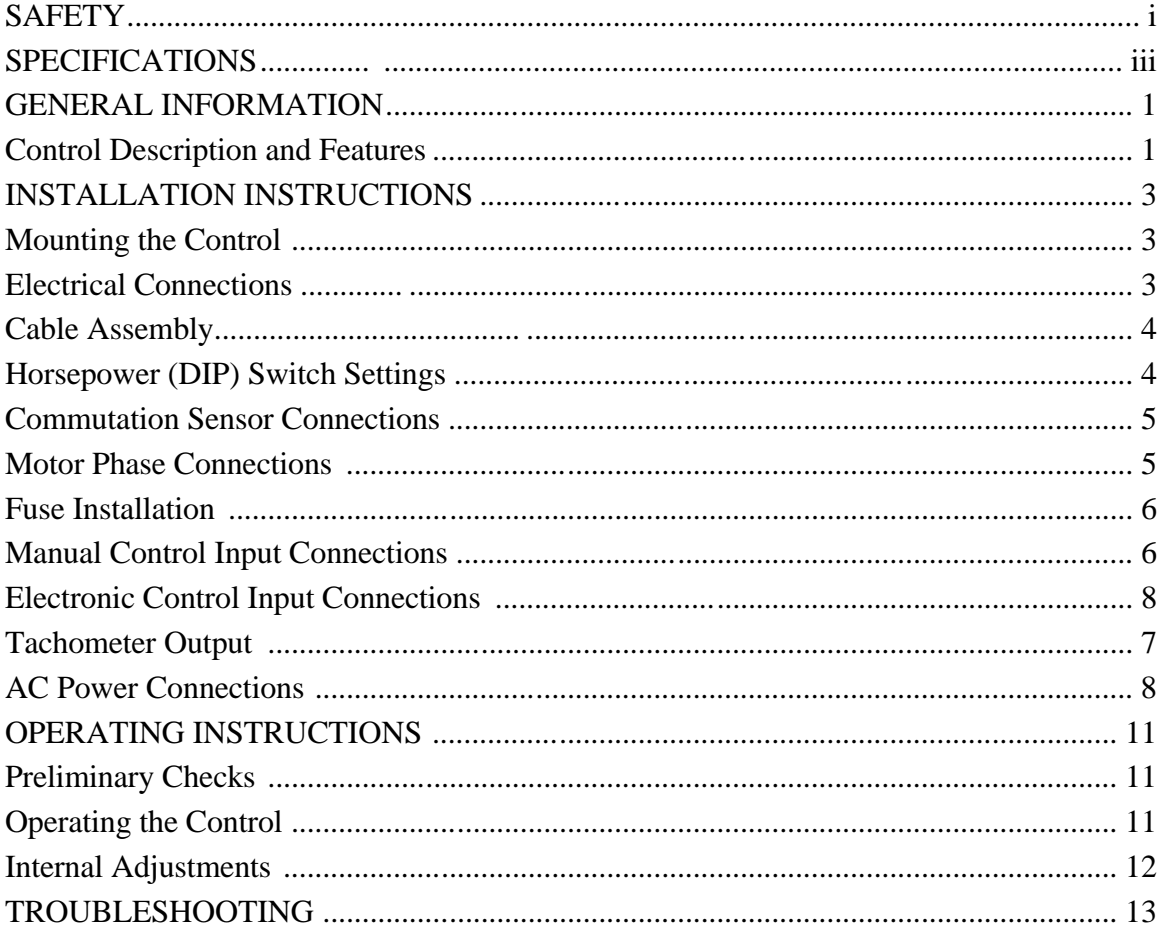

## **FIGURES AND TABLES**

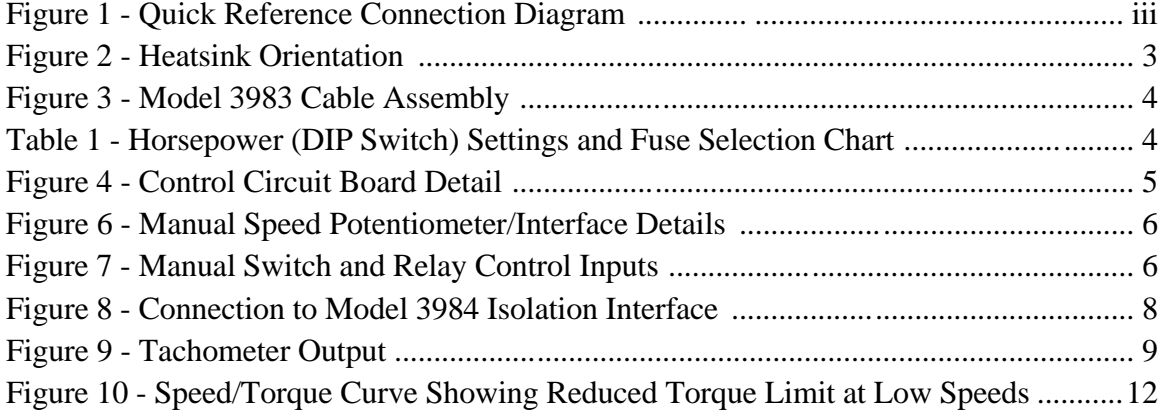

vi vi Charles Contract Communication and Troubleshooting

## **About This Manual**

This manual contains the basic information needed to install and operate a Continouus Belt IR Furnace Drive Motor with a Bodine Model ABL-3911C Control.

## **Safety Standards**

This equipment is designed and manufactured to comply to applicable safety standards and in particular to those issued by ANSI (American National Standards Institute), NEMA (National Electrical Manufacturers Association), and U.L.

## **CONTROL DESCRIPTION AND FEATURES**

The ABL-3911C Brushless DC Motor Controls are chassis style controls, mounted into the furnace motor control enclosure at the furnace exit. They operate from a nominal 115 VAC, 50/60 Hz. Power source and provide electronic commutation and phase current switching needed to operate brushless DC motors. DIP switch selectable current limit settings allow the controls to be used with several fractional horsepower motors and gearmotors.

The ABL-3911C provides a 130 Volt filtered output for improved form factor, plus a built-in dynamic braking module. It allows motor speed to be manually or electronically controlled.

Motor direction of rotation, braking or disabling, and soft starts and stops can be controlled with manual switch inputs, but are generally controlled by the furnace programmable logic controller (PLC). Since the control's signal common is not at ground potential, interface circuitry is required to isolate logic signals from the control. Trim potentiometers on the control board allow additional fine tuning of minimum and maximum speed settings, torque, acceleration and deceleration time. A built-in smart reversing circuit prevents plug reversing by braking the motor to a stop before changing its direction. A built-in shutdown circuit disables the control during overvoltage, undervoltage, or invalid commutation sensor state conditions.

Specific motor sizes which can be used with this control are listed in the Chart in Table 1.

## **Accessory Items**

- Model 3983 Connection Cable Assembly connects Bodine brushless DC motors to ABL-3911C and ABL-3921C controls. Length: 6 foot.
- Model 3982 Extension Cable extends cable between motor and control by six feet. Both ends equipped with circular connectors for easy connection between Model 3983 Cable and motor. Length: 6 ft.
- Model 3984 Isolated Interface Module

## **Inspecting the Control**

Carefully examine the control (and any optional kits or parts) to verify part number. Parts errors should be reported to the manufacturer.

Before installation or troubleshooting, review the application to confirm that the proper motor and control have been selected. This confirmation should be done after reading this manual and all applicable safety standards.

## **Normal Operating Conditions**

All control nameplate ratings are based on the following normal operating conditions.

- 1. *Duty Cycle:* 8 hours/day; 5 days/week, without frequent reversals or starts and stops.
- 2. *Maximum Ambient Temperature:* 50 C (122 F) for chassis controls; 40 C (104 F) for all encased controls.
- 3. *Voltage:* Within 10% of nameplate rating.
- 4. *Frequency:* Within 5% of nameplate rating.
- 5. *Combined Variation of Voltage and Frequency:* Within a total of 10% providing frequency variation does not exceed 5%.

## **Grounding**

Both electronic controls and motors must be securely mounted and adequately grounded. Failure to ground properly may cause serious injury to personnel.

### **Fusing**

Both the control input and output are fused. When fuses are replaced, they must always conform to the values and ratings specified on the control's nameplate or in the fuse chart located in Table 1.

## **Servicing**

Emergency field repairs must be made only by authorized service representatives. Repairs made by persons not authorized by FurnacePros will void the warranty. Field repairs must be limited to replacing an entire printed circuit board assembly. Because of the danger of introducing safety hazards, do not install substitute parts or perform any unauthorized modifications to electronic PC boards, components or motors. To ensure continued compliance with the design specifications and safety standards, the electronic control or motor should be returned to FurnacePros.

### *WARNING*

*To avoid injury because of unsuspected mechanical motion always disconnect the 115 VAC power to the control before performing any service procedures on the motor, control , or driven equipment.*
# **INSTALLATION INSTRUCTIONS**

#### **WARNING**

*This control should only be installed by a qualified technician, electrician or electrical maintenance person familiar with its operation and associated hazards. The National Electrical Code (NEC), local electrical and safety codes, and when applicable, the Occupational Safety and Health Act (OSHA) should be observed to reduce hazards to personnel and property. The user must provide a proper enclosure for chassis type controls.*

*Circuitry is not at ground potential. Do not perform work on or near the control while it is connected to the AC line.* 

#### *CAUTION*

*Exposed circuit boards should be protected from electrostatic discharge. The control board uses CMOS circuitry. Static discharge into the control board must be avoided to prevent component damage.*

# **Mounting the Control**

The mounting template (provided in the center of this manual) can be used to position and mark the location of mounting holes on the surface where the control is to be located. The control should be mounted vertically, using the slots on either the narrow or wide surfaces of the heatsink. This arrangement provides optimum air flow around the control. See Figure 2.

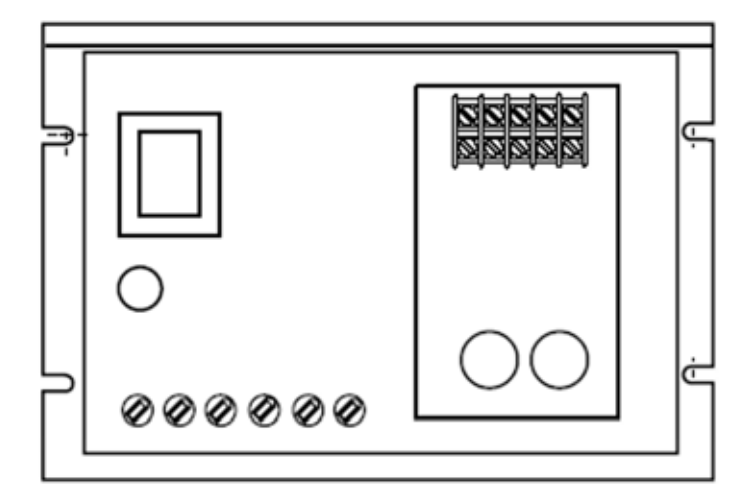

# **Electrical connections**

Read the following instructions as well as all of the applicable safety recommendations, before making any electrical connections between the control, motor, or motion control electronics.

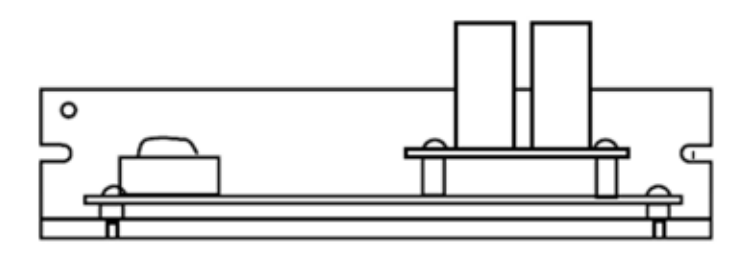

Figure 2 Heat sink orientation

#### *WARNING*

*The 115 VAC power line to the control should be the very last connection made. Disconnect the power line before making any other electrical connections.*

*Cable Assembly:* The Model 3983 Cable Assembly, shown in Figure 3, is designed to simplify the electrical connections to the ABL-3911C Control. One end of the cable which connects to the motor is terminated with a circular type connector. The other end which connects to the control has a six-pin rectangular connector, three individual motor phase leads with quick disconnects, and an earth ground lead. This cable assembly must be modified for installation on furnace drive applications (see Page 5).

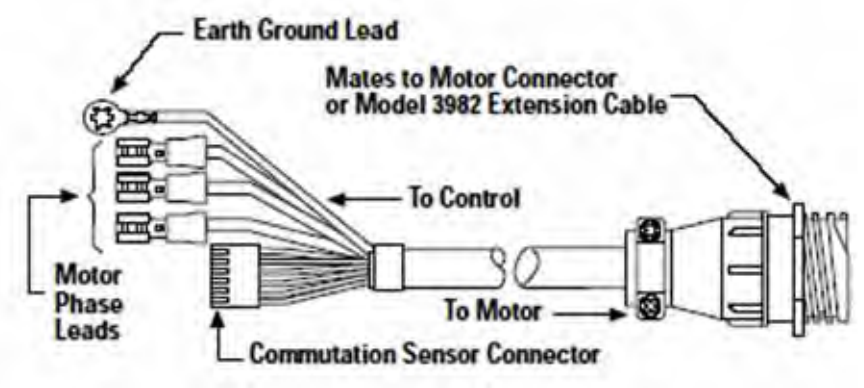

Figure 3 - Model 3983 Cable Assembly

#### *WARNING*

*The shield common is at a dangerous potential above ground and presents a voltage hazard. Contact with the shield could cause serious injury or death. If a special cable is fabricated, care should be taken to insulate all exposed shield to avoid serious injury. The shield should only be connected to COM terminal on the Commutation Sensor Input Connector at the control. No other shield connection should be made.* 

#### *CAUTION*

*Only copper wire with a minimum 60°C rated insulation is recommended if FurnacePros supplied Bodine cable assemblies are not used. The control terminal block will accept leads up to 14 guage (18 guage is the smallest recommended size).*

*Horsepower (DIP Switch) Settings:* Figure 4 shows a Horsepower Select switch on the main control board which contains eight switch levers numbered 1 through 8. The chart in Table 1 shows the proper DIP switch settings for various Bodine furnace drive motor types.

Determine the first four digits of the motor's type number from the nameplate. Find the same four digits in the chart in Table 1 to determine the proper settings of the DIP switches. An insulated alignment tool should be used to adjust the switch settings.

| <b>Control Model</b><br>No. | Bodine Motor or<br>Gearmotor Type | Hp   | Rated Speed<br>(RPM) | <b>DIP</b> Switches<br>"On" Position | Line<br>Fuse $(F1)$ | Motor<br>Fuse $(F2)$ | AC rms Input<br>Current |
|-----------------------------|-----------------------------------|------|----------------------|--------------------------------------|---------------------|----------------------|-------------------------|
| ABL-3911C                   | 22B2                              | 1/16 | 2.500                | 2,6,8                                | ABC <sub>15</sub>   | MDA 6/10             | 2.7                     |
|                             | 22B3                              | 1/11 |                      | 1,2,6,8                              |                     | MDA 8/10 3.6         | 3.6                     |
|                             | 22B4                              | 1/8  |                      | 1,3,6,8                              |                     | MDA 1-1/4 4.8        | 4.8                     |
|                             | 34B3                              | 1/5  |                      | 1,2,3,6,8                            |                     | $MDA$ 1-1/2          | 6.7                     |
|                             | 34B4                              | 1/4  |                      | 2,4,6,8                              |                     | MDA 2                | 8.0                     |
|                             | 34B6                              | 3/8  |                      | 1,5,6,8                              |                     | MDA 3                | 11.1                    |

Table 1 - Horsepower (DIP Switch) Settings and Fuse Selection Chart

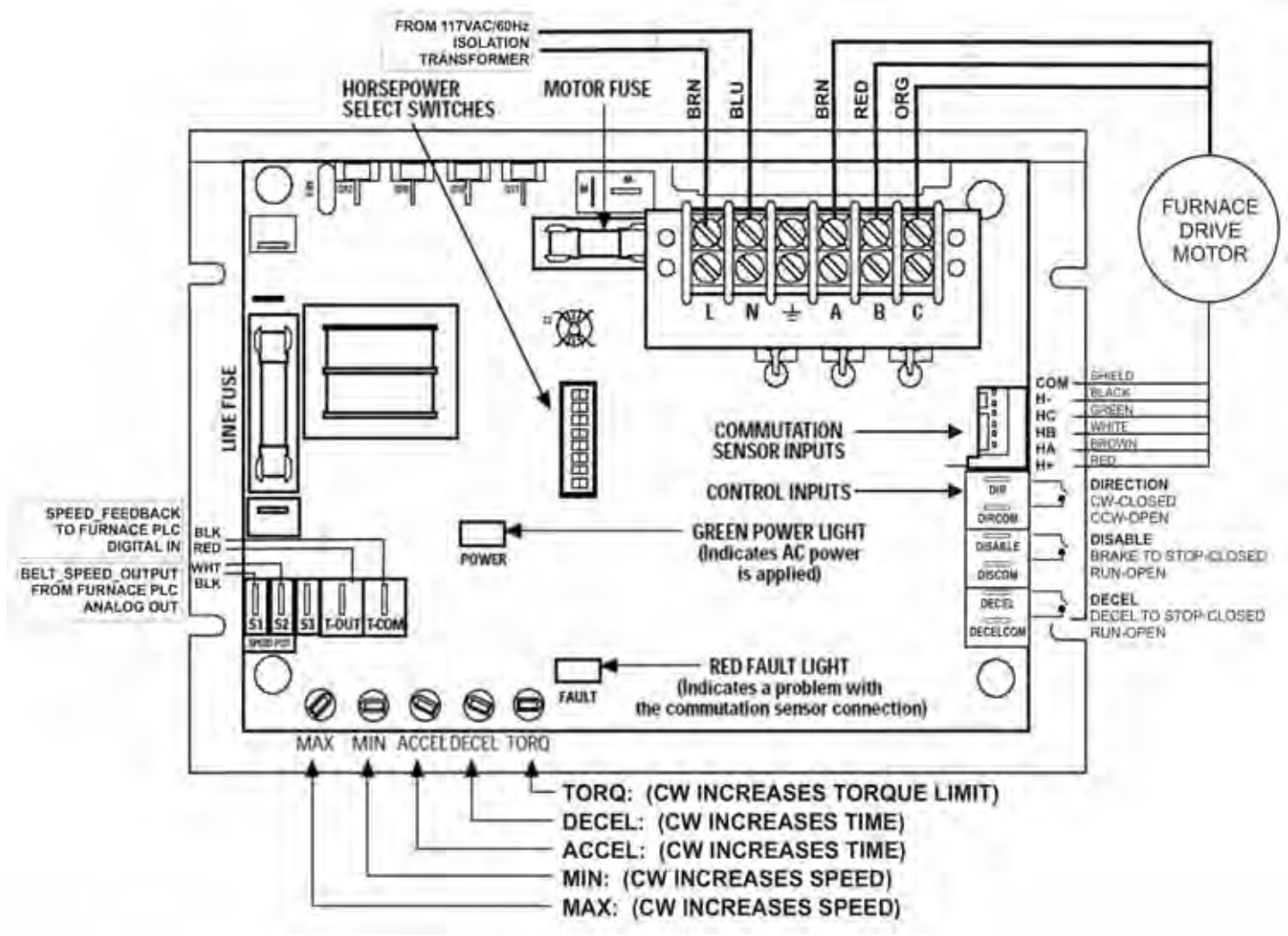

Figure 4 - Control Circuit Board Detail

*Commutation Sensor Connections:* The commutation sensor leads are prewired in the Model 3983 cable assembly and terminated in a six-pin connector (Figure 3). There is a corresponding "Commutation" connector on the main control board (Figure 4). Mate the polarized cable connector to the "Commutation" connector. The connectors can only mate one way.

*Motor Phase Connections:* If installing a new cable, locate the barrier terminal block mounted to the bracket above the main control board and make the following modifications. Refer to Figure 4:

- 1. Cut the quick connect terminals from the brown, red, and orange motor phase leads.
- 2. Strip away approximately 1/4 inch of the insulation from the leads.
- 3. Connect the stripped leads to the barrier terminal block as follows:
	- Brown to Terminal "A BRN"
	- Red to Terminal "B RED"
	- Orange to Terminal "C ORG"

*Fuse Installation:* The control input and output are fused. The line input fuse has been installed at the factory. The control output or "Motor Fuse" must be selected based on the size of the motor.

*Line Fuse:* The location of line fuse (F1) is shown in Figure 4. It should always be replaced with a fuse of the same type and rating. Its rating can be determined by referring to the chart in Table 1.

*Motor Fuse:* The location of motor fuse (F2) is shown in Figure 4. The fuse rating will vary with the size of the motor used. To determine the proper fuse rating, locate the first four digits of your motor's type number on the motor nameplate. Find the same four digits in the chart in Table 1 to determine the fuse size. The ABL-3911C and ABL-3921C are supplied with the fuses listed in Table 1.

*Manual Control Input Connections:* Motor speed, braking, direction of rotation and deceleration can be controlled manually or electronically. Refer to the following procedures for connecting control inputs.

#### *CAUTION*

*The control board signal common is not at ground potential. Any external signal or equipment connected to the control must be electrically isolated from ground (e.g., with relay contacts or optical isolation module). Non-isolated signals will damage the control and/or associated external equipment.*

*Manual Speed Control: (optional)* Although the motor speed is controlled by the furnace PLC, a Manual Speed Potentiometer Kit can alternately be used with the Model ABL-3911C to control motor speed. The motor speed kit includes a 10k Ohm potentiometer, mounting hardware, and three 24 inch long leads terminated on one end with 1/4 inch quick connects. To connect the speed potentiometer, proceed as follows:

1. Solder the three leads to the potentiometer as shown in Figure 1.

2. Mount the potentiometer in the desired location.

3. Connect the speed pot to the control board terminals as follows:

- Blue to Terminal "S1"
- Orange to Terminal "S2"
- Yellow to Terminal "S3"

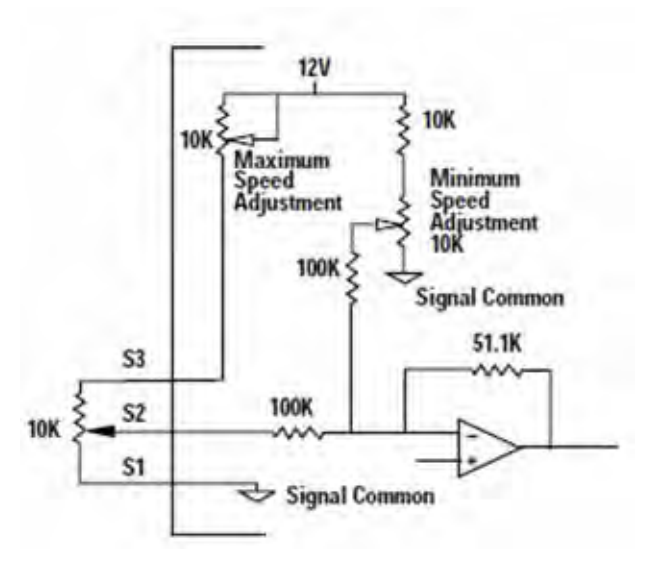

Figure 6 - Manual Speed Potentiometer Interface details

#### *Manual Braking (Disable), Direction of Rotation, and Deceleration:*

Mechanical switches or relays can be used to switch the control inputs. Figure 7 shows a schematic representation of manual or relay switched inputs.

NOTE: Shielded cable is recommended for the these connections.

The following chart lists the control functions relative to the state of the mechanical switches or relays.

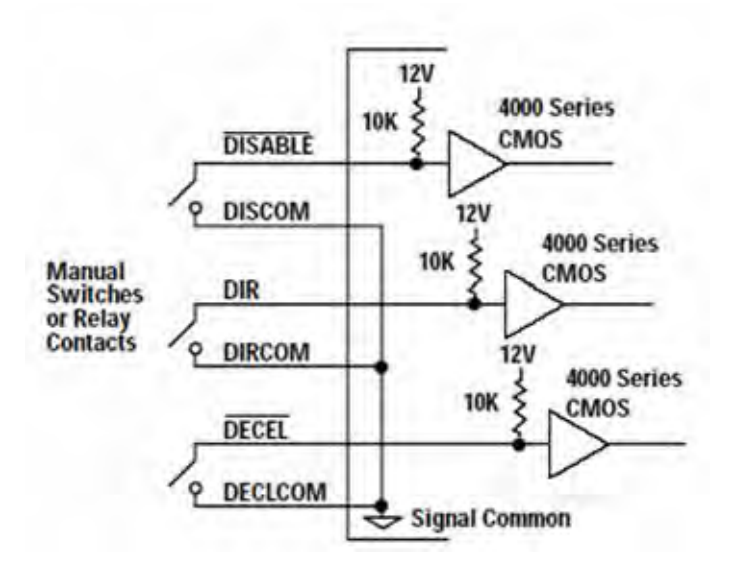

Figure 7 - Manual Switch and Relay Control Inputs.

| <b>Switch</b>  | <b>Closed</b>    | <b>Open</b> |
|----------------|------------------|-------------|
| <b>DISABLE</b> | <b>Fast Stop</b> | Run         |
| DIR            | CW               | <b>CCW</b>  |
| <b>DECEL</b>   | Slow Stop        | Run         |

1. Dynamic braking will occur when the DISABLE switch is closed

- 2. A"Smart Reverse Circuit" prevents plug reversing when the DIRection switch is opened or closed. The motor brakes to a stop before changing direction.
- 3. The DECEL switch controls soft stops. The degree of deceleration can be varied with the trim potentiometers on the control board. See Page 21.
- 4. The output shafts of gearmotors with odd number of stages (Bodine type designations ending with W3, E1, or E3) will rotate in the opposite direction.

*Electronic Control Input Connections:* Optional Interface boards provide electrical isolation between the input signal and the brushless DC motor control circuitry, and are recommended for motion control applications requiring electronic control of motor speed, rotational direction, deceleration, and braking.

*Electronic Speed Control (optional):* Motor speed can be controlled with a 0 to +10 VDC isolated signal with 0.1 mA current capability in lieu of the manual speed potentiometer. This speed control input should be connected to terminal S2 on the control board. The common side of the signal must also be isolated and connected to terminal S1 on the main control board.

*PLC Logic Signal Control of Braking, Direction of Rotation, and Deceleration:*

On the furnace, motor braking (or disable), direction of rotation and deceleration is controlled using optically isolated logic signals from the PLC programmable controller.

## *WARNING*

*Never rely on logic circuitry as a means of disabling the motor or control. To prevent unsuspected mechanical motion and potential injury, the 115 VAC power should always be disconnected whenever logic circuits or the driven equipment are serviced.*

Exercise extreme caution when using Programmable Logic Controllers (PLCs). Although the output modules are optically isolated output modules, their output commons may be connected to other circuitry either within or connected to the PLC. In such cases, the PLC outputs should be isolated from the control board, by a relay or by an electronic isolation module, to prevent damage to the PLC or the ABL Control.

When a Programmable Controller with a relay output module is not available, AC or DC outputs from the PLC can be used to drive separate relay coils. See PLC user's manual for application information. See Figure 7 to determine how to connect relay contacts to the ABL-3911C.

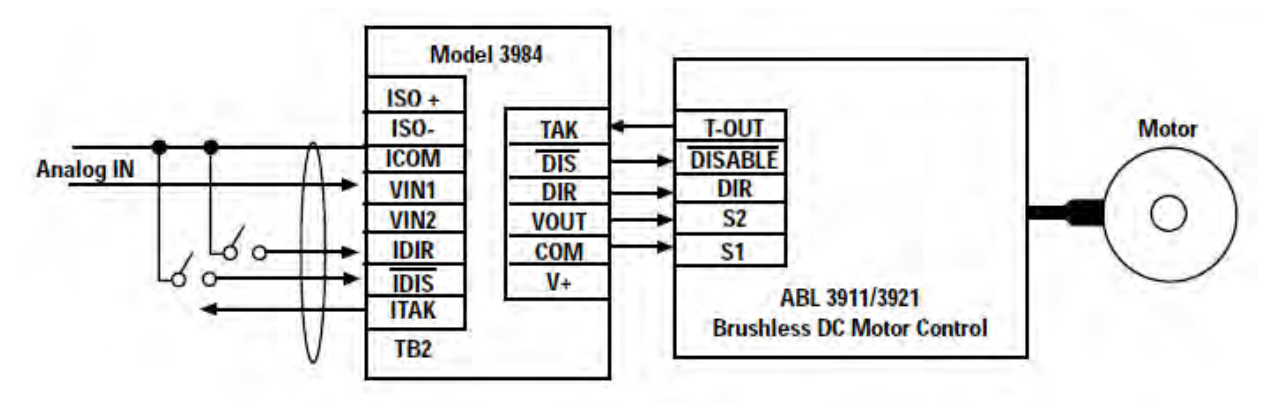

Figure 8 - Connection to Model 3984 Isolation Interface

*Signal Isolation Using the Bodine Model 3984 Interface Module:* Follow the installation instructions provided with the module to isolate the input signals between the control electronics and the ABL Control. See Figure 8 for connections.

*Tachometer Output:* When used with the Bodine ABL-3911/3921 Brushless DC Motor Controls, the Model 3984 module provides a digital tachometer output at the ITAK terminal for monitoring motor speed. The output pulse levels are low to high to low. The typical pulse width is 0.8 msec. for the ABL-3911 and 0.19 msec. for the ABL-3921. Twelve pulses correspond to one motor revolution. The ITAK output provides an un-terminated open collector output. A pull-up resistor or another logic device is required for measuring the output. See Figure 9 for assistance in interfacing the ITAK output.

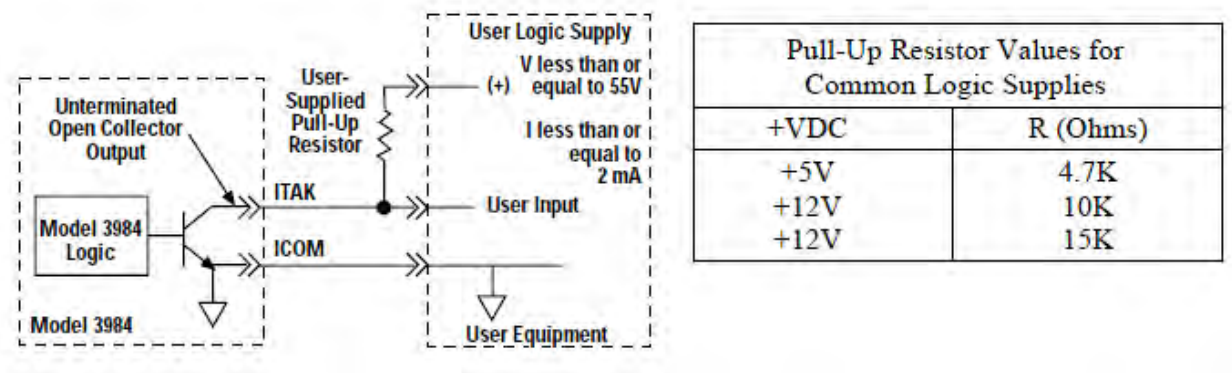

Figure 9 - Tachometer output

*AC Power Connections:* Power should always be the last connection made during installation and the first item to be disconnected before servicing.

#### *WARNING*

*The control and motor must be securely and adequately connected to earth ground as indicated below. Failure to ground properly may result in serious injury.*

*Power Input:* Refer to Figure 4. Locate the barrier terminal block mounted to the bracket above the main control board and connect AC power to the barrier terminal block as follows:

- 1. Hot side of 115 VAC line to Terminal "L".
- 2. Neutral side of 115 VAC line to Terminal "N".
- 3. Cut the ring terminal off the Ground (Green/Yellow) wire of the 3983 cable. Strip the insulation 1/4" and connect the wire to the terminal labeled with the chassis ground symbol. This terminal should also be used to connect the system to earth ground.

# **OPERATING INSTRUCTIONS**

#### *WARNING*

*Explosions, fires, or electric shock hazards can be reduced through thermal and over-current protection, good maintenance, proper grounding, and enclosure selection. Review safety considerations outlined in "Safety Precautions" and "Installing the Control."*

#### **Preliminary Checks**

1. Before starting the control, check all fuses, connections, and adjustments such as horsepower DIP switch settings.

2. Proper consideration should be given to all rotating members. Before starting, be sure keys, pulleys, etc. are securely fastened. Proper guards should be provided to prevent hazards to personnel while the equipment is rotating.

3. Mechanical considerations such as proper mounting and alignment of products, and safe loads on shafts and gears should be reviewed. Do not depend upon gear friction to hold loads.

4. The motor or gearmotor should be securely mounted (because of possible reaction torque). Test the motor/gearmotor unloaded to be certain that proper connections have been made.

#### **Controlling the Speed using a Potentiometer Control**

#### *WARNING*

*The 115 VAC line to the driver should be switched off before starting.*

1. Turn input power OFF and set the speed potentiometer to ZERO (fully counterclockwise). If a Disable switch is used, close the switch. If a Direction switch is used set it for the desired direction of rotation. If a Deceleration switch is used, open the switch. See Chart in Installation

Instructions, Manual Control Input Connections.

2. Connect the 115 VAC power line to the external power source. Then turn on the 115 VAC input power to the control.

3. Open the Disable switch, if used.

4. Turn speed potentiometer knob until motor rotates. Then adjust the potentiometer to achieve the desired speed. If you wish to reduce the torque level, refer to Internal Adjustments below.

5. If the motor does not operate, first observe if the green POWER light and red FAULT light are on (refer to Figure 4 for location). Then disconnect the AC power to the control and check all connections and fuses. If a fuse is blown and the motor is not locked (stalled) or overloaded, do not replace the fuse.

The control may be damaged. Refer to Troubleshooting on page 22 and follow instructions. If the motor is overloaded, reduce the load and replace blown fuses with those of the proper type and rating as specified in Table 1.

#### **Internal Adjustments**

Your control has been factory-adjusted for the following settings:

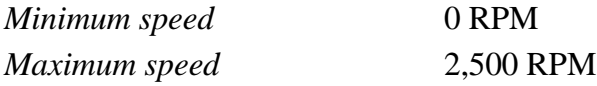

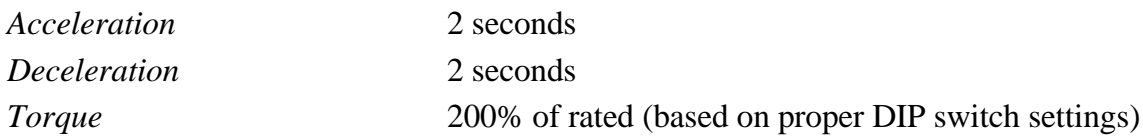

Refer to Figure 4 for the trim potentiometer locations and approximate initial settings. If you need to readjust the control for your specific applications, proceed as follows:

#### *WARNING*

*Use a nonmetallic or insulated adjustment tool (such as a television alignment tool) for internal adjustments. Circuit components are not at ground potential and accidental short circuiting and shock hazard may occur with conducting tools. Adjustment should be made only by qualified service personnel.*

*Minimum and Maximum Speed:* The MIN and MAX trim potentiometers have been factory calibrated. The lowest MIN trim potentiometer setting (fully counterclockwise) corresponds to 0 RPM and the highest MIN setting (fully clockwise) corresponds to approximately 30% of rated speed.

The lowest MAX trim potentiometer setting (fully counterclockwise) corresponds to 60% of rated speed and the highest MAX trim potentiometer setting (fully clockwise) corresponds to approximately 120% of rated speed. Refer to Figure 4 for trim potentiometer location and settings. Adjustment of the MIN and MAX trim potentiometers may have to be repeated several times to arrive at the desired speeds.

NOTE: Increasing the MIN potentiometer setting will increase the maximum speed <sub>10,000</sub> beyond nameplate speed. The MAX trim potentiometer will need to be readjusted.

*Torque (Current) Limiting Adjustment:* The TORQ trim potentiometer (Figure 4) has been calibrated to limit current to 200 to 250% of the motor's rated current, assuming the DIP switches are set properly. The motor's torque output can be reduced to zero or stall torque. Turn the TORQ trim potentiometer counterclockwise to decrease the torque and clockwise to increase the torque.

*Acceleration Adjustment* : Adjusting the ACCEL trim potentiometer (See Figure 4) counterclockwise decreases the motor's

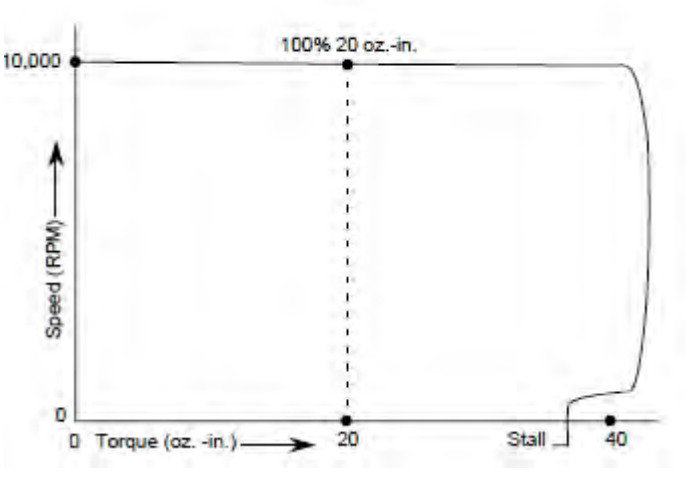

Figure 10. Speed/torque Curve showing decreased torque limit at lower speeds.

acceleration time down to a minimum of approximately 0.2 seconds. A clockwise adjustment increases the rate up to a maximum of approximately 10 seconds.

**Deceleration Adjustment:** Adjusting the DECEL trim potentiometer (See Figure 4) counterclockwise decreases the motor's deceleration time down to a minimum of approximately 0.2 seconds. A clockwise adjustment increases the rate up to a maximum of approximately 10 seconds.

# **TROUBLESHOOTING**

Your control should not require maintenance under normal conditions. If you encounter a problem, read all applicable instruction literature provided with this control and accessories, and double-check the wiring. The charts on the following pages also provide assistance in troubleshooting those problems which usually occur during normal installation and operation.

*If the problem persists, contact FurnacePros or a Bodine Authorized Service Center and describe the problem in detail. Include all the nameplate data. Do not disassemble the product unless authorized by FurnacePros or Bodine Electric Company. Performing repairs, adjustments or removing screws not authorized by FurnacePros or Bodine Electric Company will void the Warranty.*

#### *WARNING*

*Disconnect the control from the power source before working on the control, motor, or driven equipment.*

# TROUBLESHOOTING TABLE

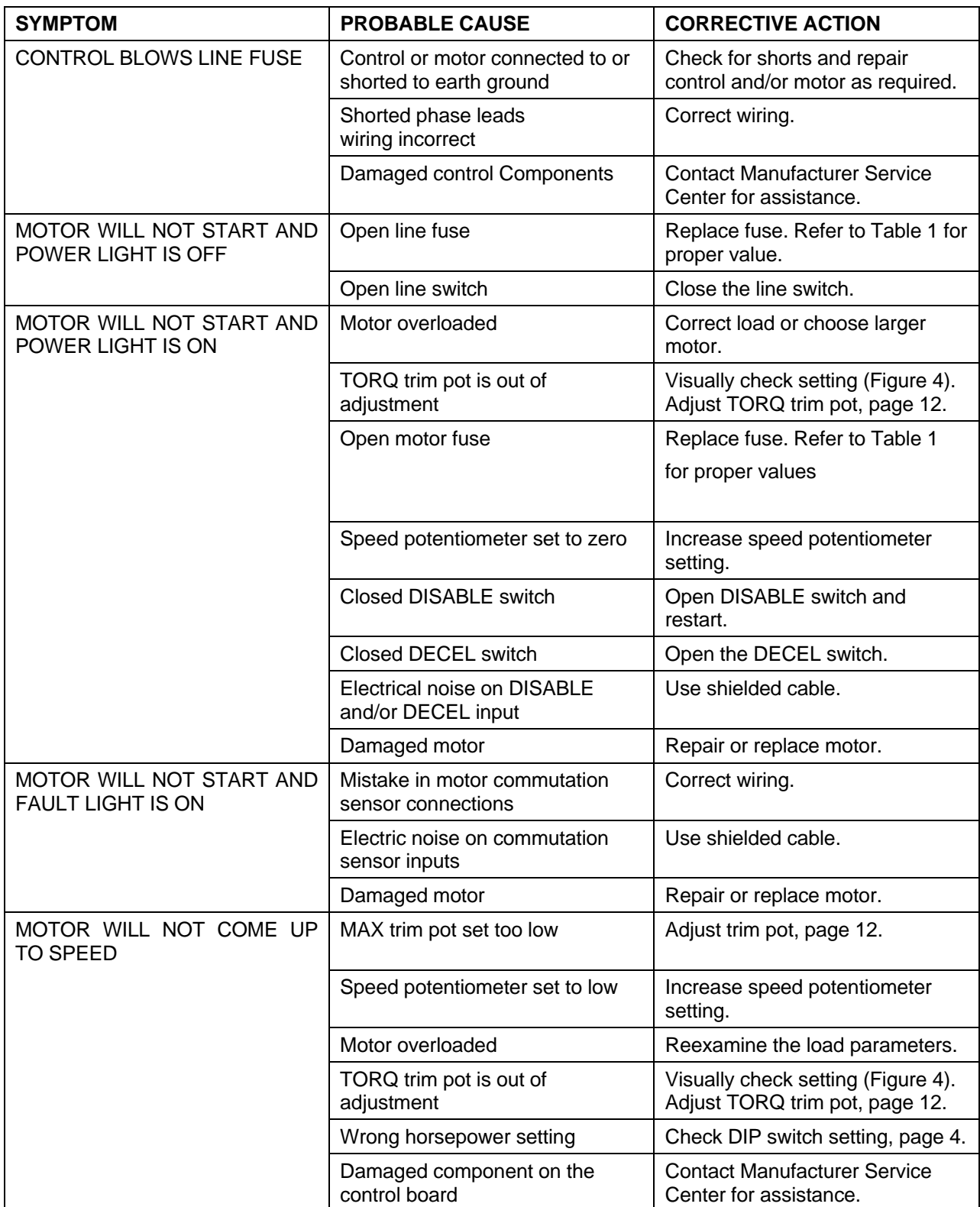

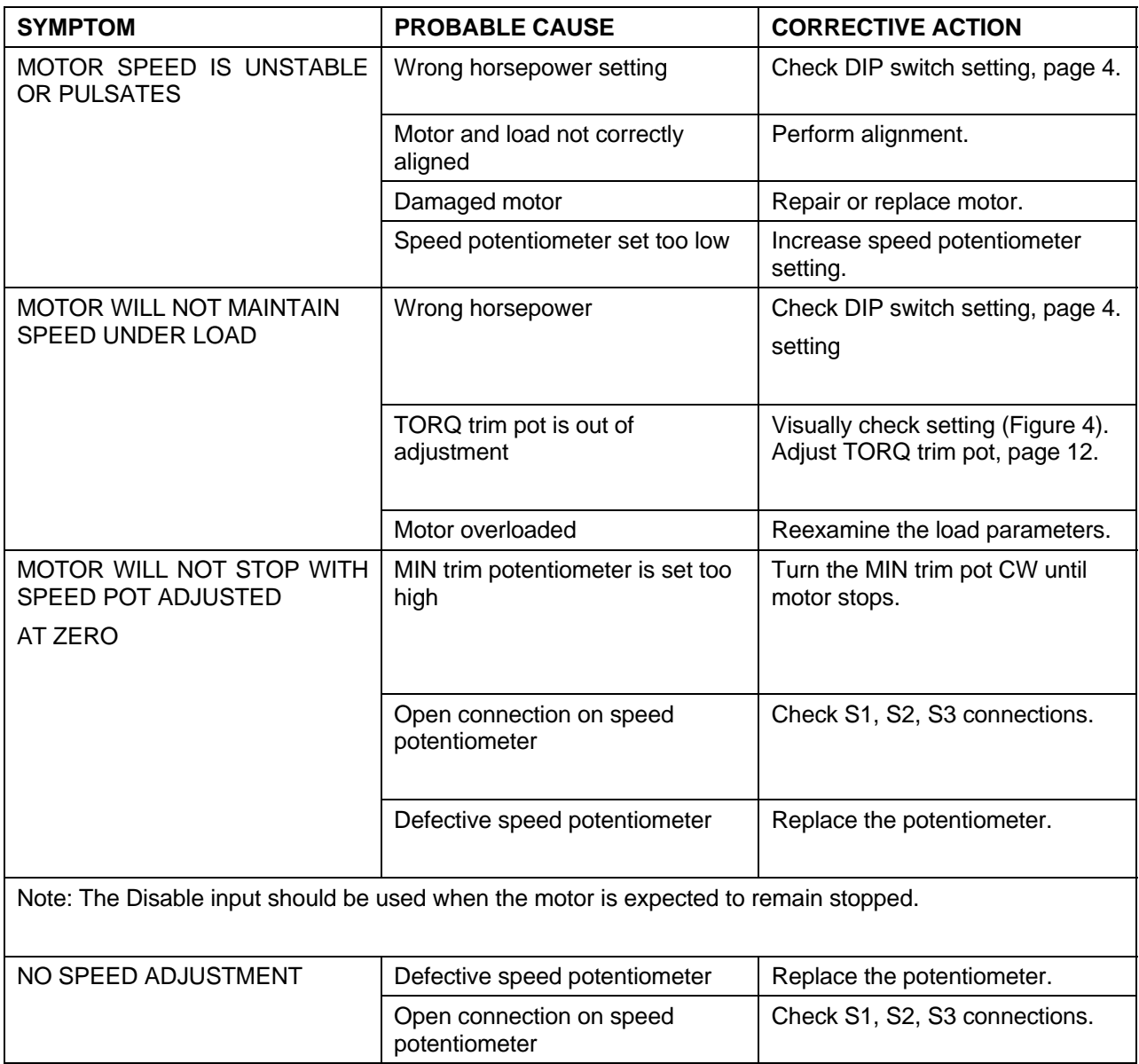

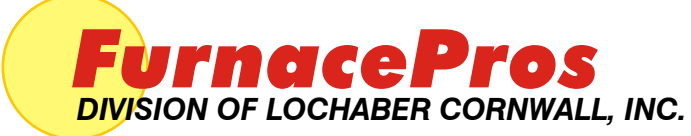

675 North Eckhoff St., Bldg D, Orange, CA 92868 USA +1-714-935+0302 • www.furnacepros.com

- **9.1 EC913 CALIBRATION REPORT**
- **9.2 SERIES EC900 OXYGEN ANALYZERS**

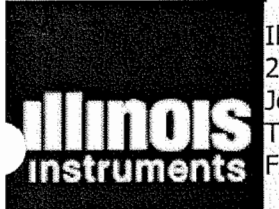

Illinois Instruments, Inc. 2401 Hiller Ridge Road<br>Johnsburg, IL 60050 USA<br>TEL: (815) 344-6212<br>FAX: (815) 344-6332

# **CERTIFICATION AND CALIBRATION REPORT**

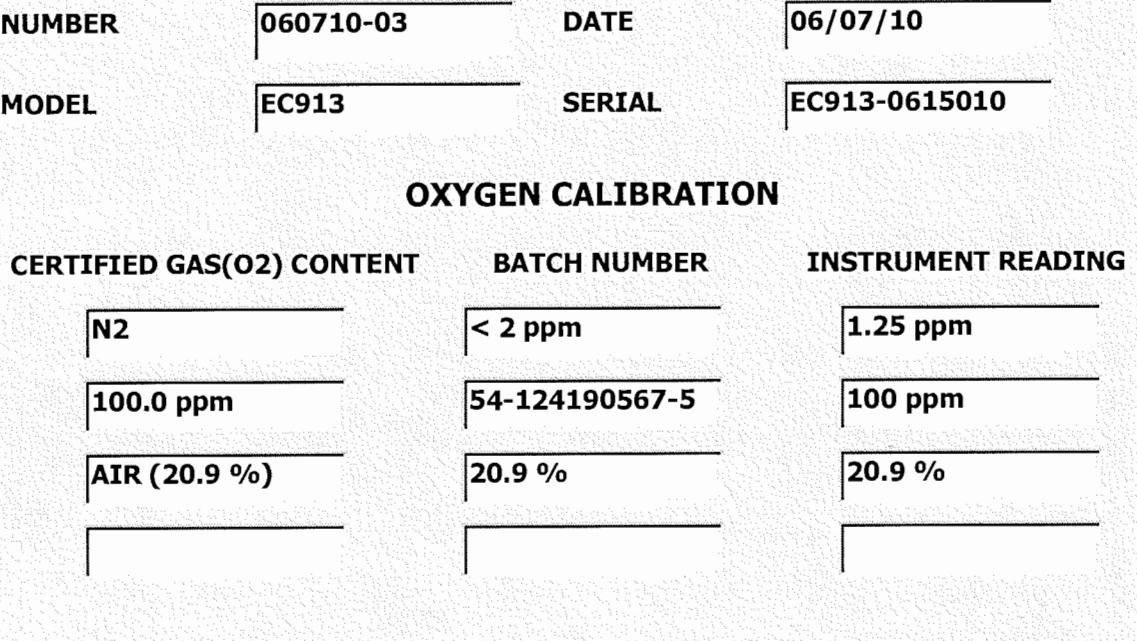

\* All gases are N.I.S.T traceable mixtures of oxygen in nitrogen.

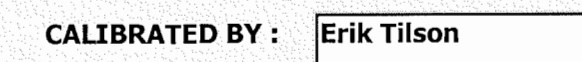

**SIGNATURE:** 

: Clils

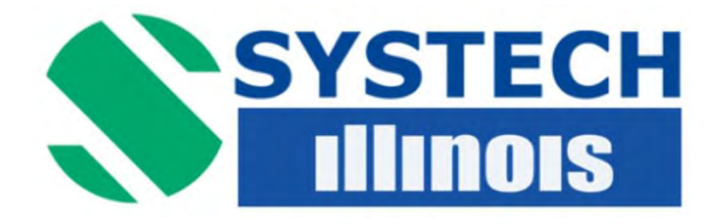

# *SERIES EC900 OXYGEN ANALYZERS (Covers all MK3 USB models)*

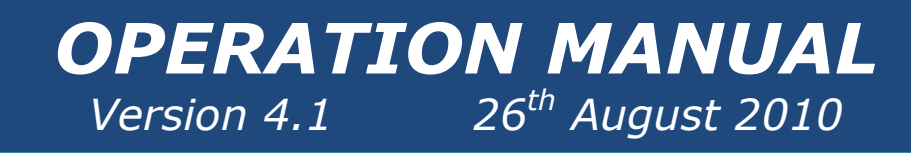

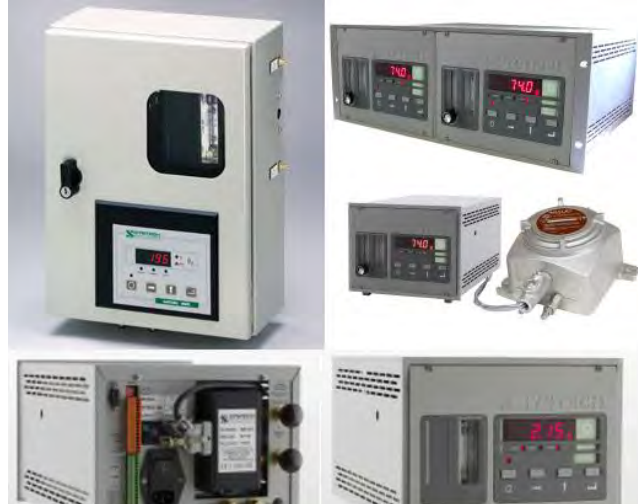

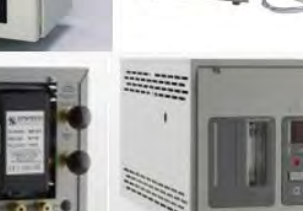

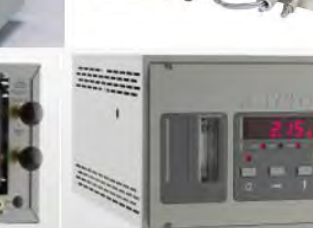

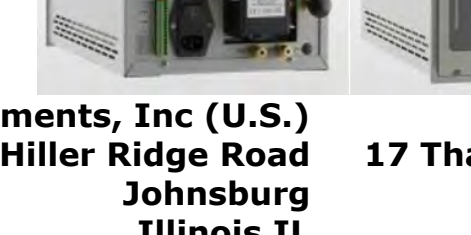

**Systech Instruments Ltd 17 Thame Park Business Centre Wenman Road Thame Oxfordshire OX9 3XA**

**Illinois Instruments, Inc (U.S.) 2401 Hiller Ridge Road Illinois IL 60051**

> **E: sales@illinoisinstruments.com E: advice@systechinstrments.co.uk www.systechillinois.com**

d Packagin Ultravioler Fibre Optic Jitraviolet ectron Beam d Packagino Ultraviolet **Production**  $m \equiv R & D$ Glove Boxes ered Metals Gas Quality  $V_1$  vironments soldering soluerning<br>nufacturing auracco<br>JAnnealing  $\frac{1}{2}$ anketing ankerning<br><sub>2</sub>n Refining on Arian<br>stron Bean  $T_{\text{pack}}^{\text{tron}}$  $U$ <sup>Packas</sup> Ultrave<br>ibre Optics nvironning land<br>Soldering l solderning<br>anufacturing anutacturi<br>Int/Annealin nt/Annean<br>Blanketing Blanketing<br>Irbon Refini

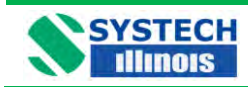

# **Table of Contents**

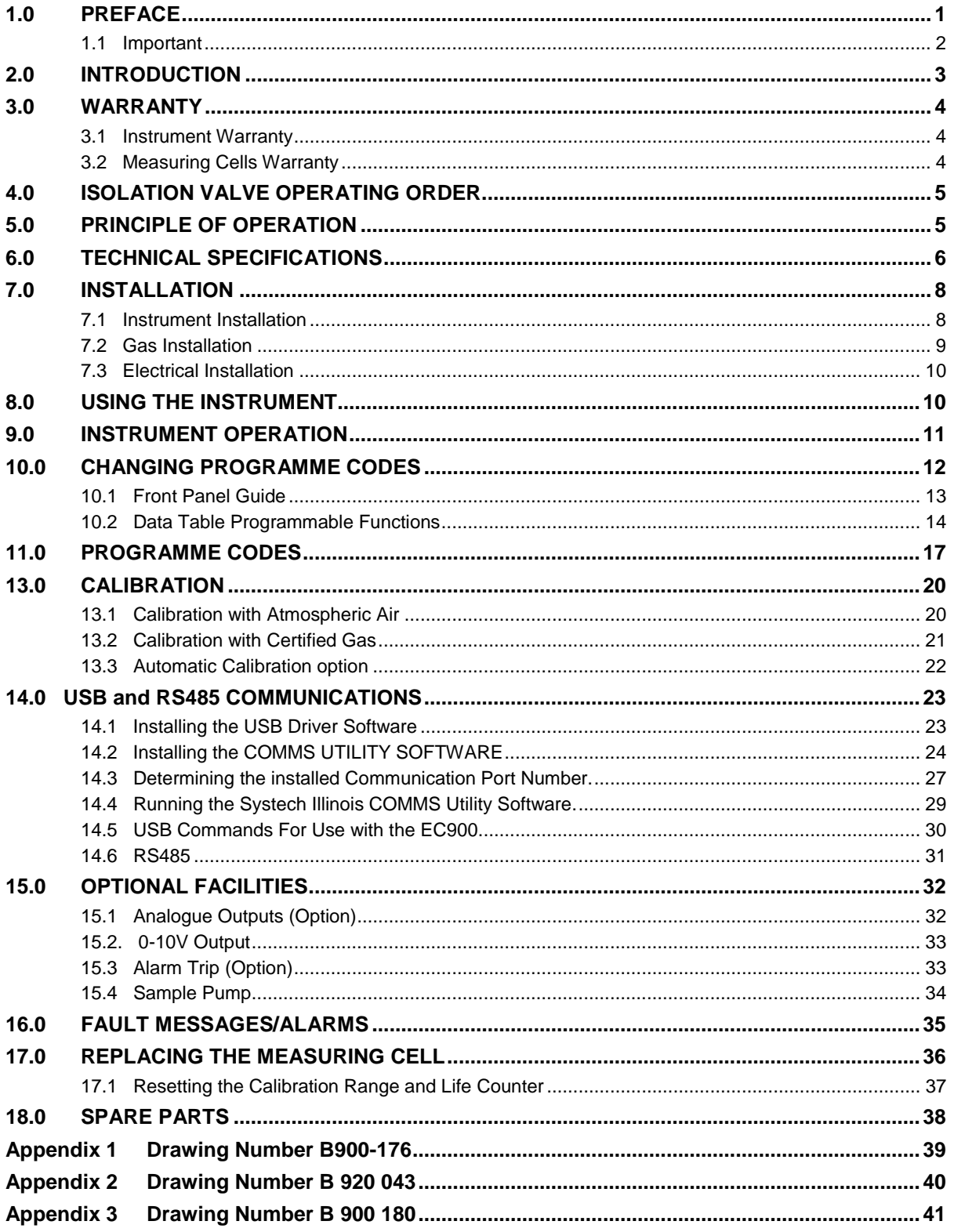

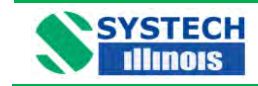

Revision History

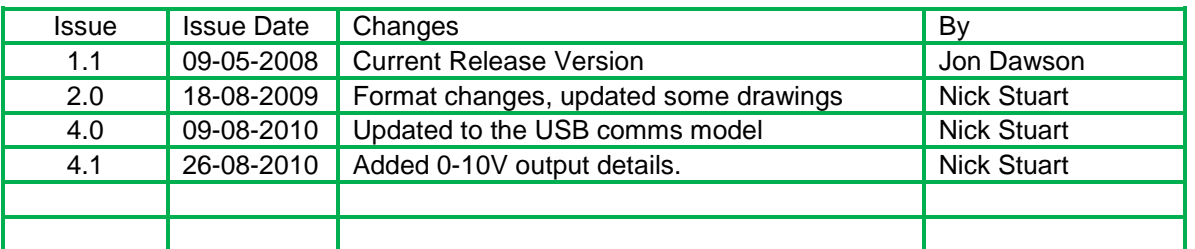

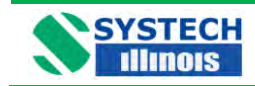

# <span id="page-237-0"></span>**1.0 PREFACE**

The EC900 series of oxygen analyzers exist with a number of variations, with different cabinet types and different measuring cells, these variations are covered in this manual.

We are always trying to improve our product, of which this manual is part, so we would greatly appreciate any information you can give us of any difficulties you may encounter with the analyzer or the manual.

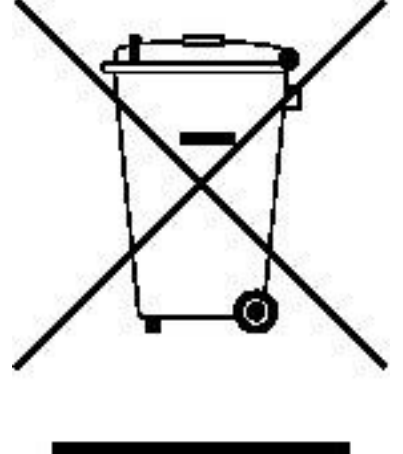

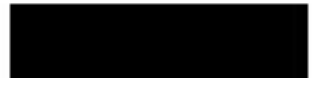

**This symbol is known as the 'Crossed-out Wheelie Bin Symbol'. When this symbol is marked on a product it means that consideration should be given to the disposal of the product, parts or accessories. Only discard electrical/electronic items in separate collection schemes which cater for the recovery and recycling of the materials contained within. Your co-operation is vital to ensure the success of these schemes and for the protection of the environment.** 

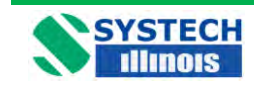

# <span id="page-238-0"></span>**1.1 Important**

Please read this manual before attempting to install or operate the equipment.

The equipment should be electrically connected and grounded in accordance with the instructions attached to the power cord and in accordance with good standard practice.

#### **No responsibility is accepted by Systech Illinois for accidents resulting from improper use of this equipment.**

All service and technical enquiries are covered from our factories in Thame, Oxfordshire, and Johnsburg, Illinois where we will endeavour to give a quick and helpful response to all queries.

The factory addresses are:

Illinois Instruments, Inc (U.S.) 2401 Hiller Ridge Road, Johnsburg Illinois IL 60051 Tel: +1 815 344 6212

Systech Instruments Ltd 17 Thame Park Business Centre Wenman Road Thame **Oxfordshire** OX9 3XA Tel: +44 (0) 1844 216838

For customers outside UK or USA, please contact us for details of your local representative. Alternatively check out our website:

[www.systechillinois.com](http://www.systechillinois.com/)

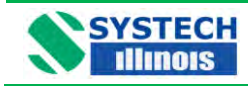

# <span id="page-239-0"></span>**2.0 INTRODUCTION**

The EC900 Series of instruments may be supplied in three types of cabinet/housing and may use any one of four measuring cells, suitable for different applications.

The instrument may also be fitted with other customer specified options.

Please refer to Table 1 below, for the configuration code and an explanation of the instrument numbering system.

When particular attention should be given in this manual to a particular configuration the paragraph will be preceded with a configuration specification i.e.

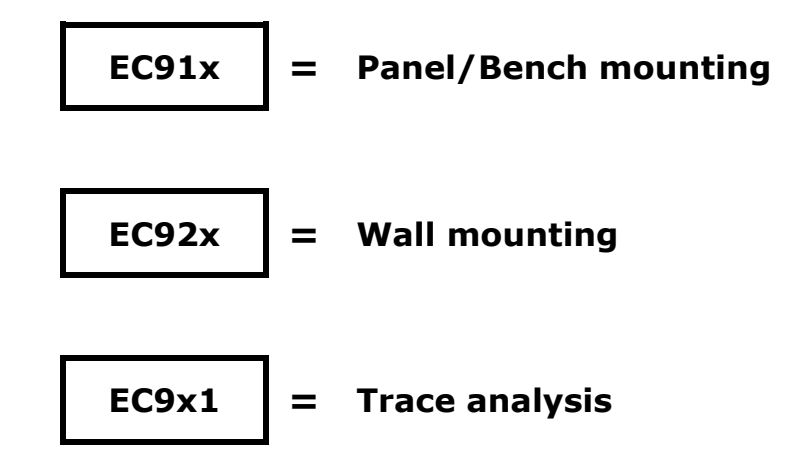

# **Series EC900 Oxygen Analyzers**

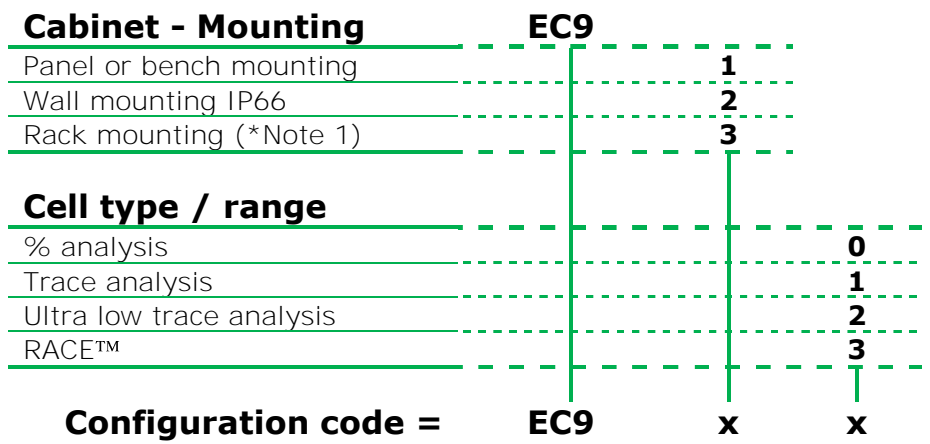

# **Table 1 Configuration codes**

**\* Note: 1** A rack mounting case is 19" wide, 4U high. This provides a housing suitable for 1 or 2 analyzers.

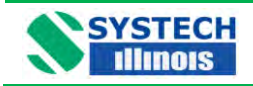

## <span id="page-240-0"></span>**3.0 WARRANTY**

#### <span id="page-240-1"></span>**3.1 Instrument Warranty**

This Instrument is guaranteed for a period of one year from its delivery to the purchaser covering faulty workmanship and replacement of defective parts. This assumes fair wear and tear and usage specified on the data sheet. It does not cover routine calibration and housekeeping.

Warranty covers parts and labour on a "return to base" basis. Any on-site warranty visits may be chargeable in terms of travel and expenses.

We maintain comprehensive after sales facilities and the instrument should be returned to our factory for repair, servicing or routine calibration if this is necessary. Service agreements are available and can include routine maintenance at the customers site, please contact Systech Illinois Instruments for more details.

The warranty does not extend to sensors overexposed to oxygen during the warranty period, or to those whose elements have been damaged by surges of undue pressure.

The type and serial number of the instrument should always be quoted, together with full details of any fault.

#### <span id="page-240-2"></span>**3.2 Measuring Cells Warranty**

**Important - See Note at the end of this section** 

a) Percent Cells **EC9x0**

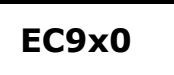

Percent cells have a warranty of 3 years from the date of supply. Cells measuring oxygen concentrations of less than 10% should have a lifetime of 5 years +.

b) Trace Cells **EC9x1**

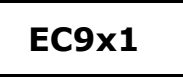

Standard trace cells have a warranty of six months from the date of supply. Cells measuring oxygen concentrations of less than 100ppm should have a lifetime of 4 years +.

c) Ultra Low Trace Cells **EC9x2**

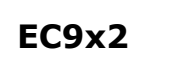

Ultra low cells have a warranty of six months from the date of supply. Cells measuring oxygen concentrations of less than 10ppm should have a lifetime of 5 years +.

**d)** Race<sup>TM</sup> Cells **EC9x3** 

The cell has a full warranty for a period of 6 months.

Between 6 and 36 months a limited warranty applies. A credit will be given for complete calendar months remaining up to 36 months. The credit is calculated from **(36-months in use) / 30** 

i.e. a cell that fails after 25 months will be credited (36-25)/30 = 0.366 x the list price of the cell.

Race cells used on trace analysis should last 3 years +.

# www.systechillinois.com **Page**

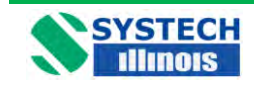

3.2 Measuring Cells Warranty - continued

#### *NOTE*

Most cells that do not last their expected lifetime fail because:-

- 1. The isolation valves on the analyzer are left open, causing ingress of high ambient oxygen levels.
- 2. The cell has been ruptured caused by high pressure, usually caused by the isolation valves being operated in the wrong order. Ruptured cells can be confirmed by electrolyte solution seeping from the inlet/outlet pipes or by blackening of the same pipes.

#### <span id="page-241-0"></span>**4.0 ISOLATION VALVE OPERATING ORDER.**

#### **For analyzers sampling from pressurised supplies:**

When opening the cell, open the OUT valve first, followed by the IN valve When closing, close the IN valve first, followed by the OUT valve.

#### **For analyzer fitted with a pump:**

When opening the cell, open the IN valve first, followed by the OUT valve When closing, close the OUT valve first, followed by the IN valve.

## **MISUSE OF THE CELL IS NOT COVERED BY WARRANTY**

#### <span id="page-241-1"></span>**5.0 PRINCIPLE OF OPERATION**

The detector contains an anode, electrolyte and an air cathode to which the diffusion of Oxygen is limited by a diffusion barrier. At the air cathode Oxygen is reduced to Hydroxyl ions which in turn oxidise the metal anode.

The following reaction takes place at the cathode:

$$
O_2 + 2H_2O + 4e \rightarrow 4(OH)
$$

and at anode

$$
2Pb + 4(OH) - \rightarrow 2Pb(OH)2 + 4e
$$

and the complete chemical reaction is represented by

 $2Pb + O_2 + 2H_2O \rightarrow 2Pb(OH)_2$ 

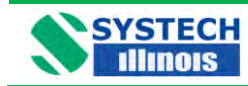

**EC900 Series Operation Manual V.4.1**

## <span id="page-242-0"></span>**6.0 TECHNICAL SPECIFICATIONS**

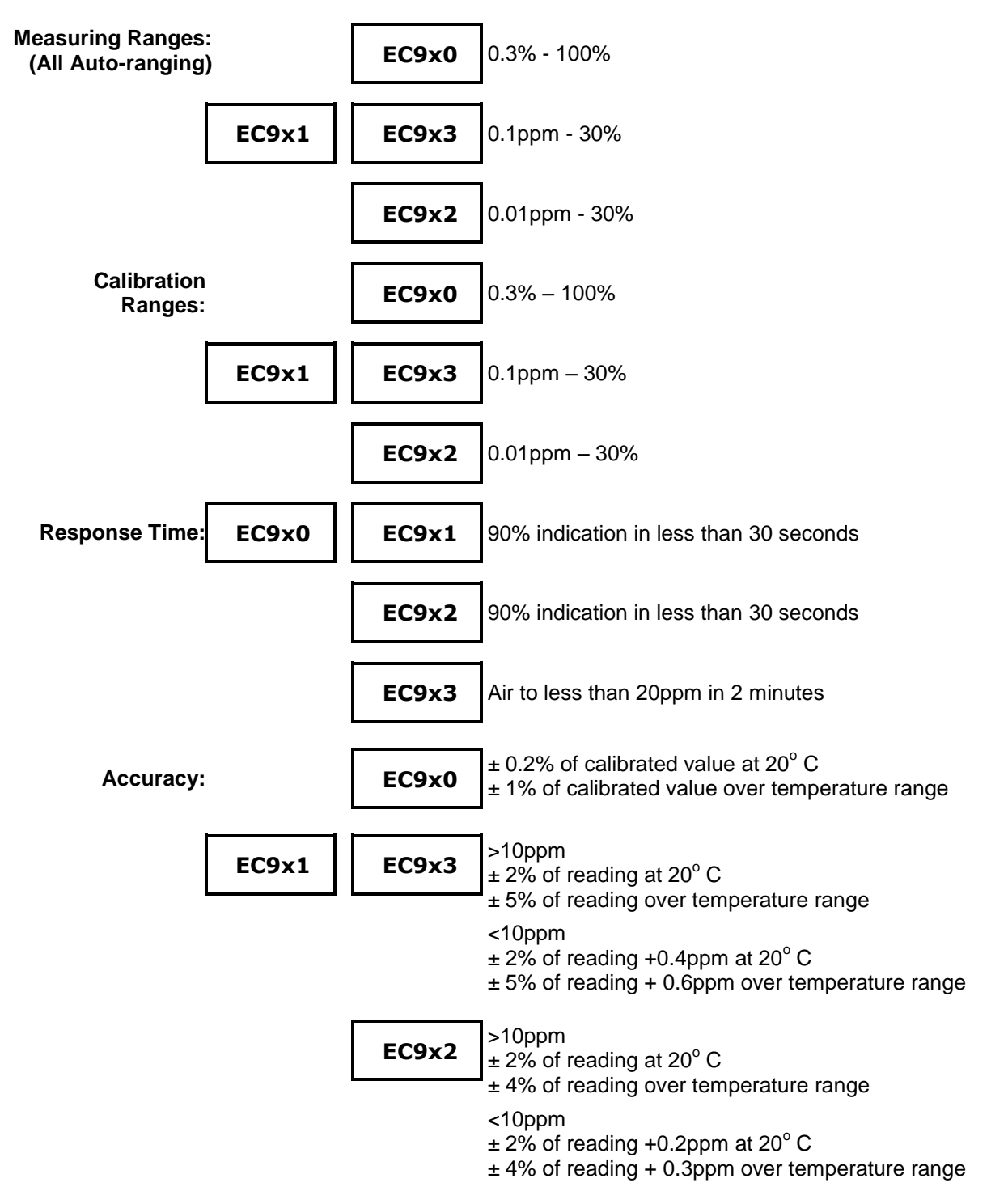

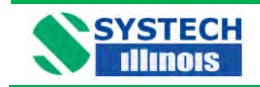

# **EC900 Series Operation Manual V.4.1**

**Technical Specification contd.** 

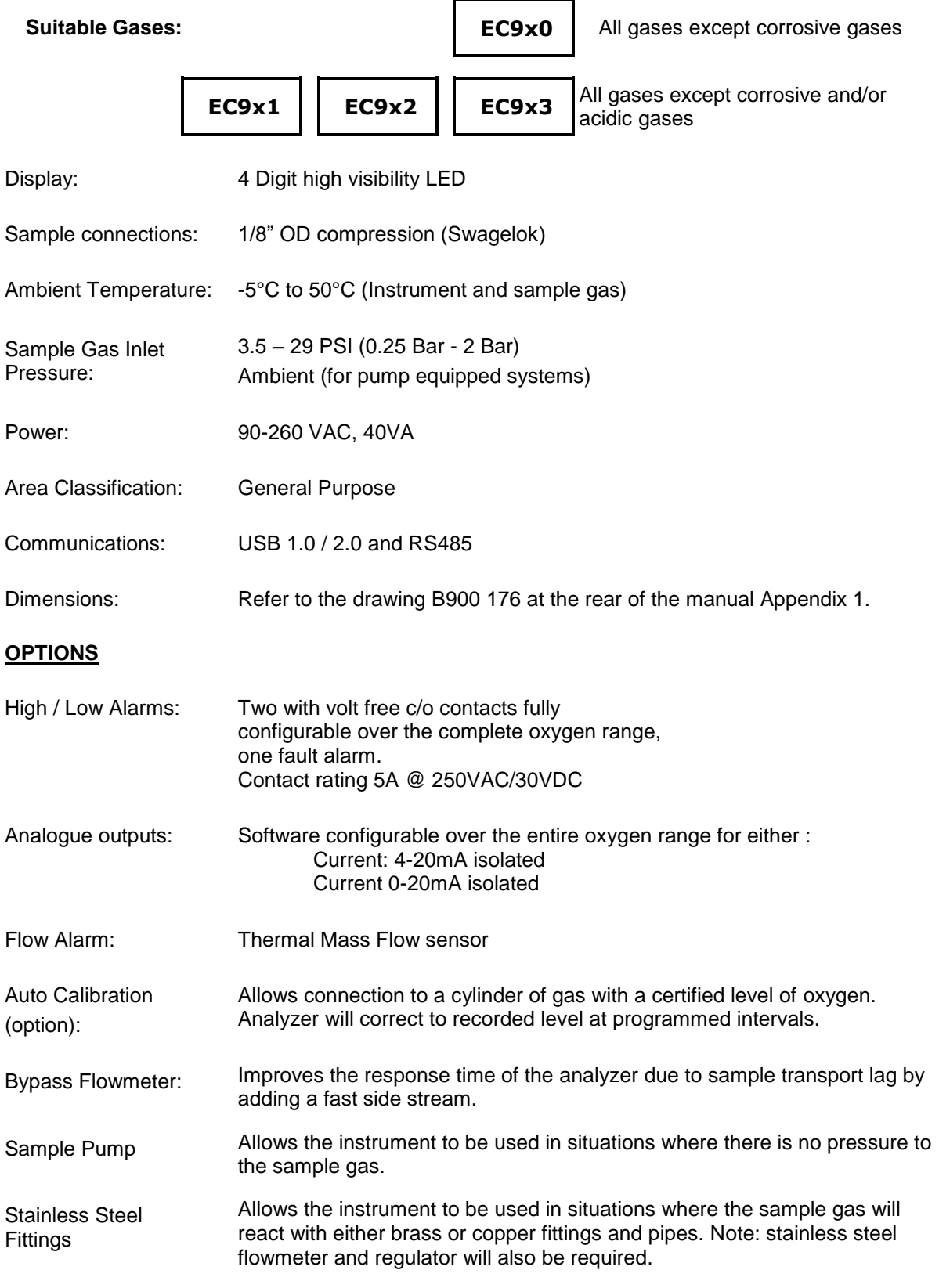

www.systechillinois.com **Page**

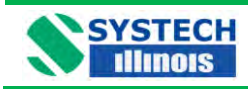

# <span id="page-244-0"></span>**7.0 INSTALLATION**

### <span id="page-244-1"></span>**7.1 Instrument Installation**

The instrument is offered in bench/panel mount, IP66 wall mounting or rack mount. Dimensional drawings should be referred to at the rear of the manual.

Please read this manual thoroughly before connecting or applying power to the unit. Systech Illinois cannot be responsible for problems arising from improper connection or operation.

Panel mount brackets may be ordered with the bench/panel mount analyzer.

A general view of the Model EC920 weatherproof instrument follows:

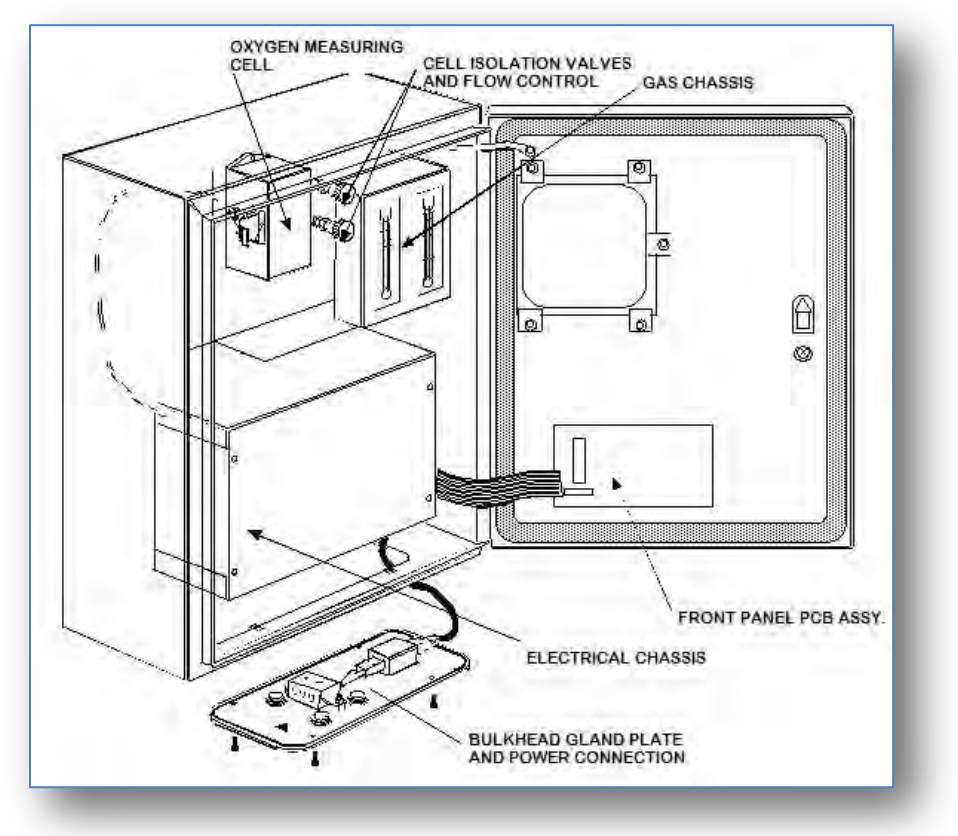

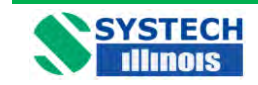

## <span id="page-245-0"></span>**7.2 Gas Installation**

The instrument can be used to measure different oxygen concentrations. If the application is the measurement of percent oxygen, then the instrument may be connected with plastic/nylon/ptfe tubing otherwise all fittings and sample lines to the instrument should be high integrity so ensuring no ambient air is allowed to leak into the system.

It is recommended that stainless steel or copper lines be used for the sample inlet.

If a vent line (sample outlet) is fitted then this may be of nylon tubing or similar, but should be installed so that no back pressure may build up due to a restricted outlet.

The inlet and outlet pipe size is 1/8 inch compression (standard).

The two valves on the gas chassis serve to seal off the instrument from the sample and the sample inlet valve will also serve as a flow regulator valve.

When a pressurised supply of sample gas has been connected to the instrument, the cell outlet valve should be opened fully, and then the sample inlet valve should be opened sufficiently to obtain a desirable flow: approximately 100 - 150ml/min will be adequate.

For analyzers fitted with the pump option, the cell inlet valve should be opened fully and the cell outlet valve opened sufficiently to obtain 100 - 150 ml/min.

Too high a flow rate will pressurise the measuring cell and cause an error in the reading for some time.

Conversely, the instrument should be disconnected from the sample by reversing the above procedures. In other words at no time should the cell be pressurised with the sample inlet pressure, or by the pump. Failure to follow this procedure may result in irreparable damage to the cell.

NOTE: Instruments fitted with a RACE cell only have one sample isolation valve.

#### *Important*

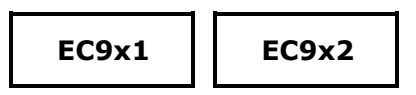

Sample lines and upstream pressure regulators should be thoroughly purged before connecting to the analyzer. If a bypass flowmeter and adjustment valve has been fitted to the instrument, then the purging can be achieved easily before the isolation valves are opened.

#### **Pressure Regulation**

There is no need to regulate the pressure upstream from the analyzer unless it is either above 29psi (2 Bar) or can fluctuate wildly, thereby changing the flow through the instrument. If one is measuring low ppm oxygen and a pressure regulator is necessary, then only a high quality regulator will suffice (see spare parts.)

If however, the pressure of the sample gas is below 3.5psi (0.25 Bar) and is not enough to pass a sample through the analyzer, then a pump will be required and the same comments are applicable as above. Consult Systech Illinois for advice.

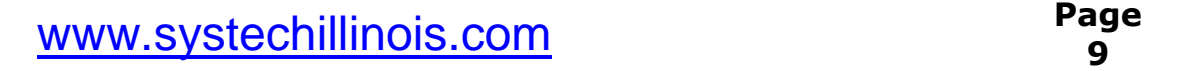

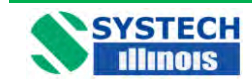

# <span id="page-246-0"></span>**7.3 Electrical Installation**

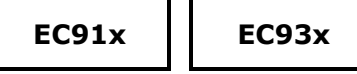

The instrument is operated from AC line power, voltage of between 90 and 260 VAC, 50 – 60 Hz. Automatically sensed by the analyzer.

The IEC standard cable supplied should be connected to a captive plug with an integral earth connection and wired to a fused supply. In accordance with good standard electrical practice.

Note that the cartridge also contains a fuse. This fuse must be installed to ensure proper operation of the instrument. It is rated 2A @ 250V, slow-blow type. Replace only with fuses of equivalent ratings.

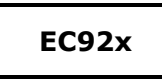

Connect power in accordance with the label on the chassis.

#### **DO NOT SWITCH ON UNTIL YOU READ THE NEXT SECTION – USING THE INSTRUMENT**

#### <span id="page-246-1"></span>**8.0 USING THE INSTRUMENT**

#### **Start-Up**

- 1. Ensure the sample gas lines have been connected and purged with the advice given in section 6, Installation.
- 2. Ensure that the sample pressure is within the specification limits.
- 3. Ensure the power supplied is correct to the configuration.
- 4. Apply power. All segments of the LED"s on the display will light and then read the software version i.e. C2.18. If there are any faults the display will alternate between a display of oxygen and the fault message. Refer to the Section 16 for explanation of fault messages.

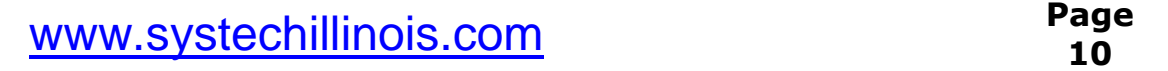

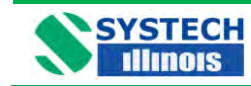

### <span id="page-247-0"></span>**9.0 INSTRUMENT OPERATION**

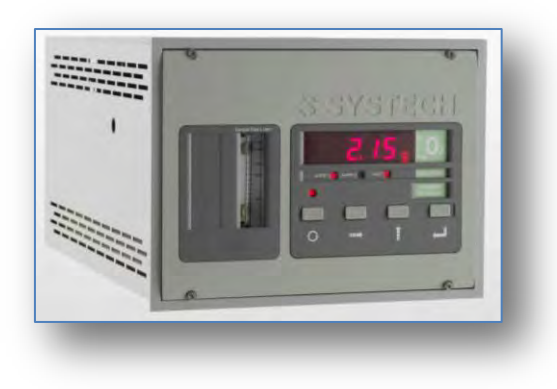

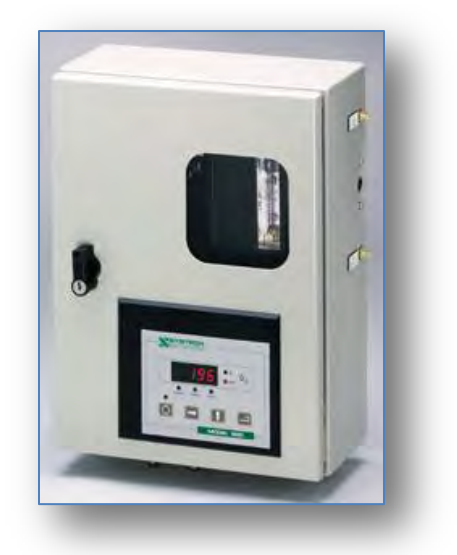

The instrument is controlled through the four digit keypad and the LED display. Control is also possible via the USB communication port. Some parameters can only be set using the USB connection. See the section on Software and the USB port

In measurement mode the instrument displays the oxygen concentration of the sample gas. The display will auto range dependent upon the measured gas with ppm or % indicated by the LED"s to the right of the digital display

To access programming mode press the menu button on the 4 digit keypad

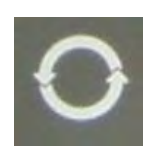

The LED above the button will switch on to indicate programming mode and the digital display will indicate the selected function. The menu button is used to scroll through the available parameters. When selected the display briefly shows the parameter name and then displays the current value. If no button is pressed for 5 minutes, the instrument will return to measurement mode.

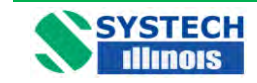

## <span id="page-248-0"></span>**10.0 CHANGING PROGRAMME CODES**

Changing the programme codes in order to set up alarms, analogue outputs or other functions is simple .There are two 'pages' of information.

Page 0 contains all the functions that the user may want to change frequently, such as setting Channel 1 analogue output from 0-100ppm to say 0-10ppm.

Page 1 functions are those which will only need to be set up once on commissioning, such as setting whether the type of analogue output for Channel 1 is 4-20mA or 0-20mA.

Page 1 functions are password protected. The factory default password is 1234.

**To enter page 0 functions**, as displayed in "Data Table Programmable Functions" ,

Press the "programme" button

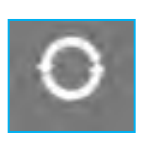

The led above it will light and the display will briefly read PAGE, then 0 (to indicate you are in page 0). Press the "programme" button again and the display will read AL1 briefly then the value. As you can see from the data table what functions available depend on the type of instrument and the configuration.

Every time the "programme" button is pressed a new function will be displayed briefly and then the value for that function. Note - some functions are "read only".

Continual pressing of the "programme" button will eventually show –O2- and this signals the end of the Programming mode and the instrument is returned to measurement mode.

will flash.

**To enter page 1 functions**, press the "programme" button

Now press the "enter" button,

The display will briefly read PAGE then 0 (to indicate you are in page 0).

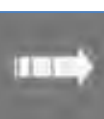

Now press **Now press** Which is the 'digit select' button, and the display

Now press the Which is the "digit Increment" button to change the Now press the display from 0 to 1.

> The display will briefly read PAS? And then 4 digits. To access page 1 you must enter a correct password. At this point the display will read 0000 or the last 4 digits entered by another user. The factory set password is 1234 so press the "enter" button to acknowledge this number. The display will show YES, for a correct password or NO if incorrect. If you have the correct password then you will see functions of the page 1.

Note, to get out of page 1, back to page 0 and then to return to the measurement mode you must keep pressing the programme key until you get to the PAGE function and change the code from 1 to 0 using the method shown above.

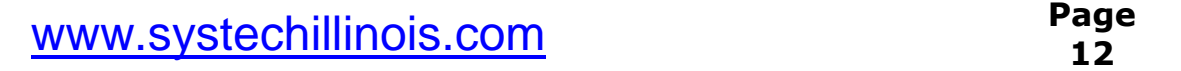

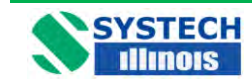

# <span id="page-249-0"></span>**10.1 Front Panel Guide**

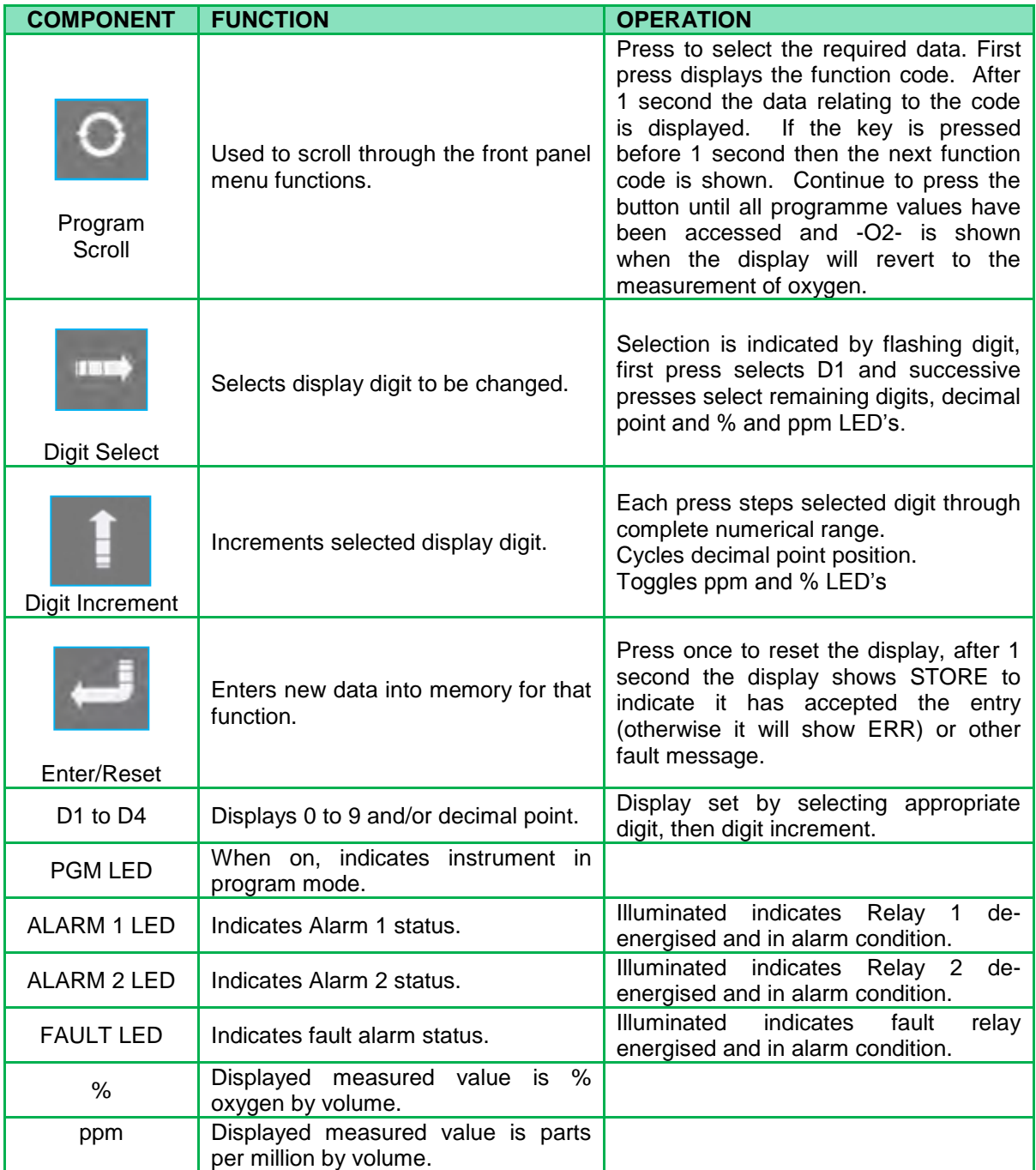

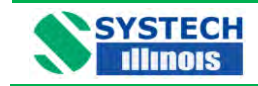

## <span id="page-250-0"></span>**10.2 Data Table Programmable Functions**

There are two pages of programme functions. Page 0 are functions that the operator may want to change frequently, for example alarm trip levels and analogue output scales. Page 1 functions require a password to enter and have been arranged so that they will normally only require to be set up on commissioning.

A full description of the Programme Codes can be found in Section 11.

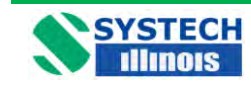

#### **10.2.1 PAGE 0 Functions**

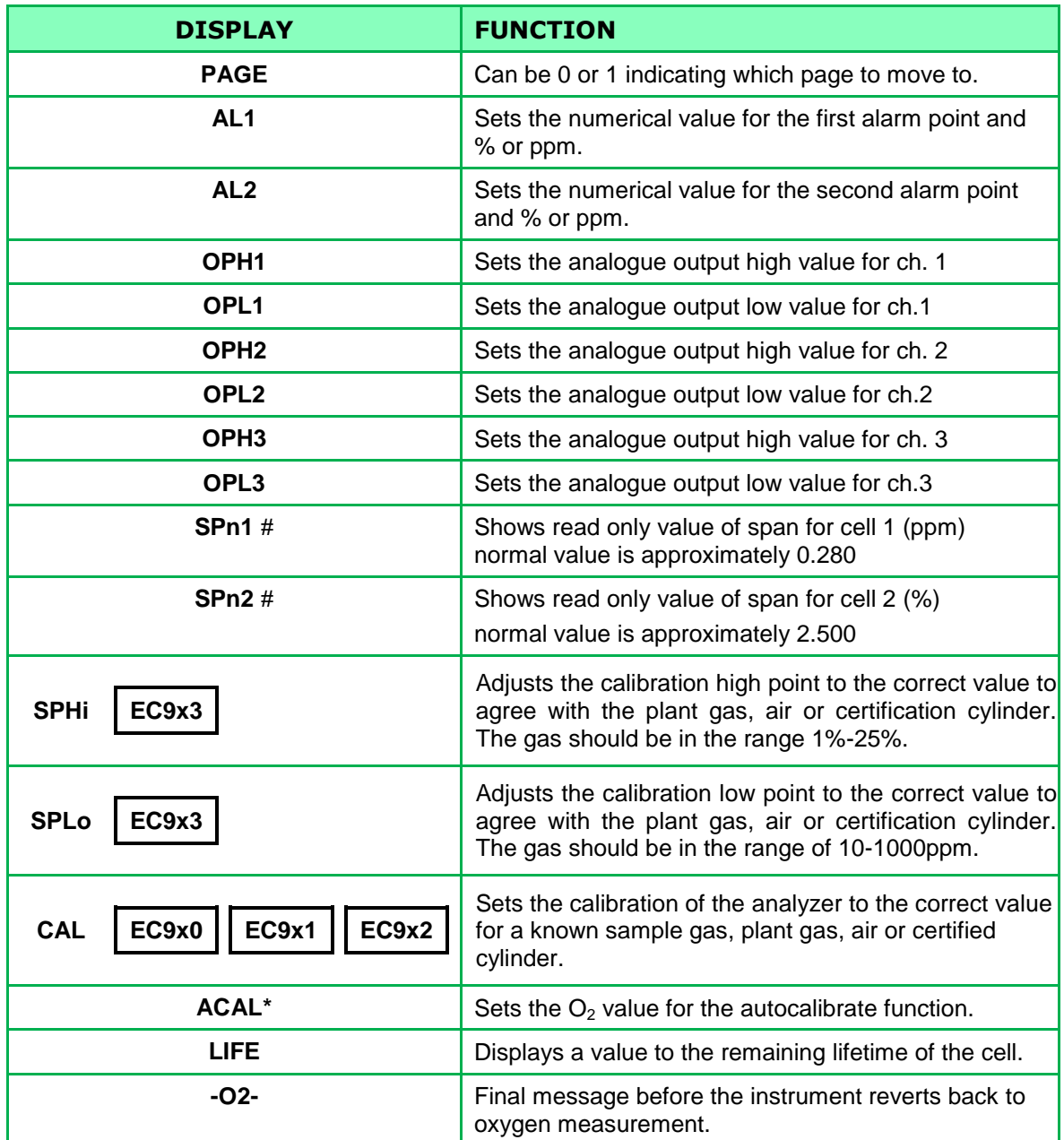

**\*** These functions will only be displayed and operable if the option has been purchased.

**#** Should you require assistance from an Systech Illinois Engineer, please note these values for diagnostic purposes.
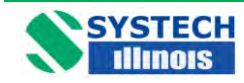

#### **10.2.2 PAGE 1 Functions**

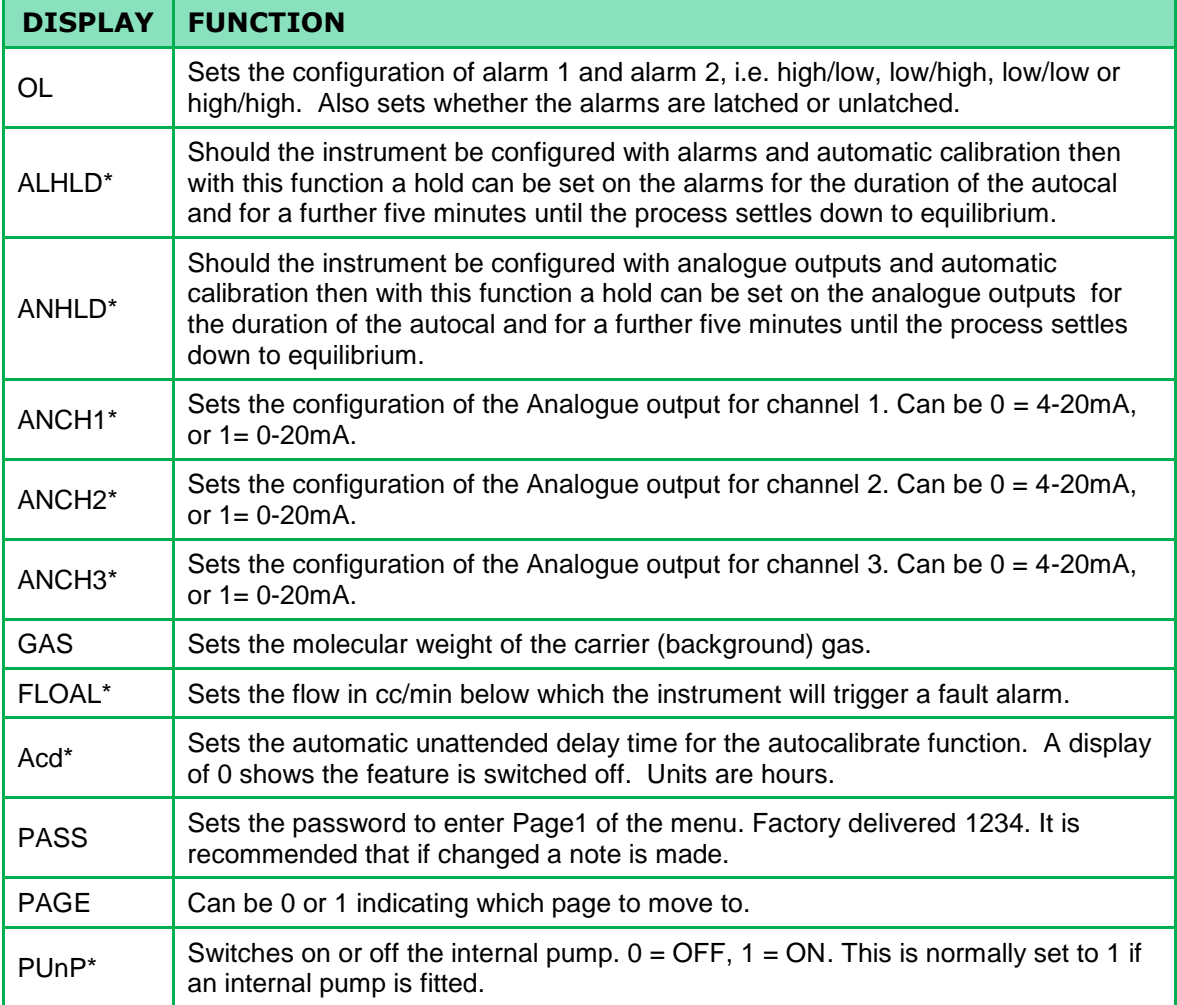

\* **T**hese functions will only be displayed and operable if the option has been purchased.

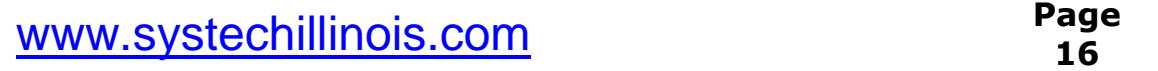

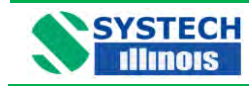

### **11.0 PROGRAMME CODES**

**OL** This function returns a two digit code to read and set up the alarm configuration.

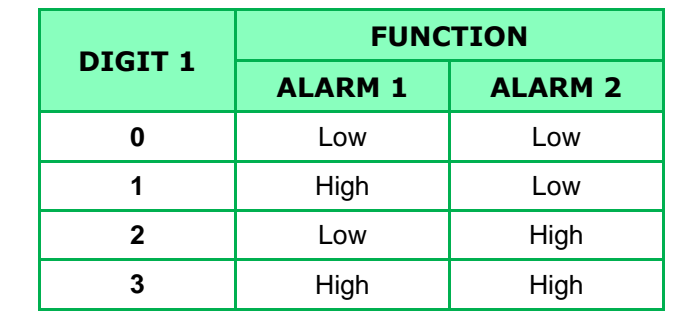

The left-hand digit sets whether alarms are high or low. See table below.

The right hand digit sets up whether the alarms are latched or unlatched.

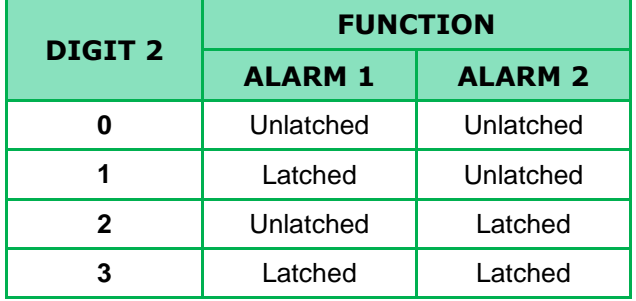

With unlatched alarms, the relay and LED will only change over for the duration of the alarm condition.

For unattended operation it may be required for the operator to know that the analyzer had seen an alarm condition, even though the measured value was now normal. Latched alarms remain on until manually or remotely reset. When an alarm is set to Latched the LED will be on when in alarm condition, should the measured value go into a non-alarm condition, then the LED will flash to show that it had been in an alarm condition. (Note: the contacts on the relay will remain switched). Simply pressing the ENTER button will reset the alarm. Also can be remotely reset using a USB Comms command.

It is possible to delay the operation of the fault relay contacts following detection of an alarm condition. The LED display will indicate the fault but the fault relay contacts will only operate following the selected delay time. This feature can prevent spurious machine stoppages by confirming the fault exists before operating the relay. The USB comms command DELAY =  $x$  (where  $x=0$  to 255 in seconds), sets the delay time. NB Default value is 0.

**OPHx** Where x=1, 2, or 3. The level of oxygen corresponding to the maximum level of the analogue output may be set in this mode. However, certain restrictions apply to different configurations.

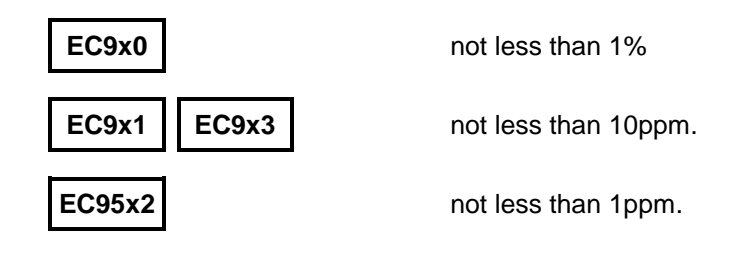

# **EC900 Series Operation Manual V.4.1**

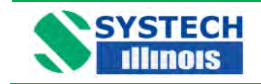

**ACD** If the auto-calibrate option is fitted, every x hours the calibration gas will automatically be fed to the measuring cell and after a few minutes the analyzer will self calibrate. Acd is set in hours. Auto calibrating on a weekly basis would mean an Acd of 168 hours. A setting of 0 turns the feature off.

**LIFE** The value shown is an approximation of the operational lifetime left in the cell in percent. A figure of 50 would mean that half of the life of the cell had been used. If the instrument was in service for 2 years, then the cell would last for approximately another 2 years

**GAS** With some configurations the balance/background gas will have an effect on the calibration of the analyzer. An instrument set up correctly to measure oxygen in nitrogen will not read correctly on oxygen in argon. This calibration factor is due to the molecular weight of the background gas. Setting and changing the gas factor to the correct molecular weight for the background gas will always make the analyzer read correctly. The table below gives some common molecular weights; other gas molecular weights can be found from reference books.

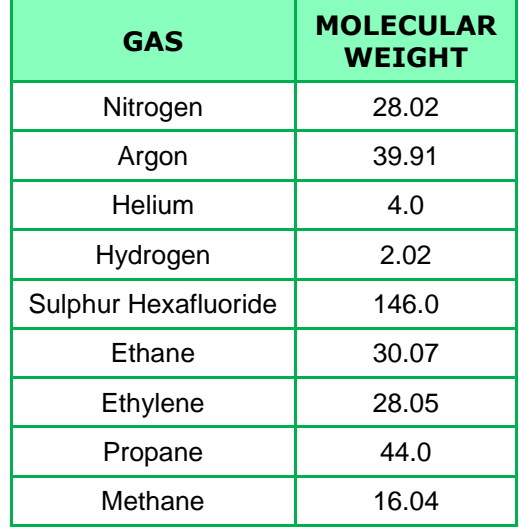

Gas mixture molecular weights can be ascertained by a direct relationship, i.e. a gas background of 60% helium and 40% argon will be  $(0.6 \times 4.0) + (0.4 \times 39.91) = 2.4 + 15.96 = 18.36$ 

**ANCHx** This is used to set the analogue outputs characteristics. This can be either, 4-20mA or 0- 20mA.

Set the output to the table below:

Note that each output is independent and can be set for either output type.

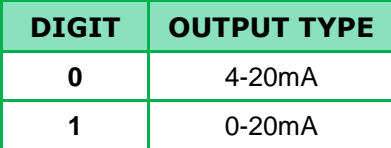

**PASS** Used to enter into Page 1 of the programme menu. Here is where all the parameters for commissioning will be set.

The factory configuration password is 1234. Be sure to make a note should you want to change the password.

Should the password be lost then the password 1111 will always gain entry.

www.systechillinois.com **Page**

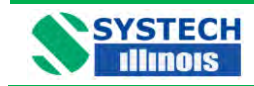

# **EC900 Series Operation Manual V.4.1**

**ALHLD** Should the instrument be configured with alarms and automatic calibration then with this function the alarms can be suppressed for the duration of the autocal and for a further five minutes until the process settles down to equilibrium.

To turn the feature on change the code from 0 to 1. Factory configuration is 0 (off).

**ANHLD** Should the instrument be configured with analogue outputs and automatic calibration then with this function the analogue outputs can be suppressed for the duration of the autocal and for a further five minutes until the process settles down to equilibrium. To turn the feature on change the code from 0 to 1. Factory configuration is 0 (off).

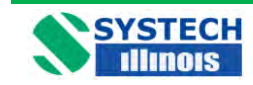

# **13.0 CALIBRATION**

Calibration should be carried out using a gas which is in the same range as the gas that is being analysed.

For applications in the percentage range, the calibration may be carried out using atmospheric air.

# **13.1 Calibration with Atmospheric Air**

# **EC9x0 EC9x1**

- 1. Set up the instrument such that atmospheric air is circulating through the instrument, either with a pump or compressed air. Make sure the pressure is the same as the sample gas.
- **2.** Enter the set-up mode by pressing on the front panel of the instrument.

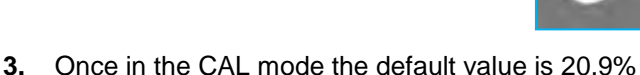

- **4** Enter the CAL mode by pressing
- **5** By pressing the ENTER button the instrument will automatically reset itself to 20.9% and continue to measure the oxygen content of the air
- **6** Continue pressing

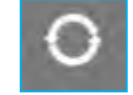

to return to oxygen measurement. See Front Panel Guide

#### **EC9x3**

- **1** Set up the instrument such that atmospheric air is circulating through the instrument, either with a pump or compressed air. Make sure the pressure is the same as the sample gas
- **2** Enter the set-up mode by pressing **business on the front panel of the instrument**

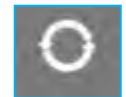

**4** Enter the CAL mode by pressing

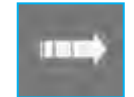

- **5** By pressing ENTER the instrument will automatically reset itself to 20.9% and continue to measure the oxygen content of the air
- **6** Continue pressing

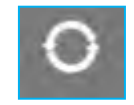

to return to oxygen measurement. See Front Panel Guide

# www.systechillinois.com **Page**

**3** Once in the SPH1 mode the default value is 20.9%

**20**

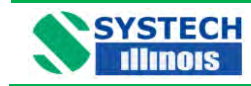

## **13.2 Calibration with Certified Gas**

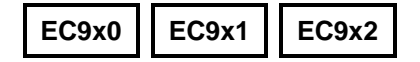

- **1** Connect the certified gas to the sample port ensuring the same pressure as the sample gas, in order to obtain the same flow rate as the sample gas, allow the reading to stabilise.
- **2** Enter the SET-UP mode by pressing

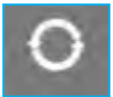

- **3** Change the CAL value from the default to the value printed on the certification label on the cylinder, making sure you have changed the %/ppm LED, if appropriate
- 
- 

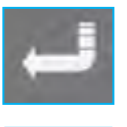

**4** Pressing the ENTER button will force the display to the value set for the certified bottle.

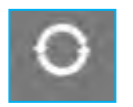

**5** Continue pressing to return to oxygen measurement. See Front Panel Guide.

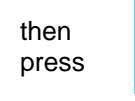

to calibrate at that level

Note:- If the CAL value is correct press then

#### **EC9x3**

- **1** Connect the certified gas to the sample port ensuring the same pressure as the sample gas, in order to obtain the same flow rate as the sample gas, allow the reading to stabilise
- **2** Enter the SET-UP mode by pressing the programme button on the front panel of the instrument the programme button
- 

- **3** If the certified gas is above 2,000ppm enter the value in SPHi. If it is below 2,000ppm enter the value in SPLo, making sure you have changed the %/ppm LED, if appropriate
- 
- **5** Continue pressing the

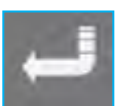

**4** Pressing the ENTER button will force the display to the value set for the certified bottle

button to return to oxygen measurement. See Front Panel Guide

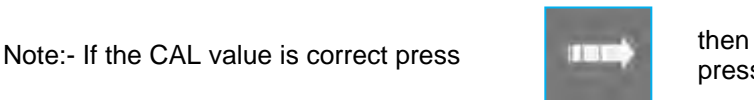

press

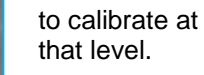

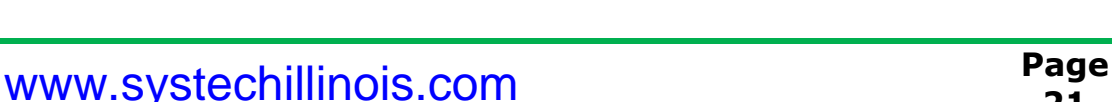

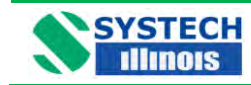

#### **13.3 Automatic Calibration option**

- 1. Connect the certified gas to the "cal gas" connection on the rear panel of the analyzer or appropriate valve connection if using remote Autocal. Ensure the pressure is set to the same pressure as the sample gas to obtain the same flow rate.
- 2. Set ACAL in the main menu to the oxygen value of the certified gas.
- 3. Set Acd in the main menu to the desired interval, in hours, for Auto-calibration

When automatic calibration is activated the instrument will sample the certified gas for 15 minutes before performing the calibration. During this time the display will read the currently measured value of the certified gas.

The settling time can be modified via the USB connection using the command CALTIM= (See section 14, USB Comms Port).

Following auto-calibration a fault alarm will appear if the measured value of oxygen does not achieve a certain band around the ACAL value within the settling time allowed. The acceptable band can also be modified using USB comms with the command CALBAND=x, where  $x=0$  to 999 (default 100) expressed as a percentage of the ACAL value.

#### **NOTE**

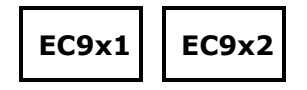

Great care should be taken not to allow air to enter the analyzer. If the certified gas contains low ppm levels and air has entered the system, it could take several hours for the oxygen value to equilibrate.

The instrument will only tolerate a certain level of adjustment. If the analyzer reads 4.9ppm and the certified bottle is 12.6ppm, the analyzer will reject the input of a value of 12.6ppm because it considers the error to be too large. Something else is almost certain to be incorrect. Ensure the sample from the bottle is at equilibrium and there are no leaks in the connection from the certified gas cylinder to the instrument. It will take many minutes, even hours, to sweep all the air out of the pressure regulator and sample lines connected to a cylinder of a few ppm oxygen.

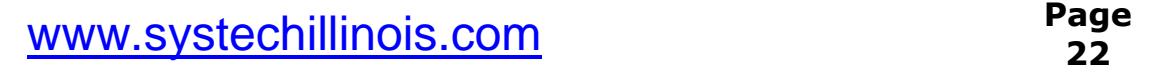

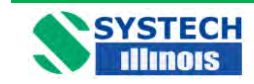

## **14.0 USB and RS485 COMMUNICATIONS**

The USB port is a bi-directional high speed communications port which allows operator intervention via a communication utility called Systech Illinois Comms Utility. This communication utility is included on the Memory Stick supplied with the analyzer. Also supplied is a USB data connection cable.

If you do not have the Memory stick, the software can be downloaded from our website, please contact Systech Illinois to obtain the required customer log in details. The USB data communication cable is standard USB A to USB B cable.

However before the USB cable is plugged into your PC you **MUST** install the necessary driver software. This is again available on the Memory Stick supplied and is called CDM20600.exe

#### **14.1 Installing the USB Driver Software**

Open Memory stick using your computers explorer and double click on autorun.exe From the memory Stick distribution screen (below); click on USB Driver Software as shown below:-

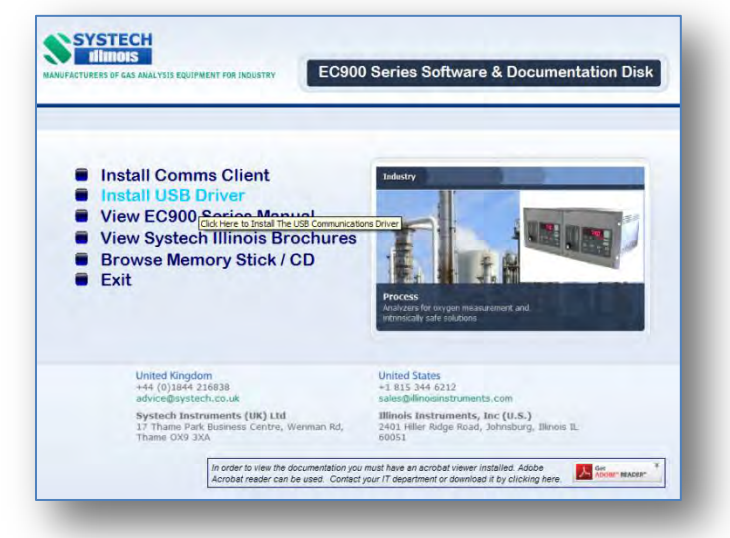

You will then be presented with the following screen.

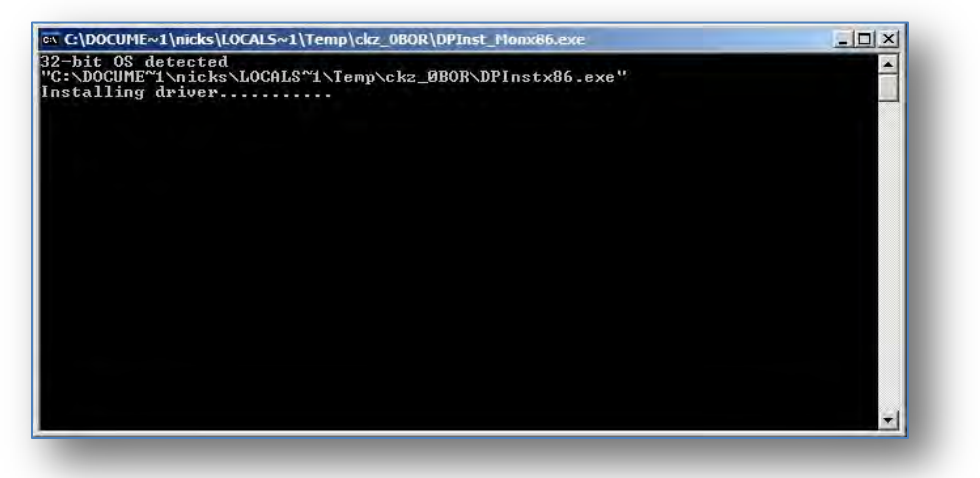

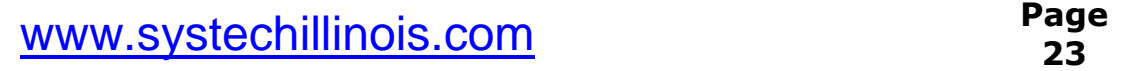

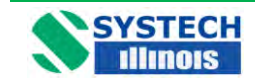

When the driver software has installed the above window will close and you will be back at the main installation screen.

## **14.2 Installing the COMMS UTILITY SOFTWARE**

From the memory Stick distribution screen (below); click on Install Comms Client as shown below:-

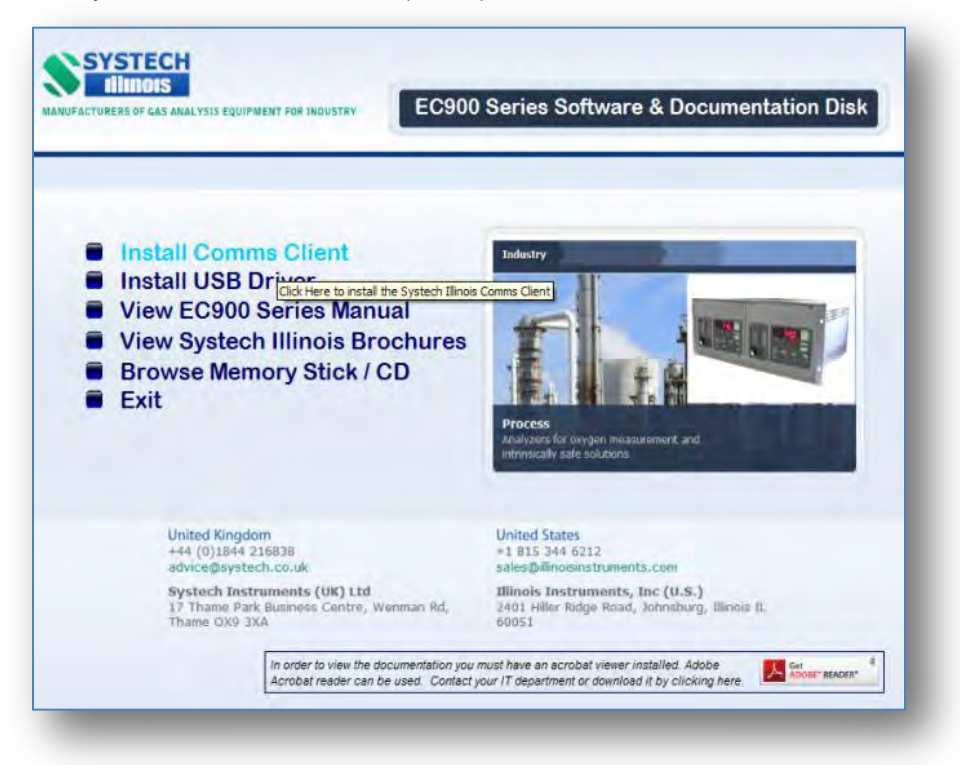

The installation program then starts with the following screen:-

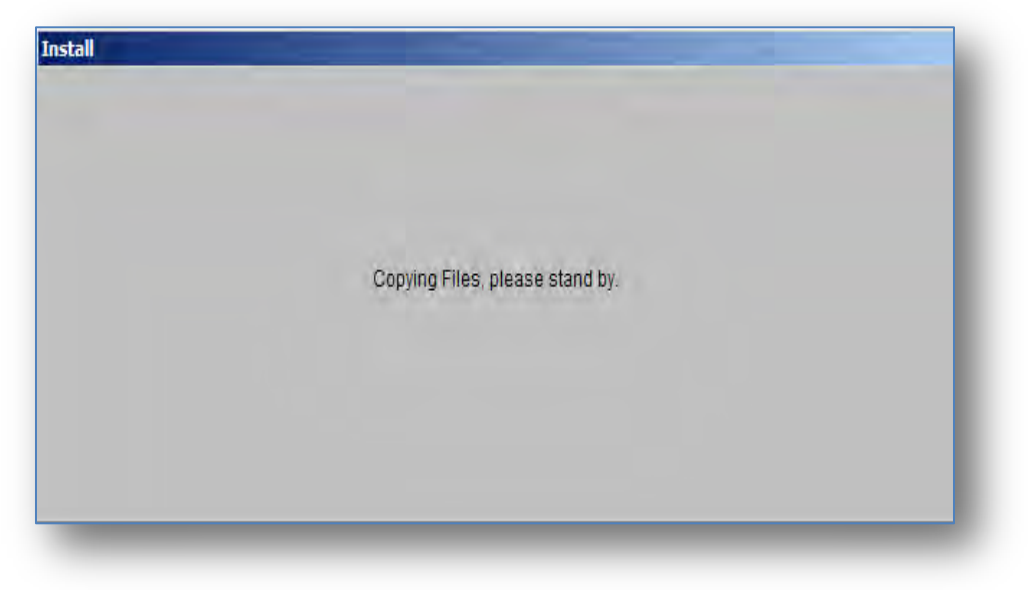

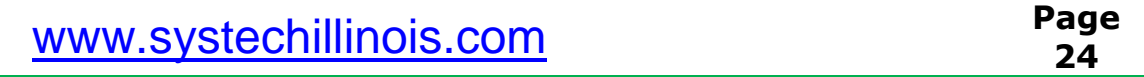

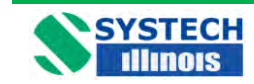

After a short amount of time the following screen is displayed:-

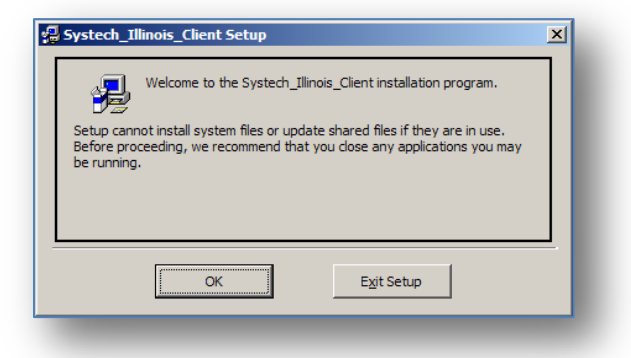

Click on OK, then the screen will change to this:-

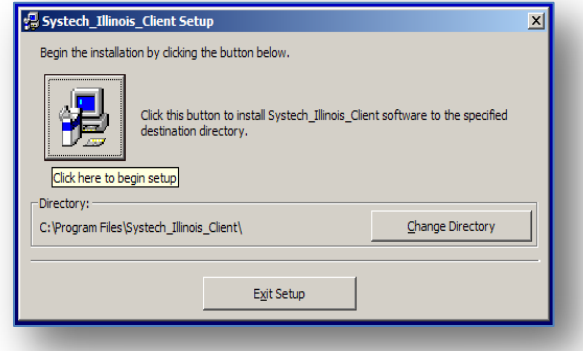

Click on the button shown above to install the Comms Utility software to the specified destination directory. You can at this point select a different folder; however Systech Illinois do not recommend this. You will then be presented with the following screen:-

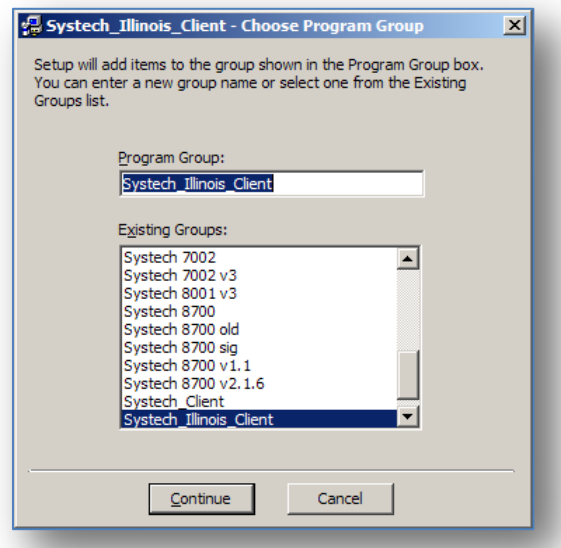

This screen allows you to select or change the program group, Systech Illinois recommends that at this point you accept the default setting and click on Continue.

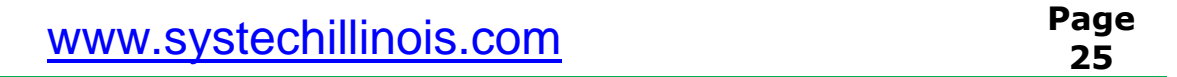

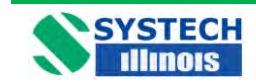

Now the software will commence its installation process with the following screen:-

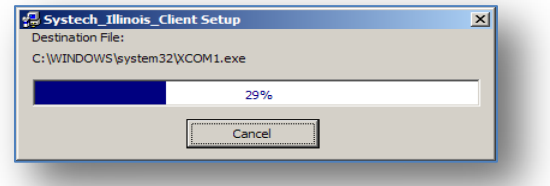

The blue bar shown indicates the installation progress. When it has reached 100% (which only takes a few minutes) you will be presented with this screen, which indicates that the software has been installed satisfactorily.

If during the installation phase you are presented with a screen that informs you that you are trying to replace a file on your computer with one that is an older version than the one you have, always keep the newer file.

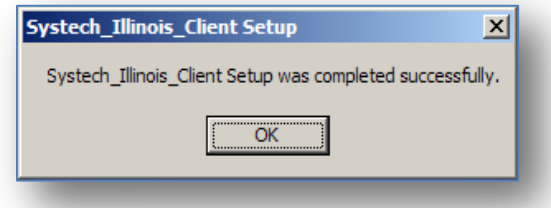

#### **Creating a Desktop Icon**

If you wish to have an icon on the desktop to click in order to start the Systech Illinois Comms Utility follow the following steps:-

Go to "Start", "All Programs", "Systech\_Illinois\_Client", and right click on Systech\_Illinois\_Client. Next click on "Send to" and then click on "Desktop (create shortcut) as shown below. There will then be an icon placed on your desktop to invoke the Systech Illinois Comms Utility program

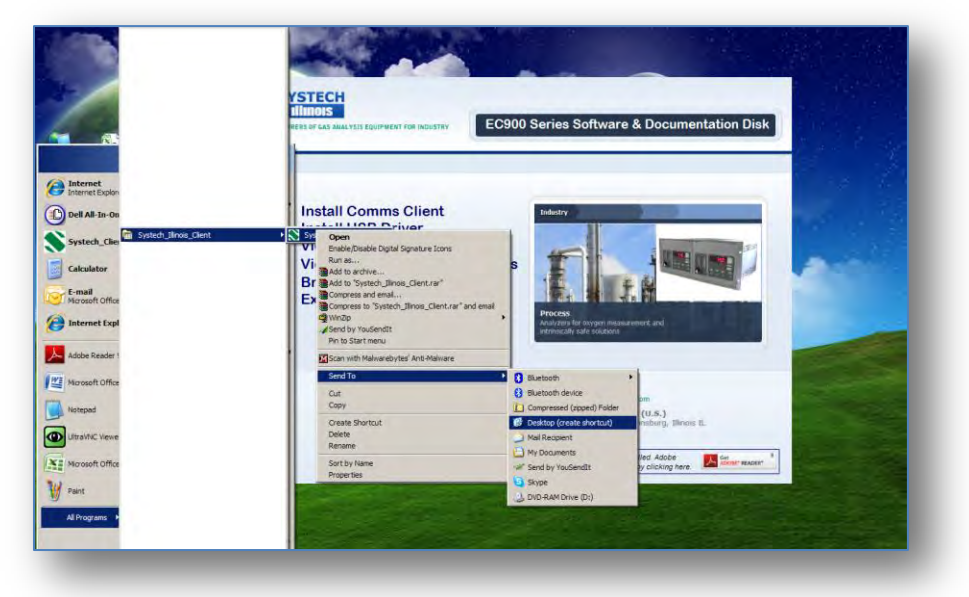

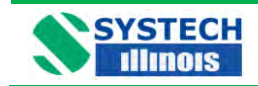

## **14.3 Determining the installed Communication Port Number.**

When running the software for the first time you need to determine what the communication port has been assigned to the instrument. Note for multiple instruments connected simultaneously each will have a different comms port allocation. In addition to this you should bear in mind that Systech Illinois Comms Utility can only access up to Com 8.

Ensure that the supplied or similar USB Cable is connected between the Computer and the analyzer.

1. Click on "Start", "Control Panel" and "System" you should be presented with the following screen.

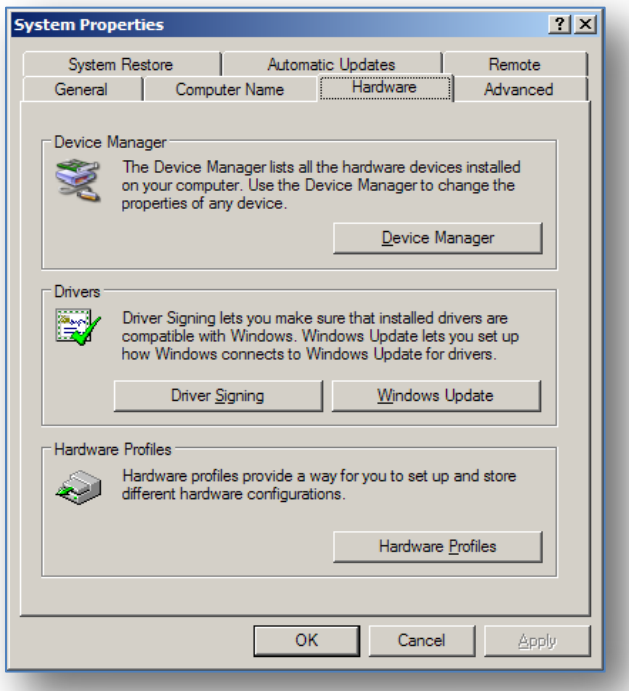

2. Click on "Hardware" and "Device Manager" again you should see a screen similar to this.

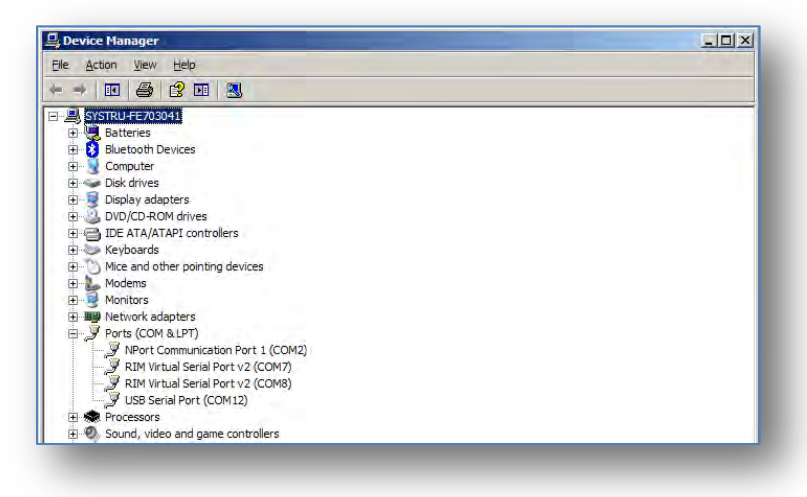

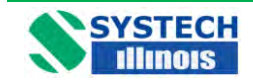

# **EC900 Series Operation Manual V.4.1**

Expand out the "Ports" section and you will see an entry for "USB Serial Port" this is the 900 Series analyzer. You will note that in the illustration above it has been installed as Com12. This is not suitable for Systech Illinois Comms Utility as it is above Com 8.

To change this Port number, Double click on "USB Serial Port", you should be presented with the following screen.

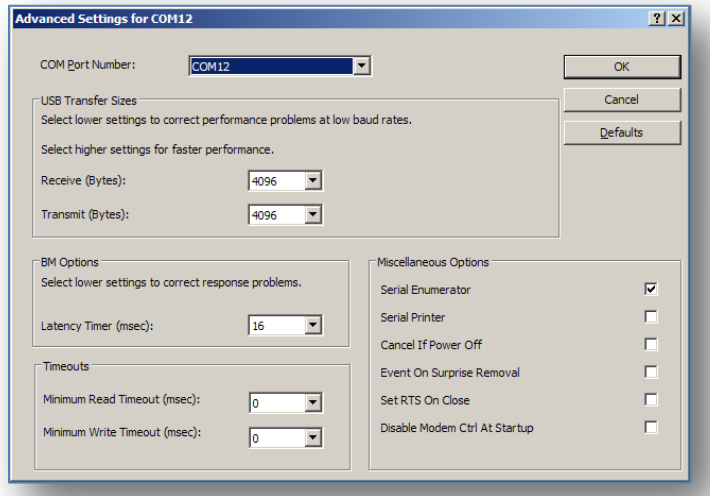

Click on the downward arrow next to COM12, and you will get a drop down list of all in-use and available ports. As shown here.

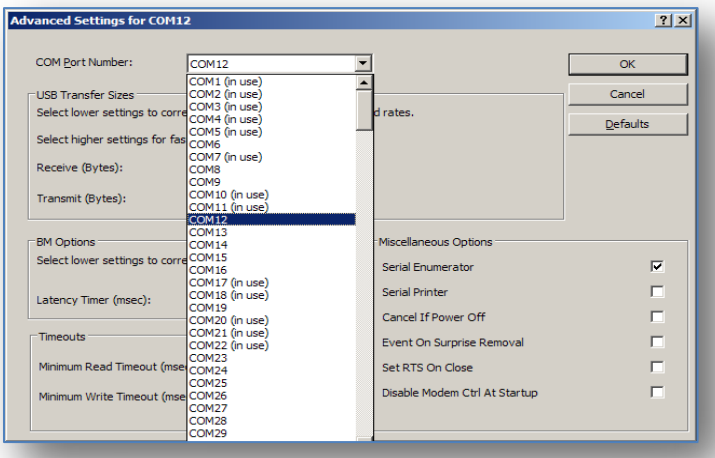

In this instance you know that Com1 is the only physical port installed and in use on the test PC. You will move the USB Serial Port to Com2; this will be achieved by clicking on the list above on Com2. Then Click on OK. You should (if the port is in use) get the following message.

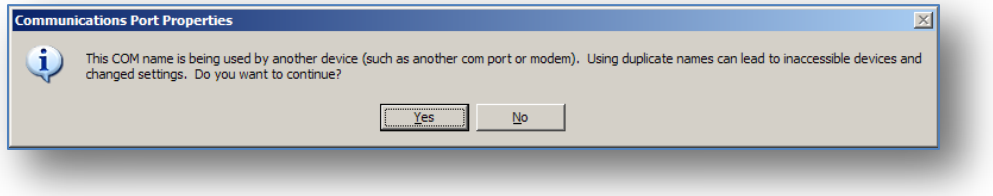

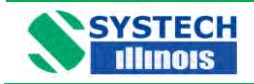

Click on "Yes", and then OK, then OK again, finally close the "Device Manager" and "Control Panel". The comms port used by the 900 series Instrument will now be set to Com2.

If multiple Instruments are to be connected simultaneously then you will have to assign a comm. Port in range Com 1 to 6 for each unit. NOTE: you can only attach 6 instruments simultaneously to the PC, and operate / interrogate them with Systech Illinois Comms Utility.

# **14.4 Running the Systech Illinois COMMS Utility Software.**

Ensure that the supplied or similar USB Cable is connected between the Computer and the Systech Illinois Analyzer. Using the computers Device manager, note which COMMS port is being used for the USB connection, Note it MUST be between Com 1 and Com 8, if it is not within this range please contact Systech Illinois for details on how to change the com port.

To Run Systech Illinois Comms Utility either use the SHORTCUT on the desktop or run from the START\PROGRAMS\Systech Illinois Client Menu.

When the Systech Illinois Comms Utility software window is open you should see the following box.

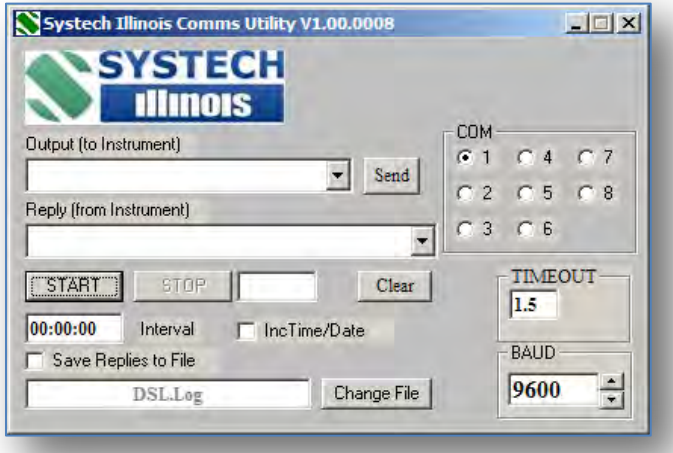

First select to which port the analyzer is connected; e.g. COM 1

Type in the correct command from the analyzer commands list in the *OUTPUT (to instrument)* window; and hit return or click on Send. If communications is OK then an answer is shown as a *REPLY (from instrument)* otherwise Timeout appears.

To repeat the same command at regular intervals enter frequency of repeat interrogations in the *Interval* window. Note the format is hh:mm:ss

If required, check the *SAVE REPLIES TO FILE* box; enter a filename by either typing over Systech Illinois.Log or click on *CHANGE FILE* to select another.

Check the *INC TIME/DATE* box if you wish to save the time and date with each REPLY in the file to be saved.

Click on Start to begin interrogation of the instrument; click on Stop to end the interrogation.

**Remember:** - Only use the Commands on the analyzer that are listed. Other commands not listed may make changes to the analyzer that may necessitate return for non-warranty corrections or repair.

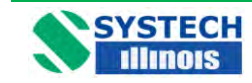

# **14.5 USB Commands For Use with the EC900**

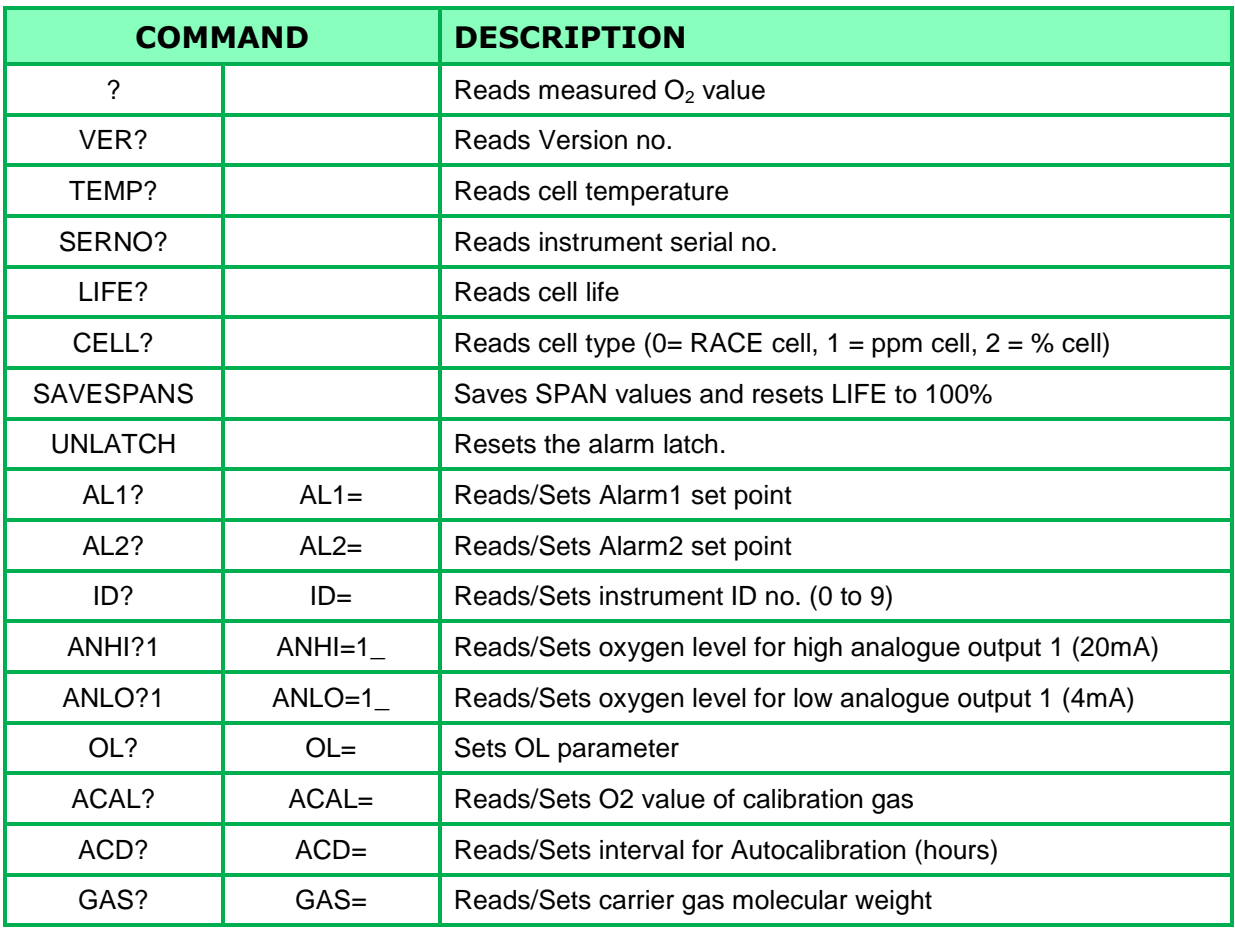

Note: For commands which return or require an oxygen value then scientific notation, with  $1 = 100\%$ should be used. For example:

> 100% would be 1E-00 20.9% would be 2.09E-01 0.1% (1000 ppm) would be 1.0E-03 35 ppm would be 3.5E-05 2 ppm would be 2.0E-06

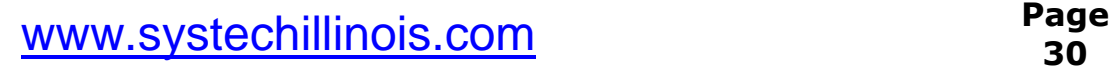

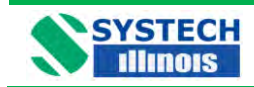

#### **14.6 RS485**

RS485 communications is available simultaneously with the USB connection. There are no user selectable links that need to be changed within the instrument, all that needs to be done is to allocate an address and connect the RS485 to the instrument. The connection details are below.

Data cables should be connected to the terminal strip on the rear panel refer to drawing no. B900 076 at the end of this manual:

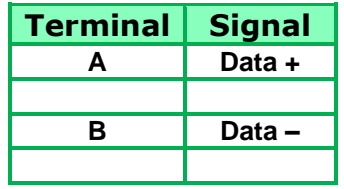

To communicate with the instrument an instrument address should precede the normal USB command. Default address is 9 so sending #9"command" and the instrument will return the data, i.e. #9? carriage return will return the oxygen reading.

If there is more than one instrument connected, the instrument ID should be different for each. To set the address connect only one instrument to the RS485 and send "#9ID=x" where  $x = 0$  to 9. It is also possible to set the instrument address using USB.

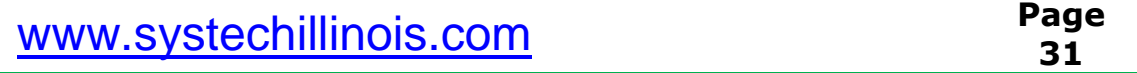

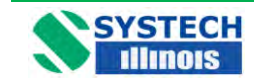

#### **15.0 OPTIONAL FACILITIES**

#### **Series EC910 & EC930 Connections**

See Drawings B 900 150A B 900 162A.

#### **Series EC920 Connections**

See Drawing B 920 037 A

# **15.1 Analogue Outputs (Option)**

The analogue output option provides a choice between a single output and three outputs. An output is configurable for 4-20mA or 0-20mA (isolated) for connection to a chart recorder, computer or other device for tracking the response of the analyzer. These signals are available at the connector on the rear panel, as labelled.

The current output (0-20mA or 4-20mA) can drive a load of minimum value of 500 Ohms.

The user may set the analogue output high and low values according to their needs by modifying OPH (output high) and OPL (output low). See section 11 for details.

For example:

By setting OPH to 2.5% and OPL to 1%, the 20mA signal indicates 2.5% and 4mA is 1%. As the oxygen varies between 1 and 2.5%, the current signals will also vary. If connected to a computer then these signals can be used to trigger an alarm message based on the current level (which corresponds directly to the oxygen level).

NOTE Analogue outputs are an option which must be ordered at the time of initial purchase. If they need to be retrofitted to an existing MK3 900 series instrument it must be returned to Systech Illinois for processing.

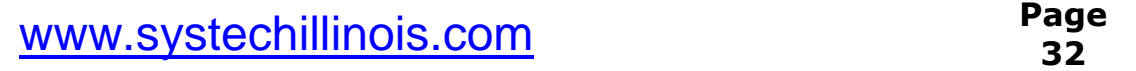

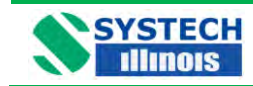

## **15.2. 0-10V Output**

The instrument does not natively provide a 0-10V output. However if this is required there are two options available.

- 1. Illinois can supply a transition connector part number 900 180. This will convert the analogue outputs 0-20mA to 0-10V. For setting up the outputs refer to Section 11. NOTE: This will provide 0-10V for all analogue outputs fitted.
- 2. Alternatively, again configure the instruments outputs to 0-20mA (ref: section 11) and connect a load resistor of 500 ohm across the output.

Using Ohms law:

**R = V / I** where **R** is the load resistance in Ohms, **V** is the voltage and **I** is the current in amps.

Therefore **10 / 0.02 = 500**.

If a 500 ohms resistor is not available you could use 2 x 1000 ohm resistors wired in parallel.

The diagram below shows a typical method of connection.

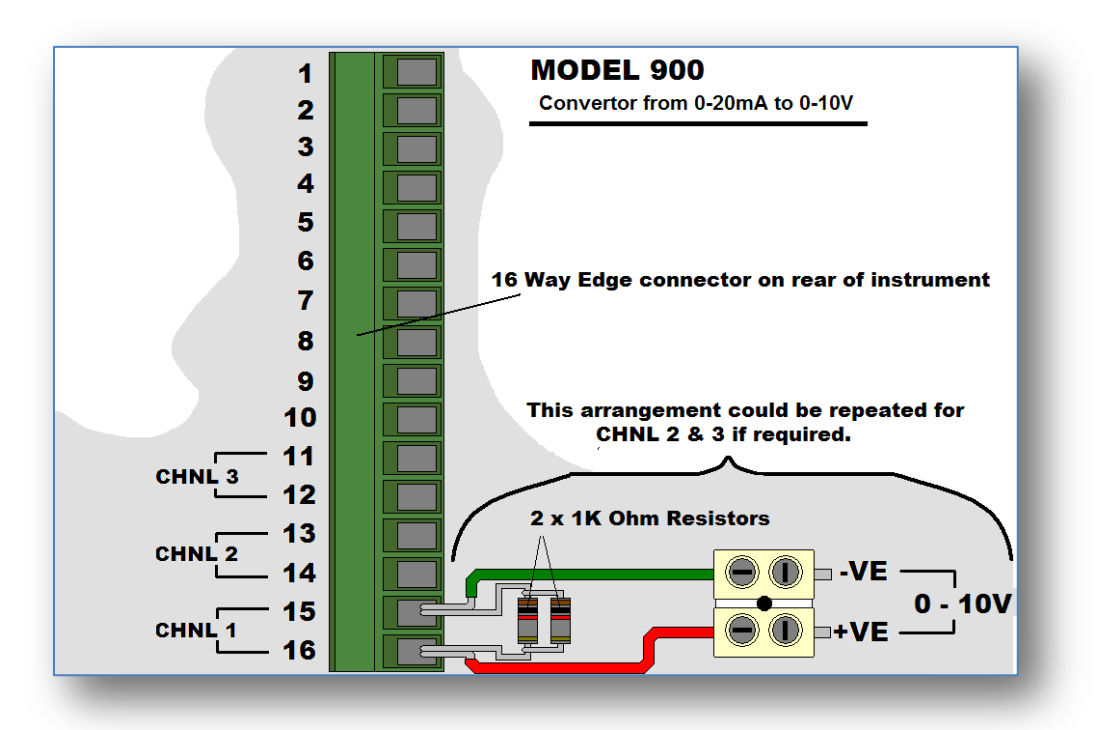

# **15.3 Alarm Trip (Option)**

There are two volt free alarm contacts, rated 5A/240V. Both have normally open and normally closed contacts (SPDT) and reference should be made to the connection diagram at the rear of this manual.

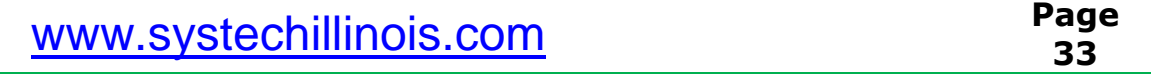

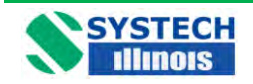

The contacts are designated normally open and normally closed under normal alarm free operation, power on.

Please note that should a latched alarm position be set the relay will not change back until it is unlatched, assuming the measured value has reverted back to a non alarm value.

# **15.4 Sample Pump**

The sample pump option will draw a sample of gas through the instrument in the absence of a pressurised sample line. However it should be noted that especially in the case of a trace gas measuring cell there could potentially be ingress of oxygen through the exhaust line if it is vented back into a closed loop system such as a glove box etc. However analyzers fitted with internal sampling pumps have the pump placed downstream of the sensor. Since the pumps are downstream of the sensor, the readings will be correct.

If an analyzer is fitted with an internal sampling pump it will need to have the exhaust vented to atmosphere and not back into a closed loop system.

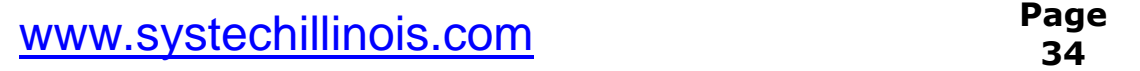

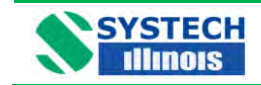

# **16.0 FAULT MESSAGES/ALARMS**

Certain messages may appear on the LED display of the analyzer, either in operation of the analyzer or during programming. When a fault is indicated it is also replicated on the fault output connections on the rear of the unit. This takes the form of a pair of relay contacts (SPST) which are closed in the alarm condition.

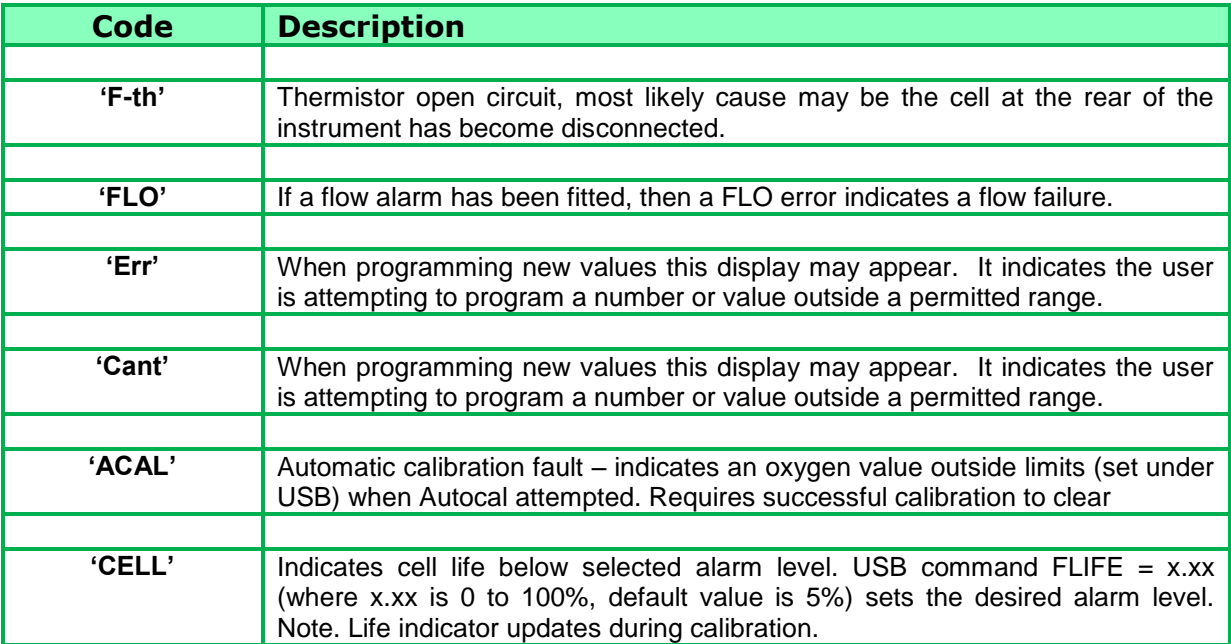

It is possible to delay the operation of the fault relay contacts following detection of an alarm condition. The LED display will indicate the fault but the fault relay contacts will only operate following the selected delay time. This feature can prevent spurious machine stoppages by confirming the fault exists before operating the relay.

The USB command DELAY =  $x$  (where  $x=0$  to 255 in seconds), sets the delay time. Note. Default value is 0.

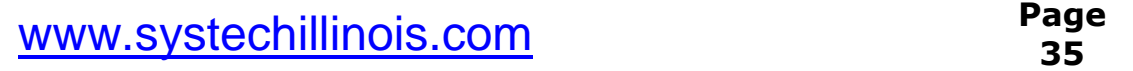

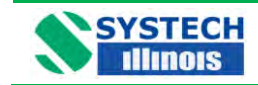

# **17.0 REPLACING THE MEASURING CELL**

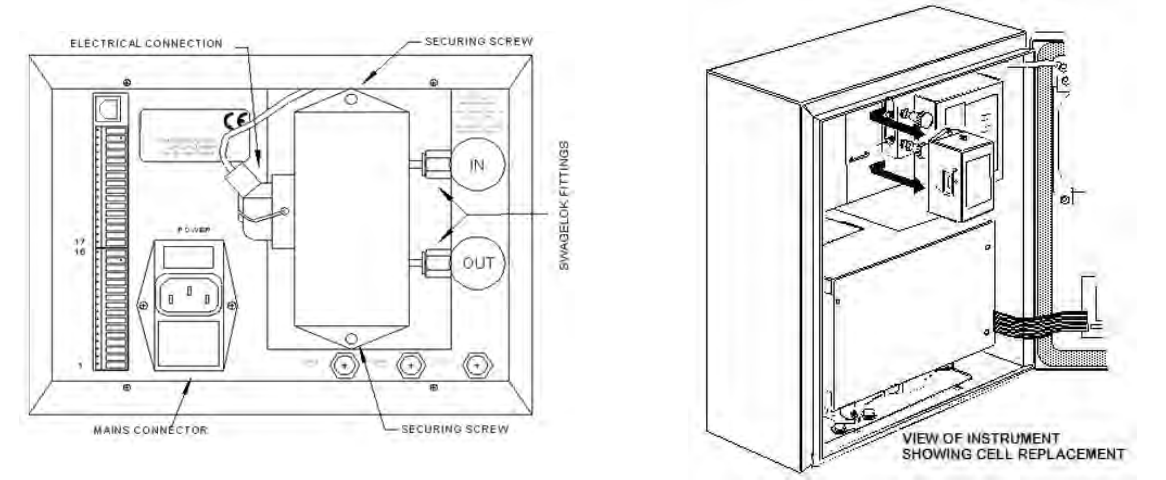

If you are in any doubt as to how to proceed, please contact Systech Illinois for information.

- 1) Switch off the analyzer at the rear panel switch and remove the mains connector.
- 2) Fully close the sample IN valve on the rear panel, and then fully close the sample OUT valve. (N.B. This sequence is required in order to avoid pressurising the cell. When recommissioning; fully open the IN valve before opening the OUT valve).
- 3) Remove the 'd' type electrical connection from the cell body.
- 4) Using a 7/16" spanner slacken the Swagelok fittings connecting the cell"s sample lines to the flow control valves.
- 5) Remove the two Posidrive screws from the top and bottom of the cell.
- 6) Slide the cell assembly to the left (seen from the rear of the instrument) to disconnect the sample lines, and withdraw the cell from the instrument.
- 7) Position the replacement cell in the instrument and loosely locate the two mounting screws. Do not tighten the mounting screws.
- 8) Slide the cell to the right ensuring the sample lines locate with the Swagelok fittings. Tighten the Swagelok fittings to finger tight and then tighten slightly with a spanner.
- 9) Fully tighten the two mounting screws.
- 10) Reconnect the "d" type electrical connection to the cell body.
- 11) Fully open the IN valve, then open the OUT valve to set the required flow rate.
- 12) Reconnect the power supply.

NOTE: all 900 RACE<sup>™</sup> series instruments are configured with two individual sensor cells. One cell is for % measurements and the other for ppm. The cell visible from the rear of the EC 910 and EC930 is the % Cell. The ppm cell is fitted inside the unit.

N.B. Following a cell change it is recommended that the instrument be allowed to warm up, and the sample lines purged before a calibration is performed

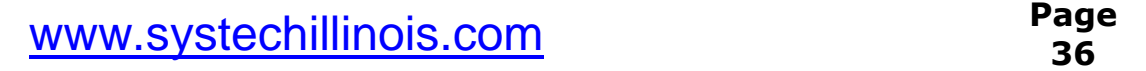

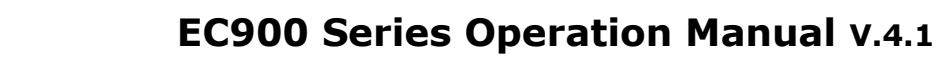

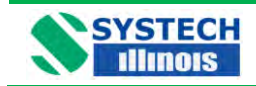

## **17.1 Resetting the Calibration Range and Life Counter**

After replacing a cell it is necessary to reset the required calibration range and cell life counter. This must be performed using the USB Com port and the Systech Illinois Comms Utility communications software provided. The procedure is as follows:

Ensure the PC has the Systech Illinois Comms Utility installed.

- 1. Connect the cable provided between the USB on the PC and the analyzer.
- 2. With Systech Illinois Comms Utility, type the command to be sent in the OUTPUT window, then press return or the send button. If successful the instrument will reply with "0,1 or 2". If the comms fails the instrument will reply with "?"
- 3. For all cells except hydrogen cells; Type SPAN=1 0.028 and then SPAN=2 2.50. For hydrogen cells (900 057, 900 059, 900 032); Type SPAN=1 0.14 and then SPAN=2 0.14
- 4. Now calibrate the instrument as normal following the procedure under calibration.

Once the instrument is calibrated it is necessary to reset the Life function. For this type SAVESPANS and send. This will reset the Life counter to 100%.

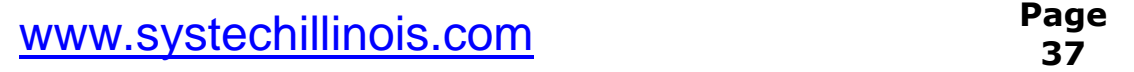

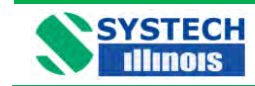

# **18.0 SPARE PARTS**

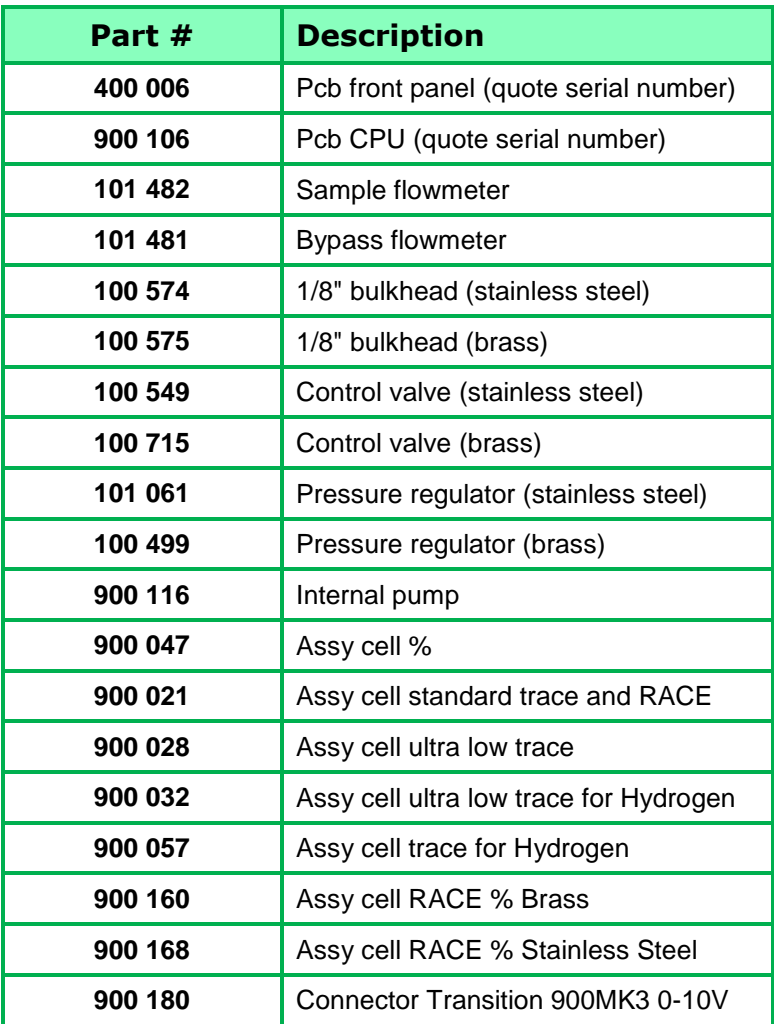

#### **Important Note**

The serial number of the instrument for which the spare parts are required must be quoted on all orders.

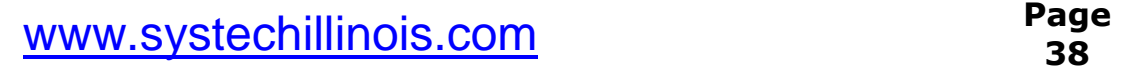

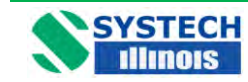

**EC900 Series Operation Manual V.4.1**

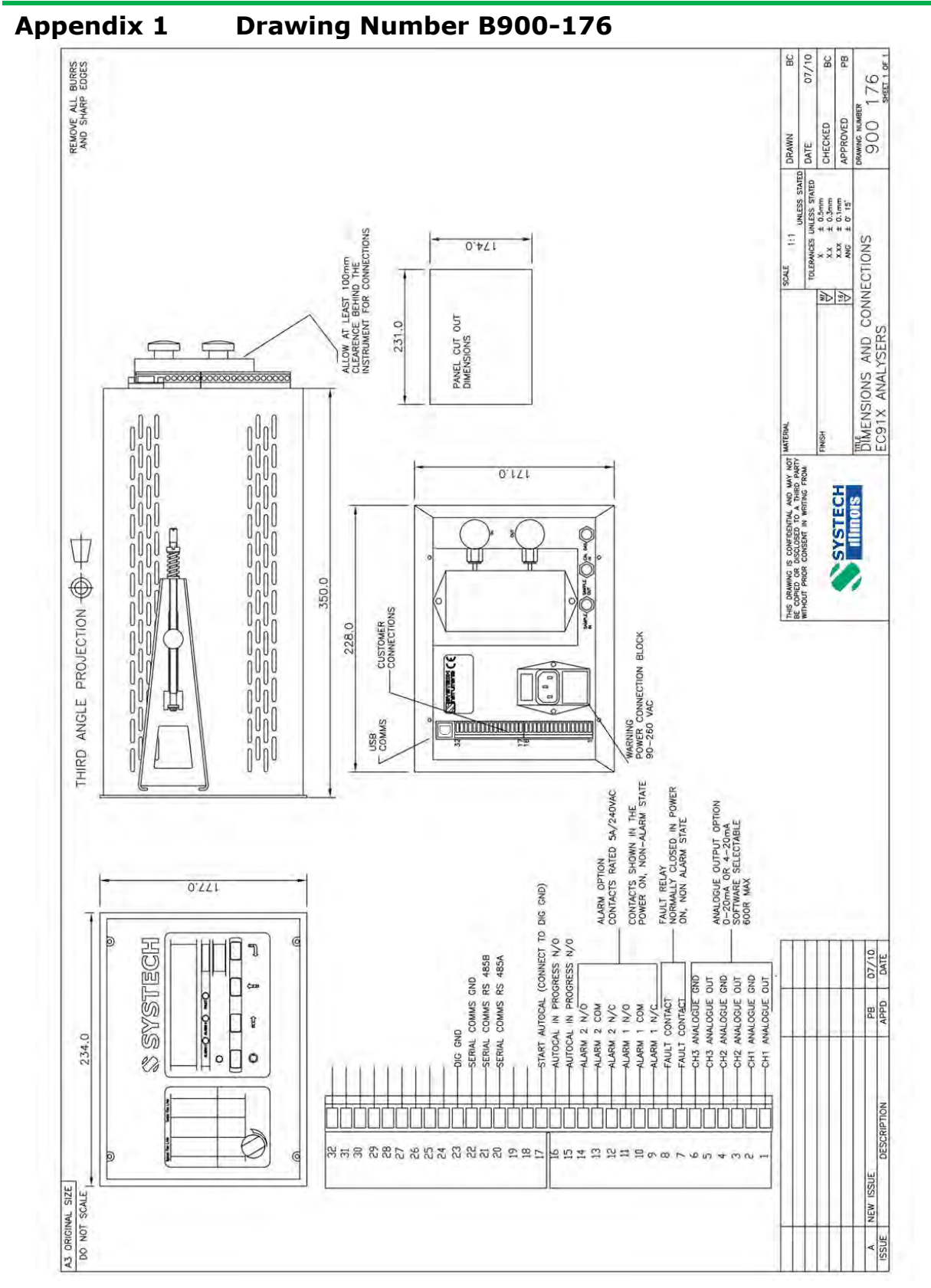

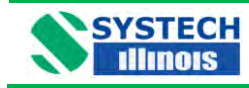

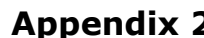

**Appendix 2 Drawing Number B 920 043**

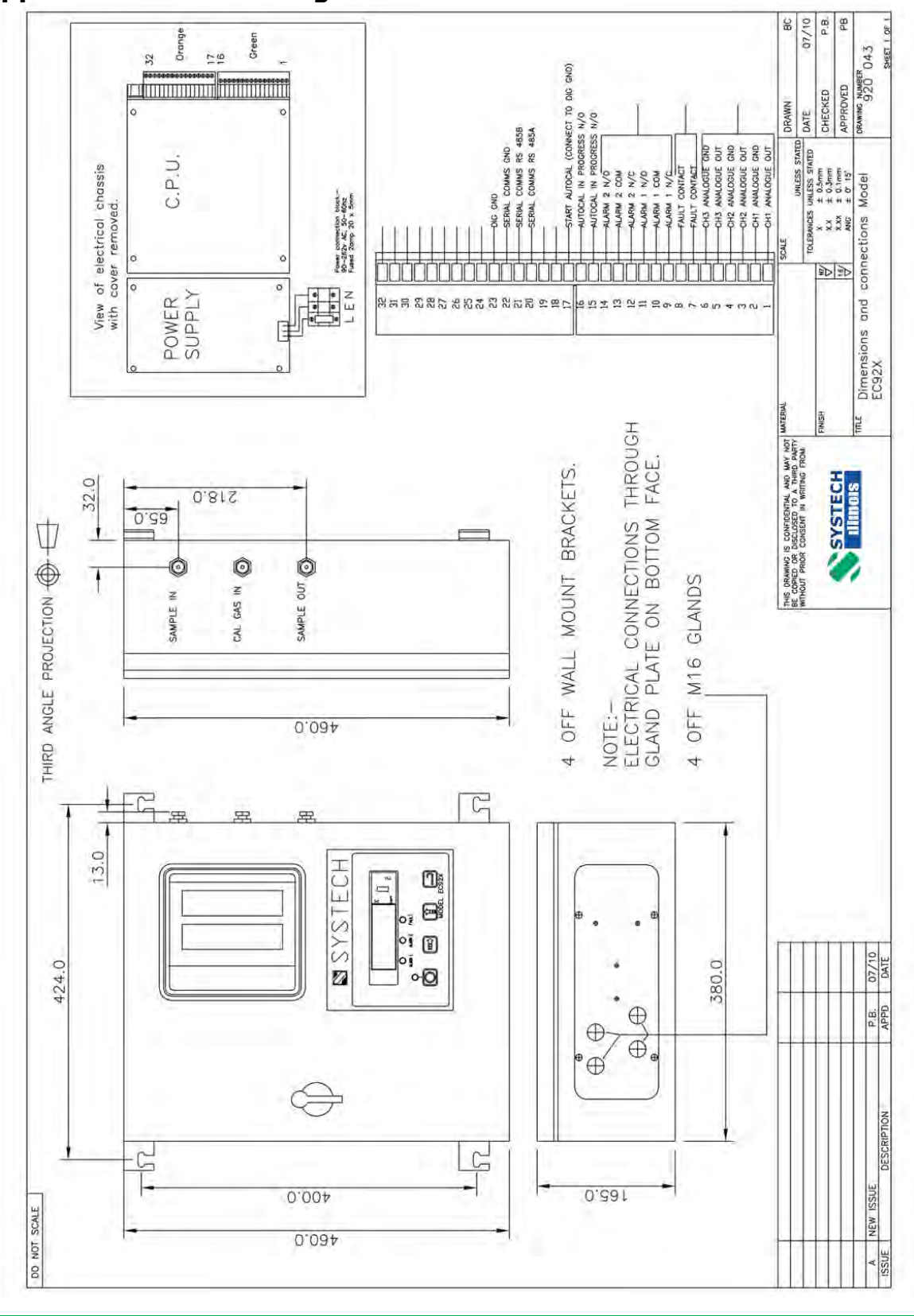

www.systechillinois.com **Page**

**40**

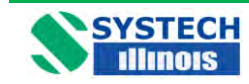

**EC900 Series Operation Manual V.4.1**

#### **Appendix 3 Drawing Number B 900 180**

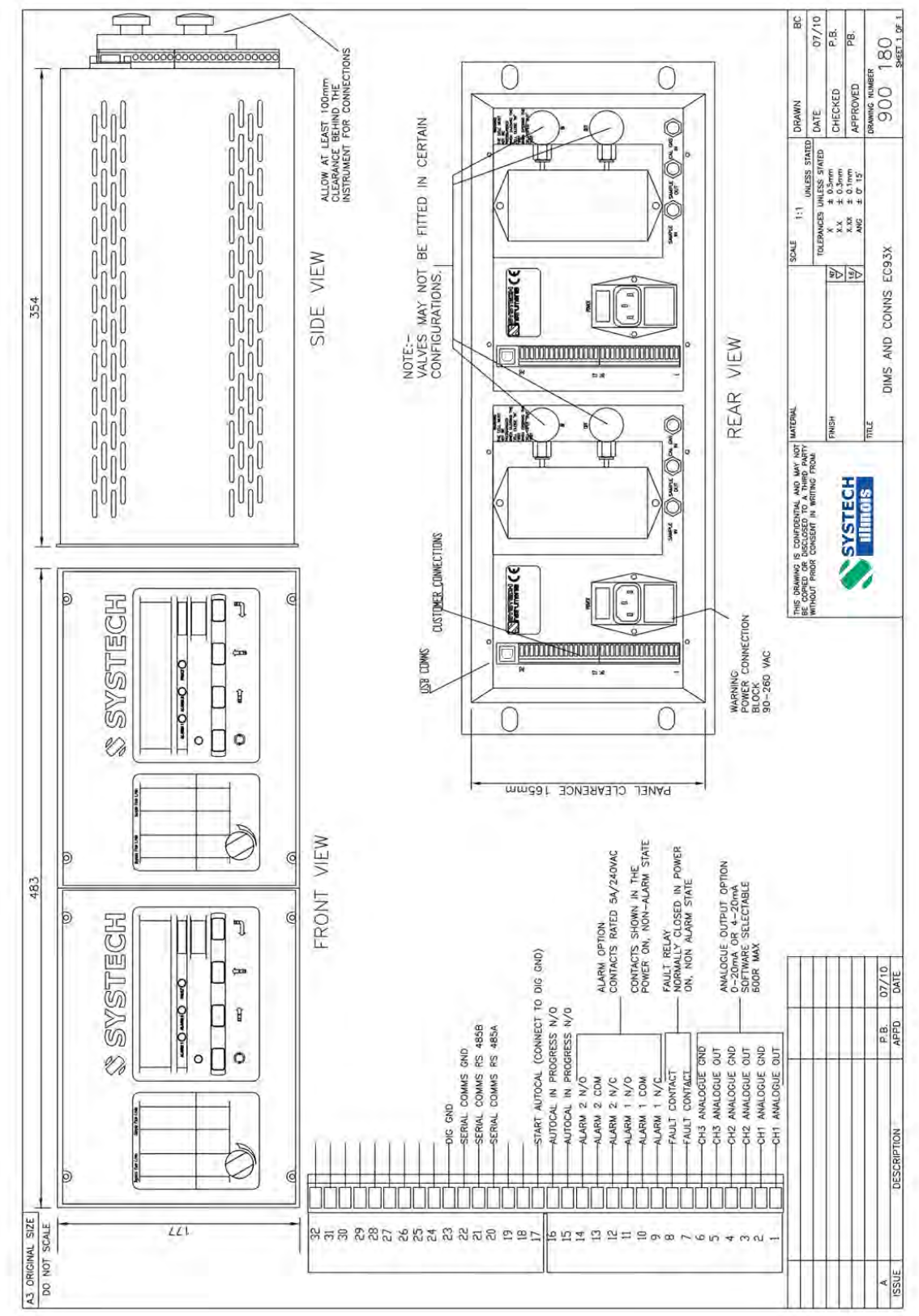

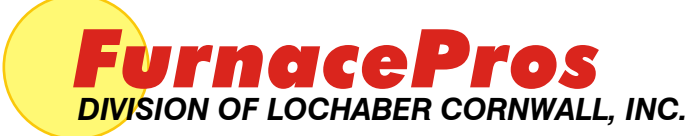

675 North Eckhoff St., Bldg D, Orange, CA 92868 USA +1-714-935+0302 • www.furnacepros.com

# **Notes**

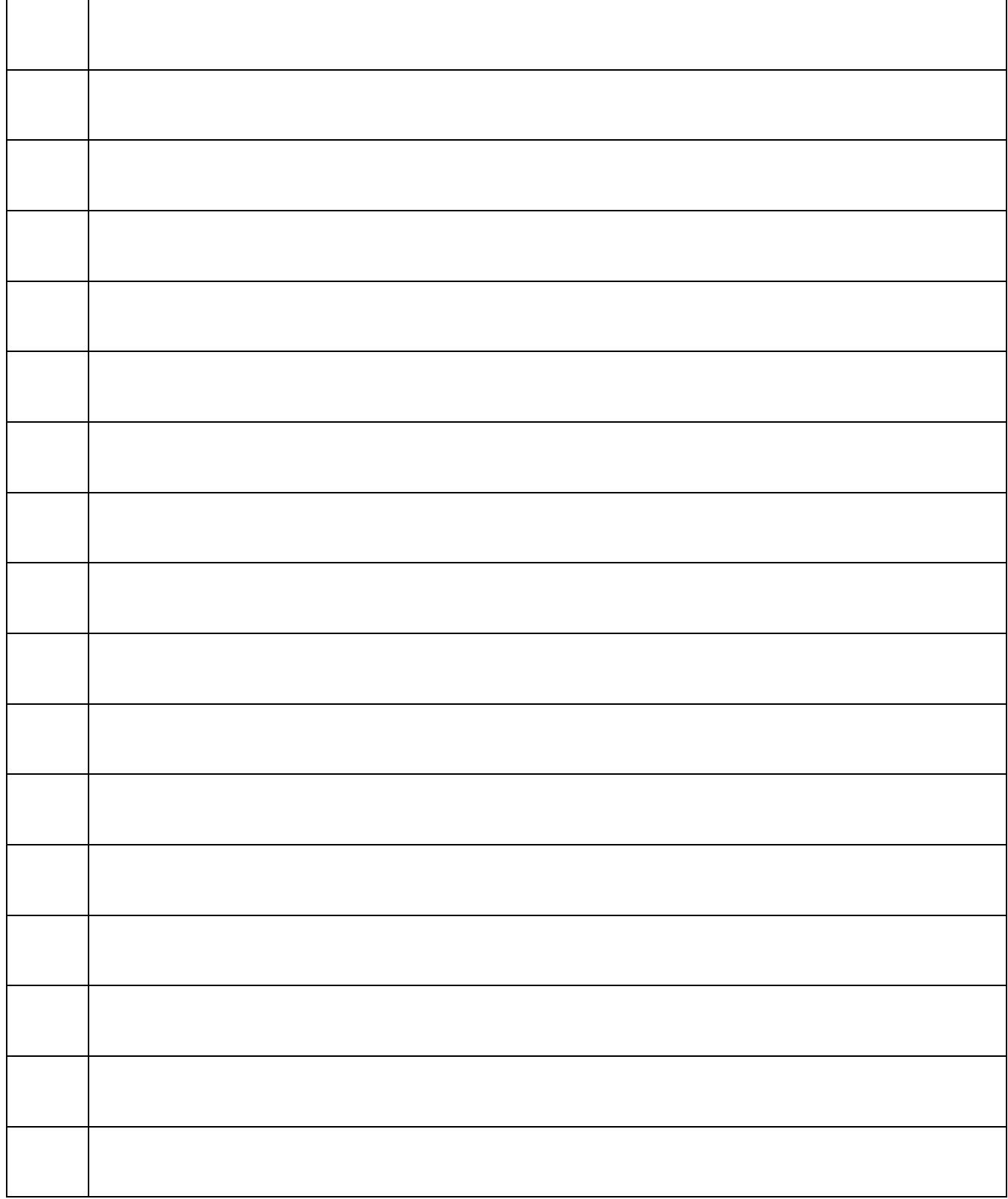